## **GARMIN.**

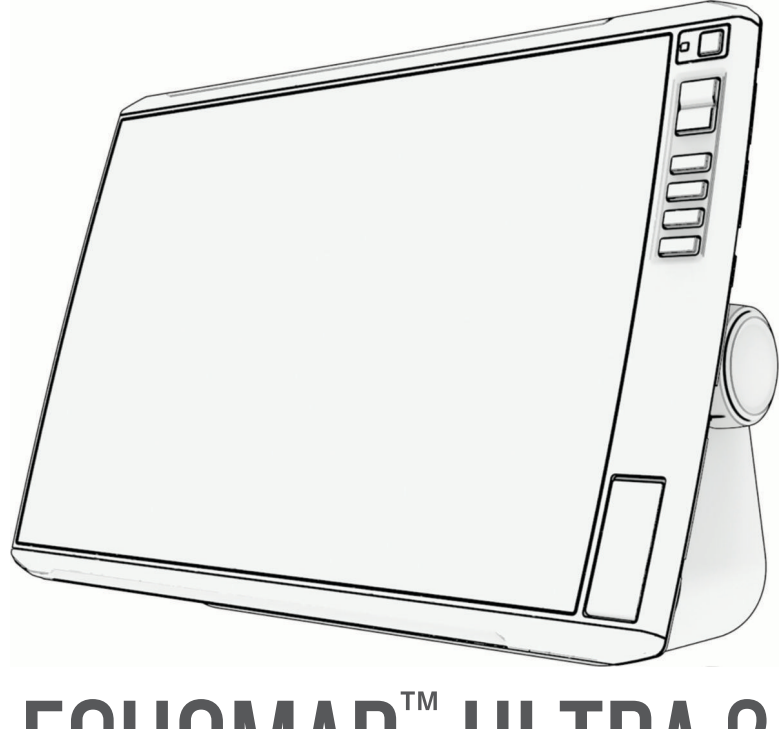

# ECHOMAP™ ULTRA 2

## Podręcznik użytkownika

#### © 2023 Garmin Ltd. lub jej oddziały

Wszelkie prawa zastrzeżone. Zgodnie z prawami autorskimi, kopiowanie niniejszego podręcznika użytkownika w całości lub częściowo bez pisemnej zgody firmy Garmin jest zabronione. Firma Garmin zastrzega sobie prawo do wprowadzenia zmian, ulepszeń do produktów lub ich zawartości niniejszego podręcznika użytkownika bez konieczności powiadamiania o tym jakiejkolwiek osoby lub organizacji. Odwiedź stronę internetową [www.garmin.com](http://www.garmin.com), aby pobrać bieżące aktualizacje i informacje uzupełniające dotyczące użytkowania niniejszego produktu.

Garmin®, logo Garmin, ActiveCaptain® oraz BlueChart® są znakami towarowymi firmy Garmin Ltd. lub jej oddziałów zarejestrowanych w Stanach Zjednoczonych i innych krajach. ECHOMAP™, Garmin ClearVü™, Garmin Connect™, Garmin Express™, Garmin LakeVü™, Garmin Quickdraw™, Garmin Navionics Vision+™, Panoptix™ oraz OneChart™ są znakami towarowymi firmy Garmin Ltd. lub jej oddziałów. Wykorzystywanie tych znaków bez wyraźnej zgody firmy Garmin jest zabronione.

Mac® jest znakiem towarowym firmy Apple Inc. zarejestrowanym w Stanach Zjednoczonych i innych krajach. microSD® oraz logo microSD są znakami towarowymi firmy SD-3C, LLC. Standard Mapping® jest znakiem towarowym Standard Mapping Service, LLC. Wi-Fi® jest zastrzeżonym znakiem towarowym firmy Wi-Fi Alliance Corporation. Windows® jest zastrzeżonym znakiem towarowym firmy Microsoft Corporation w Stanach Zjednoczonych i w innych krajach. Wszystkie pozostałe znaki towarowe i prawa autorskie stanowią własność poszczególnych jednostek.

## Spis treści

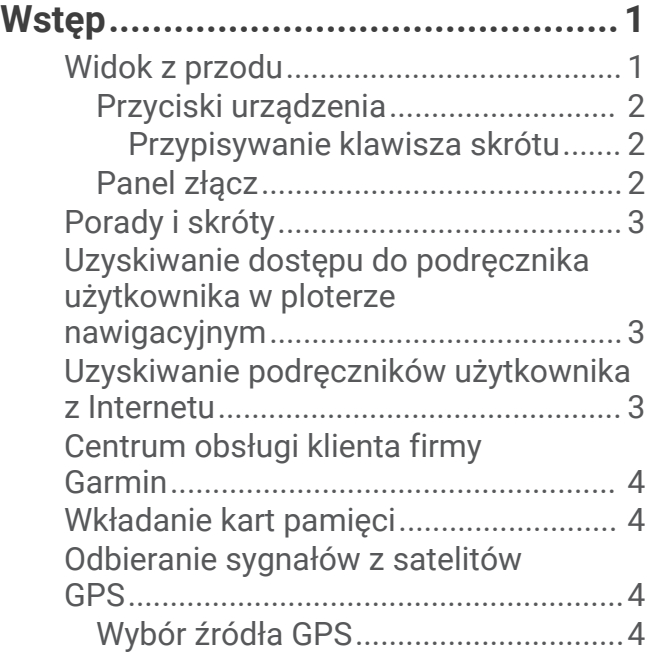

## **[Dostosowywanie plotera](#page-16-0)**

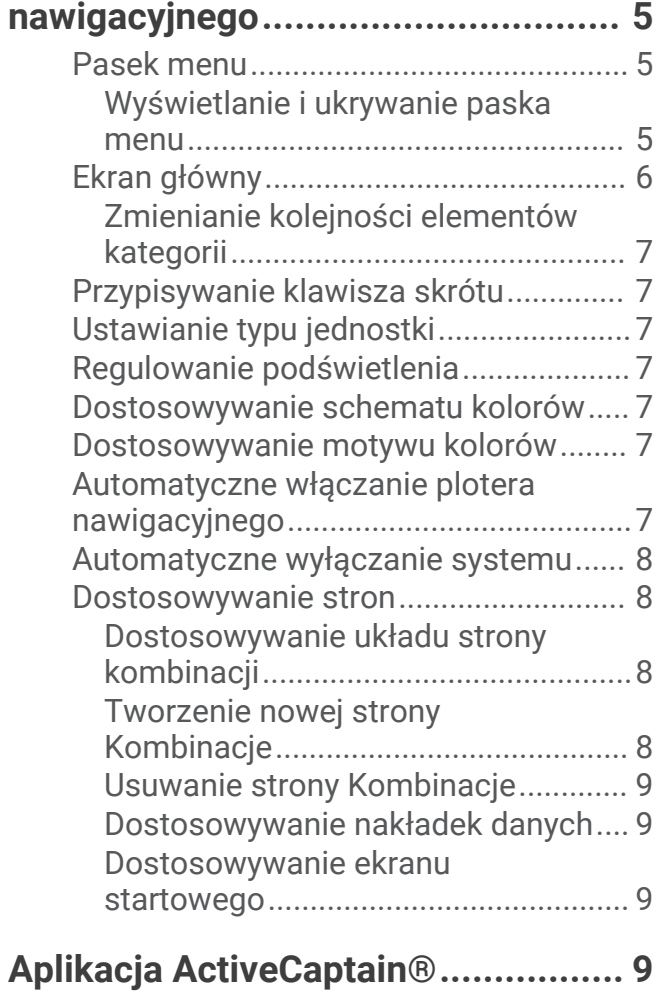

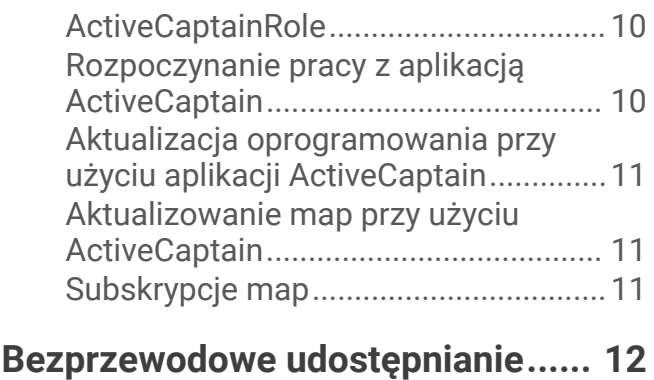

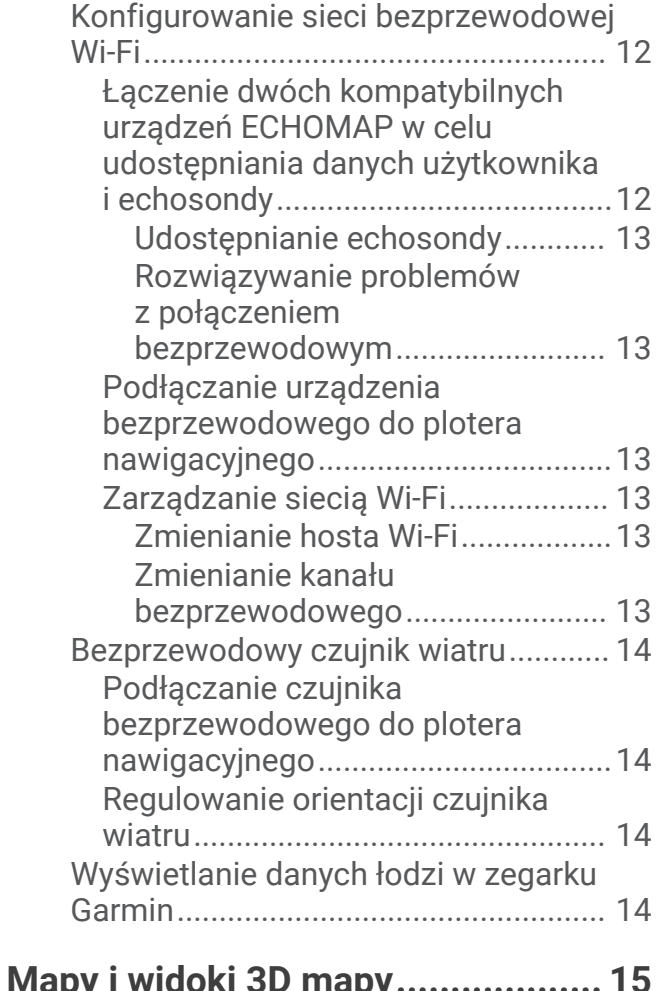

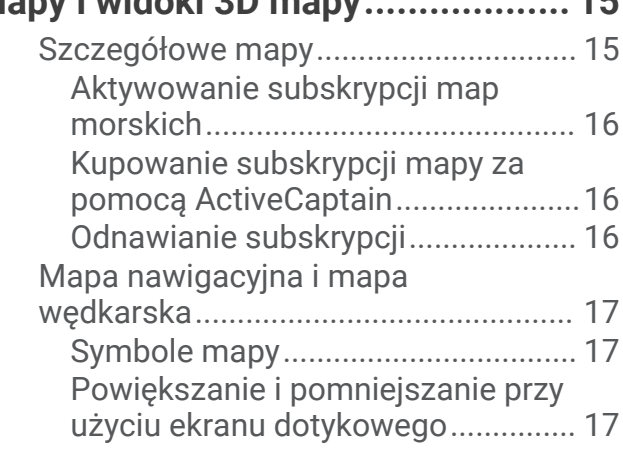

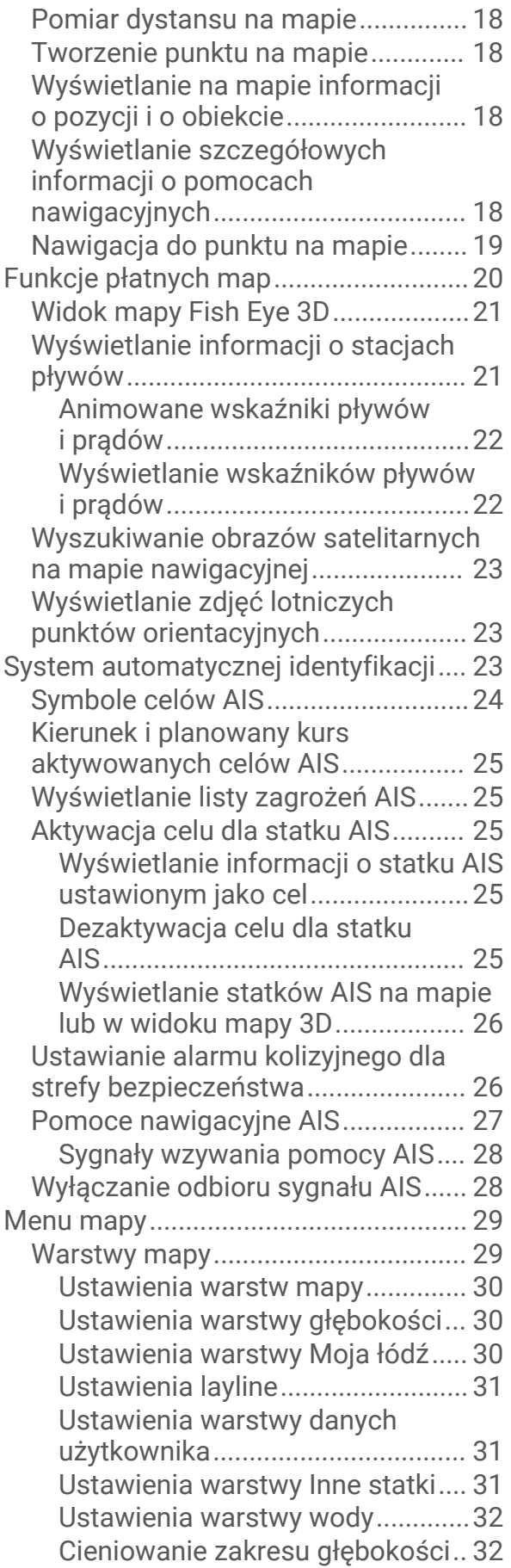

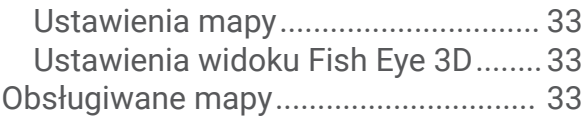

## **[Garmin Quickdraw Contours —](#page-45-0)**

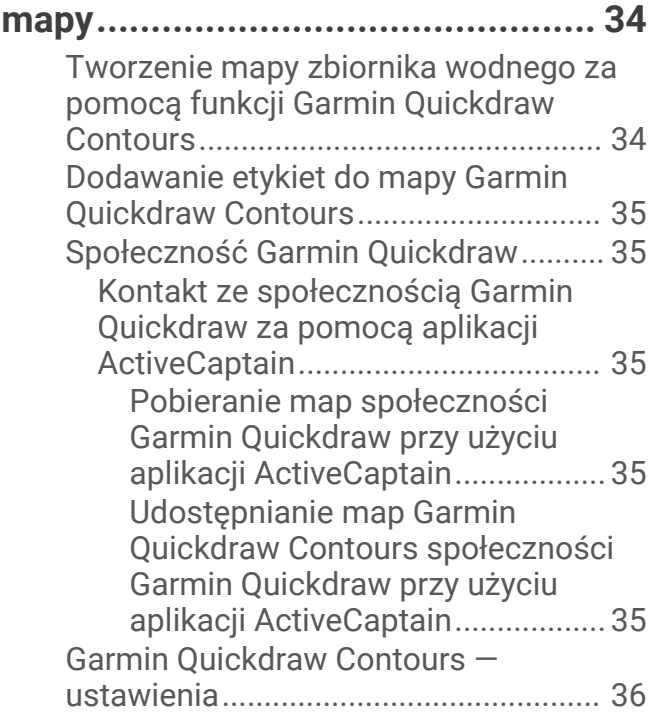

## **[Nawigacja z użyciem plotera](#page-47-0)**

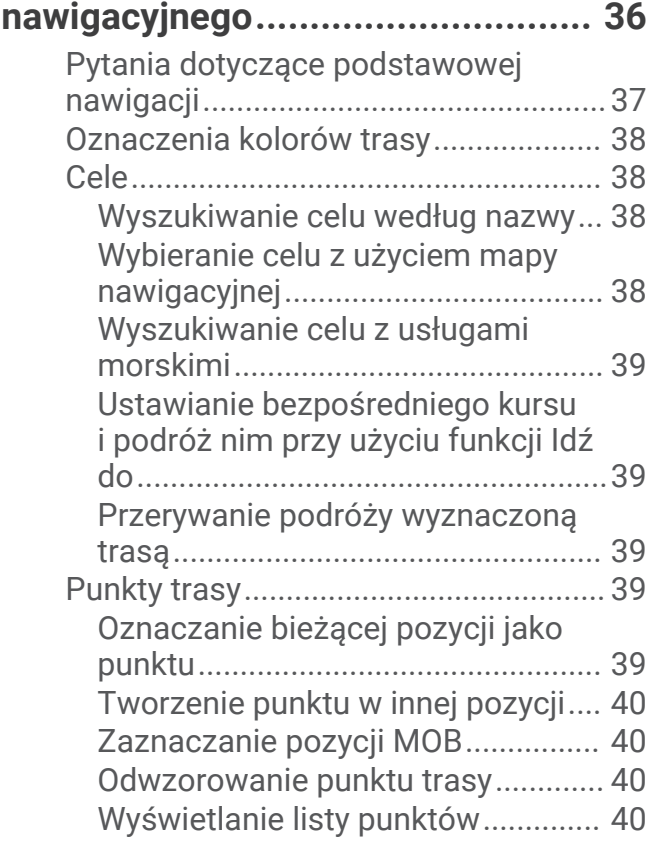

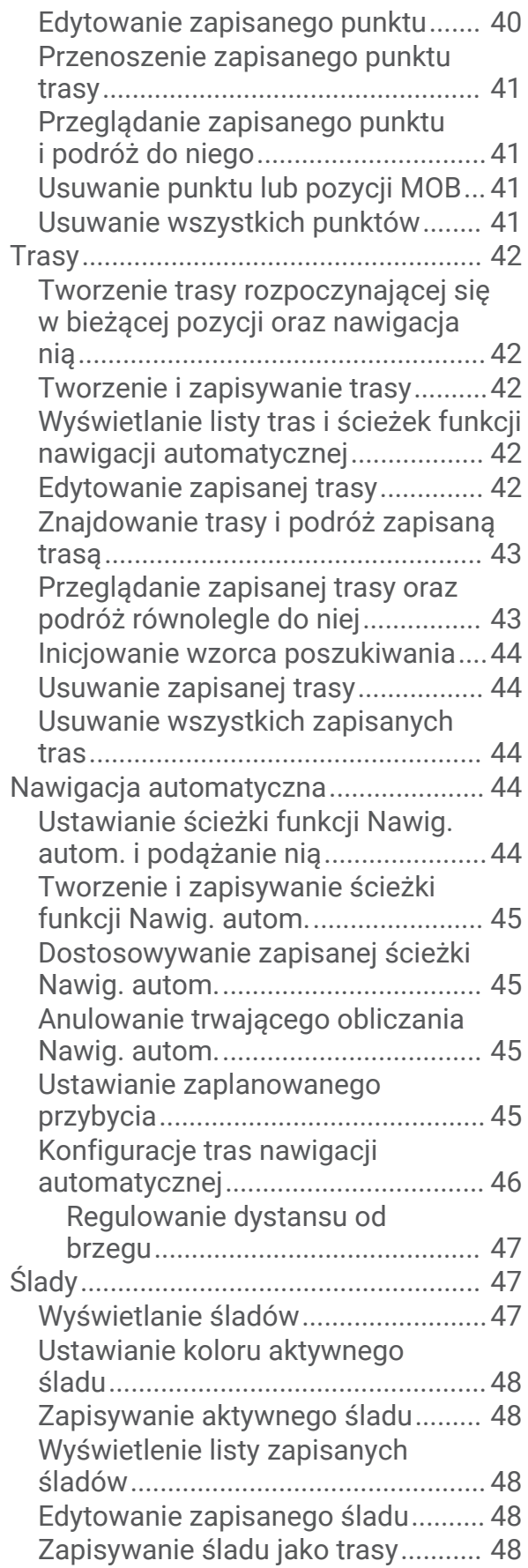

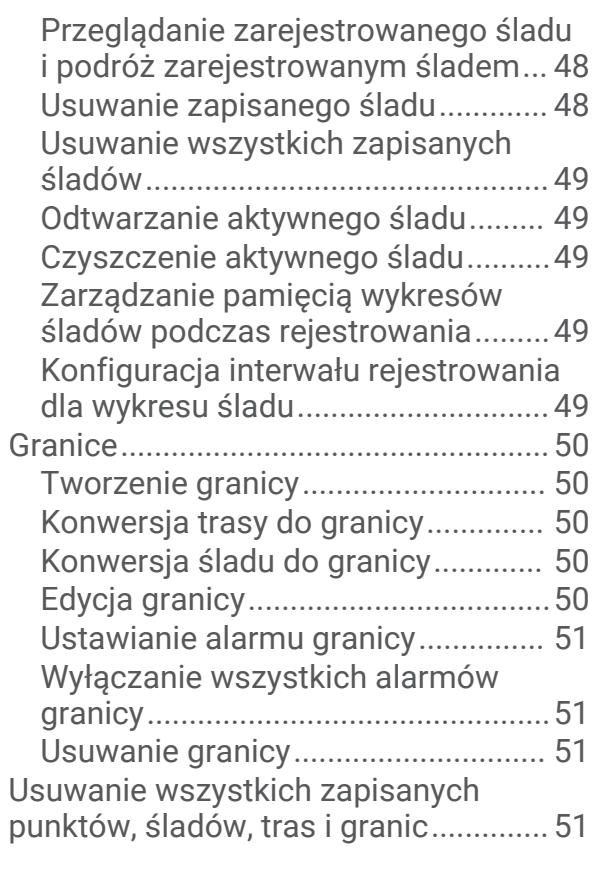

## **[Funkcje żeglarskie..........................51](#page-62-0)**

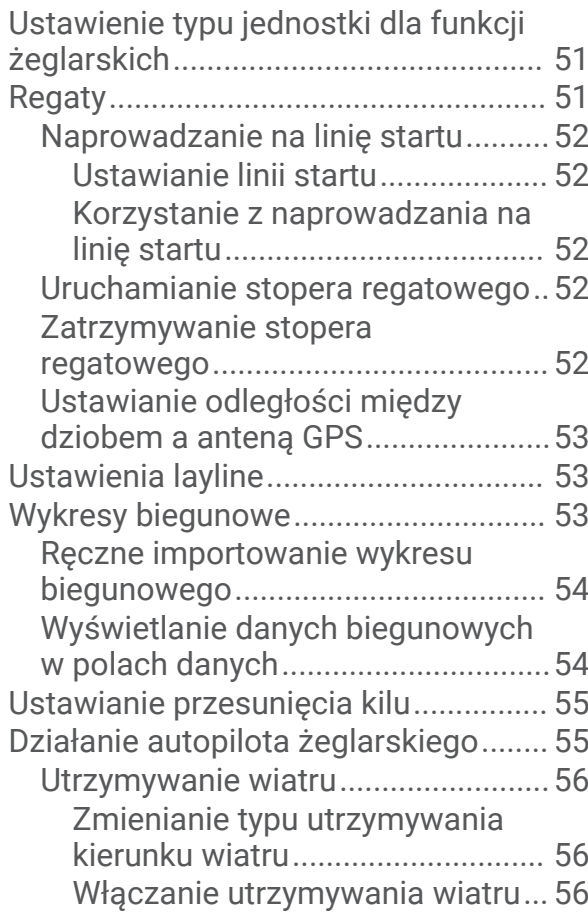

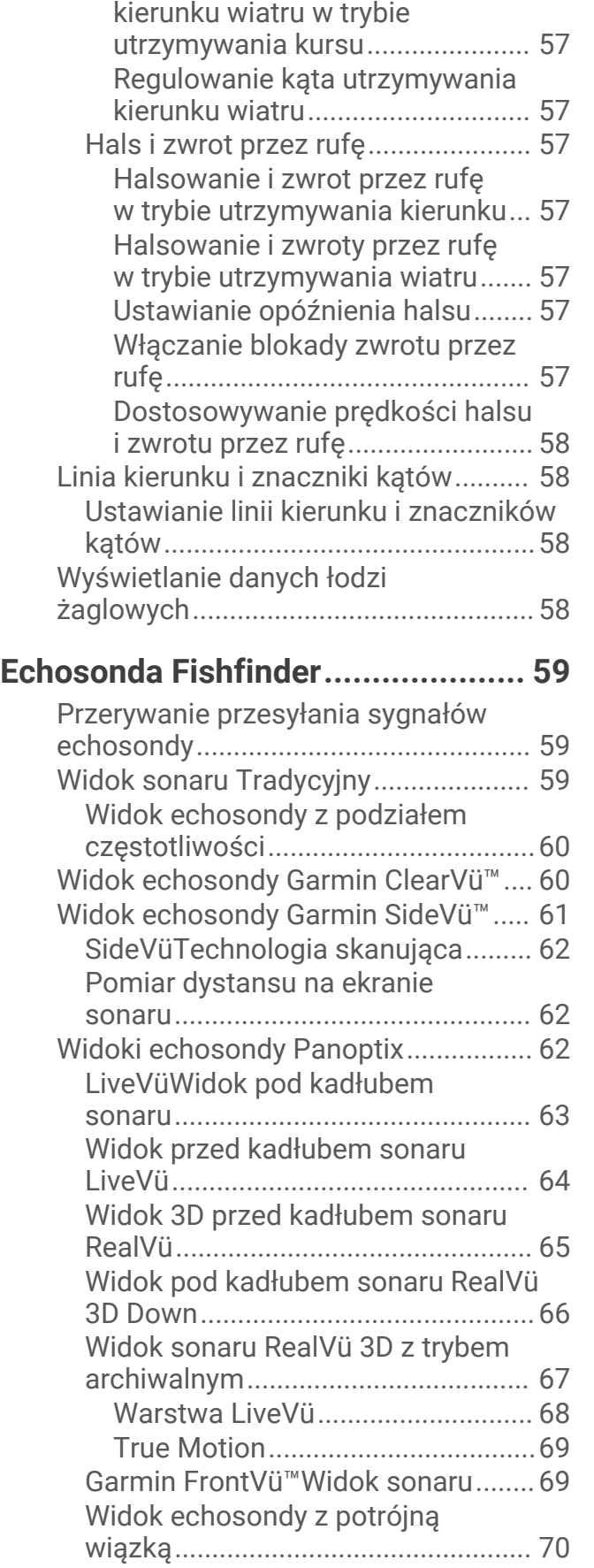

[Włączanie funkcji utrzymywania](#page-68-0) 

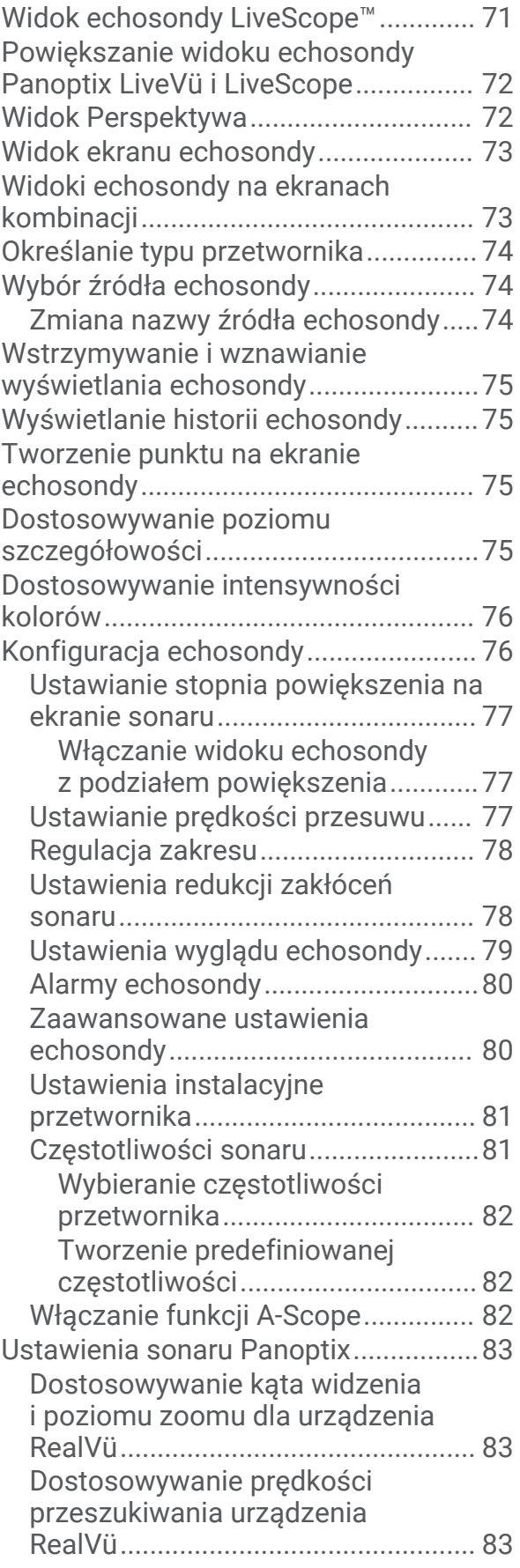

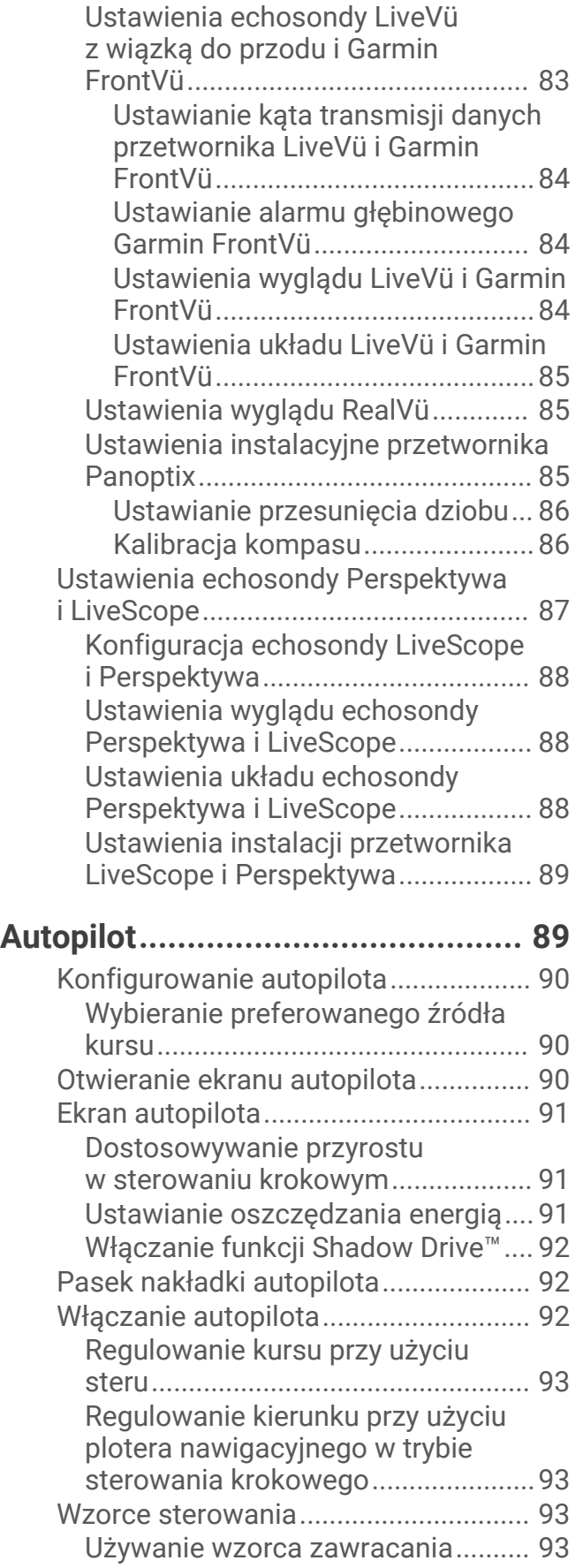

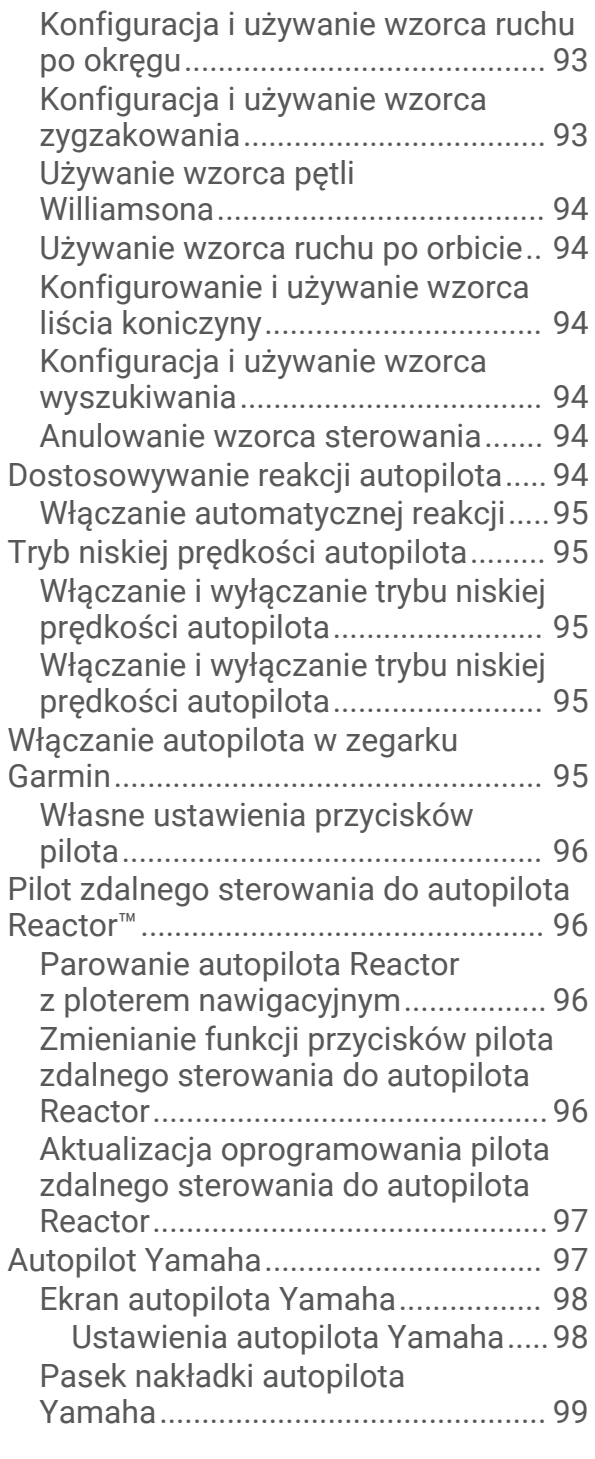

## **[Sterowanie silnikiem zaburtowym](#page-110-0)**

## **[Force®...........................................](#page-110-0) 99** [Podłączanie do silnika zaburtowego.](#page-111-0) 100 [Dodawanie elementów sterujących](#page-111-0)  [silnika zaburtowego do ekranów.......](#page-111-0) 100 [Pasek sterowania silnikiem](#page-112-0) [zaburtowym.....................................](#page-112-0) 101 [Ustawienia silnika zaburtowego........](#page-113-0) 102

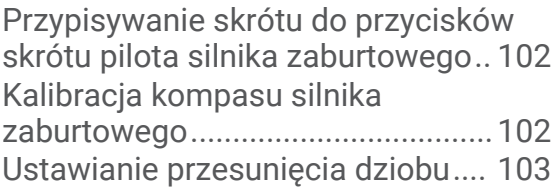

## **[Cyfrowe wywołanie selektywne....](#page-114-0) 103**

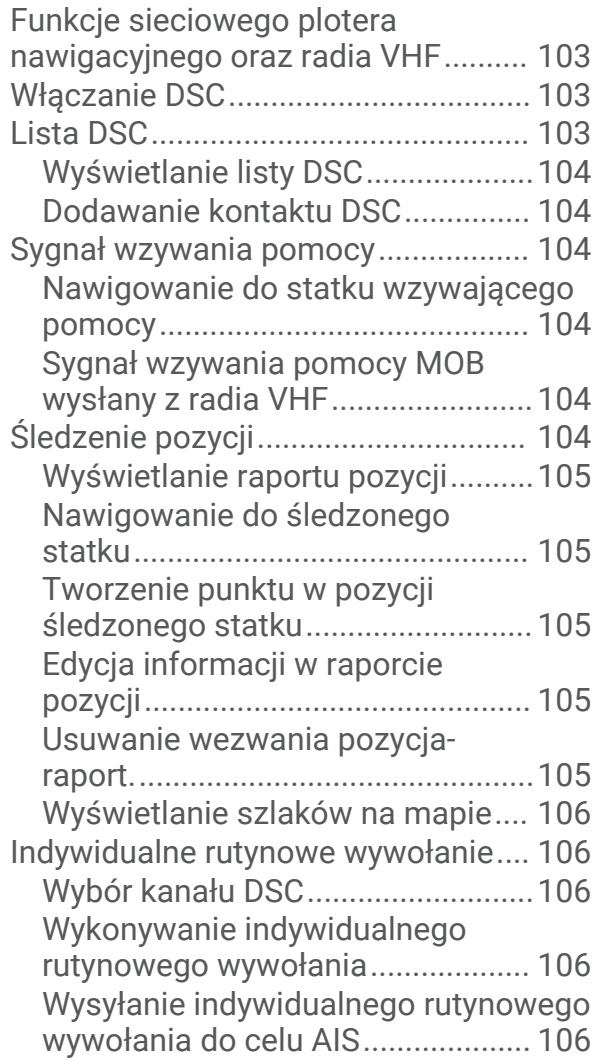

## **[Wskaźniki i wykresy.....................](#page-118-0) 107**

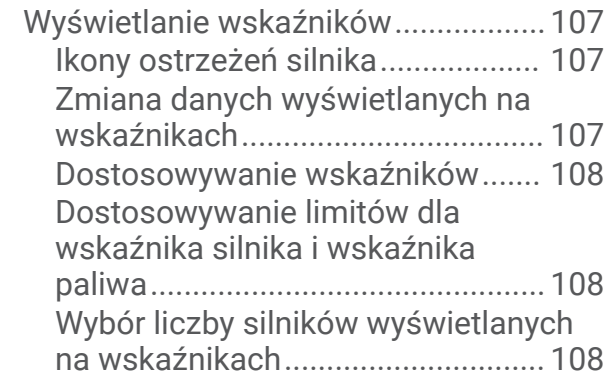

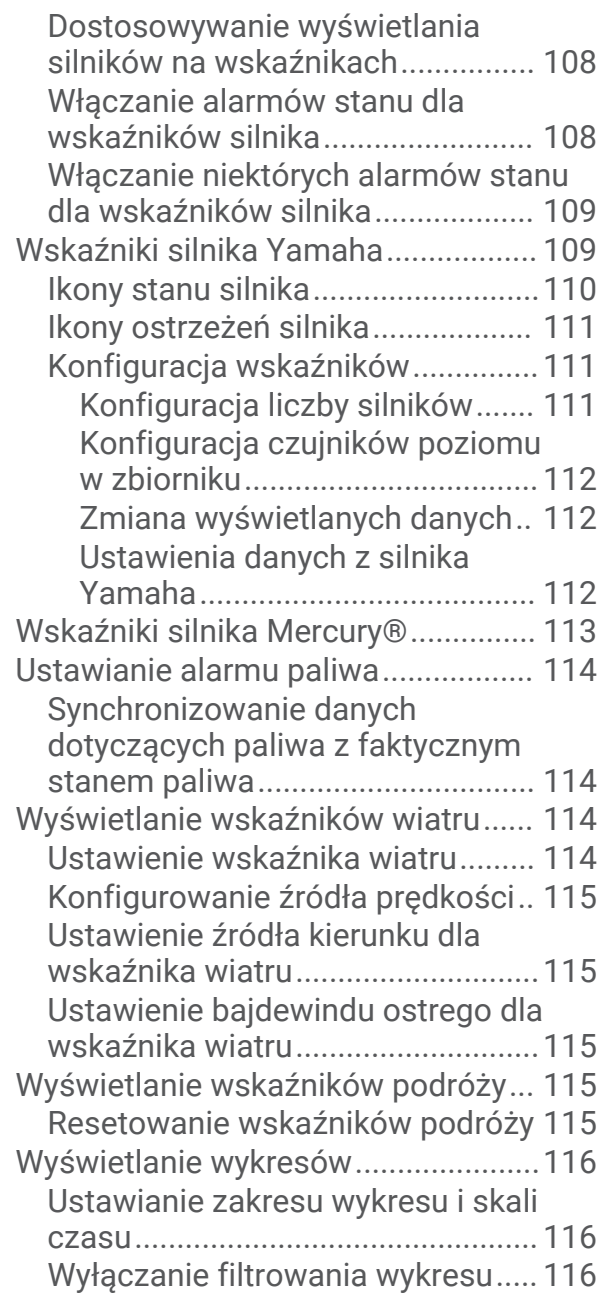

## **[Wiadomości inReach®..................116](#page-127-0)**

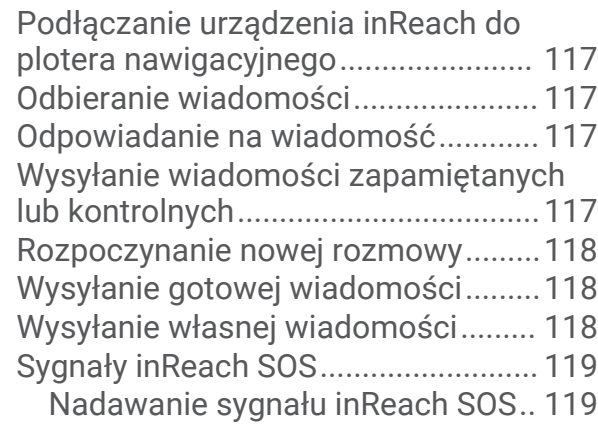

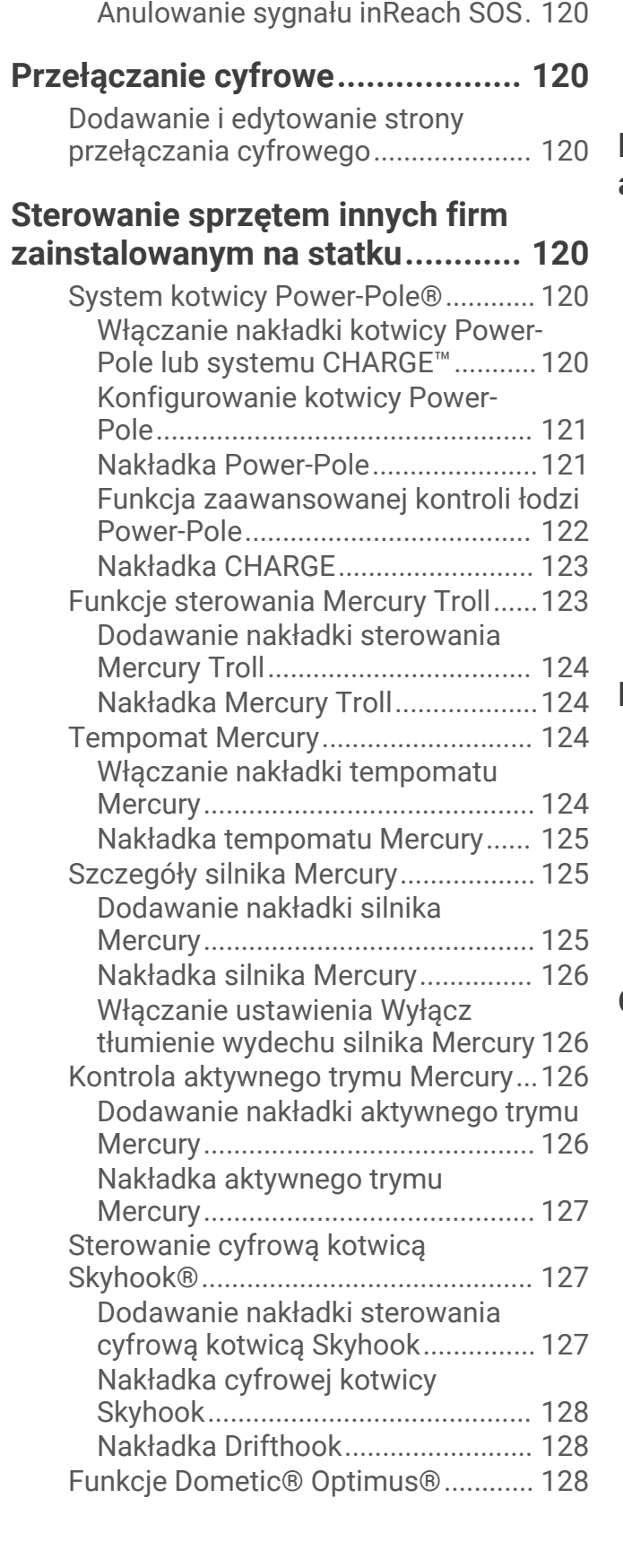

[Komunikacja z zespołem Garmin](#page-130-0) [Response w trakcie nadawania](#page-130-0) 

[sygnału SOS....................................](#page-130-0) 119

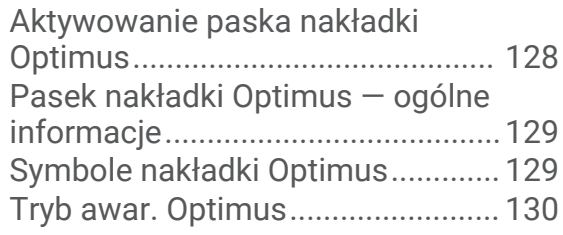

## **[Pływy, prądy i informacje](#page-141-0)**

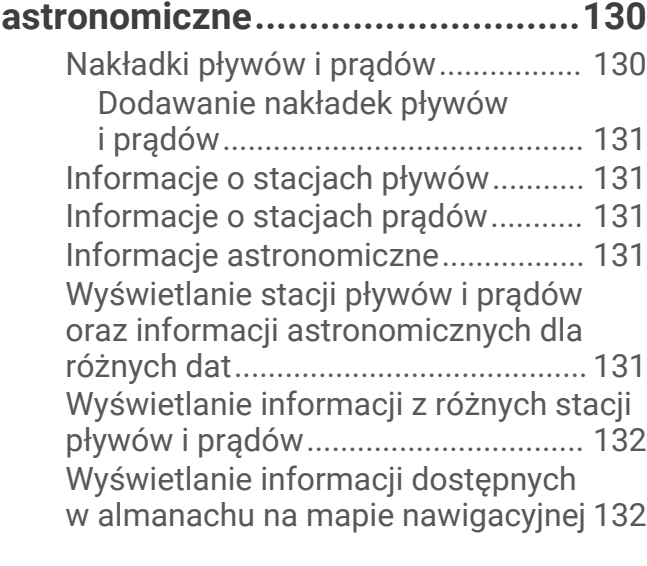

## **[Komunikaty i ostrzeżenia.............](#page-143-0) 132**

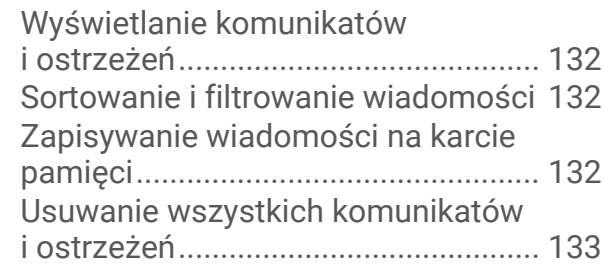

## **[Odtwarzacz multimedialny...........](#page-144-0) 133**

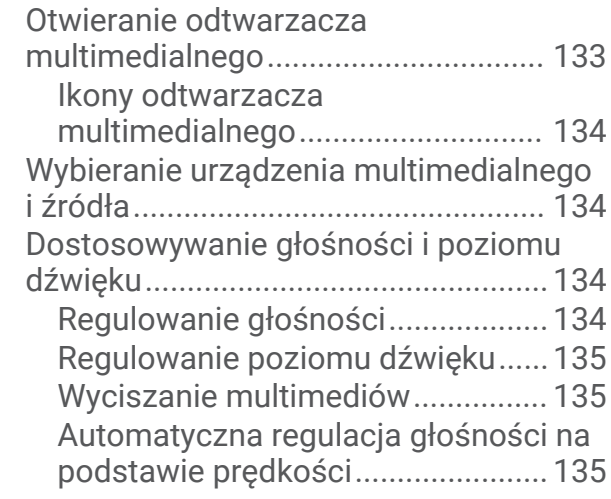

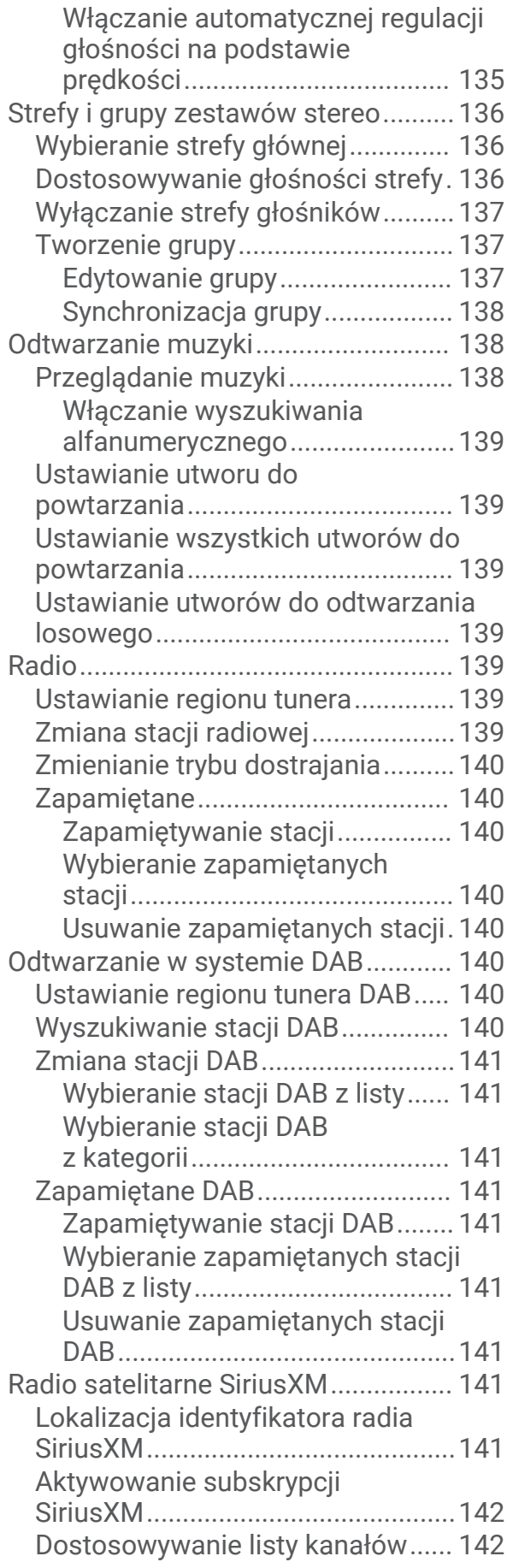

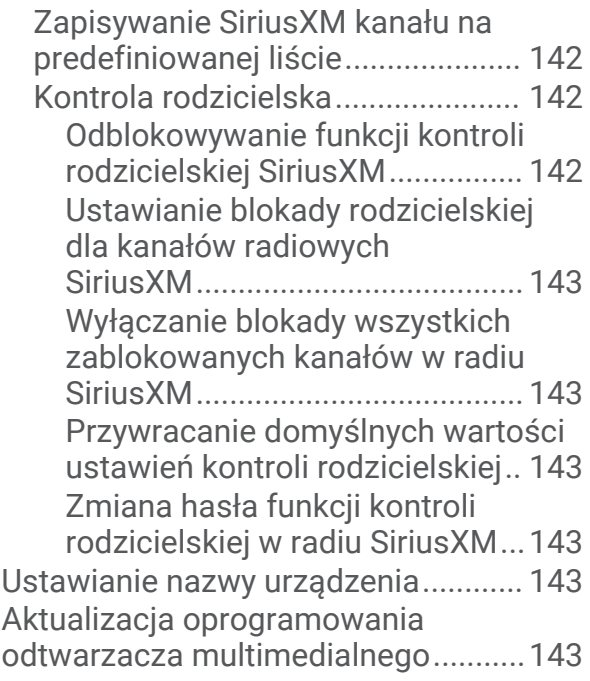

## **[Konfigurowanie zestawu stereo](#page-154-0)  [w ploterze nawigacyjnym..............143](#page-154-0)**

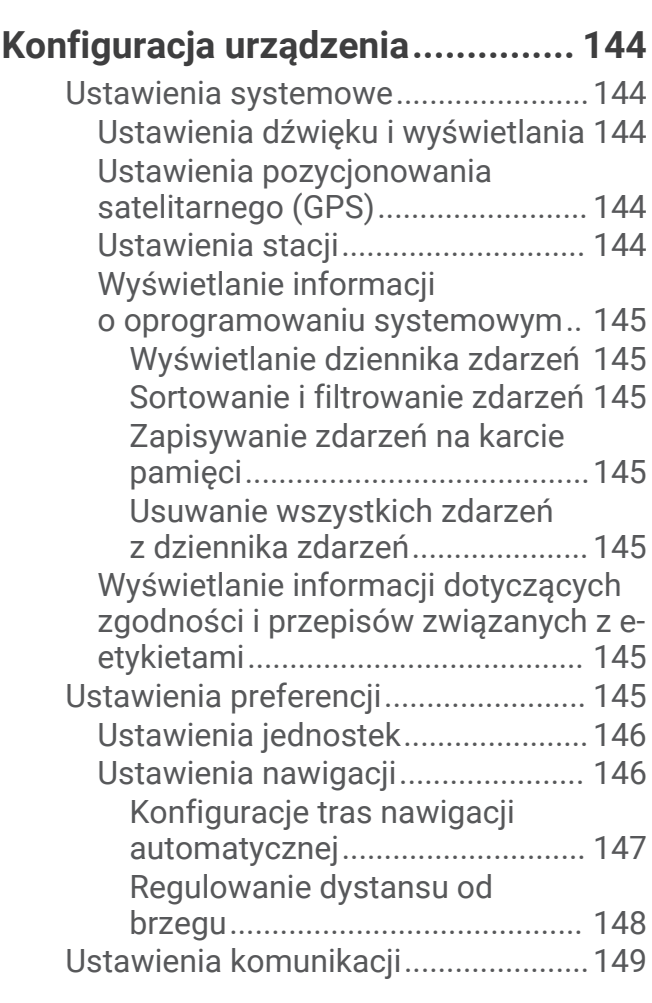

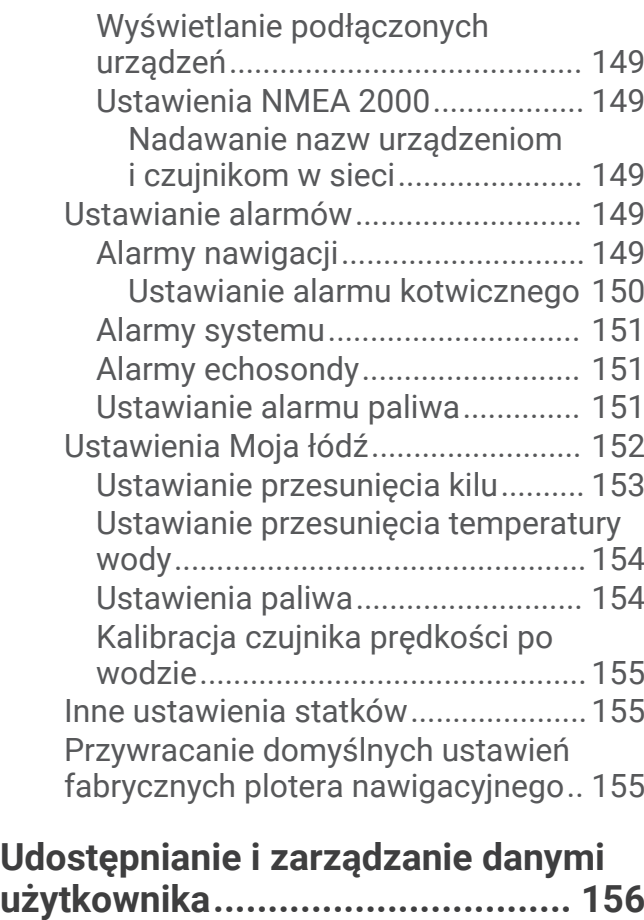

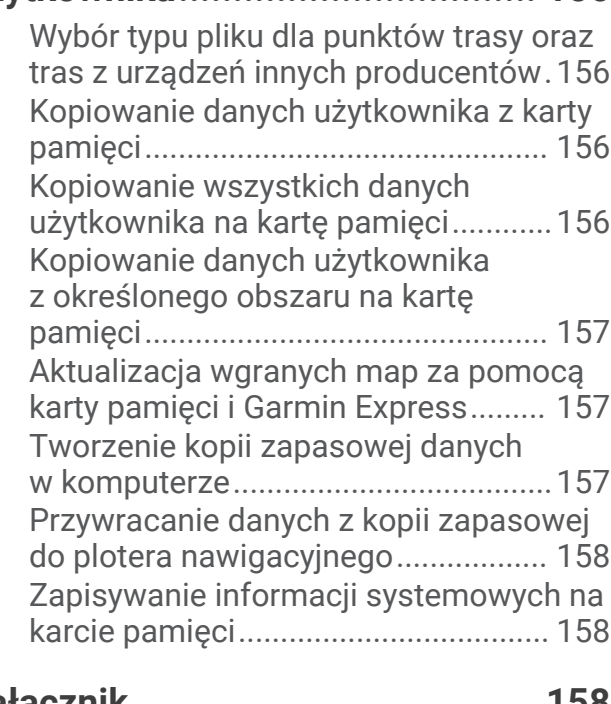

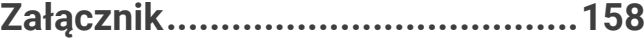

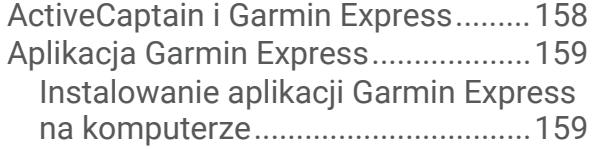

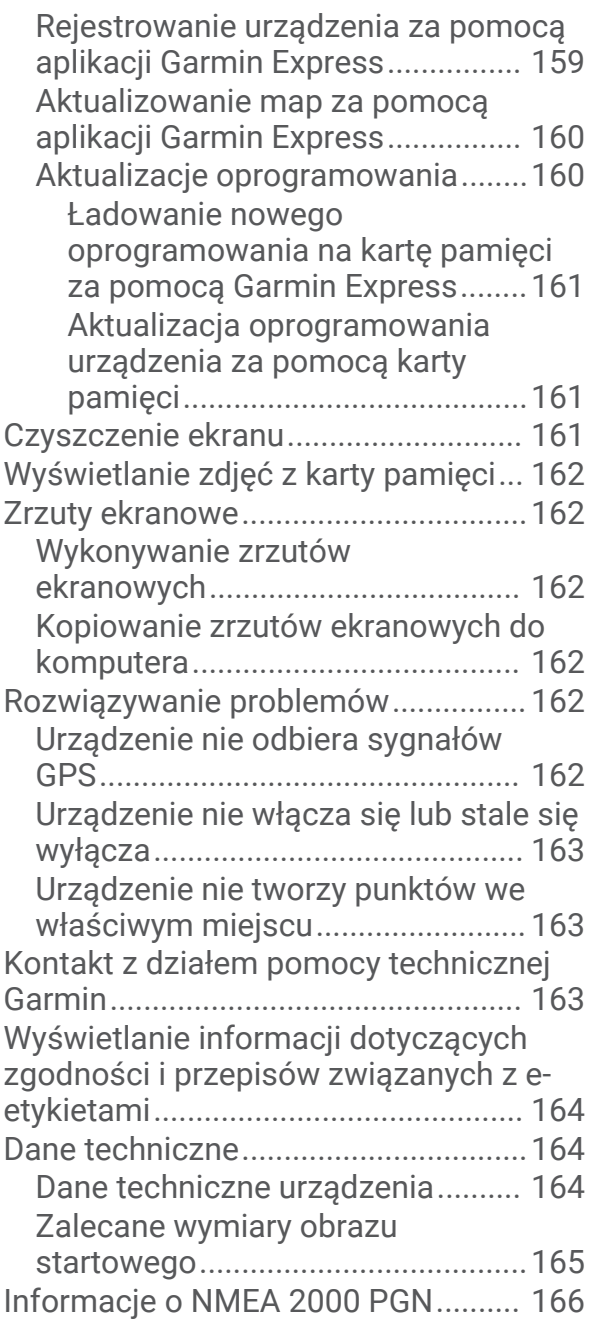

## **Wstęp**

#### **OSTRZEŻENIE**

<span id="page-12-0"></span>Należy zapoznać się z zamieszczonym w opakowaniu produktu przewodnikiem *Ważne informacje dotyczące bezpieczeństwa i produktu* zawierającym ostrzeżenia i wiele istotnych wskazówek.

Wszystkie linie trasy i nawigacji wyświetlane na ploterze nawigacyjnym służą jedynie jako ogólna pomoc w znalezieniu odpowiedniego kanału, ale nie są dokładnym wyznacznikiem trasy. Należy zawsze korzystać z pomocy nawigacyjnych i obserwować warunki na wodzie podczas nawigacji, aby uniknąć utknięcia na mieliźnie i innych zagrożeń, które mogą skutkować uszkodzeniem łodzi, urazami ciała lub nawet śmiercią.

#### **UWAGA:** Nie wszystkie funkcje są dostępne we wszystkich modelach.

Strona internetowa firmy Garmin® dostępna pod adresem [support.garmin.com](http://support.garmin.com), zawiera aktualne informacje o produkcie. Strony pomocy pozwalają uzyskać odpowiedzi na najczęściej zadawane pytania natury technicznej, a także pobrać aktualizacje oprogramowania i map. Znajdują się tam także dane kontaktowe działu pomocy firmy Garmin, z których można skorzystać w razie wątpliwości.

## Widok z przodu

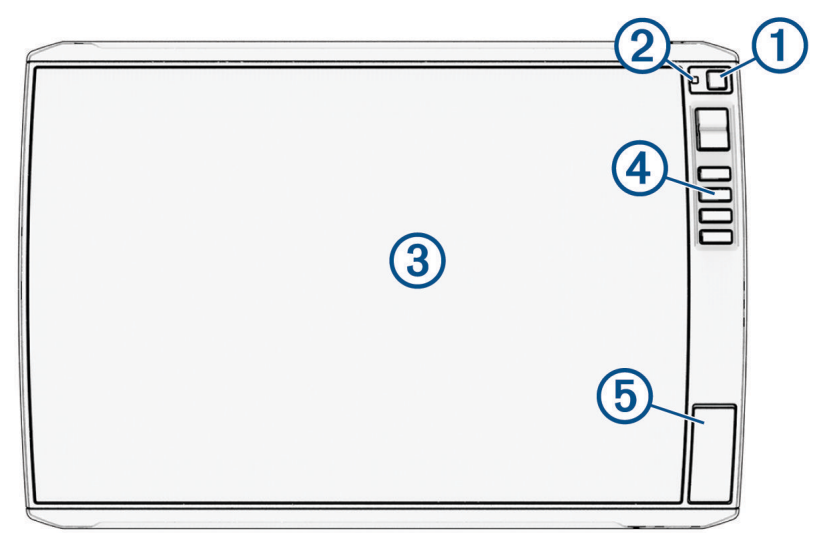

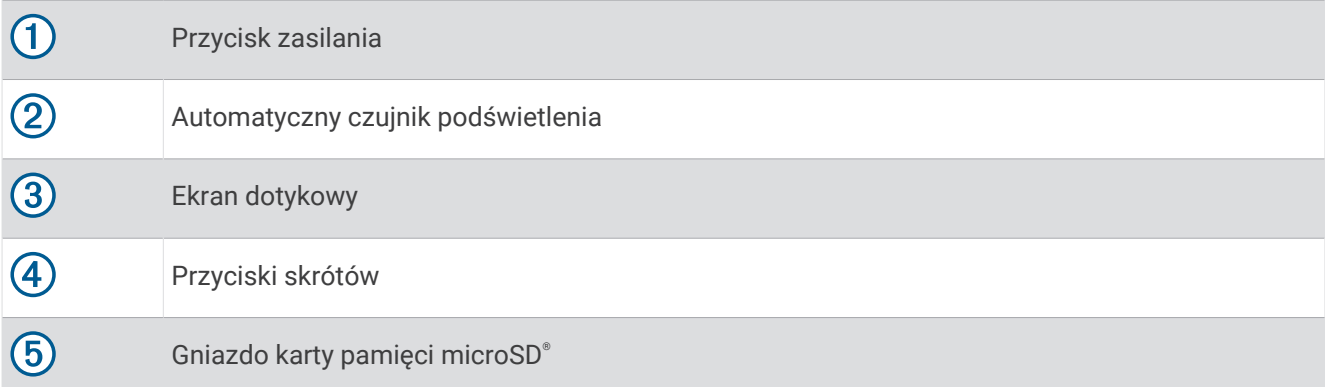

#### <span id="page-13-0"></span>Przyciski urządzenia

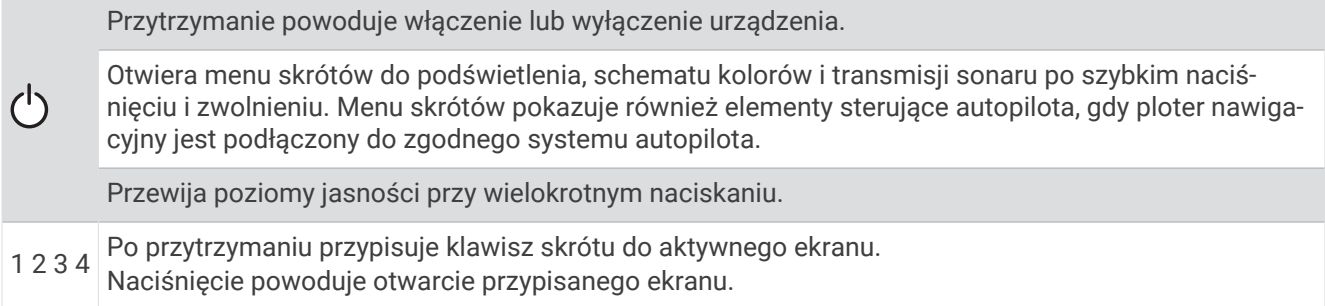

#### Przypisywanie klawisza skrótu

Można szybko otwierać często używane ekrany dzięki opcji przypisywania klawiszy skrótów. Można utworzyć skróty do ekranów, takich jak ekran echosondy i mapy.

- **1** Otwórz ekran.
- **2** Naciśnij i przytrzymaj przycisk skrótu, a następnie wybierz **OK**.

#### Panel złącz

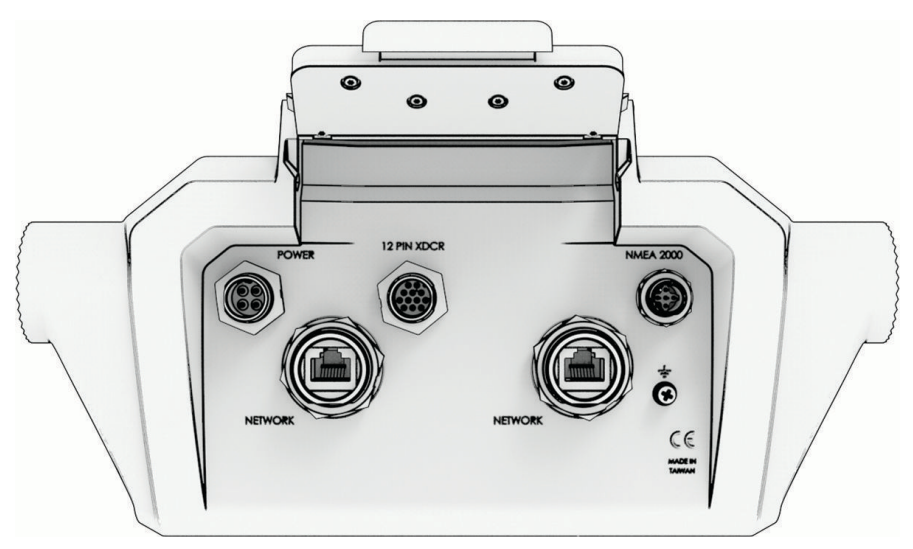

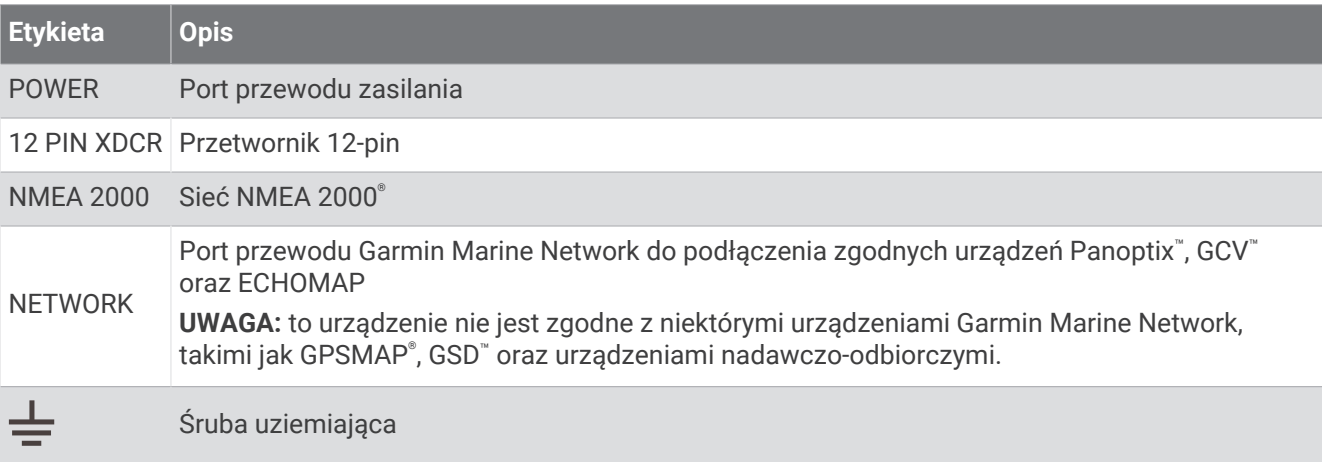

## *NOTYFIKACJA*

Aby zapobiec korozji metalowych styków, należy zasłonić nieużywane złącza przy użyciu zatyczek ochronnych.

<span id="page-14-0"></span>Wsuń całkowicie złącze przewodu do portu i obróć pierścień blokujący w prawo, dokręcając go, by uzyskać optymalną wydajność i zapobiec korozji. Jeśli rozcięty pierścień blokujący nie jest zamontowany, należy go zainstalować.

## Porady i skróty

- Naciśnii (<sup>I</sup>), aby właczyć ploter nawigacyjny.
- Na dowolnym ekranie naciśnij kilkakrotnie (<sup>I</sup>), aby przełączać poziomy jasności, jeśli funkcja ta jest dostepna. Funkcja ta przydaje się, gdy poziom jasności jest tak niski, że wyświetlacz staje się nieczytelny.
- Wybierz **Główny** na dowolnym ekranie, aby otworzyć ekran główny.
- Wybierz •••, aby otworzyć dodatkowe ustawienia tego ekranu.
- Wybierz  $\Box$ , aby szybko dodać nakładkę paska narzędzi do bieżącej strony.
- Wybierz  $\mathbf x$ , aby zamknąć menu, gdy skończysz.
- Naciśnij  $\bigcirc$ , aby otworzyć dodatkowe opcje, takie jak regulacja podświetlenia.
- Jeśli jest to możliwe, naciśnij  $\circlearrowleft$  i wybierz kolejno Wyłącz > Wyłącz system lub przytrzymaj (<sup>I</sup>), aż pasek **Wyłącz system** zapełni się i nastąpi wyłączenie plotera nawigacyjnego.
- Naciśnij (<sup>†</sup>) i wybierz kolejno **Wyłącz > Uśpienie stacji**, aby ustawić ploter nawigacyjny w trybie czuwania. Aby wyjść z trybu czuwania, wybierz  $\bigcup$ .
- W zależności od funkcji plotera nawigacyjnego nie wszystkie przyciski funkcji są widoczne na ekranie głównym. Przesuń w prawo lub w lewo, aby wyświetlić przyciski dodatkowych funkcji.
- W przypadku niektórych przycisków menu wybierz przycisk  $(1)$ , aby włączyć żądaną opcję.

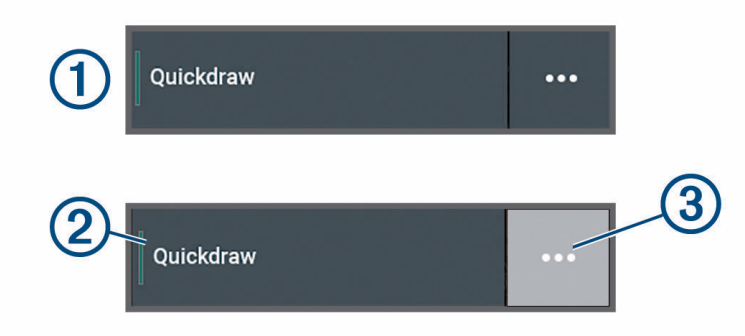

Zielone światło na opcji oznacza, że jest ona włączona (2).

• Jeśli jest dostępna, wybierz opcję •••  $(3)$ , aby otworzyć menu.

## Uzyskiwanie dostępu do podręcznika użytkownika w ploterze nawigacyjnym

- **1** Wybierz kolejno > **Podręcznik użytkownika**.
- **2** Wybierz podręcznik użytkownika.
- **3** Wybierz **Otwarty**.

## Uzyskiwanie podręczników użytkownika z Internetu

Najnowsze wersje podręczników użytkownika i ich tłumaczenia można pobrać ze strony internetowej Garmin. Podręcznik użytkownika zawiera instrukcje dotyczące korzystania z funkcji urządzenia i uzyskania dostępu do informacji prawnych.

- **1** Odwiedź stronę [garmin.com/manuals/echomap\\_ultra\\_2.](http://www.garmin.com/manuals/echomap_ultra_2/)
- **2** Wybierz opcję *Podręczniki użytkownika*.

Otworzy się internetowy podręcznik. Możesz pobrać cały podręcznik, wybierając opcję Pobierz PDF.

## <span id="page-15-0"></span>Centrum obsługi klienta firmy Garmin

Odwiedź stronę [support.garmin.com](http://support.garmin.com), aby zasięgnąć pomocy oraz informacji w takich zasobach, jak podręczniki, często zadawane pytania, filmy, aktualizacje oprogramowania czy obsługa klienta.

## Wkładanie kart pamięci

To urządzenie z oprogramowaniem co najmniej w wersji 34.00 obsługuje dwie karty pamięci microSD o maks. pojemności 1 TB i klasie prędkości 10 lub wyższej, które zostały sformatowane w systemie exFAT.

**1** Otwórz klapkę lub drzwiczki dostępowe  $\Omega$  z przodu plotera nawigacyjnego.

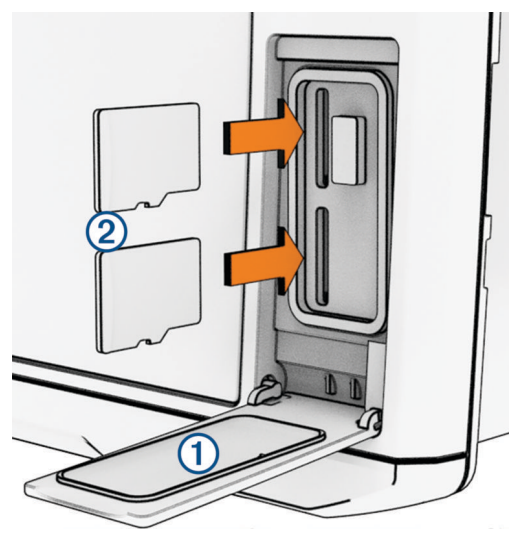

- **2** Całkowicie włóż kartę pamięci (2).
- **3** Oczyść i osusz uszczelkę oraz drzwiczki.

#### *NOTYFIKACJA*

Przed zamknięciem drzwiczek należy dokładnie osuszyć kartę pamięci, uszczelkę i drzwiczki, aby zapobiec korozji.

**4** Zamknij drzwiczki.

## Odbieranie sygnałów z satelitów GPS

Urządzenie może wymagać czystego widoku nieba w celu odebrania sygnałów z satelitów. Godzina i data są ustawiane automatycznie w oparciu o pozycję GPS.

- **1** Włącz urządzenie.
- **2** Zaczekaj, aż urządzenie zlokalizuje satelity.

Odebranie sygnałów satelitarnych może zająć od 30 do 60 sekund.

Aby wyświetlić moc sygnału satelitarnego GPS, wybierz kolejno > **System** > **Pozycjonowanie satelitarne**.

Jeśli urządzenie utraci sygnał satelitarny, na mapie nad wskaźnikiem pozycji łodzi (@) pojawi się migający znak zapytania.

Więcej informacji na temat systemu GPS można znaleźć na stronie [garmin.com/aboutGPS](http://www.garmin.com/aboutGPS). Aby uzyskać pomoc w odbiorze sygnału satelitów, patrz *[Urządzenie nie odbiera sygnałów GPS](#page-173-0)*, strona 162.

## Wybór źródła GPS

Jeśli dostępne jest więcej niż jedno źródło danych GPS, można wybrać preferowane źródło.

- **1** Wybierz kolejno > **System** > **Pozycjonowanie satelitarne** > **Źródło**.
- **2** Wybierz źródło danych GPS.

## Dostosowywanie plotera nawigacyjnego

## <span id="page-16-0"></span>Pasek menu

Pasek menu u dołu ekranu umożliwia dostęp do wielu funkcji plotera nawigacyjnego, menu opcji i ekranu głównego.

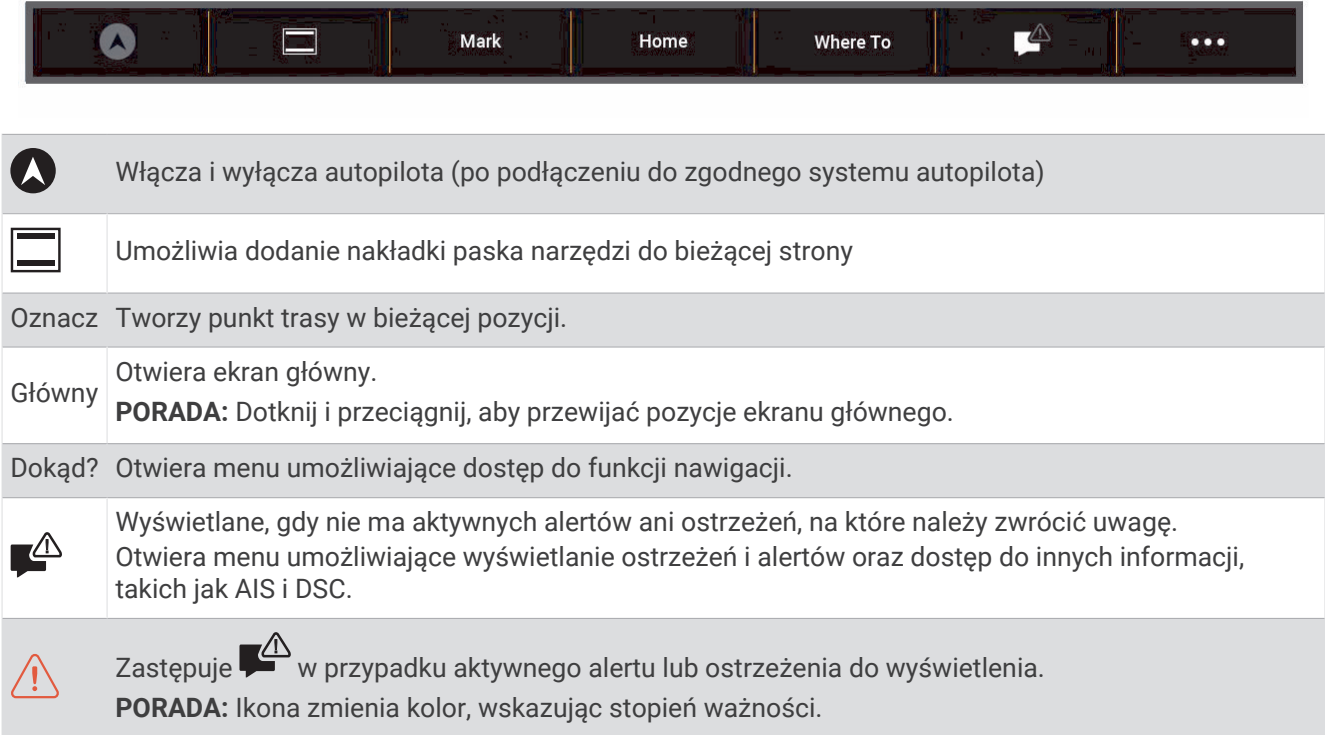

## Wyświetlanie i ukrywanie paska menu

Pasek menu można automatycznie ukrywać, aby na ekranie było więcej miejsca.

- **1** Wybierz kolejno > **Preferencje** > **Wyświetlanie paska menu** > **Automatycznie**. Po krótkim czasie na stronie głównej, np. podczas wyświetlania mapy, pasek menu chowa się.
- **2** Przesuń palcem po ekranie z dołu do góry, aby ponownie wyświetlić pasek menu.

## <span id="page-17-0"></span>Ekran główny

Ekran główny to nakładka, która zapewnia dostęp do wszystkich funkcji plotera nawigacyjnego. Ich zakres zależy od tego, jakie akcesoria podłączono do urządzenia. W tej instrukcji część opcji i funkcji może nie być omówiona.

Wybranie Główny pozwala na powrót do strony głównej z każdego ekranu.

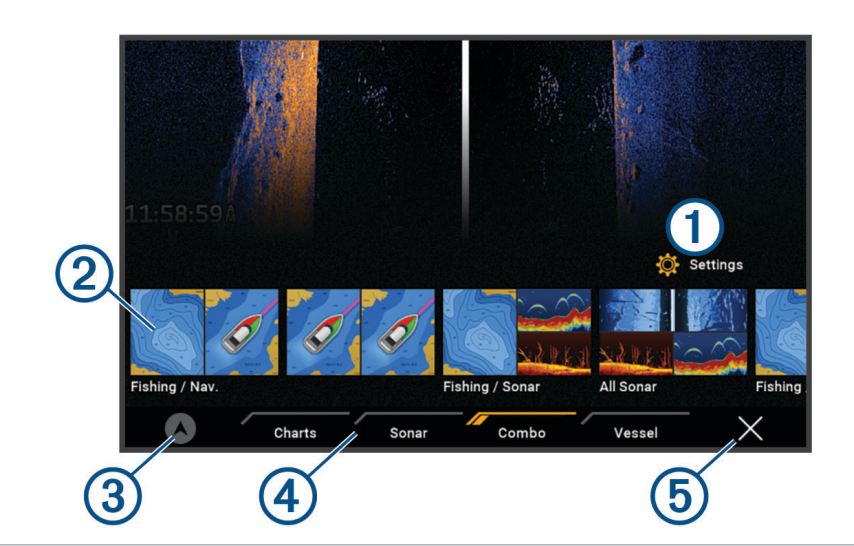

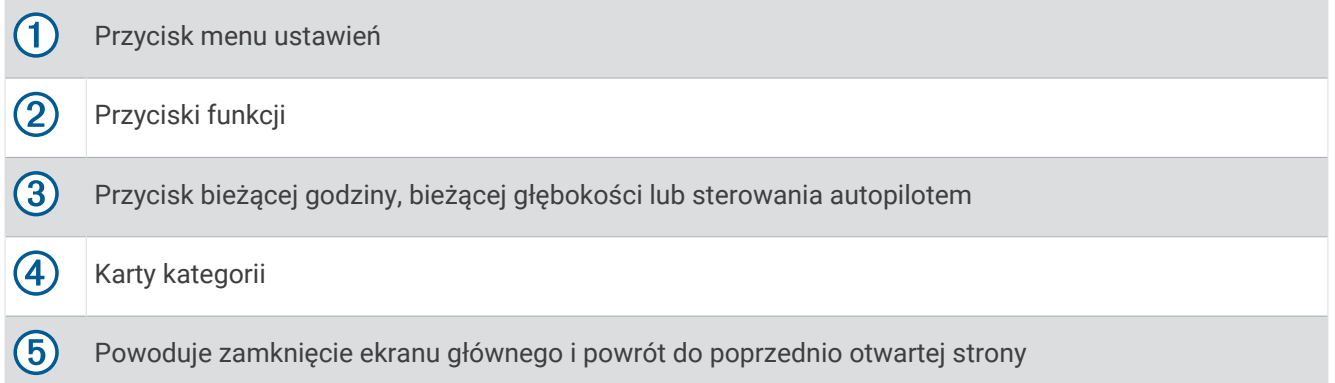

Karty kategorii zapewniają szybki dostęp do podstawowych funkcji plotera nawigacyjnego. Na przykład w kategorii Sonar znajdują się widoki i ekrany związane z funkcją echosondy.

**PORADA:** Aby wyświetlić dostępne karty kategorii, kliknij i przeciągnij jedną z kart, aby przewinąć karty w lewo lub w prawo.

W przypadku instalacji wielu wyświetlaczy w ramach sieci Garmin BlueNet™ lub Garmin Marine Network można je pogrupować w celu utworzenia stacji. Pogrupowanie w stacje umożliwia wspólną pracę wyświetlaczy, które w przeciwnym razie działałyby oddzielnie. Można dostosować układ ekranów każdego wyświetlacza, dzięki czemu każdy ekran może wyglądać inaczej na poszczególnych wyświetlaczach. Po zmianie układu ekranu na jednym wyświetlaczu zmiany te są widoczne jedynie na tym jednym wyświetlaczu. Nazwa i symbol układu zmienione na jednym wyświetlaczu są widoczne na wszystkich wyświetlaczach należących do stacji, co pozwala zachować jednolity wygląd.

## <span id="page-18-0"></span>Zmienianie kolejności elementów kategorii

Ekran można dostosować poprzez zmianę kolejności elementów w kategoriach.

- **1** Wybierz kategorię, którą chcesz dostosować, np. **Mapy**
- **2** Przytrzymaj przycisk, który chcesz przenieść, np. **Mapa nawigacyjna**, aż pojawi się menu.
- **3** Wybierz **Zmień kolejność**.

Na przyciskach operacji pojawią się strzałki.

- **4** Ponownie wybierz przycisk, który chcesz przenieść.
- **5** Wybierz nową lokalizację dla przycisku.
- **6** Powtarzaj te czynności do momentu zakończenia dostosowywania ekranu.
- **7** Po zakończeniu wybierz **Wróć** lub **Zamknij**.

## Przypisywanie klawisza skrótu

Można szybko otwierać często używane ekrany dzięki opcji przypisywania klawiszy skrótów. Można utworzyć skróty do ekranów, takich jak ekran echosondy i mapy.

- **1** Otwórz ekran.
- **2** Naciśnij i przytrzymaj przycisk skrótu, a następnie wybierz **OK**.

## Ustawianie typu jednostki

Użytkownik może wybrać typ łodzi, aby skonfigurować ustawienia plotera nawigacyjnego i użyć funkcji dostosowanych do posiadanego typu łodzi.

- **1** Wybierz kolejno > **Moja łódź** > **Typ jednostki**.
- **2** Wybierz opcję.

## Regulowanie podświetlenia

- **1** Wybierz kolejno > **System** > **Dźwięki i wyświetlanie** > **Podświetlenie**.
- **2** Dostosuj podświetlenie.

**PORADA:** Na dowolnym ekranie naciśnij kilkakrotnie (b), aby przełączać poziomy jasności. Funkcja ta przydaje się, gdy poziom jasności jest tak niski, że wyświetlacz staje się nieczytelny.

## Dostosowywanie schematu kolorów

**1** Wybierz kolejno > **System** > **Dźwięki i wyświetlanie** > **Schemat kolorów**.

**PORADA:** Aby uzyskać dostep do ustawień kolorów, na dowolnym ekranie wybierz kolejno (<sup>I</sup>) > **Schemat kolorów**.

**2** Wybierz opcję.

## Dostosowywanie motywu kolorów

Możesz zmienić kolor podświetlenia i akcentu używany na większości ekranów plotera nawigacyjnego.

- **1** Wybierz kolejno > **System** > **Dźwięki i wyświetlanie** > **Kolor motywu**.
- **2** Wybierz opcję.

## Automatyczne włączanie plotera nawigacyjnego

Ploter nawigacyjny można skonfigurować tak, aby włączał się automatycznie po podłączeniu zasilania. W przeciwnym razie ploter nawigacyjny będzie trzeba włączyć przez naciśnięcie  $\bigcirc$ .

#### Wybierz kolejno > **System** > **Autouruchamianie**.

**UWAGA:** Jeśli dla funkcji Autouruchamianie wybrano opcję Wł., a ploter nawigacyjny został wyłączony za pomocą (<sup>I</sup>), po czym zasilanie zostało odłączone i ponownie podłączone w ciągu mniej niż 2 minut, może okazać się konieczne naciśnięcie  $\binom{1}{2}$  w celu ponownego uruchomienia plotera nawigacyjnego.

## <span id="page-19-0"></span>Automatyczne wyłączanie systemu

Można ustawić ploter nawigacyjny oraz cały system, aby automatycznie się włączał po upływie ustawionego czasu uśpienia. Można też wyłączyć system ręcznie przez naciśnięcie i przytrzymanie  $\binom{1}{2}$ .

- **1** Wybierz kolejno > **System** > **Automatyczne wyłączenie**.
- **2** Wybierz opcję.

## Dostosowywanie stron

## Dostosowywanie układu strony kombinacji

Układ i dane pokazywane na stronach kombinacji można dostosować.

- **1** Otwórz stronę kombinacji, którą chcesz dostosować.
- **2** Wybierz kolejno > **Edytuj kombinację**.
- **3** Wybierz opcję:
	- Aby zmienić nazwę, wybierz **Nazwa**, a następnie wpisz nową nazwę i wybierz **Gotowe**.
	- Aby zmienić liczbę wyświetlanych funkcji oraz układ ekranu, wybierz **Układ**, a następnie wybierz odpowiednią opcję.
	- Aby zmienić funkcję części ekranu, wybierz odpowiednie okno, a potem z listy po prawej stronie wybierz funkcję.
	- Aby zmienić sposób dzielenia ekranu, przeciągnij strzałki do nowej lokalizacji.
	- Aby zmienić dane wyświetlane na stronie oraz dodatkowe paski danych, wybierz **Nakładki**, a następnie wybierz opcję.

**PORADA:** Podczas wyświetlania ekranu z nakładką danych, przytrzymaj okno nakładki, aby szybko zmienić widoczne w nim dane.

#### Tworzenie nowej strony Kombinacje

Można stworzyć własną stronę kombinacji, która będzie dostosowana do potrzeb użytkownika.

#### **1** Wybierz kolejno **Kombinacja** > **Dodaj kombinację**.

- **2** Wybierz okno.
- **3** Wybierz funkcję dla tego okna.
- **4** Powtórz te czynności dla każdego okna na stronie.
- **5** Przytrzymaj okno, aby zmienić kolejność.
- **6** Przytrzymaj pole danych, aby wybrać nowe dane.
- **7** Wybierz **Układ**, a następnie wybierz odpowiedni układ.

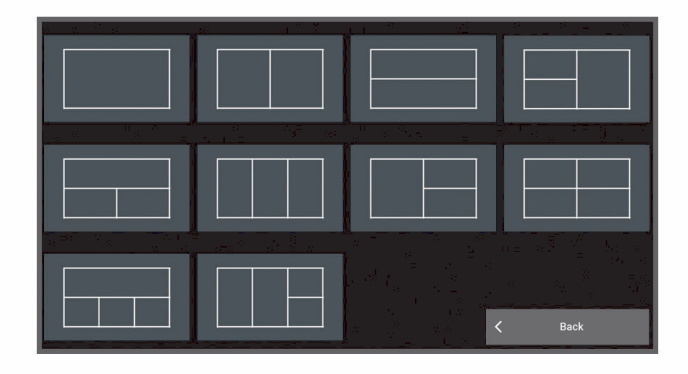

- **8** Wybierz **Nazwa**, wpisz nazwę strony i wybierz **Gotowe**.
- **9** Wybierz **Nakładki** i wybierz dane, które mają być wyświetlane.

**10** Po wprowadzeniu zmian dotyczących strony wybierz opcję **Gotowe**.

## <span id="page-20-0"></span>Usuwanie strony Kombinacje

- **1** Wybierz **Kombinacja**.
- **2** Naciśnij i przytrzymaj stronę kombinacji, aby ją usunąć.
- **3** Wybierz kolejno **Usuń kombinację** > **Tak**.

#### Dostosowywanie nakładek danych

Możesz dostosować informacje widoczne w nakładkach z danymi, które są wyświetlane na ekranie.

- **1** Wybierz odpowiednią opcję w zależności od typu oglądanego ekranu:
	- W widoku pełnoekranowym wybierz kolejno ••• > Edytuj nakładki.
	- Na ekranie kombinacji wybierz kolejno ••• > Edytuj kombinację > Nakładki.

**PORADA:** Aby szybko zmienić dane wyświetlane w oknie nakładki, naciśnij i przytrzymaj pole nakładki.

- **2** Wybierz element, aby dostosować dane i pasek danych:
	- Aby wyświetlić nakładki danych, wybierz **Dane**, wybierz lokalizację i wybierz **Wróć**.
	- Aby zmienić dane wyświetlane w polu nakładki, zaznacz pole nakładki, wybierz nowe dane do wyświetlenia i wybierz **Wróć**.
	- Aby dostosować informacje wyświetlane podczas nawigacji, wybierz **Nawigacja**, a następnie wybierz odpowiednią opcję.
	- Aby włączyć inne paski danych, wybierz **Pasek górny** lub **Pasek dolny**, a następnie wybierz odpowiednie opcje.
- **3** Wybierz **Gotowe**.

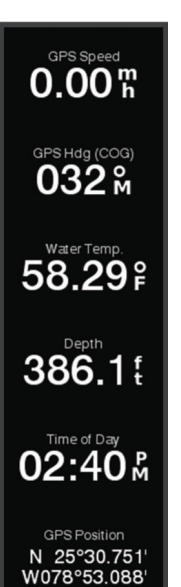

#### Dostosowywanie ekranu startowego

Użytkownik może spersonalizować obraz wyświetlany podczas włączania plotera nawigacyjnego. W celu uzyskania najlepszego efektu obraz powinien mieć rozmiar nie większy niż 50 MB i odpowiadać poniższym wymiarom ( (*[Zalecane wymiary obrazu startowego](#page-176-0)*, strona 165)).

- **1** Włóż kartę pamięci zawierającą obraz, który chcesz wykorzystać.
- **2** Wybierz kolejno > **System** > **Dźwięki i wyświetlanie** > **Obraz startowy** > **Wybierz obraz**.
- **3** Wybierz gniazdo karty pamięci.
- **4** Wybierz obraz.
- **5** Wybierz **Ustaw jako obraz początkowy**.

Nowy obraz zostanie wyświetlony podczas włączania plotera nawigacyjnego.

## Aplikacja ActiveCaptain®

#### **OSTRZEŻENIE**

Ta funkcja umożliwia użytkownikom przesyłanie informacji. Firma Garmin nie gwarantuje dokładności, niezawodności, kompletności ani aktualności informacji przesyłanych przez użytkowników. Użytkownik używa i polega na informacjach przesłanych przez użytkowników na własną odpowiedzialność.

Aplikacja ActiveCaptain zapewnia połączenie z ploterem nawigacyjnym ECHOMAP Ultra 2, mapami i społecznością ActiveCaptain, umożliwiając zarządzanie urządzeniami pokładowymi.

Urządzenie mobilne z aplikacją ActiveCaptain umożliwia pobieranie, zakup i aktualizację map. Aplikacja umożliwia łatwe i szybkie przesyłanie danych użytkownika, takich jak punkty i trasy, połączenie ze społecznością Garmin Quickdraw™ Contours, aktualizację oprogramowania urządzenia i zaplanowanie podróży.

Można połączyć się ze społecznością ActiveCaptain i uzyskiwać aktualne opinie dotyczące przystani oraz innych punktów szczególnych.

## <span id="page-21-0"></span>**ActiveCaptainRole**

Poziom interakcji z urządzeniem ECHOMAP Ultra 2 przy użyciu aplikacji ActiveCaptain zależy od Twojej roli.

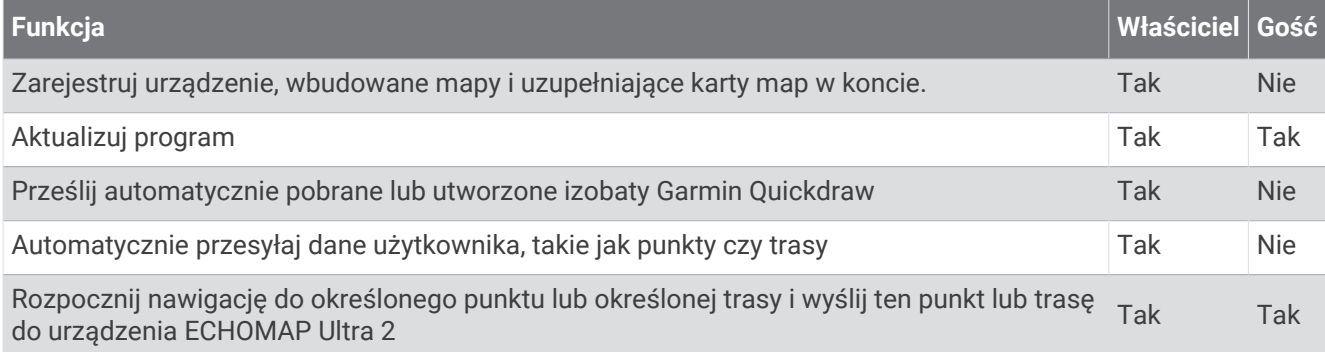

## Rozpoczynanie pracy z aplikacją ActiveCaptain

Aplikacja ActiveCaptain umożliwia podłączenie urządzenia mobilnego do urządzenia ECHOMAP Ultra 2. Zapewnia również szybką i łatwą metodę interakcji z urządzeniem ECHOMAP Ultra 2 oraz wykonywania zadań, takich jak udostępnianie danych, rejestrowanie i aktualizowanie oprogramowania urządzenia.

- **1** W urządzeniu ECHOMAP Ultra 2 wybierz kolejno **Statek** > **ActiveCaptain**.
- **2** Na stronie **ActiveCaptain** wybierz kolejno **Sieć Wi-Fi** > **Wi-Fi** > **Wł.**.
- **3** Podaj nazwę i hasło dla tej sieci.
- **4** Włóż kartę pamięci do gniazda kart urządzenia ECHOMAP Ultra 2 (*[Wkładanie kart pamięci](#page-15-0)*, strona 4).
- **5** Wybierz **Ustaw kartę ActiveCaptain**.

#### *NOTYFIKACJA*

Może zostać wyświetlony monit o sformatowanie karty pamięci. Formatowanie karty powoduje usunięcie wszystkich danych zapisanych na karcie. Obejmuje to wszystkie zapisane dane użytkownika, takie jak punkty trasy. Sformatowanie karty jest zalecane, ale nie jest wymagane. Przed sformatowaniem karty należy zapisać dane z karty pamięci w pamięci wewnętrznej urządzenia (*[Kopiowanie danych użytkownika z karty pamięci](#page-167-0)*, [strona 156\)](#page-167-0). Po sformatowaniu karty na potrzeby aplikacji ActiveCaptain możesz przesłać dane użytkownika z powrotem na kartę (*[Kopiowanie wszystkich danych użytkownika na kartę pamięci](#page-167-0)*, strona 156).

**UWAGA:** Sformatowanie karty pamięci w ploterze nawigacyjnym zachowuje typ formatu i nie można go zmienić. Na przykład w razie chęci zmiany formatu karty z FAT32 na exFAT trzeba dokonać tej zmiany za pomocą komputera lub innego urządzenia przed użyciem karty w ploterze nawigacyjnym.

Sprawdź, czy karta jest włożona do urządzenia za każdym razem, gdy chcesz skorzystać z funkcji ActiveCaptain.

**6** Ze sklepu z aplikacjami w urządzeniu mobilnym zainstaluj i otwórz aplikację ActiveCaptain.

**PORADA:** Ten kod QR możesz zeskanować za pomocą urządzenia mobilnego, aby pobrać aplikację.

- **7** Umieść urządzenie mobilne w odległości nie większej niż 32 m (105 stóp) od urządzenia ECHOMAP Ultra 2.
- **8** W ustawieniach urządzenia mobilnego otwórz stronę połączeń Wi‑Fi® i połącz się z urządzeniem ECHOMAP Ultra 2, używając nazwy i hasła wprowadzonego podczas etapu 3.

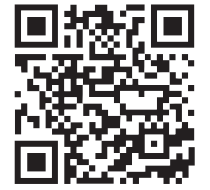

## <span id="page-22-0"></span>Aktualizacja oprogramowania przy użyciu aplikacji ActiveCaptain

Jeśli urządzenie jest wyposażone w technologię Wi‑Fi, można używać aplikacji ActiveCaptain do pobierania i instalowania najnowszych aktualizacji oprogramowania w urządzeniu.

#### *NOTYFIKACJA*

Aktualizacje oprogramowania mogą wymagać pobrania przez aplikację plików o dużym rozmiarze. Zastosowanie mają typowe ograniczenia transferu danych i opłaty stosowane przez dostawcę usług internetowych. Aby dowiedzieć się więcej na temat ograniczeń transferu danych i opłat, skontaktuj się z dostawcą usług internetowych.

Proces instalacii może potrwać kilka minut.

- **1** Podłącz urządzenie mobilne do urządzenia ECHOMAP Ultra 2 (*[Rozpoczynanie pracy z aplikacją](#page-21-0) [ActiveCaptain](#page-21-0)*, strona 10).
- **2** Jeśli dostępna jest aktualizacja oprogramowania i masz dostęp do Internetu w swoim urządzeniu mobilnym, wybierz **Aktualizacje oprogramowania** > **Pobierz**.

Aplikacja ActiveCaptain pobiera aktualizację na urządzenie mobilne. Po ponownym połączeniu aplikacji z urządzeniem ECHOMAP Ultra 2 aktualizacja jest przesyłana do urządzenia. Po ukończeniu przesyłania wyświetli się monit o instalację aktualizacji.

- **3** Po wyświetleniu się monitu w urządzeniu ECHOMAP Ultra 2 wybierz opcję instalacji aktualizacji.
	- Aby natychmiast zainstalować oprogramowanie, wybierz **OK**.
	- Aby opóźnić instalację aktualizacji, wybierz **Anuluj**. Aby zainstalować aktualizację w wybranym momencie, wybierz **ActiveCaptain** > **Aktualiz. oprogram.** > **Instaluj teraz**.

## Aktualizowanie map przy użyciu ActiveCaptain

**UWAGA:** Przed zaktualizowaniem map należy je zarejestrować (*[Rozpoczynanie pracy z aplikacją ActiveCaptain](#page-21-0)*, [strona 10](#page-21-0)).

Aplikacji ActiveCaptain można używać do pobierania i instalowania najnowszych aktualizacji oprogramowania w urządzeniu. Aby skrócić czas pobierania i zaoszczędzić miejsce na dysku, można pobrać tylko te obszary mapy, które są potrzebne.

Po pierwszym pobraniu mapy lub obszaru aktualizacje są wykonywane automatycznie przy każdym otwarciu ActiveCaptain.

W przypadku pobierania kompletnej mapy można użyć aplikacji Garmin Express™ do zapisania plików na karcie pamięci (*[Aktualizowanie map za pomocą aplikacji Garmin Express](#page-171-0)*, strona 160). Aplikacja Garmin Express pobiera duże mapy szybciej niż aplikacja ActiveCaptain.

#### *NOTYFIKACJA*

Aktualizacje map mogą wymagać pobrania przez aplikację plików o dużym rozmiarze. Zastosowanie mają typowe ograniczenia transferu danych i opłaty stosowane przez dostawcę usług internetowych. Aby dowiedzieć się więcej na temat ograniczeń transferu danych i opłat, skontaktuj się z dostawcą usług internetowych.

- **1** Gdy masz dostęp do Internetu w urządzeniu mobilnym, wybierz **Mapa** > > **Pobierz mapy**.
- **2** Wybierz obszar do pobrania.
- **3** Wybierz **Pobierz**.
- **4** W razie potrzeby wybierz mapę do aktualizacji.

Aplikacja ActiveCaptain pobiera aktualizację na urządzenie mobilne. Po ponownym połączeniu aplikacji z urządzeniem ECHOMAP Ultra 2 aktualizacja jest przesyłana do tego urządzenia. Po ukończeniu przesyłania zaktualizowane mapy są dostępne do użycia.

## Subskrypcje map

Subskrypcja map zapewnia dostęp do najnowszych aktualizacji map i dodatkowej zawartości za pomocą aplikacji mobilnej ActiveCaptain. Aktualizacje map i odpowiednie treści możesz pobierać każdego dnia.

Subskrypcje map możesz kupować, aktywować i odnawiać za pomocą aplikacji mobilnej ActiveCaptain (*[Szczegółowe mapy](#page-26-0)*, strona 15).

## Bezprzewodowe udostępnianie

<span id="page-23-0"></span>Możesz podłączyć bezprzewodowo urządzenie ECHOMAP Ultra 2 do innego urządzenia ECHOMAP Ultra 2 lub urządzenia ECHOMAP UHD2, aby udostępniać dane użytkownika i echosondy (*Łączenie dwóch kompatybilnych urządzeń ECHOMAP w celu udostępniania danych użytkownika i echosondy*, strona 12). Przy pierwszym otwarciu ustawień sieci bezprzewodowej zostanie wyświetlony monit o skonfigurowanie sieci bezprzewodowej w urządzeniu hosta. Po skonfigurowaniu sieci można także podłączyć urządzenie do innych urządzeń bezprzewodowych, takich jak telefon, w celu korzystania z aplikacji ActiveCaptain (*[Rozpoczynanie pracy](#page-21-0) [z aplikacją ActiveCaptain](#page-21-0)*, strona 10).

## Konfigurowanie sieci bezprzewodowej Wi**‑**Fi

Urządzenie może być hostem sieci Wi‑Fi, do której można podłączać urządzenia bezprzewodowe, takie jak kolejny ploter nawigacyjny lub smartfon. Przy pierwszym wejściu w ustawienia sieci bezprzewodowej zostanie wyświetlony monit o skonfigurowanie sieci.

- **1** Wybierz kolejno > **Komunikacja** > **Sieć Wi-Fi** > **Wi-Fi** > **Wł.** > **OK**.
- **2** W razie potrzeby wpisz nazwę sieci bezprzewodowej.
- **3** Wpisz hasło.

Hasło jest potrzebne, aby uzyskać dostęp do sieci bezprzewodowej z urządzenia bezprzewodowego, takiego jak smartfon. W haśle rozróżniane są wielkie i małe litery.

#### Łączenie dwóch kompatybilnych urządzeń ECHOMAP w celu udostępniania danych użytkownika i echosondy

Możesz podłączyć urządzenie ECHOMAP Ultra 2 do innego urządzenia ECHOMAP Ultra 2 lub urządzenia ECHOMAP UHD2, aby bezprzewodowo udostępniać dane użytkownika i echosondy.

Dane użytkownika są automatycznie udostępniane między dwoma urządzeniami, gdy są one połączone. Udostępnianie echosondy może wymagać wybrania źródła echosondy (*[Udostępnianie echosondy](#page-24-0)*, strona 13).

Aby połączyć dwa urządzenia, należy wyznaczyć jedno urządzenie jako hosta, a drugie jako klienta. Jednocześnie możesz podłączyć tylko dwa kompatybilne urządzenia ECHOMAP. Urządzenie wyznaczone jako host może być połączone z innymi urządzeniami bezprzewodowymi, takimi jak smartfon lub tablet, gdy jest podłączone do urządzenia klienta.

**UWAGA:** Urządzenie ECHOMAP Ultra 2 nie może być podłączone do urządzenia ECHOMAP UHD2 5/7 cv, które jest skonfigurowane jako host. W takiej sytuacji musisz skonfigurować urządzenie ECHOMAP Ultra 2 jako hosta.

- **1** Upewnij się, że dwa kompatybilne urządzenia ECHOMAP znajdują się w zasięgu 32 m (105 stóp) i włącz oba urządzenia.
- **2** W kompatybilnym urządzeniu ECHOMAP, które będzie hostem sieci, skonfiguruj sieć Wi‑Fi (*Konfigurowanie sieci bezprzewodowej Wi‑Fi*, strona 12).
- **3** W kompatybilnym urządzeniu ECHOMAP wyznaczonym jako host wybierz kolejno > **Komunikacja** > **Sieć Wi-Fi** > **Wi-Fi** > **Wł.** > **Host** > **Sparuj ploter nawigacyjny** > **Start**.
- **4** W kompatybilnym urządzeniu ECHOMAP wyznaczonym jako klient wybierz kolejno > **Komunikacja** > **Sieć Wi-Fi** > **Wi-Fi** > **Wł.** > **Klient** > **Sparuj hosta** > **Start**.
- **5** Po pomyślnym nawiązaniu połączenia między urządzeniami wybierz przycisk **OK**.

Aby anulować sparowanie urządzeń i usunąć poświadczenia sieci bezprzewodowej, co zapobiegnie ich łączeniu się w przyszłości, na urządzeniu wyznaczonym jako klient wybierz kolejno > **Komunikacja** > **Sieć Wi-Fi** > **Anuluj parowanie**.

Jeśli nie możesz połączyć obu urządzeń, postaraj się rozwiązać problem z połączeniem i spróbuj ponownie (*[Rozwiązywanie problemów z połączeniem bezprzewodowym](#page-24-0)*, strona 13).

#### <span id="page-24-0"></span>Udostępnianie echosondy

Dwa zgodne urządzenia ECHOMAP połączone przez sieć Wi‑Fi mogą współdzielić echosondę (*[Łączenie dwóch](#page-23-0)  kompatybilnych urządzeń ECHOMAP [w celu udostępniania danych użytkownika i echosondy](#page-23-0)*, strona 12).

Jeśli oba urządzenia ECHOMAP mają podłączony przetwornik, każde urządzenie automatycznie korzysta z własnego źródła echosondy. Źródło echosondy można ręcznie przełączyć na inne urządzenie (*[Wybór źródła](#page-85-0) [echosondy](#page-85-0)*, strona 74).

Jeśli tylko jedno urządzenie ECHOMAP ma podłączony przetwornik, jest ono wówczas źródłem echosondy dla obu urządzeń.

#### Rozwiązywanie problemów z połączeniem bezprzewodowym

Jeśli nie możesz połączyć bezprzewodowo dwóch zgodnych urządzeń ECHOMAP, sprawdź następujące elementy i spróbuj ponownie.

- W przypadku podłączania urządzeń ECHOMAP Ultra 2 i ECHOMAP UHD2 5/7 cv musisz skonfigurować urządzenie ECHOMAP Ultra 2 jako hosta sieci. Urządzenie ECHOMAP Ultra 2 nie może być podłączone do urządzenia ECHOMAP UHD2 5/7 cv, które jest skonfigurowane jako host.
- Upewnij się, że oba urządzenia znajdują się w zasięgu (32 m (105 stóp)).
- Sprawdź, czy między urządzeniami nie ma przeszkód dla sygnału, zwłaszcza metalowych elementów.
- Wyłącz i włącz urządzenia, a następnie spróbuj połączyć je ponownie.

#### Podłączanie urządzenia bezprzewodowego do plotera nawigacyjnego

Przed podłączeniem urządzenia bezprzewodowego do sieci bezprzewodowej plotera nawigacyjnego, należy najpierw skonfigurować tę sieć (*[Konfigurowanie sieci bezprzewodowej Wi‑Fi](#page-23-0)*, strona 12).

Do plotera nawigacyjnego można podłączyć wiele urządzeń bezprzewodowych w celu udostępniania danych.

- **1** W urządzeniu bezprzewodowym włącz technologię Wi‑Fi i wyszukaj sieci bezprzewodowe.
- **2** Wybierz nazwę sieci bezprzewodowej, do której należy ploter nawigacyjny (*[Konfigurowanie sieci](#page-23-0) [bezprzewodowej Wi‑Fi](#page-23-0)*, strona 12).
- **3** Wpisz hasło do plotera nawigacyjnego.

#### Zarządzanie siecią Wi**‑**Fi

#### Zmienianie hosta Wi**‑**Fi

Jeśli w sieci morskiej Wi‑Fi znajduje się wiele ploterów nawigacyjnych z technologią Garmin, można zmienić urządzenie, które ma być hostem Wi‑Fi. Bywa to przydatne w przypadku kłopotów z komunikacją z siecią Wi‑Fi. Zmiana hosta Wi‑Fi pozwala wybrać ploter nawigacyjny, który fizycznie znajduje się w mniejszej odległości od urządzenia przenośnego.

- **1** Wybierz kolejno > **Komunikacja** > **Sieć Wi-Fi** > **Zaawansowane** > **Host Wi-Fi**.
- **2** Wykonaj instrukcje wyświetlane na ekranie.

#### Zmienianie kanału bezprzewodowego

Można zmienić kanał bezprzewodowy w przypadku problemów z wyszukaniem lub połączeniem się z urządzeniem bądź gdy występują zakłócenia.

- **1** Wybierz kolejno > **Komunikacja** > **Sieć Wi-Fi** > **Zaawansowane** > **Kanał**.
- **2** Podaj nowy kanał.

Nie trzeba zmieniać kanału sieci bezprzewodowej w urządzeniach podłączonych do tej sieci.

## <span id="page-25-0"></span>Bezprzewodowy czujnik wiatru

### Podłączanie czujnika bezprzewodowego do plotera nawigacyjnego

Dane ze zgodnego czujnika bezprzewodowego można wyświetlić na ploterze nawigacyjnym.

- **1** Wybierz kolejno > **Komunikacja** > **Urządzenia bezprzewodowe**.
- **2** Wybierz czujnik wiatru.
- **3** Wybierz **Włącz**.

Ploter nawigacyjny rozpocznie wyszukiwanie czujnika bezprzewodowego i procedurę łączenia z nim. Aby wyświetlić dane z czujnika, dodaj je do pola lub wskaźnika danych.

#### Regulowanie orientacji czujnika wiatru

Należy wyregulować to ustawienie, jeśli czujnik nie jest zwrócony w stronę przodu łodzi, równolegle do linii środkowej.

**UWAGA:** Otwór, w którym przewód łączy się ze słupkiem, wskazuje przód czujnika.

- **1** Określ kąt w stopniach (w prawo, wokół masztu), pod którym czujnik jest skierowany z dala od środka przedniej części łodzi.
	- Jeśli czujnik jest skierowany na prawą burtę, kąt powinien wynosić od 1 do 180 stopni.
	- Jeśli czujnik jest skierowany na lewą burtę, kąt powinien wynosić od -1 do -180 stopni.
- **2** Wybierz kolejno > **Komunikacja** > **Urządzenia bezprzewodowe**.
- **3** Wybierz czujnik wiatru.
- **4** Wybierz **Przesunięcie kąta wiatru**.
- **5** Podaj kąt zanotowany w kroku 1.
- **6** Wybierz **Gotowe**.

## Wyświetlanie danych łodzi w zegarku Garmin

Można podłączyć zgodny zegarek Garmin do plotera nawigacyjnego w celu wyświetlania danych z plotera w zegarku.

- **1** Umieść zegarek Garmin w zasięgu plotera nawigacyjnego (w odległości nie większej niż 3 m).
- **2** Z poziomu ekranu zegara w zegarku wybierz kolejno **START** > **Dane łodzi** > **START**.

**UWAGA:** Jeśli zegarek został już podłączony do plotera nawigacyjnego, a chcesz go podłączyć do innego plotera nawigacyjnego, wyświetl ekran Dane łodzi, przytrzymaj UP i wybierz Paruj z nowym.

**3** W ploterze nawigacyjnym wybierz kolejno > **Komunikacja** > **Urządzenia bezprzewodowe** > **Aplikacje Connect IQ™** > **Dane łodzi** > **Włącz** > **Nowe połączenie**.

Ploter nawigacyjny rozpocznie wyszukiwanie urządzenia ubieralnego i procedurę łączenia z nim.

- **4** Porównaj kod widoczny na ploterze nawigacyjnym z kodem wyświetlanym na zegarku.
- **5** Jeśli kody są zgodne, wybierz **Tak**, aby zakończyć proces parowania.

Po sparowaniu urządzeń następuje automatyczne ich połączenie, jeśli urządzenia są włączone i znajdują się w zasięgu.

## Mapy i widoki 3D mapy

<span id="page-26-0"></span>Dostępne mapy i widoki 3D zależą od użytych danych map oraz akcesoriów.

**UWAGA:** Widoki 3D mapy są dostępne w przypadku korzystania z płatnych map oraz na określonych obszarach.

- Aby uzyskać dostęp do map oraz widoków 3D mapy, wybierz Mapy.
- **Mapa nawigacyjna**: Wyświetla dane nawigacji dostępne w ramach fabrycznie załadowanych map oraz w ramach map uzupełniających, jeśli są one dostępne. Dane obejmują boje, światła, kable, sondowania głębokości, przystanie oraz stacje pływów w widoku z góry.
- **Mapa wędkarska**: Wyświetlanie na mapie szczegółowych izobat i sondowań głębin. Wybór powoduje usunięcie z mapy danych nawigacji oraz wyświetlenie szczegółowych danych barometrycznych i wzmocnionych izobat wykorzystywanych do celów badania dna. Ta mapa nadaje się doskonale do wędkowania głębinowego z dala od brzegu.

**UWAGA:** Mapa wędkarska jest dostępna wraz z płatnymi mapami w niektórych obszarach.

- **Perspective 3D**: Zapewnia widok z góry i z tyłu łodzi (odpowiednio do kursu) i stanowi wizualną pomoc w nawigacji. Ten widok przydaje się podczas nawigacji w pobliżu płycizn, raf, mostów i kanałów, a także podczas określania tras umożliwiających wpłynięcie do nieznanych portów i na kotwicowiska, a także wypłynięcie z nich.
- **Mapa 3D**: Zapewnia szczegółowy, trójwymiarowy widok z góry i z tyłu łodzi (odpowiednio do kursu) i stanowi wizualną pomoc w nawigacji. Ten widok przydaje się podczas nawigacji w pobliżu płycizn, raf, mostów i kanałów, a także podczas określania tras umożliwiających wpłynięcie do nieznanych portów i na kotwicowiska, a także wypłynięcie z nich.
- **Fish Eye 3D**: Zapewnia widok dna spod wody, przedstawiając jego dokładny obraz na podstawie informacji o mapie. Po podłączeniu przetwornika sonaru obiekty znajdujące się w toni (np. ryby) zostaną oznaczone jako czerwone, zielone i żółte obszary. Czerwony kolor oznacza największe cele, a zielony — najmniejsze.
- **Cieniowany relief**: Udostępnia cieniowany profil wysokości jezior i wód przybrzeżnych w wysokiej rozdzielczości. Ta mapa może być przydatna podczas połowów i nurkowania.

**UWAGA:** Cieniowany relief jest dostępne wraz z płatnymi mapami w niektórych obszarach.

## Szczegółowe mapy

Ten ploter nawigacyjny jest zgodny z najnowszymi mapami Garmin Navionics+™ i dodatkowymi funkcjami map premium. Mapy te można uzyskać na trzy sposoby:

- Możesz zakupić ploter nawigacyjny z fabrycznie zainstalowanymi, szczegółowymi mapami.
- Możesz zakupić mapy regionów na karcie pamięci u sprzedawcy Garmin lub na stronie [garmin.com.](https://www.garmin.com)
- Możesz zakupić mapy regionów w aplikacji ActiveCaptain i pobrać je na ploter nawigacyjny.

**UWAGA:** przed uzyskaniem dostępu do wszystkich funkcji map na ploterze nawigacyjnym należy aktywować fabrycznie zainstalowane mapy i zakupione mapy na karcie pamięci za pomocą aplikacji ActiveCaptain.

## <span id="page-27-0"></span>Aktywowanie subskrypcji map morskich

Aby móc korzystać ze wszystkich funkcji map Garmin Navionics+, które są fabrycznie zainstalowane w urządzeniu lub zakupione na karcie pamięci, należy aktywować subskrypcję za pomocą aplikacji ActiveCaptain.

Subskrypcia pozwala na dostep do aktualizacii map i dodatkowej zawartości, objętej daną opcią zakupową.

- **1** Jeśli zakupiono mapy na karcie pamięci, umieść kartę w gnieździe karty w ploterze nawigacyjnym lub w czytniku kart pamięci Garmin.
- **2** Otwórz aplikację ActiveCaptain w urządzeniu mobilnym i połącz ją z ploterem nawigacyjnym (*[Rozpoczynanie](#page-21-0)  [pracy z aplikacją ActiveCaptain](#page-21-0)*, strona 10).
- **3** Po połączeniu aplikacji ActiveCaptain z ploterem nawigacyjnym upewnij się, że urządzenie mobilne jest połączone z Internetem.
- **4** W aplikacji ActiveCaptain wybierz kolejno **Mapa** > > **Moje mapy** i sprawdź, czy na liście znajduje się aktywna subskrypcja map.
- **5** W razie potrzeby połącz aplikację ActiveCaptain z ploterem nawigacyjnym, aby dokończyć proces aktywacji. Aplikacja ActiveCaptain automatycznie aktywuje subskrypcję po połączeniu z Internetem, a następnie z ploterem nawigacyjnym. Aplikacja ActiveCaptain wyświetla status subskrypcji na liście Moje mapy. **UWAGA:** Sprawdzenie nowej subskrypcji może potrwać do kilku godzin.

#### Kupowanie subskrypcji mapy za pomocą ActiveCaptain

- **1** Podłącz urządzenie mobilne do Internetu i otwórz aplikację ActiveCaptain.
- **2** Wybierz kolejno **Mapa** > > **Moje mapy** > **Dodaj subskrypcję map**.
- **3** Wybierz mapę.
- **4** Wybierz **Subskrybuj teraz**.

**UWAGA:** Wyświetlenie nowej subskrypcji może potrwać do kilku godzin.

#### Odnawianie subskrypcji

Subskrypcja kartograficzna wygasa po roku. Po wygaśnięciu subskrypcji, wciąż można korzystać z pobranych map, ale nie można pobrać aktualizacji map ani dodatkowej zawartości.

- **1** Podłącz urządzenie mobilne do Internetu i otwórz aplikację ActiveCaptain.
- **2** Wybierz koleino **Mapa**  $> \blacksquare$  > **Moje mapy.**
- **3** Wybierz mapę do odnowienia.
- **4** Wybierz opcję **Odnów teraz**.

**UWAGA:** Wyświetlenie odnowionej subskrypcji może potrwać do kilku godzin.

## <span id="page-28-0"></span>Mapa nawigacyjna i mapa wędkarska

**UWAGA:** Mapa wędkarska jest dostępna wraz z płatnymi mapami w niektórych obszarach.

Mapa nawigacyjna jest zoptymalizowana pod kątem nawigacji. Możesz planować trasę, wyświetlać informacje o mapie i używać jej jako pomocy nawigacyjnej. Aby otworzyć Mapa nawigacyjna, wybierz kolejno **Mapy** > **Mapa nawigacyjna**.

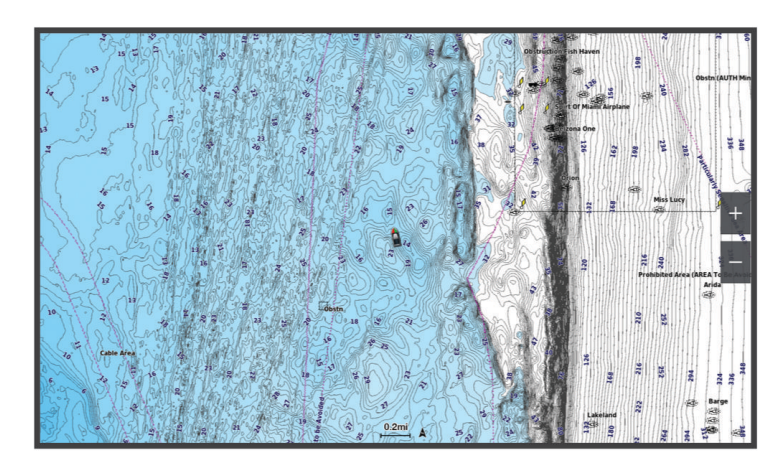

Mapa wędkarska dostarcza bardziej szczegółowych informacji o rodzaju dna oraz występujących ryb na danym terenie ryb. Ta mapa nadaje się doskonale do wędkowania. Aby otworzyć Mapa wędkarska, wybierz kolejno **Mapy** > **Mapa wędkarska**.

## Symbole mapy

Ta tabela zawiera niektóre spośród najczęściej wyświetlanych na szczegółowych mapach symboli.

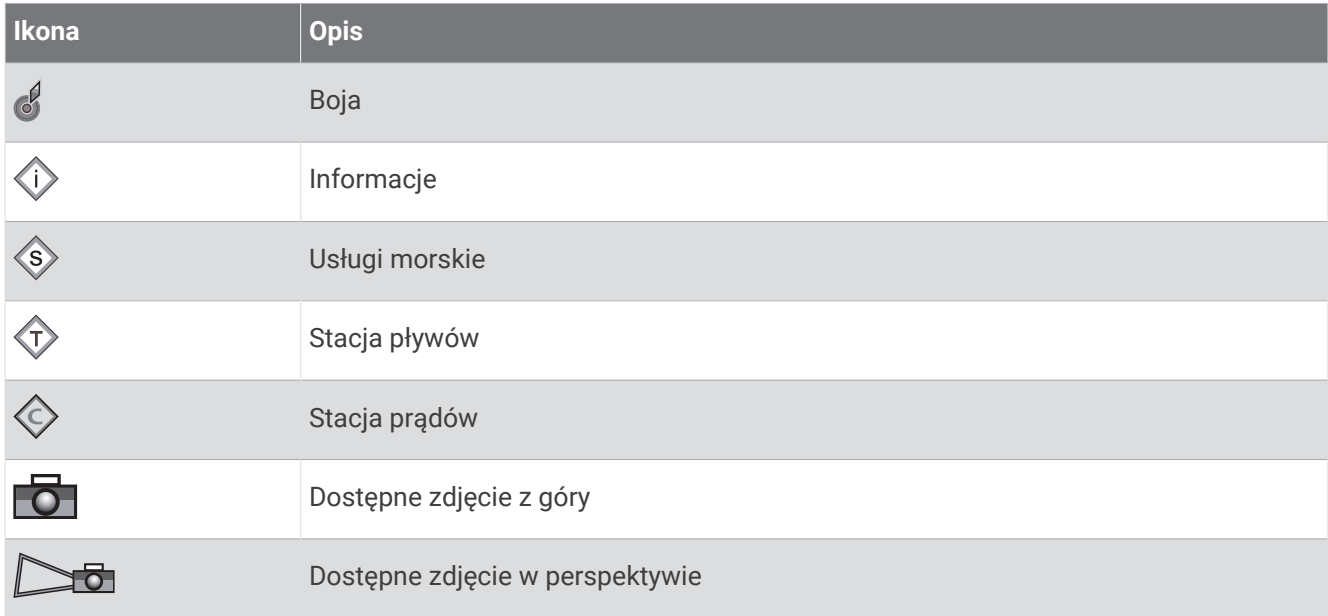

Inne elementy wspólne dla większości map obejmują izobaty, strefy pływów, sondowania punktowe (w formie przedstawionej na oryginalnej mapie papierowej), symbole i pomoce nawigacyjne, przeszkody i okolice kabli.

## Powiększanie i pomniejszanie przy użyciu ekranu dotykowego

Istnieje możliwość szybkiego powiększania i pomniejszania wielu ekranów, np. map i sonaru.

- Zsuń ze sobą dwa palce na ekranie, aby zmniejszyć obraz.
- Rozsuń dwa palce na ekranie, aby powiększyć obraz.

## <span id="page-29-0"></span>Pomiar dystansu na mapie

- **1** Wybierz pozycję na mapie.
- **2** Wybierz **Pomiar**.

Na ekranie wyświetlony zostanie znacznik w miejscu aktualnej pozycji. Dystans i kierunek od znacznika znajduje się w rogu.

**PORADA:** Aby zresetować znacznik i zmierzyć dystans od aktualnej pozycji kursora, wybierz Ustaw odniesienie.

#### Tworzenie punktu na mapie

- **1** Wybierz pozycję lub obiekt na mapie.
- 2 Wybierz $Q^+$ .

#### Wyświetlanie na mapie informacji o pozycji i o obiekcie

Na mapie nawigacyjnej lub mapie wędkarskiej można wyświetlać informacje o pozycji lub o obiekcie, takie jak pływy, prądy, informacje astronomiczne, notatki do mapy lub lokalne usługi.

**1** Na mapie nawigacyjnej lub wędkarskiej wybierz pozycję lub obiekt.

Zostanie wyświetlona lista opcji. Wyświetlane opcje różnią się w zależności od wybranej pozycji lub obiektu.

- **2** W razie potrzeby wybierz  $\blacktriangleright$ .
- **3** Wybierz **Informacja**.

#### Wyświetlanie szczegółowych informacji o pomocach nawigacyjnych

Na mapie nawigacyjnej, mapie wędkarskiej, w widoku Perspective 3D lub Mariner's Eye 3D mapy można wyświetlić szczegółowe informacje o różnego rodzaju pomocach nawigacyjnych, w tym o pławach, światłach i przeszkodach.

**UWAGA:** Mapa wędkarska jest dostępna wraz z płatnymi mapami w niektórych obszarach.

- **UWAGA:** Widoki 3D mapy są dostępne w przypadku korzystania z płatnych map oraz na określonych obszarach.
- **1** Na mapie lub w widoku mapy 3D wybierz pomoc nawigacyjną.
- **2** Wybierz nazwę pomocy nawigacyjnej.

### <span id="page-30-0"></span>Nawigacja do punktu na mapie

#### **OSTRZEŻENIE**

Wszystkie linie trasy i nawigacji wyświetlane na ploterze nawigacyjnym służą jedynie jako ogólna pomoc w znalezieniu odpowiedniego kanału, ale nie są dokładnym wyznacznikiem trasy. Należy zawsze korzystać z pomocy nawigacyjnych i obserwować warunki na wodzie podczas nawigacji, aby uniknąć utknięcia na mieliźnie i innych zagrożeń, które mogą skutkować uszkodzeniem łodzi, urazami ciała lub nawet śmiercią.

Funkcja nawigacji automatycznej działa w oparciu o mapy elektroniczne. Dane takich map nie gwarantują zachowania odpowiedniego dystansu od przeszkód i dna. Należy uważnie porównywać kurs z obserwacjami wzrokowymi, a także unikać lądu, płycizn i innych przeszkód, które mogą znajdować się na kursie.

Podczas korzystania z funkcji wyznaczania trasy do celu, bezpośredni kurs i poprawiony kurs mogą przebiegać przez ląd lub płyciznę. Należy prowadzić obserwację wzrokową i sterować w sposób umożliwiający ominięcie lądu, płycizny lub innych niebezpiecznych obiektów.

**UWAGA:** Mapa wędkarska jest dostępna wraz z płatnymi mapami w niektórych obszarach.

**UWAGA:** Funkcja nawigacji automatycznej jest dostępna wraz z płatnymi mapami w niektórych obszarach.

- **1** Wybierz pozycję na mapie nawigacyjnej lub wędkarskiej.
- **2** W razie potrzeby wybierz **Nawiguj do**.
- **3** Wybierz opcję:
	- Aby rozpocząć podróż bezpośrednio do pozycji, wybierz **Nawiguj do** lub .
	- Aby utworzyć do pozycji trasę uwzględniającą zwroty, wybierz **Trasa do** lub  $\leq$ .
	- Aby skorzystać z nawigacji automatycznej, wybierz **Nawig. autom.** lub .
- **4** Przejrzyj kurs wyznaczony przez karmazynową linię (*[Oznaczenia kolorów trasy](#page-49-0)*, strona 38).

**UWAGA:** Podczas korzystania z funkcji nawigacji automatycznej szary odcinek na dowolnej części karmazynowej linii wskazuje, że funkcja ta nie może obliczyć części linii nawigacji automatycznej. Wynika to z ustawień minimalnej bezpiecznej głębokości wody i minimalnej bezpiecznej wysokości przeszkody.

**5** Podążaj wzdłuż karmazynowej linii, aby uniknąć lądu, wody płytkiej i innych przeszkód.

## <span id="page-31-0"></span>Funkcje płatnych map

#### **OSTRZEŻENIE**

Wszystkie linie trasy i nawigacji wyświetlane na ploterze nawigacyjnym służą jedynie jako ogólna pomoc w znalezieniu odpowiedniego kanału, ale nie są dokładnym wyznacznikiem trasy. Należy zawsze korzystać z pomocy nawigacyjnych i obserwować warunki na wodzie podczas nawigacji, aby uniknąć utknięcia na mieliźnie i innych zagrożeń, które mogą skutkować uszkodzeniem łodzi, urazami ciała lub nawet śmiercią.

Funkcja nawigacji automatycznej działa w oparciu o mapy elektroniczne. Dane takich map nie gwarantują zachowania odpowiedniego dystansu od przeszkód i dna. Należy uważnie porównywać kurs z obserwacjami wzrokowymi, a także unikać lądu, płycizn i innych przeszkód, które mogą znajdować się na kursie.

**UWAGA:** Niektóre modele nie obsługują wszystkich map.

Opcjonalne płatne mapy, takie jak Garmin Navionics Vision+™ , pozwalają optymalnie wykorzystać ploter nawigacyjny. Poza szczegółowymi mapami morskimi, produkty te mogą zawierać także poniższe funkcje, które są dostępne w niektórych obszarach.

**UWAGA:** Nie wszystkie funkcje płatnych map są dostępne natychmiast po zakupie. Przed uzyskaniem dostępu do wszystkich płatnych funkcji należy aktywować subskrypcję map i pobrać określone funkcje za pomocą aplikacji ActiveCaptain (*[Aktywowanie subskrypcji map morskich](#page-27-0)*, strona 16).

- **Mariner's Eye 3D**: Zapewnia widok z góry i z tyłu łodzi oraz stanowi trójwymiarową pomoc w nawigacji.
- **Fish Eye 3D**: Zapewnia trójwymiarowy widok dna spod wody, przedstawiając na mapie jego dokładny obraz na podstawie informacji o mapie.
- **Mapy wędkarskie**: Umożliwiają wyświetlenie map ze wzmocnionymi izobatami, bez danych nawigacyjnych. Te mapy nadają się doskonale do wędkowania głębinowego z dala od brzegu.
- **Zdjęcia satelitarne o wysokiej rozdzielczości**: Zdjęcia satelitarne o wysokiej rozdzielczości przedstawiają realistyczny obraz lądu i wody na mapie nawigacyjnej (*[Wyszukiwanie obrazów satelitarnych na mapie](#page-34-0)  [nawigacyjnej](#page-34-0)*, strona 23).
- **Zdjęcia lotnicze**: Wyświetlanie zdjęć lotniczych przystani i innych obiektów ważnych z punktu widzenia nawigacji, które pozwalają wyobrazić sobie otoczenie (*[Wyświetlanie zdjęć lotniczych punktów orientacyjnych](#page-34-0)*, [strona 23](#page-34-0)).
- **Szczegółowe dane dotyczące dróg i punktów szczególnych**: Wyświetlenie szczegółowych danych dotyczących dróg i punktów szczególnych (POI), w tym bardzo szczegółowych danych o drogach na wybrzeżu i punktach szczególnych takich, jak restauracje, zakwaterowanie, lokalne atrakcje.
- **Nawig. autom.**: Wykorzystuje konkretne informacje o jednostce pływającej i dane mapy do określenia najlepszej ścieżki do celu.

**Obrazy sonarowe**: Obrazy sonarowe ułatwiają poznanie gęstości dna.

**Cieniowany relief**: Wyświetla gradient dna z cieniowaniem.

## <span id="page-32-0"></span>Widok mapy Fish Eye 3D

Za pomocą dokładnych konturów płatnych map, takich jak Garmin Navionics Vision+, widok mapy Fish Eye 3D przedstawia podwodny widok na dno morza lub jeziora.

Obiekty znajdujące się w toni (np. ryby) są oznaczone jako czerwony, zielony i żółty obszar. Czerwony kolor oznacza największe cele, a zielony — najmniejsze.

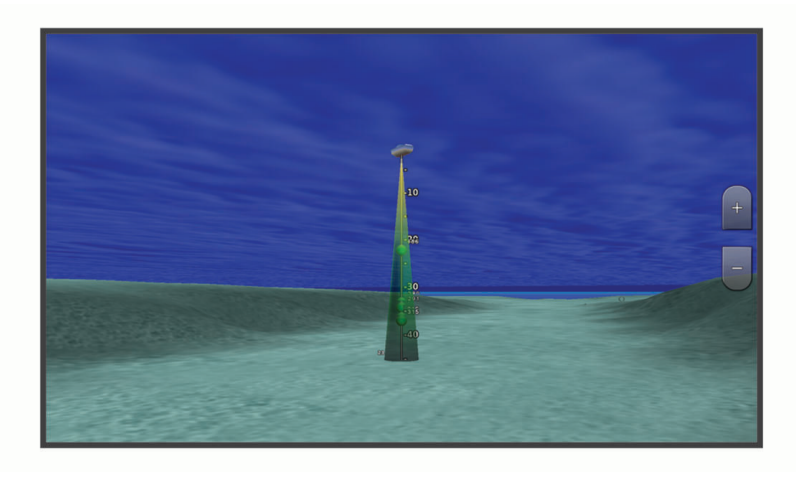

#### Wyświetlanie informacji o stacjach pływów

#### **OSTRZEŻENIE**

Informacje o pływach i prądach służą wyłącznie celom informacyjnym. Użytkownik jest odpowiedzialny za stosowanie się do wszystkich wytycznych dotyczących wód, zwracanie uwagi na otoczenie i stałe dbanie o bezpieczeństwo w pobliżu wody. Nieprzestrzeganie tego zalecenia może doprowadzić do uszkodzenia mienia, poważnych obrażeń ciała lub śmierci.

Ikona  $\Diamond$  na mapie oznacza stację pływów. Dla stacji pływów można wyświetlić szczegółowy wykres, który pozwoli przewidzieć poziom pływów dla różnych godzin i dni.

**UWAGA:** Ta funkcja jest dostępna wraz z płatnymi mapami w niektórych obszarach.

**1** Na mapie nawigacyjnej lub wędkarskiej wybierz stację pływów.

W pobliżu symbolu  $\circled{2}$  zostaną wyświetlone informacje o kierunku i poziomie pływu.

**2** Wybierz nazwę stacji.

#### <span id="page-33-0"></span>Animowane wskaźniki pływów i prądów

#### **OSTRZEŻENIE**

Informacje o pływach i prądach służą wyłącznie celom informacyjnym. Użytkownik jest odpowiedzialny za stosowanie się do wszystkich wytycznych dotyczących wód, zwracanie uwagi na otoczenie i stałe dbanie o bezpieczeństwo w pobliżu wody. Nieprzestrzeganie tego zalecenia może doprowadzić do uszkodzenia mienia, poważnych obrażeń ciała lub śmierci.

**UWAGA:** Ta funkcja jest dostępna wraz z płatnymi mapami w niektórych obszarach.

Na mapie nawigacyjnej lub wędkarskiej można wyświetlać animowane wskaźniki stacji pływów i kierunku podróży. Należy także włączyć animowane ikony w ustawieniach mapy (*Wyświetlanie wskaźników pływów i prądów*, strona 22).

Wskaźnik stacji pływów jest wyświetlany na mapie jako pionowy wykres słupkowy ze strzałką. Czerwona strzałka skierowana w dół oznacza odpływ, a niebieska strzałka skierowana w górę oznacza przypływ. Po najechaniu kursorem na wskaźnik stacji pływów powyżej wskaźnika stacji wyświetlona zostanie wysokość pływu w stacji.

Wskaźniki kierunku prądu są wyświetlane na mapie w formie strzałek. Kierunek każdej ze strzałek wskazuje kierunek prądu w danej pozycji na mapie. Kolor strzałki wskazującej kierunek prądu oznacza zakres prędkości prądu w danej pozycji. Po najechaniu kursorem na wskaźnik kierunku prądu powyżej wskaźnika kierunku wyświetlona zostanie prędkość prądu dla danej pozycji.

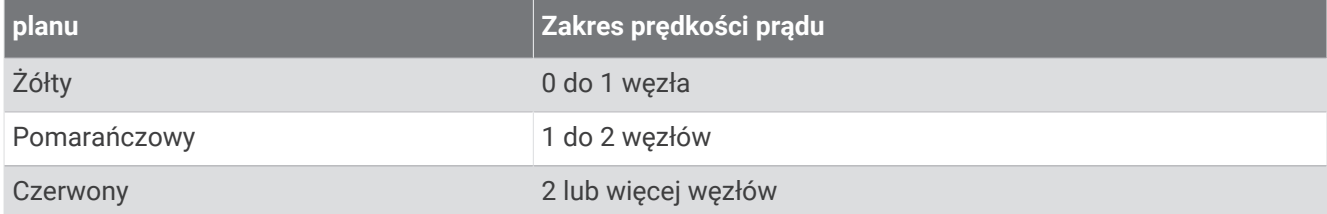

#### Wyświetlanie wskaźników pływów i prądów

**UWAGA:** Ta funkcja jest dostępna wraz z płatnymi mapami w niektórych obszarach.

Na mapie nawigacyjnej i wędkarskiej można wyświetlać statyczne lub animowane wskaźniki stacji pływów lub prądów.

- **1** Na mapie nawigacyjnej lub wędkarskiej wybierz kolejno > **Warstwy** > **Mapa** > **Pływy i prądy**.
- **2** Wybierz opcję:
	- Aby wyświetlać na mapie animowane wskaźniki stacji pływów i animowane wskaźniki kierunku prądów, wybierz **Animowane**.
	- Wybierz **Suwak**, aby aktywować suwak pływów i prądów, który umożliwia określenie czasu zgłaszania pływów i prądów na mapie.

## <span id="page-34-0"></span>Wyszukiwanie obrazów satelitarnych na mapie nawigacyjnej

**UWAGA:** Ta funkcja jest dostępna wraz z płatnymi mapami w niektórych obszarach.

Można nałożyć wysokiej rozdzielczości zdjęcia satelitarne na części mapy nawigacyjnej obejmującej ląd oraz na części obejmujące ląd i morze.

**UWAGA:** Po włączeniu wysokiej rozdzielczości zdjęcia satelitarne są dostępne tylko dla mniejszych poziomów powiększenia. Jeśli wysokiej rozdzielczości zdjęcia satelitarne nie są wyświetlane dla regionu z mapy opcionalnej, można wybrać  $\blacksquare$ , aby powiekszyć mapę. Można także zwiększyć stopień szczegółowości, zmieniając poziom szczegółów dla powiekszania mapy.

- **1** Na mapie nawigacyjnej wybierz kolejno > **Warstwy** > **Mapa** > **Zdjęcia satelitarne**.
- **2** Wybierz opcję:
	- Wybierz **Tylko ląd**, aby wyświetlić standardowe informacje dotyczące wody i zdjęcia nałożone na obszar lądu na mapie.

**UWAGA:** To ustawienie musi być włączone, aby możliwe było wyświetlanie map Standard Mapping® .

• Wybierz **Fotomapa**, aby wyświetlać zdjęcia wody i lądu o danym poziomie krycia. Wyreguluj przezroczystość zdjęcia za pomocą suwaka. Im wyższa wartość procentowa zostanie wybrana, w tym większym stopniu zdjęcia będą zakrywać obszar wody i lądu na mapie i tym lepiej będą widoczne.

#### Wyświetlanie zdjęć lotniczych punktów orientacyjnych

Aby było możliwe wyświetlenie na mapie nawigacyjnej zdjęć lotniczych, należy włączyć opcję Punkty ze zdjęciami w ustawieniach mapy (*[Warstwy mapy](#page-40-0)*, strona 29).

**UWAGA:** Ta funkcja jest dostępna wraz z płatnymi mapami w niektórych obszarach.

Korzystając ze zdjęć lotniczych obiektów orientacyjnych, przystani i portów, można w łatwiejszy sposób określić swoje położenie i zapoznać się z układem przystani lub portu przed dotarciem na miejsce.

- **1** Na mapie nawigacyjnej wybierz ikonę aparatu:
	- Aby wyświetlić zdjęcie z góry, wybierz  $\overline{\bullet}$ .
	- Aby wyświetlić zdjęcie w perspektywie, wybierz **. Zdjęcie zostało wykonane z pozycji aparatu**, który podczas wykonywania zdjęcia był ustawiony w kierunku wskazanym przez stożek.
- **2** Wybierz **Zdjęcie**.

## System automatycznej identyfikacji

System automatycznej identyfikacji (AIS) umożliwia identyfikację oraz śledzenie innych statków oraz otrzymywanie ostrzeżeń o innych jednostkach znajdujących się w pobliżu. Po podłączeniu do zewnętrznego urządzenia AIS ploter nawigacyjny może wyświetlać określone dane AIS dotyczące innych statków znajdujących się w zasięgu, które są wyposażone w transponder oraz które w aktywny sposób przesyłają informacje AIS.

Informacje zgłaszane przez każdy statek obejmują numer MMSI, pozycję, prędkość GPS, kierunek GPS, czas, jaki minął od zgłoszenia przez statek ostatniej pozycji, najbliższe miejsce zbliżenia oraz czas do miejsca zbliżenia.

Niektóre modele ploterów nawigacyjnych obsługują też system BFT (Blue Force Tracking). Jednostki pływające śledzone za pomocą systemu BFT (Blue Force Tracking) są oznaczone na ploterze nawigacyjnym niebieskozielonym kolorem.

## <span id="page-35-0"></span>Symbole celów AIS

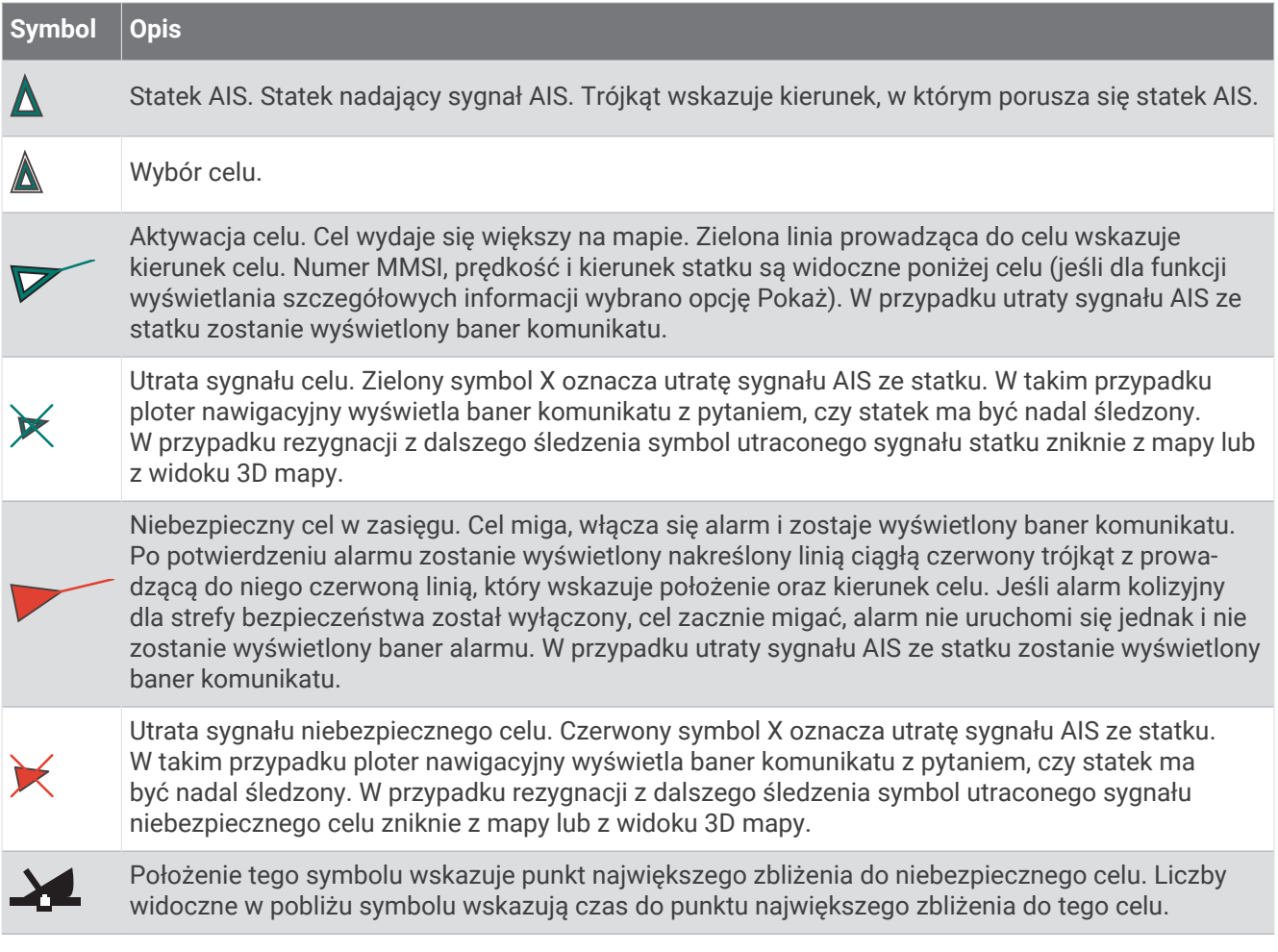

**UWAGA:** Jednostki pływające śledzone za pomocą systemu BFT (Blue Force Tracking) są oznaczone na ploterze nawigacyjnym niebiesko-zielonym kolorem, niezależnie od ich statusu.
## Kierunek i planowany kurs aktywowanych celów AIS

W przypadku, gdy aktywowany cel AIS nadaje informacje o kierunku i kursie nad dnem, kierunek celu jest widoczny na mapie w postaci linii ciagłej prowadzącej do symbolu celu AIS. Linia kierunku nie jest widoczna w widoku mapy 3D.

Planowany kurs aktywowanego celu AIS jest widoczny na mapie lub w widoku mapy 3D jako linia przerywana. Długość planowanego kursu zależy od wartości ustawienia planowanego kierunku. Jeśli aktywowany cel AIS nie przesyła informacji o prędkości lub jeśli statek nie porusza się, linia planowanego kursu nie jest wyświetlana. Informacje o zmianach prędkości, kursu nad dnem oraz prędkości jego zmiany nadawane przez statek mogą wpłynąć na obliczenia pozwalające wyznaczyć linię planowanego kursu.

Jeśli cel AIS nadaje informacje o kierunku, kursie nad dnem oraz prędkości jego zmiany, planowany kurs celu jest obliczany na podstawie informacji dotyczących kursu nad dnem i prędkości jego zmiany. Kierunek, w jakim następuje zwrot celu, także jest wyznaczany na podstawie informacji o prędkości zmiany kursu i jest wskazywany przez końcowy element linii kierunku. Długość elementu końcowego nie zmienia się.

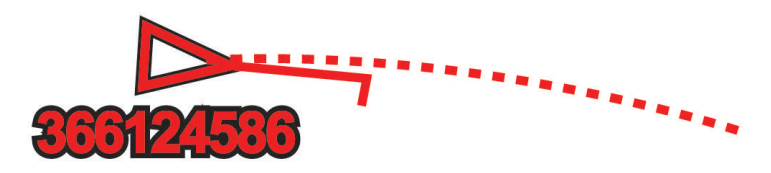

Jeśli cel AIS nadaje informacje o kierunku i kursie nad dnem, nie są jednak przesyłane informacje o prędkości zmiany kursu, planowany kurs celu jest obliczany na podstawie informacji dotyczących kursu nad dnem.

### Wyświetlanie listy zagrożeń AIS

- 1 Na mapie lub w widoku mapy 3D wybierz kolejno ••• > Warstwy > Inne statki > AIS > Lista AIS. **PORADA:** Możesz szybko przejść do listy AIS z menu komunikatów i ostrzeżeń (*[Komunikaty i ostrzeżenia](#page-143-0)*, [strona 132\)](#page-143-0).
- **2** W razie potrzeby wybierz **Opcje wyświetlania**, aby sortować lub filtrować pozycje na liście.

#### Aktywacja celu dla statku AIS

- **1** Na mapie lub w widoku mapy 3D wybierz kolejno > **Warstwy** > **Inne statki** > **AIS** > **Lista AIS**. **PORADA:** Możesz szybko przejść do listy AIS z menu komunikatów i ostrzeżeń (*[Komunikaty i ostrzeżenia](#page-143-0)*, [strona 132\)](#page-143-0).
- **2** Wybierz statek z listy.
- **3** Wybierz opcję **Przejrzyj** i przejrzyj informacje dotyczące celu.
- **4** Wybierz opcję **Aktywuj cel**.

#### Wyświetlanie informacji o statku AIS ustawionym jako cel

Istnieje możliwość wyświetlenia stanu sygnału AIS, numeru MMSI, prędkości GPS, kierunku GPS i innych zgłaszanych informacji odnoszących się do statku ustawionego jako cel.

- **1** W widoku mapy lub w widoku mapy 3D wybierz statek AIS.
- **2** Wybierz **Statek AIS**.

#### Dezaktywacja celu dla statku AIS

- **1** W widoku mapy lub w widoku mapy 3D wybierz statek AIS.
- **2** Wybierz kolejno **Statek AIS** > **Dezaktywuj**.

### <span id="page-37-0"></span>Wyświetlanie statków AIS na mapie lub w widoku mapy 3D

Aby rozpocząć korzystanie z systemu AIS, wymagane jest podłączenie plotera nawigacyjnego do zewnętrznego urządzenia AIS oraz odbiór sygnałów z innych statków.

Można określić, jak inne statki mają być wyświetlane na mapie lub w widoku 3D mapy. Zasięg wyświetlania skonfigurowany dla jednej mapy lub jednego widoku mapy 3D ma zastosowanie wyłącznie do danej mapy lub danego widoku mapy 3D. Szczegóły, planowany kierunek oraz ustawienia śladów wybrane dla jednej mapy lub jednego widoku 3D mapy mają zastosowanie do wszystkich map i widoków 3D mapy.

- **1** Na mapie lub w widoku mapy 3D wybierz kolejno ••• > Warstwy > Inne statki > AIS.
- **2** Wybierz opcję:
	- Aby wyświetlić ślady statków AIS, wybierz **Szlaki AIS** i dostosuj długość szlaku, jeśli jest to potrzebne..
	- Aby określić dystans od aktualnej pozycji, w której mają być wykrywane statki AIS, wybierz **Zasięg wyświetlania**, a następnie określ dystans.
	- Aby wyświetlić listę statków z systemem AIS, wybierz **Lista AIS**.

### Ustawianie alarmu kolizyjnego dla strefy bezpieczeństwa

#### **PRZESTROGA**

Ustawienie Sygnał dźwiękowy musi być włączone, aby było słychać alarmy (*[Ustawienia dźwięku i wyświetlania](#page-155-0)*, [strona 144\)](#page-155-0). Nieustawienie alarmów dźwiękowych może doprowadzić do obrażeń lub zniszczenia mienia.

Zanim będzie możliwe ustawienie alarmu kolizyjnego, konieczne jest podłączenie zgodnego plotera nawigacyjnego do tej samej sieci co urządzenie AIS.

Alarm kolizyjny dla strefy bezpieczeństwa jest dostępny w przypadku statku z systemem AIS. Można dostosowywać strefę bezpieczeństwa umożliwiającą uniknięcie kolizji.

**1** Wybierz kolejno > **Alarmy** > **Alarm kolizyjny** > **Wł.**.

Gdy w strefie bezpieczeństwa wokół statku znajdzie się statek z systemem AIS, wyświetlony zostanie baner komunikatu. Statek również zostanie oznaczony na ekranie jako niebezpieczny. Gdy alarm się wyłączy, baner komunikatu zniknie, a alarm dźwiękowy zostanie wyłączony — statek pozostanie jednak oznaczony na ekranie jako niebezpieczny.

- **2** Wybierz **Zasięg** i określ promień dla strefy bezpieczeństwa wokół statku.
- **3** Wybierz **Czas do** i określ czas, po którym zostanie włączony alarm w przypadku stwierdzenia, że obiekt wpłynie do strefy bezpieczeństwa statku.

Na przykład, aby otrzymać powiadomienie na 10 minut przed zbliżającym się przecięciem linii strefy bezpieczeństwa, wybierz dla opcji Czas do wartość 10. Spowoduje to również włączenie się alarmu na 10 minut przed wpłynięciem statku do strefy bezpieczeństwa.

## Pomoce nawigacyjne AIS

Pomoc nawigacyjna (ATON) AIS to wszelkiego rodzaju pomoc nawigacyjna nadawana za pośrednictwem radia AIS. Pomoce ATON są wyświetlane na mapach i zawierają informacje identyfikacyjne, takie jak pozycja i typ.

Istnieją trzy główne rodzaje pomocy nawigacyjnych AIS. Rzeczywiste pomoce ATON fizycznie istnieją i wysyłają swoje dane identyfikacyjne oraz dotyczące położenia z ich faktycznej pozycji. Syntetyczne pomoce ATON fizycznie istnieją, a ich dane identyfikacyjne oraz dotyczące położenia są wysyłane z innego miejsca. Wirtualne pomoce ATON fizycznie nie istnieją, a ich dane identyfikacyjne oraz dotyczące położenia są wysyłane z innego miejsca.

Pomoce nawigacyjne AIS można wyświetlać na mapie, gdy ploter nawigacyjny jest podłączony do zgodnego radia AIS. Aby wyświetlać pomoce nawigacyjne AIS, na mapie wybierz kolejno > **Warstwy** > **Mapa** > **Pomoc nawigacyjna** > **Pomoce ATON**. Więcej informacji na temat pomocy ATON można wyświetlić, wybierając pomoc ATON na mapie.

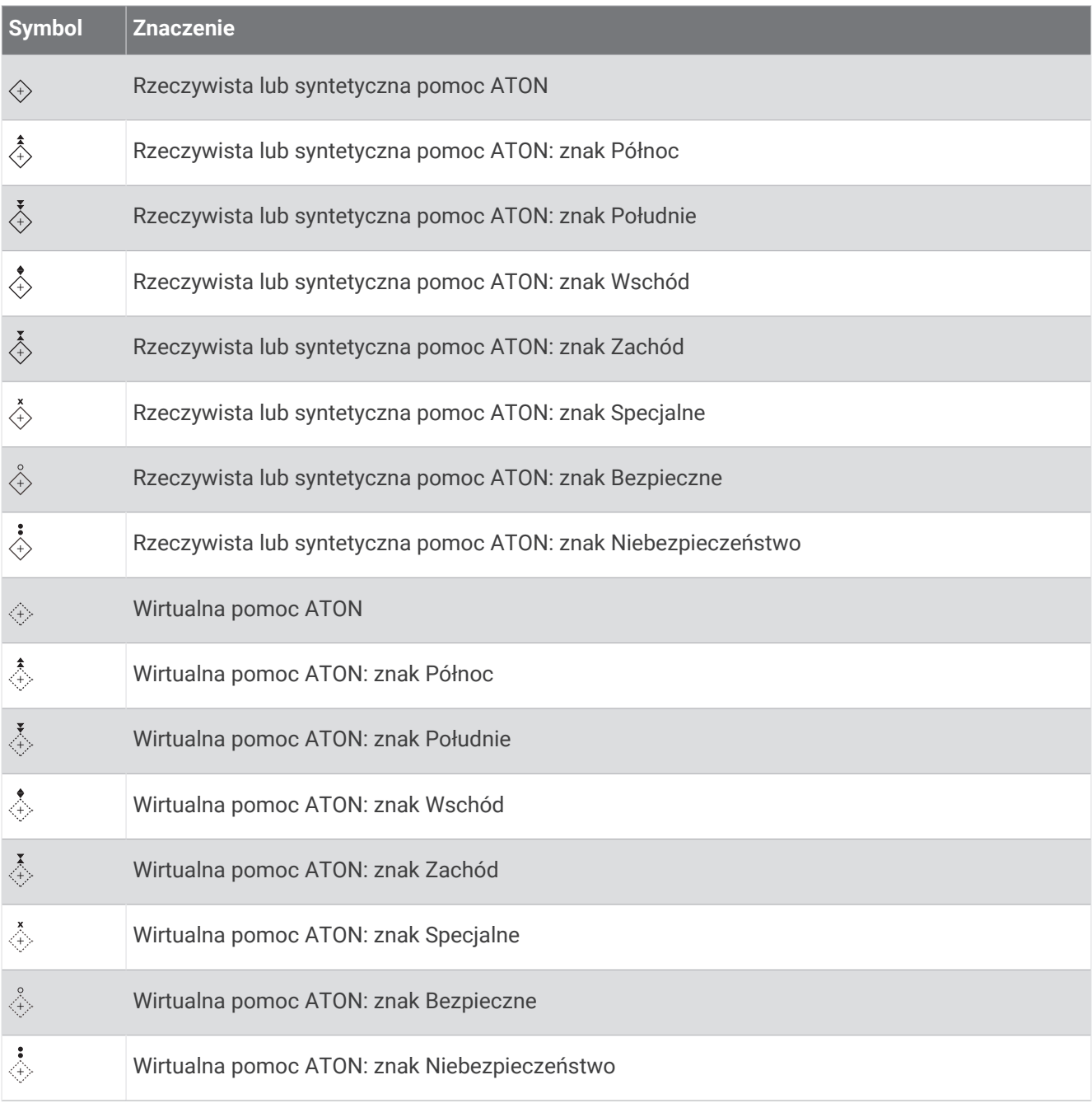

## Sygnały wzywania pomocy AIS

Wbudowane nadajniki sygnałów wzywania pomocy AIS to wbudowane urządzenia, które po aktywacji przesyłają raporty ratunkowe z informacją o pozycji. Ploter nawigacyjny może odbierać sygnały z nadajników ratunkowych SART, radiopław awaryjnych EPIRB i innych sygnałów "człowiek za burtą". Nadawane sygnały wzywania pomocy różnią się od standardowych sygnałów przesyłanych przez system AIS, w związku z czym są inaczej przedstawiane w ploterze nawigacyjnym. Zamiast śledzenia sygnału wzywania pomocy pozwalającego uniknąć kolizji ma miejsce śledzenie sygnału wzywania pomocy w celu zlokalizowania statku lub osoby i umożliwienia udzielenia pomocy.

#### Nawigacja do jednostki nadającej sygnał wzywania pomocy

Po odebraniu sygnału wzywania pomocy wyświetla się alarm sygnału wzywania pomocy.

Wybierz kolejno **Przejrzyj** > **Nawiguj do**, aby rozpocząć nawigację do jednostki nadającej sygnał.

#### Symbole celów wykorzystywane w nadajniku sygnałów wzywania pomocy AIS

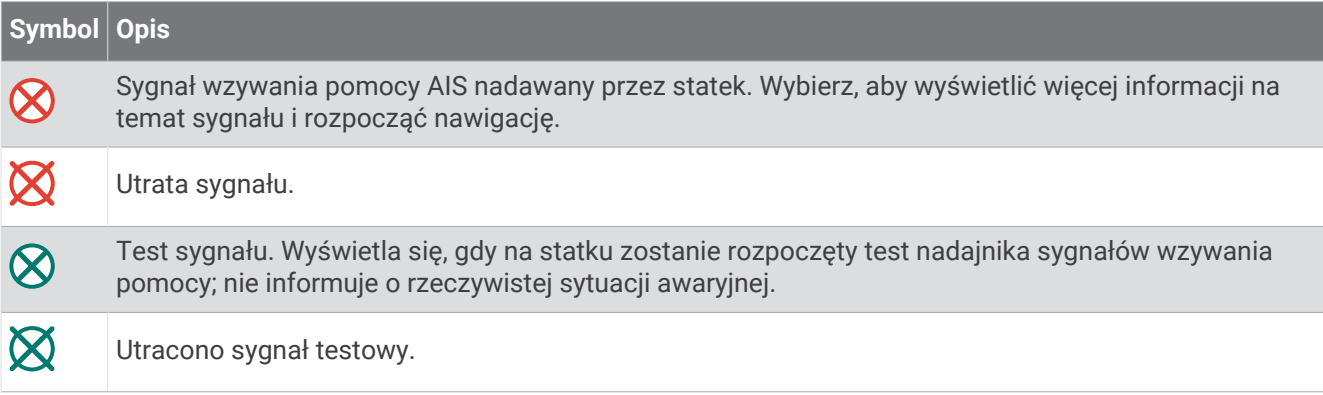

## Włączanie alertów testowych nadajnika AIS

Aby uniknąć dużej liczby symboli i alertów testowych w zatłoczonych miejscach, takich jak przystanie, można wybrać ustawienia pozwalające odbierać lub ignorować komunikaty testowe AIS. Aby przetestować funkcję odbioru sygnałów awaryjnych w urządzeniu AIS, należy włączyć ploter nawigacyjny w celu umożliwienia odbioru alertów testowych.

- **1** Wybierz kolejno > **Alarmy** > **AIS**.
- **2** Wybierz opcję:
	- Aby odbierać lub ignorować sygnały testowe radiopławy awaryjnej (EPRIB), wybierz **Test AIS-EPIRB**.
	- Aby odbierać lub ignorować testowe sygnały "człowiek za burtą" (MOB), wybierz Test AIS-MOB.
	- Aby odbierać lub ignorować testowe sygnały ratunkowe SART, wybierz **Test AIS-SART**.

## Wyłączanie odbioru sygnału AIS

Odbiór sygnału AIS jest domyślnie wyłączony.

Wybierz kolejno > **Inne statki** > **AIS** > **Wył.**

Wszystkie funkcje systemu AIS dla wszystkich map i widoków mapy 3D są wyłączone. Dotyczy to również ustawiania celów AIS i ich śledzenia, alarmów kolizyjnych, które wynikają z ustawienia celów AIS i ich śledzenia, a także wyświetlania informacji o statkach AIS.

## Menu mapy

**UWAGA:** Nie wszystkie ustawienia mają zastosowanie do wszystkich map. Niektóre opcje wymagają wykupienia płatnych map lub podłączenia akcesoriów, np. radaru.

**UWAGA:** Menu mogą zawierać ustawienia, które nie są obsługiwane przez zainstalowane mapy lub obecną pozycję. W przypadku wprowadzenia zmian do tych ustawień widok mapy nie ulegnie zmianie. Na mapie wybierz •••.

**Warstwy**: Pozwala dostosować wygląd różnych pozycji na mapie (*Warstwy mapy*, strona 29).

**Quickdraw Contours**: Umożliwia włączenie rysowania konturów dna i tworzenie etykiet na mapach wędkarskich (*[Garmin Quickdraw Contours — mapy](#page-45-0)*, strona 34).

**Ustawienia**: Pozwala na dostosowanie ustawień mapy (*[Ustawienia mapy](#page-44-0)*, strona 33).

**Edytuj nakładki**: Pozwala ustawić dane wyświetlane na ekranie (*[Dostosowywanie nakładek danych](#page-20-0)*, strona 9).

## Warstwy mapy

Możesz włączać i wyłączać warstwy mapy i dostosowywać elementy na mapach. Każde ustawienie odnosi się do używanej mapy lub widoku mapy.

**UWAGA:** Nie wszystkie ustawienia mają zastosowanie do wszystkich map i modeli ploterów. Niektóre opcje wymagają wykupienia płatnych map lub podłączenia akcesoriów.

**UWAGA:** Menu mogą zawierać ustawienia, które nie są obsługiwane przez zainstalowane mapy lub obecną pozycję. W przypadku wprowadzenia zmian do tych ustawień widok mapy nie ulegnie zmianie.

Na mapie wybierz kolejno ••• > Warstwy.

**Mapa**: Umożliwia wyświetlanie i ukrywanie elementów związanych z mapami (*[Ustawienia warstw mapy](#page-41-0)*, [strona 30](#page-41-0)).

**Moja łódź**: Umożliwia wyświetlanie i ukrywanie elementów związanych z łodzią (*[Ustawienia warstwy Moja łódź](#page-41-0)*, [strona 30](#page-41-0)).

**Zarządzaj danymi użytkownika**: Umożliwia wyświetlanie i ukrywanie danych użytkownika, np. punktów trasy, granic i śladów oraz otwieranie list z danymi użytkownika (*[Ustawienia warstwy danych użytkownika](#page-42-0)*, [strona 31](#page-42-0)).

**Inne statki**: Umożliwia dostosowanie sposobu wyświetlania innych łodzi (*[Ustawienia warstwy Inne statki](#page-42-0)*, [strona 31](#page-42-0)).

**Woda**: Umożliwia wyświetlanie i ukrywanie informacji o głębokości (*[Ustawienia warstwy wody](#page-43-0)*, strona 32).

**Quickdraw Contours**: Umożliwia wyświetlanie i ukrywanie danych izobat Garmin Quickdraw (*[Garmin Quickdraw](#page-47-0) [Contours — ustawienia](#page-47-0)*, strona 36).

#### <span id="page-41-0"></span>Ustawienia warstw mapy

Na mapie wybierz kolejno ••• > Warstwy > Mapa.

**Zdjęcia satelitarne**: Niektóre płatne mapy oferują zdjęcia satelitarne o wysokiej rozdzielczości, które przedstawiają realistyczny obraz lądu albo lądu i wody na mapie nawigacyjnej (*[Wyszukiwanie obrazów](#page-34-0) [satelitarnych na mapie nawigacyjnej](#page-34-0)*, strona 23).

**UWAGA:** To ustawienie musi być włączone, aby możliwe było wyświetlanie map Standard Mapping.

- **Pływy i prądy**: Pozwala na wyświetlanie wskaźników stacji pływów na mapie (*[Wyświetlanie wskaźników pływów](#page-33-0)  i prądów*[, strona 22](#page-33-0)), a także aktywuje suwak pływów oraz prądów, który umożliwia określenie czasu zgłaszania pływów i prądów na mapie.
- **POI na lądzie**: Wyświetlanie lądowych punktów szczególnych na mapie.
- **Pomoc nawigacyjna**: Wyświetla na mapie pomoce nawigacyjne, takie jak oznakowanie infrastruktury ATON i migające światła. Umożliwia wybranie typu pomocy nawigacyjnej NOAA lub IALA.
- **Punkty usług**: Wyświetlanie lokalizacji punktów usług morskich.
- **Głębokość**: Umożliwia dostosowywanie pozycji na warstwie głębokości (*Ustawienia warstwy głębokości*, strona 30).

**Obszary zamknięte**: Wyświetlanie na mapie informacji o zamkniętych obszarach.

**Punkty ze zdjęciami**: Wyświetlanie ikon aparatu dla zdjęć lotniczych (*[Wyświetlanie zdjęć lotniczych punktów](#page-34-0)  [orientacyjnych](#page-34-0)*, strona 23).

#### Ustawienia warstwy głębokości

Na mapie wybierz kolejno > **Warstwy** > **Mapa** > **Głębokość**.

**Cieniowanie głębokości**: Określenie zakresu wysokości, dla których ma zostać wyświetlone cieniowanie.

**Cieniowanie płycizny**: Zmiana cieniowania z linii brzegowej na określoną głębokość.

- **Punkty głębokości**: Włączenie sondowania punktowego oraz ustawienie niebezpiecznej głębokości. Punkty głębokości, które odpowiadają niebezpiecznym głębokościom lub są położone na mniejszej głębokości od nich zostaną oznaczone czerwonym tekstem.
- **Obrysy łowisk**: Ustawia poziom przybliżenia odpowiedni do wyświetlania szczegółowego widoku izobat i sondowań głębin oraz upraszcza i optymalizuje wyświetlanie mapy podczas wędkowania.

#### Ustawienia warstwy Moja łódź

Na mapie wybierz kolejno ••• > Warstwy > Moja łódź.

**Linia kierunku**: Wyświetla i dostosowuje linię kursu, tj. linię rysowaną na mapie od dziobu łodzi w kierunku podróży (*[Ustawianie linii kierunku i znaczników kątów](#page-69-0)*, strona 58).

**Aktywne ślady**: Wyświetla aktywny ślad na mapie i otwiera menu Opcje aktywnego śladu.

- **Róża wiatrów**: Pokazuje wizualne odwzorowanie informacji o kącie wiatru lub jego kierunku, które pochodzą z podłączonego czujnika wiatru, i konfiguruje źródło dancyh wiatru.
- **Róża kompasowa**: Wyświetla różę kompasową wokół łodzi, wskazując kierunek kompasu w odniesieniu do kierunku łodzi. Włączenie tej opcji powoduje wyłączenie opcji Róża wiatrów.

**Ikona pojazdu**: Umożliwia ustawienie ikony przedstawiającej aktualną pozycję na mapie.

### <span id="page-42-0"></span>Ustawienia layline

Aby móc korzystać z funkcji layline, trzeba podłączyć czujnik wiatru do plotera nawigacyjnego.

W trybie żeglarstwa (*[Ustawienie typu jednostki dla funkcji żeglarskich](#page-62-0)*, strona 51) na mapie nawigacyjnej można wyświetlić layline. Linie layline mogą być szczególnie przydatne podczas wyścigów.

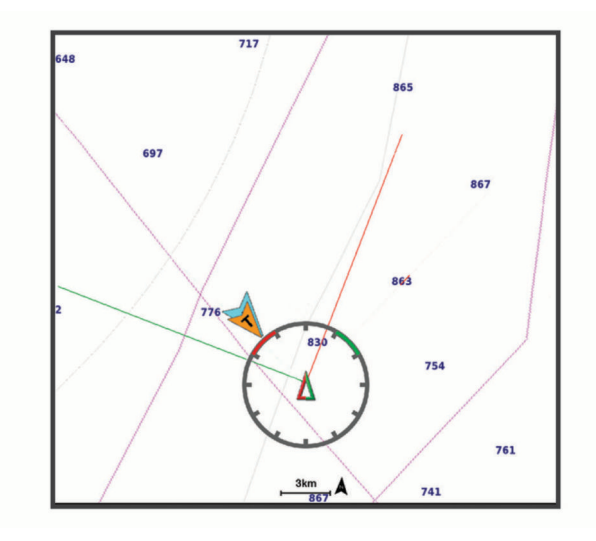

Na mapie nawigacyjnej wybierz kolejno > **Warstwy** > **Moja łódź** > **Layline** > **Konfiguracja**.

- **Kąt żeglowania**: Pozwala określić, w jaki sposób urządzenie oblicza layline. Opcja Bieżące pozwala obliczać layline na podstawie kąta wiatru mierzonego przez czujnik wiatru. Opcja Ręcznie pozwala obliczać layline na podstawie ręcznie wprowadzonego kąta nawietrznej i zawietrznej. Opcja Wykres biegunowy umożliwia obliczenie linii layline na podstawie zaimportowanych danych wykresu biegunowego (*[Ręczne importowanie](#page-65-0)  [wykresu biegunowego](#page-65-0)*, strona 54).
- **Kąt natarcia**: Umożliwia ustawienie layline na podstawie kąta natarcia.
- **Zawietrzna kąt**: Umożliwia ustawienie layline na podstawie kąta zawietrznej.
- **Korekta pływów**: Pozwala korygować layline na podstawie pływów.
- **Filtr layline**: Filtruje dane layline na podstawie podanego czasu i interwału. Aby otrzymać płynniejszą layline poprzez odfiltrowanie drobnych zmian kursu kompasowego lub kąta wiatru rzeczywistego, wybierz wyższą wartość. Aby otrzymać layline o większej czułości na zmiany kursu kompasowego lub kąta wiatru rzeczywistego, wybierz niższą wartość.

#### Ustawienia warstwy danych użytkownika

Można wyświetlać na mapie dane użytkownika, takie jak punkty trasy, granice i ślady.

Na mapie wybierz kolejno > **Warstwy** > **Zarządzaj danymi użytkownika**.

**Punkty**: Pokazuje punkty trasy na mapie i otwiera listę punktów trasy.

**Granice**: Pokazuje granice na mapie i otwiera listę granic.

**Ślady**: Pokazuje ślady na mapie.

#### Ustawienia warstwy Inne statki

**UWAGA:** Opcje te wymagają podłączenia akcesoriów, takich jak odbiornik AIS i radio VHF.

Na mapie wybierz kolejno ••• > Warstwy > Inne statki.

**DSC**: Ustawianie sposobu wyświetlania na mapie statków DSC i śladów oraz wyświetlanie listy DSC.

**AIS**: Ustawianie sposobu wyświetlania na mapie statków AIS i śladów oraz wyświetlanie listy AIS.

**Szczegóły**: Umożliwia wyświetlanie na mapie informacji o innych statkach.

**Planowany kierunek**: Umożliwia określenie czasu planowanego kierunku dla statków z systemem AIS.

**Alarm kolizyjny**: Ustawianie alarmu kolizyjnego dla strefy bezpieczeństwa (*[Ustawianie alarmu kolizyjnego dla](#page-37-0) [strefy bezpieczeństwa](#page-37-0)*, strona 26).

#### <span id="page-43-0"></span>Ustawienia warstwy wody

Na mapie wybierz kolejno ••• > Warstwy > Woda.

**UWAGA:** Menu może zawierać ustawienia, które nie są obsługiwane przez zainstalowane mapy lub obecną pozycję. W przypadku wprowadzenia zmian do tych ustawień widok mapy nie ulegnie zmianie.

**UWAGA:** Nie wszystkie ustawienia mają zastosowanie do wszystkich map, widoków i modeli ploterów nawigacyjnych. Niektóre opcje wymagają wykupienia płatnych map lub podłączenia akcesoriów.

**Cieniowanie głębokości**: Określenie zakresu wysokości, dla których ma zostać wyświetlone cieniowanie (*Cieniowanie zakresu głębokości*, strona 32).

**Cieniowanie płycizny**: Zmiana cieniowania z linii brzegowej na określoną głębokość.

- **Punkty głębokości**: Włączenie sondowania punktowego oraz ustawienie niebezpiecznej głębokości. Punkty głębokości, które odpowiadają niebezpiecznym głębokościom lub są położone na mniejszej głębokości od nich zostaną oznaczone czerwonym tekstem.
- **Obrysy łowisk**: Ustawia poziom przybliżenia odpowiedni do wyświetlania szczegółowego widoku izobat i sondowań głębin oraz upraszcza i optymalizuje wyświetlanie mapy podczas wędkowania.
- **Cieniowany relief**: Wyświetla gradient dna z cieniowaniem. Ta funkcja jest dostępna tylko w przypadku niektórych map płatnych.
- **Obraz sonarowy**: Obrazy sonarowe ułatwiają poznanie gęstości dna. Ta funkcja jest dostępna tylko w przypadku niektórych map płatnych.
- **Poziom jeziora**: Umożliwia ustawienie bieżącego poziomu wody w jeziorze. Ta funkcja jest dostępna tylko w przypadku niektórych map płatnych.

#### Cieniowanie zakresu głębokości

Możesz ustawić zakresy kolorów na mapie, aby wyświetlać głębokość wody, w której obecnie biorą poszukiwane przez Ciebie ryby. Możesz ustawić głębsze zakresy, aby monitorować szybkość zmian głębokości dna w ramach określonego zakresu głębokości. Możesz utworzyć maksymalnie dziesięć własnych zakresów głębokości. W przypadku wędkarstwa śródlądowego maksymalna liczba pięciu zakresów głębokości może poprawić czytelność mapy. Zakresy głębokości mają zastosowanie do wszystkich map i wszystkich akwenów. Niektóre mapy Garmin LakeVü™ i dodatkowe mapy premium domyślnie mają cieniowanie wielu zakresów głębokości.

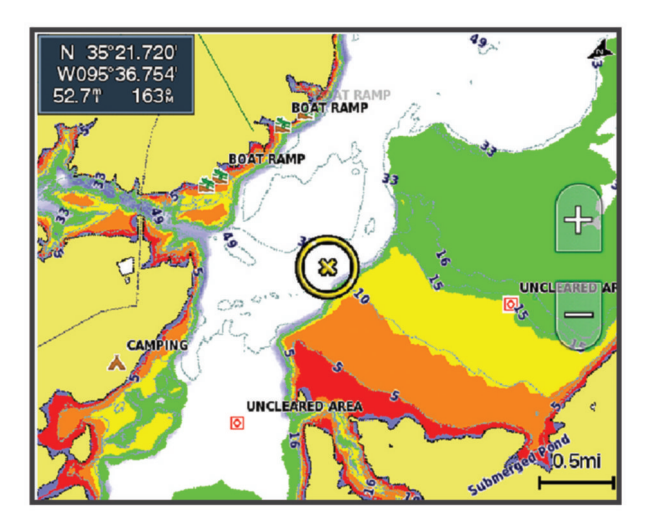

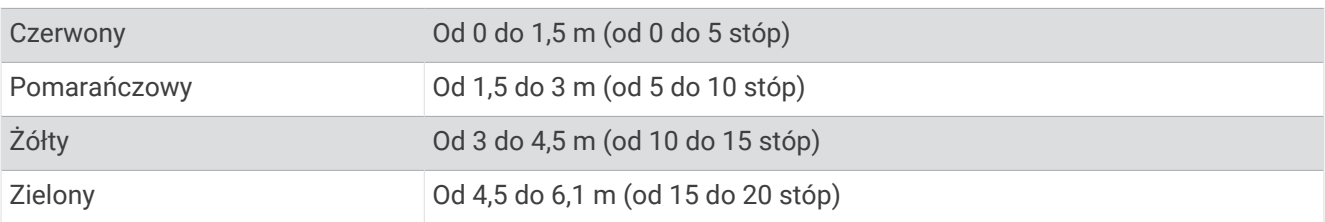

<span id="page-44-0"></span>Aby włączyć i wyregulować to ustawienie na mapie, wybierz kolejno > **Warstwy** > **Woda** > **Cieniowanie głębokości**.

## Ustawienia mapy

**UWAGA:** Nie wszystkie ustawienia mają zastosowanie do wszystkich map i widoków 3D mapy. Niektóre ustawienia wymagają użycia zewnętrznych akcesoriów lub odpowiednich płatnych map.

Na mapie wybierz kolejno ••• > Ustawienia mapy.

**Orientacja mapy**: Umożliwia ustawienie perspektywy na mapie.

- **Z wyprzedzeniem**: Przenosi aktualną pozycję na dół ekranu automatycznie wraz ze wzrostem prędkości. Podaj maksymalną prędkość, aby uzyskać najlepsze wyniki.
- **Orientacja jednostki**: Ustawia wyrównanie ikony jednostki pływającej na mapie. Opcja Automatycznie umożliwia wyrównanie ikony jednostki pływającej za pomocą KDd na podstawie sygnału GPS przy dużych prędkościach oraz za pomocą kursu magnetycznego przy niewielkich prędkościach, aby lepiej wyrównać ikonę jednostki pływającej z linią aktywnego śladu. Opcja Kierunek umożliwia wyrównanie ikony jednostki pływającej z kursem magnetycznym. Opcja Kierunek GPS (COG) umożliwia wyrównanie ikony jednostki pływającej za pomocą KDd na podstawie sygnału GPS. Jeśli wybrane źródło danych nie jest dostępne, wykorzystywane jest dostępne źródło danych.

#### **OSTRZEŻENIE**

Ustawienie orientacji jednostki pływającej służy do celów informacyjnych i nie trzeba się do niego stosować precyzyjnie. Należy zawsze korzystać z pomocy nawigacyjnych i obserwować warunki na wodzie, aby uniknąć utknięcia na mieliźnie i innych zagrożeń, które mogą skutkować uszkodzeniem łodzi, urazami ciała lub nawet śmiercią.

**UWAGA:** Ustawienia dla Orientacja mapy i Orientacja jednostki można ustawić oddzielnie dla dwóch map nawigacyjnych używanych na stronie kombinacji.

**Szczegół**: Dostosowanie stopnia szczegółowości mapy dla różnych stopni powiększenia.

**Skala mapy**: Umożliwia ustawienie wyświetlanego rozmiaru mapy.

**Mapa świata**: Można użyć podstawowej mapy świata lub mapy z cieniowanym reliefem. Różnice są widoczne tylko w przypadku pomniejszenia w zbyt dużym stopniu, aby było możliwe wyświetlenie szczegółowej mapy.

**Linia startu**: Ustawia linię startu podczas regat (*[Ustawianie linii startu](#page-63-0)*, strona 52).

**Wstaw mapę**: Niewielka mapa wyśrodkowana na aktualnej pozycji użytkownika.

## Ustawienia widoku Fish Eye 3D

**UWAGA:** Ta funkcja jest dostępna wraz z płatnymi mapami w niektórych obszarach.

W widoku Fish Eye 3D mapy wybierz \*\*\*.

**Pokaż**: Ustawianie perspektywy w widoku 3D mapy.

**Ślady**: Wyświetlanie śladów.

**Stożek echosondy**: Wyświetlanie stożka wskazującego obszar działania przetwornika.

**Symbole ryb**: Wyświetlanie obiektów znajdujących się w toni.

## Obsługiwane mapy

Aby zapewnić użytkownikom bezpieczne i przyjemne chwile na wodzie, urządzenia Garmin obsługują tylko oficjalne mapy przygotowane przez firmę Garmin lub zatwierdzonego producenta niezależnego.

Mapy możesz kupić w Garmin. W przypadku zakupu map od sprzedawcy innego niż Garmin sprawdź sprzedawcę przed zakupem. Zachowaj szczególną ostrożność w przypadku sprzedawców internetowych. W przypadku zakupu nieobsługiwanej mapy zwróć ją sprzedawcy.

# Garmin Quickdraw Contours — mapy

### **OSTRZEŻENIE**

<span id="page-45-0"></span>Funkcja Garmin Quickdraw Contours umożliwia użytkownikom tworzenie map.Firma Garmin nie gwarantuje dokładności, niezawodności, kompletności ani aktualności map tworzonych przez strony trzecie. Użytkownik używa i polega na mapach stron trzecich na własną odpowiedzialność.

Funkcja Garmin Quickdraw Contours pozwala na tworzenie map z wykorzystaniem izobat i etykiet głębokości dla niemal każdego akwenu.

Gdy funkcja Garmin Quickdraw Contours rejestruje dane, wokół jednostki wyświetla się kolorowy okrąg. Przedstawia on obszar mapy, który jest skanowany za każdym przejściem.

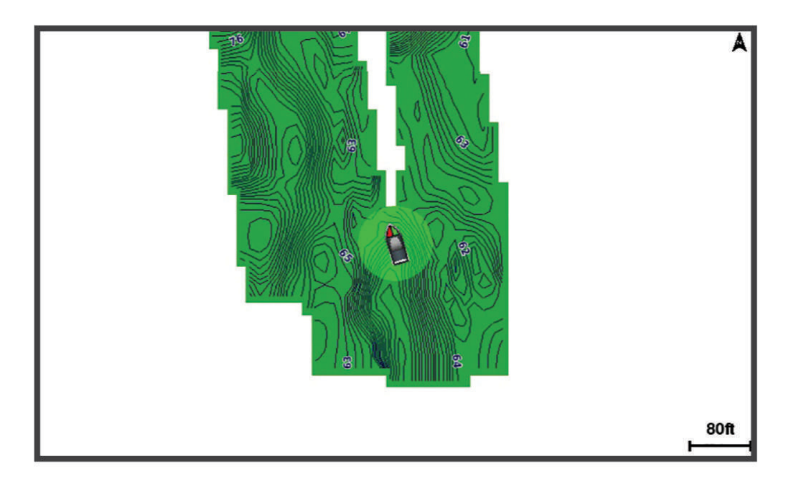

Zielony okrąg wskazuje, że głębokość i pozycja GPS są odpowiednie, a prędkość jest mniejsza niż 16 km/h (10 mil/h). Żółty okrąg wskazuje, że głębokość i pozycja GPS są odpowiednie, a prędkość jest w zakresie od 16 do 32 km/h (od 10 do 20 mil/h). Czerwony okrąg wskazuje, że głębokość lub pozycja GPS są nieodpowiednie, a prędkość przekracza 32 km/h (20 mil/h).

Dane Garmin Quickdraw Contours można przeglądać na ekranie kombinacji widoków lub w pojedynczym widoku na mapie.

Ilość zapisanych danych zależy od pojemności karty pamięci, źródła sonaru i prędkości łodzi podczas rejestrowania danych. Korzystanie z sonaru jednowiązkowego zapewnia dłuższy czas rejestrowania. Szacunkowo na karcie pamięci o pojemności 2 GB można zarejestrować około 1500 godzin danych.

Podczas rejestrowania danych na karcie pamięci w ploterze nawigacyjnym, nowe dane są dodawane do istniejącej mapy Garmin Quickdraw Contours i zapisywane na karcie pamięci. Po włożeniu nowej karty pamięci, istniejące dane nie są na nią przesyłane.

## Tworzenie mapy zbiornika wodnego za pomocą funkcji Garmin Quickdraw **Contours**

Aby korzystać z funkcji Garmin Quickdraw Contours, na karcie pamięci musi być wolne miejsce oraz konieczne są informacje na temat głębokości z sonaru i pozycja GPS.

- **1** W widoku mapy wybierz kolejno > **Quickdraw Contours** > **Uruchom zapis**.
- **2** Po zakończeniu zapisu wybierz kolejno > **Quickdraw Contours** > **Przerwij zapis**.
- **3** Wybierz **Zarządzaj** > **Nazwa** i wprowadź nazwę mapy.

## Dodawanie etykiet do mapy Garmin Quickdraw Contours

Do mapy Garmin Quickdraw Contours można dodawać etykiety, aby oznaczać niebezpieczne obszary lub punkty szczególne.

- **1** Na mapie nawigacyjnej wybierz miejsce.
- **2** Wybierz **Etyk. Quickdr.**.
- **3** Wpisz tekst na etykiecie i wybierz **Gotowe**.

## Społeczność Garmin Quickdraw

Społeczność Garmin Quickdraw to bezpłatna, publiczna, społeczność internetowa umożliwiająca pobieranie map utworzonych przez innych użytkowników. Możesz udostępnić mapy Garmin Quickdraw Contours innym użytkownikom. Musisz uzyskać za pośrednictwem aplikacji ActiveCaptain dostęp do społeczności Garmin Quickdraw (*Kontakt ze społecznością Garmin Quickdraw za pomocą aplikacji ActiveCaptain*, strona 35).

**UWAGA:** Urządzenie Garmin musi być wyposażone w gniazdo kart pamięci i technologię Wi‑Fi, aby uczestniczyć w społeczności Garmin Quickdraw.

## Kontakt ze społecznością Garmin Quickdraw za pomocą aplikacji ActiveCaptain

- **1** W urządzeniu mobilnym otwórz aplikację ActiveCaptain i połącz się z urządzeniem ECHOMAP Ultra 2 (*[Rozpoczynanie pracy z aplikacją ActiveCaptain](#page-21-0)*, strona 10).
- **2** W aplikacji wybierz opcję **Społeczność Quickdraw**.

Możesz pobrać kontury od innych członków społeczności (*Pobieranie map społeczności Garmin Quickdraw przy użyciu aplikacji ActiveCaptain*, strona 35) i udostępnić kontury utworzone przez siebie (*Udostępnianie map Garmin Quickdraw Contours społeczności Garmin Quickdraw przy użyciu aplikacji ActiveCaptain*, strona 35).

#### Pobieranie map społeczności Garmin Quickdraw przy użyciu aplikacji ActiveCaptain

Możesz pobierać mapy Garmin Quickdraw Contours utworzone przez innych użytkowników i udostępnione społeczności Garmin Quickdraw.

- **1** Z poziomu aplikacji ActiveCaptain w swoim urządzeniu mobilnym wybierz **Społeczność Quickdraw** > **Wyszukaj izobaty**.
- **2** Użyj mapy i funkcji wyszukiwania, aby zlokalizować obszar do pobrania.

Czerwone kropki przedstawiają mapy Garmin Quickdraw Contours, które zostały udostępnione dla tego regionu.

- **3** Wybierz **Wybierz pobierany obszar**.
- **4** Przeciągnij prostokąt, aby wybrać obszar do pobrania.
- **5** Przeciągnij wierzchołki, aby zmienić obszar pobierania.
- **6** Wybierz **Pobierz obszar**.

Podczas kolejnego połączenia aplikacji ActiveCaptain z urządzeniem ECHOMAP Ultra 2 pobrane izobaty są przesyłane do urządzenia automatycznie.

#### Udostępnianie map Garmin Quickdraw Contours społeczności Garmin Quickdraw przy użyciu aplikacji **ActiveCaptain**

Możesz udostępniać utworzone przez siebie mapy Garmin Quickdraw Contours innym użytkownikom należącym do społeczności Garmin Quickdraw.

Po udostępnieniu mapy izobat udostępniona zostaje wyłącznie mapa izobat. Twoje punkty nie są udostępniane. Być może, podczas konfiguracji aplikacji ActiveCaptain, została zaznaczona opcja automatycznego udostępniania izobat społeczności. Jeśli nie, wykonaj następujące czynności, aby włączyć udostępnianie.

W aplikacji ActiveCaptain w urządzeniu mobilnym wybierz kolejno **Synchronizuj z ploterem** > **Zrób coś dla społeczności**.

Po ponownym połączeniu aplikacji ActiveCaptain z urządzeniem ECHOMAP Ultra 2 mapy z izobatami zostaną przesłane automatycznie do społeczności.

## <span id="page-47-0"></span>Garmin Quickdraw Contours — ustawienia

Na mapie wybierz kolejno ••• > Quickdraw Contours > Ustawienia.

**Przesunięcie zapisu**: Ustala dystans między głębokością echosondy a głębokością zapisu izobat. Jeśli poziom wody się zmienił od czasu ostatniego zapisu, dostosuj to ustawienie, aby głębokość zapisu była taka sama dla obu zapisów.

Jeśli na przykład podczas ostatniego zapisu głębokość echosondy wynosiła 3,1 m (10,5 stopy), a dzisiejsza głębokość echosondy to 3,6 m (12 stóp), wpisz -0,5 m (-1,5 stopy) jako wartość Przesunięcie zapisu.

- **Przes. wyś. dan.użyt.**: Ustala różnice między głębokościami izobat a etykietami głębokości na Twoich mapach izobat w celu wyrównania zmian w poziomie wody lub błędów w zapisanych mapach.
- **Przesunięcie dla map społecznościowych**: Ustala różnice między głębokościami izobat a etykietami głębokości na mapach izobat społeczności w celu wyrównania zmian w poziomie wody lub błędów w zapisanych mapach.
- **Kolory pomiarów**: Pozwala określić kolor wyświetlania danych Garmin Quickdraw Contours. Jeśli to ustawienie jest włączone, kolory wskazują jakość zapisu. Gdy ustawienie jest wyłączone, izobaty są wyświetlane w standardowych kolorach mapy.

Zielony kolor wskazuje, że głębokość i pozycja GPS są odpowiednie, a prędkość jest mniejsza niż 16 km/h (10 mil/h). Żółty kolor wskazuje, że głębokość i pozycja GPS są odpowiednie, a prędkość jest w zakresie od 16 do 32 km/h (od 10 do 20 mil/h). Kolor czerwony okrąg wskazuje, że głębokość lub pozycja GPS są nieodpowiednie, a prędkość przekracza 32 km/h (20 mil/h).

**Cieniowanie głębokości**: Pozwala określić minimalny i maksymalny zakres głębokości oraz ich kolory.

# Nawigacja z użyciem plotera nawigacyjnego

#### **OSTRZEŻENIE**

Wszystkie linie trasy i nawigacji wyświetlane na ploterze nawigacyjnym służą jedynie jako ogólna pomoc w znalezieniu odpowiedniego kanału, ale nie są dokładnym wyznacznikiem trasy. Należy zawsze korzystać z pomocy nawigacyjnych i obserwować warunki na wodzie podczas nawigacji, aby uniknąć utknięcia na mieliźnie i innych zagrożeń, które mogą skutkować uszkodzeniem łodzi, urazami ciała lub nawet śmiercią.

Funkcja nawigacji automatycznej działa w oparciu o mapy elektroniczne. Dane takich map nie gwarantują zachowania odpowiedniego dystansu od przeszkód i dna. Należy uważnie porównywać kurs z obserwacjami wzrokowymi, a także unikać lądu, płycizn i innych przeszkód, które mogą znajdować się na kursie.

Podczas korzystania z funkcji wyznaczania trasy do celu, bezpośredni kurs i poprawiony kurs mogą przebiegać przez ląd lub płyciznę. Należy prowadzić obserwację wzrokową i sterować w sposób umożliwiający ominięcie lądu, płycizny lub innych niebezpiecznych obiektów.

#### **PRZESTROGA**

Jeśli jednostka jest wyposażona w system autopilota, dedykowany wyświetlacz kontroli autopilota musi być zainstalowany przy każdym sterze, aby możliwe było wyłączenie systemu autopilota.

**UWAGA:** Niektóre widoki mapy są dostępne w przypadku korzystania z płatnych map oraz na określonych obszarach.

Aby rozpocząć nawigację, należy wybrać cel podróży, ustawić kurs lub utworzyć trasę, a następnie rozpocząć podróż kursem lub trasą. Można rozpocząć podróż kursem lub trasą z poziomu mapy nawigacyjnej, mapy wędkarskiej lub widoku Perspective 3D lub Mariner's Eye 3D mapy.

Można ustawić kurs i podróżować nim do celu, korzystając z jednej z trzech funkcji: Nawiguj do, Trasa do lub Nawig. autom..

- **Nawiguj do**: Nawigacja bezpośrednio do celu. To standardowa opcja, aby nawigować do celu podróży. Ploter nawigacyjny wyznacza prostą linię kursu lub linię nawigacyjną do celu. Droga może prowadzić przez ląd i inne przeszkody.
- **Trasa do**: Tworzenie trasy z bieżącej pozycji do celu umożliwiającej dodawanie zwrotów wzdłuż trasy. Ta opcja zapewnia prostą linię kursu do celu podróży, jednak umożliwia dodawanie do trasy zwrotów, aby omijać ląd i inne przeszkody.

**Nawig. autom.**: Wykorzystuje konkretne informacje o jednostce pływającej i dane mapy do określenia najlepszej ścieżki do celu. Ta funkcja jest dostępna wyłącznie w przypadku korzystania ze zgodnej płatnej mapy w zgodnym ploterze nawigacyjnym. Zapewnia szczegółową ścieżkę do celu, unikając lądu oraz innych przeszkód (*[Nawigacja automatyczna](#page-55-0)*, strona 44).

W przypadku korzystania ze zgodnego autopilota podłączonego do plotera nawigacyjnego za pomocą sieci NMEA 2000, autopilot będzie podążał trasą wyznaczoną przez funkcję nawigacji automatycznej.

**UWAGA:** Funkcja nawigacji automatycznej jest dostępna wraz z płatnymi mapami w niektórych obszarach. Kolor linii trasy zmienia się w zależności od kilku czynników (*[Oznaczenia kolorów trasy](#page-49-0)*, strona 38).

# Pytania dotyczące podstawowej nawigacji

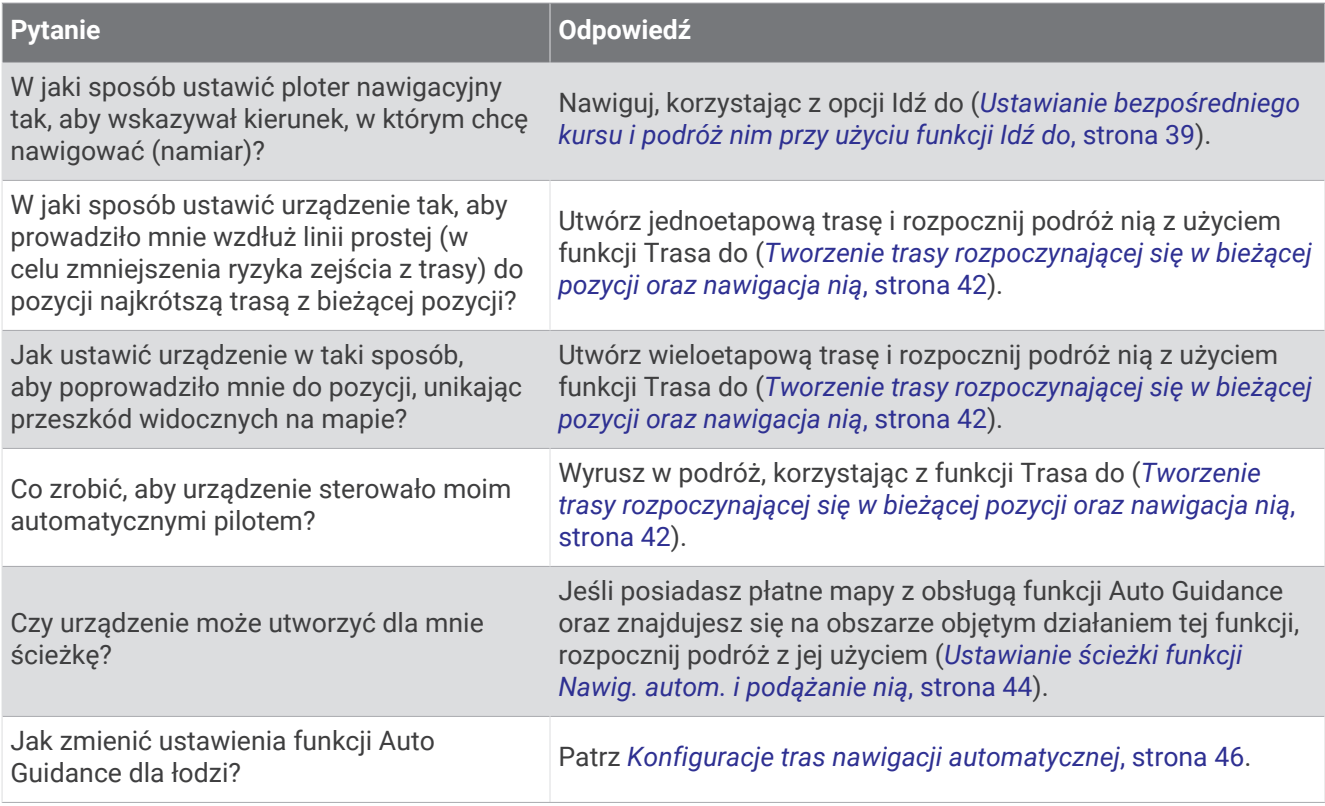

## <span id="page-49-0"></span>Oznaczenia kolorów trasy

#### **OSTRZEŻENIE**

Wszystkie linie trasy i nawigacji wyświetlane na ploterze nawigacyjnym służą jedynie jako ogólna pomoc w znalezieniu odpowiedniego kanału, ale nie są dokładnym wyznacznikiem trasy. Należy zawsze korzystać z pomocy nawigacyjnych i obserwować warunki na wodzie podczas nawigacji, aby uniknąć utknięcia na mieliźnie i innych zagrożeń, które mogą skutkować uszkodzeniem łodzi, urazami ciała lub nawet śmiercią.

Funkcja nawigacji automatycznej działa w oparciu o mapy elektroniczne. Dane takich map nie gwarantują zachowania odpowiedniego dystansu od przeszkód i dna. Należy uważnie porównywać kurs z obserwacjami wzrokowymi, a także unikać lądu, płycizn i innych przeszkód, które mogą znajdować się na kursie.

Podczas korzystania z funkcji wyznaczania trasy do celu, bezpośredni kurs i poprawiony kurs mogą przebiegać przez ląd lub płyciznę. Należy prowadzić obserwację wzrokową i sterować w sposób umożliwiający ominięcie lądu, płycizny lub innych niebezpiecznych obiektów.

Podczas nawigacji kolor trasy może się zmienić, wskazując, kiedy należy zachować ostrożność.

**Karmazynowy**: Domyślna linia trasy/kursu.

**Cienka, purpurowa**: Korekta kursu o charakterze dynamicznym oznacza zejście z kursu.

- **Pomarańczowy**: Uwaga! Ten segment trasy może znajdować się w pobliżu progów ustawień głębokości i wysokości nawigacji automatycznej. Na przykład segment trasy ma kolor pomarańczowy, gdy trasa prowadzi pod mostem lub przez potencjalnie płytkie wody. Tylko mapy Garmin Navionics+ i Garmin Navionics Vision+.
- **Czerwony, paski**: Ostrzeżenie! Ten segment trasy może być niebezpieczny według ustawień głębokości i wysokości nawigacji automatycznej. Na przykład segment trasy jest oznaczony czerwonymi paskami, gdy trasa prowadzi pod bardzo nisko zawieszonym mostem lub przez płytkie wody. Ta linia jest oznaczona czerwonymi paskami tylko na mapach Garmin Navionics+ i Garmin Navionics Vision+. W poprzednich wersjach map linia ta oznaczona jest karmazynowymi i szarymi paskami.
- **Szare**: Nie można obliczyć tego segmentu trasy ze względu na teren lub inne przeszkody albo mapa nie obejmuje tej pozycji.

## Cele

Można wybierać cele, korzystając z różnych map, widoków mapy 3D oraz list.

## Wyszukiwanie celu według nazwy

Można wyszukiwać według nazwy zapisane punkty, trasy i ślady oraz miejsca z usługami morskimi.

- **1** Wybierz kolejno **Dokąd?** > **Usługi** > **Szukaj wg nazwy**.
- **2** Wpisz przynajmniej część nazwy celu podróży.
- **3** W razie potrzeby wybierz **Gotowe**.

Zostanie wyświetlonych 50 najbliższych celów, których nazwa spełnia kryteria wyszukiwania.

**4** Wybierz cel podróży.

## Wybieranie celu z użyciem mapy nawigacyjnej

Na mapie nawigacyjnej wybierz cel.

## <span id="page-50-0"></span>Wyszukiwanie celu z usługami morskimi

**UWAGA:** Ta funkcja jest dostępna wraz z płatnymi mapami w niektórych obszarach.

Ploter nawigacyjny zawiera informacje o tysiącach celów, w których oferowane są usługi morskie.

- **1** Wybierz kolejno **Dokąd?** > **Usługi**.
- **2** Wybierz **Usługi przybrzeżne** lub **Usługi śródlądowe**.
- **3** W razie potrzeby wybierz kategorię usług morskich.

Ploter nawigacyjny wyświetli listę najbliższych pozycji wraz z odległościami i namiarami.

**4** Wybierz cel podróży, aby wyświetlić więcej informacji o celu podróży, jeśli są one dostępne. Dotknij ekranu i przesuwaj w górę i w dół, aby przewijać listę najbliższych miejsc docelowych.

## Ustawianie bezpośredniego kursu i podróż nim przy użyciu funkcji Idź do

#### **OSTRZEŻENIE**

Podczas korzystania z funkcji wyznaczania trasy do celu, bezpośredni kurs i poprawiony kurs mogą przebiegać przez ląd lub płyciznę. Należy prowadzić obserwację wzrokową i sterować w sposób umożliwiający ominięcie lądu, płycizny lub innych niebezpiecznych obiektów.

Można ustawić bezpośredni kurs z aktualnej pozycji do wybranego celu.

- **1** Wybierz cel podróży (*Cele*[, strona 38\)](#page-49-0).
- **2** Wybierz kolejno **Nawiguj do** > **Nawiguj do**.

Zostanie wyświetlona karmazynowa linia. W środku karmazynowej linii widoczna jest cieńsza, fioletowa linia, która reprezentuje skorygowany kurs z aktualnej pozycji do celu podróży. Skorygowany kurs ma charakter dynamiczny i przesuwa się wraz z łodzią w przypadku zejścia z kursu.

- **3** Podążaj wzdłuż karmazynowej linii, aby uniknąć lądu, wody płytkiej i innych przeszkód.
- **4** W przypadku zejścia z kursu kieruj się fioletową linią (skorygowany kurs), aby nawigować do celu podróży, lub obierz kurs oznaczony przez karmazynową linię (bezpośredni kurs).

Możesz również użyć pomarańczowej strzałki kursu do steru, wskazującej proponowany promień skrętu, co umożliwia powrót do linii kursu.

#### **OSTRZEŻENIE**

Przed uzgodnieniem skrętu przejrzyj ścieżkę pod kątem przeszkód. Jeżeli ścieżka jest niebezpieczna, zmniejsz prędkość łodzi i wyznacz bezpieczną trasę wiodącą z powrotem na kurs.

#### Przerywanie podróży wyznaczoną trasą

Podczas podróży na odpowiedniej mapie wybierz opcję:

- Wybierz kolejno ••• > Przerwij nawigację.
- Podczas nawigacji z użyciem funkcji Auto Guidance wybierz kolejno ••• > Opcje nawigacji > Przerwij **nawigację**.
- Wybierz  $\bigtriangleup$ .

## Punkty trasy

Punkty są pozycjami zapisanymi przez użytkownika w urządzeniu. Punkty wskazują poprzednią i aktualną pozycję użytkownika, a także dokąd zmierza. Można dodawać szczegółowe dane dotyczące pozycji, takie jak nazwa, wysokość lub głębokość.

## Oznaczanie bieżącej pozycji jako punktu

Na dowolnym ekranie wybierz opcję **Oznacz**.

## Tworzenie punktu w innej pozycji

- **1** Na mapie wybierz kolejno **Dokąd?** > **Punkty** > **Nowy punkt**.
- **2** Wybierz opcję:
	- Aby utworzyć punkt, wprowadzając współrzędne geograficzne, wybierz **Podaj współrzędne** i wprowadź współrzędne.
	- Aby utworzyć punkt trasy za pomocą mapy, wybierz **Użyj mapy**, wybierz pozycję, a następnie wybierz opcję **Utwórz punkt**.
	- W celu utworzenia punktu w oparciu o zasięg (dystans) i namiar, wybierz **Podaj zasięg/namiar** i wprowadź odpowiednie informacje.

## Zaznaczanie pozycji MOB

#### Wybierz kolejno **Oznacz** > **Człowiek za burtą**.

Międzynarodowy symbol MOB (człowiek za burtą) oznacza aktywny punkt MOB i ploter nawigacyjny wyznacza bezpośredni kurs do oznaczonej pozycji.

### Odwzorowanie punktu trasy

Istnieje możliwość utworzenia nowego punktu trasy poprzez odwzorowanie dystansu i namiaru z innej lokalizacji. Może to być pomocne przy tworzeniu linii startu i mety dla regat.

- **1** Wybierz kolejno **Dokąd?** > **Punkty** > **Nowy punkt** > **Podaj zasięg/namiar**.
- **2** W razie potrzeby wybierz punkt odniesienia na mapie.
- **3** Wybierz **Podaj zasięg/namiar**.
- **4** Wpisz odległość i wybierz **Gotowe**.
- **5** Wpisz namiar i wybierz **Gotowe**.
- **6** Wybierz **Utwórz punkt**.

## Wyświetlanie listy punktów

Wybierz opcję:

- Wybierz kolejno **Dokąd?** > **Punkty**.
- Na mapie lub w widoku 3D mapy wybierz kolejno ••• > Punkty.

## Edytowanie zapisanego punktu

- **1** Wybierz kolejno **Dokąd?** > **Punkty**.
- **2** Wybierz punkt trasy.
- **3** Wybierz kolejno **Przejrzyj** > **Edytuj**.
- **4** Wybierz opcję:
	- Aby dodać nazwę, wybierz **Nazwa**, a następnie wpisz nazwę.
	- Aby zmienić symbol, wybierz **Symbol**.
	- Aby przesunąć pozycję punktu, wybierz **Pozycja**.
	- Aby zmienić głębokość, wybierz **Głębokość**.
	- Aby zmienić temperaturę wody, wybierz **Temperatura wody**.
	- Aby zmienić komentarz, wybierz **Komentarz**.

## Przenoszenie zapisanego punktu trasy

- **1** Wybierz kolejno **Dokąd?** > **Punkty**.
- **2** Wybierz punkt trasy.
- **3** Wybierz kolejno **Przejrzyj** > **Edytuj** > **Pozycja**.
- **4** Wskaż nową pozycję dla punktu trasy:
	- Aby przenieść punkt trasy, korzystając ze współrzędnych, wybierz **Podaj współrzędne**, a następnie podaj nowe współrzędne i wybierz **Gotowe** lub **Anuluj**.
	- Aby przesunąć punkt podczas korzystania z mapy, wybierz **Użyj mapy**, wybierz nową pozycję na mapie, a następnie wybierz **Przenieś punkt**.
	- Aby przesunąć punkt trasy za pomocą aktualnej pozycji statku, wybierz opcję **Użyj aktualnej pozycji**.
	- W celu przeniesienia punktu trasy w oparciu o zasięg (dystans) i namiar, wybierz **Podaj zasięg/namiar**, wprowadź odpowiednie informacje i wybierz **Gotowe**.

## Przeglądanie zapisanego punktu i podróż do niego

#### **OSTRZEŻENIE**

Wszystkie linie trasy i nawigacji wyświetlane na ploterze nawigacyjnym służą jedynie jako ogólna pomoc w znalezieniu odpowiedniego kanału, ale nie są dokładnym wyznacznikiem trasy. Należy zawsze korzystać z pomocy nawigacyjnych i obserwować warunki na wodzie podczas nawigacji, aby uniknąć utknięcia na mieliźnie i innych zagrożeń, które mogą skutkować uszkodzeniem łodzi, urazami ciała lub nawet śmiercią.

Funkcja nawigacji automatycznej działa w oparciu o mapy elektroniczne. Dane takich map nie gwarantują zachowania odpowiedniego dystansu od przeszkód i dna. Należy uważnie porównywać kurs z obserwacjami wzrokowymi, a także unikać lądu, płycizn i innych przeszkód, które mogą znajdować się na kursie.

Podczas korzystania z funkcji wyznaczania trasy do celu, bezpośredni kurs i poprawiony kurs mogą przebiegać przez ląd lub płyciznę. Należy prowadzić obserwację wzrokową i sterować w sposób umożliwiający ominięcie lądu, płycizny lub innych niebezpiecznych obiektów.

**UWAGA:** Funkcja nawigacji automatycznej jest dostępna wraz z płatnymi mapami w niektórych obszarach. Aby móc nawigować do punktu, należy go najpierw utworzyć.

- **1** Wybierz kolejno **Dokąd?** > **Punkty**.
- **2** Wybierz punkt trasy.
- **3** Wybierz **Nawiguj do**.
- **4** Wybierz opcję:
	- Aby rozpocząć podróż bezpośrednio do pozycji, wybierz opcję **Nawiguj do**.
	- Aby utworzyć do pozycji trasę uwzględniającą zwroty, wybierz opcję **Trasa do**.
	- Aby skorzystać z nawigacji automatycznej, wybierz **Nawig. autom.**.
- **5** Przejrzyj kurs wyznaczony przez karmazynową linię.

**UWAGA:** Podczas korzystania z funkcji nawigacji automatycznej szary odcinek na dowolnej części karmazynowej linii wskazuje, że funkcja ta nie może obliczyć części linii nawigacji automatycznej. Wynika to z ustawień minimalnej bezpiecznej głębokości wody i minimalnej bezpiecznej wysokości przeszkody.

**6** Podążaj wzdłuż karmazynowej linii, aby uniknąć lądu, wody płytkiej i innych przeszkód.

## Usuwanie punktu lub pozycji MOB

- **1** Wybierz kolejno **Dokąd?** > **Punkty**.
- **2** Wybierz punkt lub pozycję MOB.
- **3** Wybierz kolejno **Przejrzyj** > **Skasuj**.

## Usuwanie wszystkich punktów

Wybierz kolejno **Dokąd?** > **Zarządzaj danymi użytkownika** > **Usuń dane użytkownika** > **Punkty** > **Wszystkie**.

## <span id="page-53-0"></span>**Trasy**

Trasa to ścieżka prowadząca z jednej pozycji do co najmniej jednego celu podróży.

## Tworzenie trasy rozpoczynającej się w bieżącej pozycji oraz nawigacja nią

Można utworzyć trasę na mapie nawigacyjnej lub mapie wędkarskiej i natychmiast rozpocząć podróż nią. Ta metoda nie zapisuje trasy.

- **1** Wybierz miejsce docelowe na mapie nawigacyjnej lub wędkarskiej.
- **2** Wybierz kolejno **Trasa do**.
- **3** Wybierz pozycję ostatniego zwrotu przed miejscem docelowym.
- **4** Wybierz kolejno **Dodaj zwrot**.
- **5** W razie potrzeby powtórz, aby dodać kroki, rozpoczynając od miejsca docelowego, a kończąc na bieżącej pozycji łodzi.

Ostatni dodany zwrot powinien być tym, który zostanie wykonany jako pierwszy, zaczynając od bieżącej pozycji. Zwrot powinien znajdować się najbliżej łodzi.

- **6** Wybierz kolejno **Gotowe**.
- **7** Przejrzyj kurs wyznaczony przez karmazynową linię.
- **8** Podążaj wzdłuż karmazynowej linii, aby uniknąć lądu, wody płytkiej i innych przeszkód.

## Tworzenie i zapisywanie trasy

Do jednej trasy można dodać maksymalnie 250 zwrotów.

- **1** Wybierz kolejno **Dokąd?** > **Trasy** > **Nowy** > **Trasa na podstawie mapy**.
- **2** Wybierz pozycję startową.

Punktem startowym może być aktualna lub inna pozycja.

- **3** Wybierz **Dodaj zwrot**.
- **4** Wybierz na mapie pozycję następnego zwrotu.
- **5** Wybierz **Dodaj zwrot**.
- **6** W razie potrzeby powtórz kroki 4 i 5, aby dodać więcej zwrotów.
- **7** Wybierz **Gotowe**.

## Wyświetlanie listy tras i ścieżek funkcji nawigacji automatycznej

- **1** Wybierz kolejno **Dokąd?** > **Trasy**.
- **2** W razie potrzeby wybierz **Filtruj**, aby wyświetlić tylko trasy albo tylko ścieżki nawigacji automatycznej.
- **3** Wybierz **Sortuj**, aby posortować listę dostępnych tras wg zasięgu, długości lub nazwy.

## Edytowanie zapisanej trasy

Istnieje możliwość zmiany nazwy trasy oraz zmiany zwrotów należących do trasy.

- **1** Wybierz kolejno **Dokąd?** > **Trasy**.
- **2** Wybierz trasę.
- **3** Wybierz kolejno **Przejrzyj** > **Edytuj trasę**.
- **4** Wybierz opcję:
	- Aby zmienić nazwę, wybierz **Nazwa**, a następnie wpisz nazwę.
	- Aby edytować zwrot z listy, wybierz kolejno **Edytuj zwroty** > **Użyj listy zwrotów**, a następnie wybierz zwrot z listy.
	- Aby wybrać zwrot przy użyciu mapy, wybierz kolejno **Edytuj zwroty** > **Użyj mapy**, a następnie wybierz pozycję na mapie.

Modyfikacja zwrotu, który wykorzystuje zapisany punkt trasy, nie powoduje przeniesienia tego punktu. Urządzenie przenosi zwrot na trasie. Przeniesienie położenia punktu trasy nie powoduje przeniesienia zwrotu na trasie.

## Znajdowanie trasy i podróż zapisaną trasą

Aby móc przeglądać listę tras oraz rozpocząć podróż jedną z nich, należy utworzyć i zapisać co najmniej jedną trasę (*[Tworzenie i zapisywanie trasy](#page-53-0)*, strona 42).

- **1** Wybierz kolejno **Dokąd?** > **Trasy**.
- **2** Wybierz trasę.
- **3** Wybierz **Nawiguj do**.
- **4** Wybierz opcję:
	- Aby podróżować trasą od punktu startowego użytego podczas tworzenia trasy, wybierz **Do przodu**.
	- Aby podróżować trasą z punktu docelowego użytego podczas tworzenia trasy, wybierz **Wstecz**.
	- Aby podróżować równolegle do trasy wybierz **Przesunięcie** (*Przeglądanie zapisanej trasy oraz podróż równolegle do niej*, strona 43).
	- Aby podróżować po trasie od pierwszego punktu trasy, wybierz **Od startu**.

Zostanie wyświetlona karmazynowa linia. W środku karmazynowej linii widoczna jest cieńsza, fioletowa linia, która reprezentuje skorygowany kurs z aktualnej pozycji do celu. Skorygowany kurs ma charakter dynamiczny i przesuwa się wraz z łodzią w przypadku zejścia z kursu.

- **5** Przejrzyj kurs wyznaczony przez karmazynową linię.
- **6** Podczas każdego etapu trasy nawiguj wzdłuż karmazynowej linii, unikając lądu, wody płytkiej oraz innych przeszkód.
- **7** W przypadku zejścia z kursu kieruj się fioletową linią (skorygowany kurs), aby nawigować do celu podróży, lub obierz kurs oznaczony przez karmazynową linię (bezpośredni kurs).

### Przeglądanie zapisanej trasy oraz podróż równolegle do niej

Aby móc przeglądać listę tras oraz rozpocząć podróż jedną z nich, należy utworzyć i zapisać co najmniej jedną trasę (*[Tworzenie i zapisywanie trasy](#page-53-0)*, strona 42).

- **1** Wybierz kolejno **Dokąd?** > **Trasy**.
	- **UWAGA:** Funkcja nawigacji automatycznej jest dostępna wraz z płatnymi mapami w niektórych obszarach.
- **2** Wybierz trasę.
- **3** Wybierz **Nawiguj do**.
- **4** Wybierz **Przesunięcie**, aby nawigować równolegle do trasy.
- **5** Wybierz **Przesunięcie**, aby wprowadzić odległość, o jaką ma zostać przesunięta trasa.
- **6** Określ, w jaki sposób ma przebiegać nawigacja trasą:
	- Aby podróżować trasą od punktu startowego użytego podczas tworzenia trasy, na lewo od oryginalnej trasy, wybierz **Do przodu — lewa burta**.
	- Aby podróżować trasą od punktu startowego użytego podczas tworzenia trasy, na prawo od oryginalnej trasy, wybierz **Do przodu — prawa burta**.
	- Aby podróżować trasą od punktu docelowego użytego podczas tworzenia trasy, na lewo od oryginalnej trasy, wybierz **Wstecz - lewa burta**.
	- Aby podróżować trasą od punktu docelowego użytego podczas tworzenia trasy, na prawo od oryginalnej trasy, wybierz **Wstecz - prawa burta**.
- **7** W razie potrzeby wybierz **Gotowe**.

Zostanie wyświetlona karmazynowa linia. W środku karmazynowej linii widoczna jest cieńsza, fioletowa linia, która reprezentuje skorygowany kurs z aktualnej pozycji do celu. Skorygowany kurs ma charakter dynamiczny i przesuwa się wraz z łodzią w przypadku zejścia z kursu.

- **8** Przejrzyj kurs wyznaczony przez karmazynową linię.
- **9** Podczas każdego etapu trasy nawiguj wzdłuż karmazynowej linii, unikając lądu, wody płytkiej oraz innych przeszkód.
- **10** W przypadku zejścia z kursu kieruj się fioletową linią (skorygowany kurs), aby nawigować do celu podróży, lub obierz kurs oznaczony przez karmazynową linię (bezpośredni kurs).

### <span id="page-55-0"></span>Inicjowanie wzorca poszukiwania

Można zainicjować wzorzec poszukiwania, aby przeszukać jakiś obszar. Różne wzorce są lepiej dostosowane do różnych warunków poszukiwania.

- **1** Wybierz kolejno **Dokąd?** > **Trasy** > **Nowy** > **Trasa wykorzystująca wzorzec SAR**.
- **2** Wybierz wzorzec:
	- Wybierz **Przeszukiwanie sektora**, jeśli pozycja obiektu jest bliżej określona, obszar poszukiwania jest mały i wymagane jest intensywne przeszukanie.
	- Wybierz **Rozszerzany kwadrat**, jeśli pozycja obiektu jest bliżej nieokreślona, obszar poszukiwania jest mały i wymagane jest intensywne przeszukanie.
	- Wybierz **Linia pełzająca/równoległa**, jeśli pozycja obiektu jest oszacowana, obszar poszukiwania jest mały i wymagane jest metodyczne przeszukanie.
- **3** Podaj parametry poszukiwania.
- **4** Wybierz **Gotowe**.
- **5** W razie potrzeby wybierz **Włącz**.

### Usuwanie zapisanej trasy

- **1** Wybierz kolejno **Dokąd?** > **Trasy**.
- **2** Wybierz trasę.
- **3** Wybierz kolejno **Przejrzyj** > **Skasuj**.

#### Usuwanie wszystkich zapisanych tras

Wybierz kolejno **Dokąd?** > **Zarządzaj danymi użytkownika** > **Usuń dane użytkownika** > **Trasy**.

## Nawigacja automatyczna

#### **OSTRZEŻENIE**

Funkcja nawigacji automatycznej działa w oparciu o mapy elektroniczne. Dane takich map nie gwarantują zachowania odpowiedniego dystansu od przeszkód i dna. Należy uważnie porównywać kurs z obserwacjami wzrokowymi, a także unikać lądu, płycizn i innych przeszkód, które mogą znajdować się na kursie.

Wszystkie linie trasy i nawigacji wyświetlane na ploterze nawigacyjnym służą jedynie jako ogólna pomoc w znalezieniu odpowiedniego kanału, ale nie są dokładnym wyznacznikiem trasy. Należy zawsze korzystać z pomocy nawigacyjnych i obserwować warunki na wodzie podczas nawigacji, aby uniknąć utknięcia na mieliźnie i innych zagrożeń, które mogą skutkować uszkodzeniem łodzi, urazami ciała lub nawet śmiercią.

**UWAGA:** Funkcja nawigacji automatycznej jest dostępna wraz z płatnymi mapami w niektórych obszarach.

Skorzystaj z funkcji nawigacji automatycznej, aby wyznaczyć najlepszą trasę do celu podróży. Funkcja nawigacji automatycznej wylicza proponowaną trasę, wykorzystując ploter nawigacyjny do wyszukiwania danych mapy, takich jak głębokość wody czy znane przeszkody. Trasę można dostosować w trakcie żeglugi.

## Ustawianie ścieżki funkcji Nawig. autom. i podążanie nią

- **1** Wybierz cel podróży (*Cele*[, strona 38\)](#page-49-0).
- **2** Wybierz kolejno **Nawiguj do** > **Nawig. autom.**.
- **3** Przejrzyj ścieżkę wyznaczoną przez karmazynową linię.
- **4** Wybierz **Rozpocznij nawigację**.
- **5** Podążaj wzdłuż purpurowej linii, aby uniknąć lądu, wody płytkiej i innych przeszkód (*[Oznaczenia kolorów](#page-49-0)  trasy*[, strona 38](#page-49-0)).

**UWAGA:** Podczas korzystania z funkcji nawigacji automatycznej szary odcinek na dowolnej części karmazynowej linii wskazuje, że funkcja ta nie może obliczyć części linii nawigacji automatycznej. Wynika to z ustawień minimalnej bezpiecznej głębokości wody i minimalnej bezpiecznej wysokości przeszkody.

## Tworzenie i zapisywanie ścieżki funkcji Nawig. autom.

- **1** Wybierz kolejno **Dokąd?** > **Trasy** > **Nowy** > **Nawig. autom.**.
- **2** Wybierz punkt startowy, a następnie wybierz **Dalej**.
- **3** Wybierz cel, a następnie wybierz **Dalej**.
- **4** Wybierz opcję:
	- Aby wyświetlić przeszkodę i dostosować ścieżkę w jej pobliżu, wybierz **Przegląd przeszkód**.
	- Aby dostosować ścieżkę, wybierz **Dostosuj ścieżkę**, a następnie postępuj zgodnie z instrukcjami wyświetlanymi na ekranie.
	- Aby usunąć ścieżkę, wybierz **Anuluj funkcję nawigacji automatycznej**.
	- Aby zapisać ścieżkę, wybierz **Gotowe**.

#### Dostosowywanie zapisanej ścieżki Nawig. autom.

- **1** Wybierz kolejno **Dokąd?** > **Trasy i nawigacja automatyczna**.
- **2** Wybierz ścieżkę i wybierz kolejno **Przejrzyj** > **Edytuj** > **Dostosuj ścieżkę**.

**PORADA:** Podczas nawigacji ścieżką funkcji Nawig. autom., wybierz ścieżkę na mapie nawigacyjnej i wybierz Dostosuj ścieżkę.

- **3** Wybierz pozycję na ścieżce.
- **4** Przeciągnij punkt do nowej pozycji.
- **5** W razie potrzeby wybierz punkt, a następnie wybierz **Usuń**.
- **6** Wybierz **Gotowe**.

### Anulowanie trwającego obliczania Nawig. autom.

Na mapie nawigacyjnej wybierz kolejno ••• > Anuluj.

**PORADA:** Możesz też szybko anulować obliczanie, wybierając Wróć.

#### Ustawianie zaplanowanego przybycia

Funkcję tę można wykorzystać na trasie lub na ścieżce wyznaczonej przez funkcję Nawig. autom., aby uzyskać informacje na temat spodziewanego czasu przybycia do wybranego miejsca. Umożliwia to zaplanowanie przybycia w określone miejsce, np. na otwarcie mostu lub linię startu regat.

- 1 Na mapie nawigacyjnej wybierz •••.
- **2** Wybierz **Opcje nawigacji** > **Zapl. przyb.**.

**PORADA:** Można szybko otworzyć menu funkcji Zapl. przyb., wybierając punkt na ścieżce lub trasie.

## <span id="page-57-0"></span>Konfiguracje tras nawigacji automatycznej

#### **PRZESTROGA**

Ustawienia Preferowana głębokość i Prześwit pionowy mają wpływ na to, jak ploter oblicza ścieżkę Nawig. autom.. Jeśli część ścieżki Nawig. autom. jest płytsza niż Preferowana głębokość lub niższa niż Prześwit pionowy, ta część ścieżki Nawig. autom. jest wyświetlana jako pomarańczowa linia ciągła lub czerwona linia przerywana na mapach Garmin Navionics+ i Garmin Navionics Vision+, a w poprzednich wersjach jako przerywana linia w kolorze purpurowym lub szarym. W przypadku gdy łódź wpłynie na taki obszar, zostanie wyświetlone ostrzeżenie (*[Oznaczenia kolorów trasy](#page-49-0)*, strona 38).

**UWAGA:** Funkcja nawigacji automatycznej jest dostępna wraz z płatnymi mapami w niektórych obszarach.

**UWAGA:** Nie wszystkie ustawienia mają zastosowanie do wszystkich map.

Można skonfigurować parametry, z których korzysta ploter nawigacyjny do obliczania ścieżki Nawig. autom..

#### Wybierz > **Preferencje** > **Nawigacja** > **Nawig. autom.**.

**Preferowana głębokość**: W oparciu o dane głębokości wskazane na mapie ustawia minimalną głębokość wody, po której łódź może bezpiecznie przepłynąć.

**UWAGA:** Minimalna głębokość w przypadku płatnych map (wykonanych przed 2016 r.) wynosi 0,9 m (3 stopy). W przypadku wprowadzenia bezpiecznej głębokości wynoszącej mniej niż 0,9 m (3 stopy), dla potrzeb przeliczania ścieżki wyznaczonej przez funkcję Nawig. autom. wykresy będą wykorzystywać jedynie głębokości równe 0,9 m (3 stopy).

- **Prześwit pionowy**: W oparciu o dane mapy ustawia minimalną wysokość mostu lub przeszkody, pod którymi łódź może bezpiecznie przepłynąć.
- **Dystans od brzegu**: Umożliwia określenie, jak blisko linii brzegowej ma znajdować się ścieżka Nawig. autom.. Ścieżka może zostać przesunięta, jeśli ustawienie to zostanie zmienione podczas nawigacji. Dostępne wartości dla tego ustawienia są względne, nie bezwzględne. Aby upewnić się, że linia nawigacji automatycznej została wytyczona w odpowiedniej odległości od linii brzegowej, można ocenić położenie ścieżki przy pomocy jednego lub wielu znajomych celów, które wymagają nawigacji przez wąskie drogi wodne (*[Regulowanie dystansu od brzegu](#page-58-0)*, strona 47).

#### <span id="page-58-0"></span>Regulowanie dystansu od brzegu

Ustawienie Dystans od brzegu wskazuje, jak blisko linii brzegowej ma znajdować się linia Nawig. autom.. Linia Nawig. autom. może zostać przesunięta, jeśli ustawienie to zostanie zmienione podczas nawigacji. Dostępne wartości dla ustawienia Dystans od brzegu są względne, nie bezwzględne. Aby upewnić się, że linia Nawig. autom. została wytyczona w odpowiedniej odległości od linii brzegowej, można ocenić położenie linii Nawig. autom. przy pomocy jednego lub wielu znajomych celów, które wymagają nawigacji przez wąskie drogi wodne.

- **1** Zawiń jednostką do portu lub rzuć kotwicę.
- **2** Wybierz kolejno > **Preferencje** > **Nawigacja** > **Nawig. autom.** > **Dystans od brzegu** > **Norm.**.
- **3** Wybierz cel, do którego wcześniej nawigowano.
- **4** Wybierz kolejno **Nawiguj do** > **Nawig. autom.**.
- **5** Oceń położenie linii **Nawig. autom.** i określ, czy linia bezpiecznie omija znane przeszkody i czy zwroty zapewniają efektywną podróż.
- **6** Wybierz opcję:
	- Jeśli położenie linii nawigacji automatycznej jest zadowalające, wybierz kolejno ••• > Opcje nawigacji > **Przerwij nawigację** i przejdź do kroku 10.
	- Jeśli linia prowadzi zbyt blisko znanych przeszkód, wybierz kolejno  $\bullet$  > **Preferencje** > **Nawigacja** > **Nawig. autom.** > **Dystans od brzegu** > **Daleko**.
	- Jeśli zwroty w linii są zbyt szerokie, wybierz kolejno  $\mathbf{\ddot{x}}$  > **Preferencje** > **Nawigacja > Nawig. autom.** > **Dystans od brzegu** > **Blisko**.
- **7** Jeśli w kroku 6 wybrano ustawienie **Blisko** lub **Daleko**, oceń położenie linii **Nawig. autom.** i określ, czy linia bezpiecznie omija znane przeszkody i czy zwroty zapewniają efektywną podróż.

Nawig. autom. utrzymuje szeroki odstęp od przeszkód na otwartych wodach, nawet jeśli w ustawieniu Dystans od brzegu wybrano wartość Blisko lub Najbl.. W rezultacie ploter nawigacyjny może nie przenieść linii Nawig. autom., chyba że wybrany cel wymaga nawigacji przez wąskie drogi wodne.

- **8** Wybierz opcję:
	- Jeśli położenie linii nawigacji automatycznej jest zadowalające, wybierz kolejno ••• > Opcje nawigacji > **Przerwij nawigację** i przejdź do kroku 10.
	- Jeśli linia prowadzi zbyt blisko znanych przeszkód, wybierz kolejno  $\bullet$  > **Preferencie** > **Nawigacia** > **Nawig. autom.** > **Dystans od brzegu** > **Najdalej**.
	- Jeśli zwroty w linii są zbyt szerokie, wybierz kolejno  $\mathbf{Q}$  > **Preferencje** > **Nawigacja > Nawig. autom.** > **Dystans od brzegu** > **Najbl.**.
- **9** Jeśli w korku 8 wybrano ustawienie **Najbl.** lub **Najdalej**, oceń położenie linii **Nawig. autom.** i określ, czy linia bezpiecznie omija znane przeszkody i czy zwroty zapewniają efektywną podróż. Nawig. autom. utrzymuje szeroki odstęp od przeszkód na otwartych wodach, nawet jeśli w ustawieniu

Dystans od brzegu wybrano wartość Blisko lub Najbl.. W rezultacie ploter nawigacyjny może nie przenieść linii Nawig. autom., chyba że wybrany cel wymaga nawigacji przez wąskie drogi wodne.

**10** Co najmniej jeszcze jeden raz powtórz kroki 3–9, używając za każdym razem innego celu, aż nauczysz się korzystać z ustawienia **Dystans od brzegu**.

## **Slady**

W ramach śladu rejestrowana jest droga pokonana łodzią. Aktualnie rejestrowany ślad określa się mianem aktywnego śladu i można go można zapisać. Ślady można wyświetlać na każdej mapie i w każdym widoku mapy 3D.

## Wyświetlanie śladów

- **1** Na mapie wybierz > **Warstwy** > **Zarządzaj danymi użytkownika** > **Ślady**.
- **2** Wybierz ślady do wyświetlenia.

Linia szlaku widoczna na mapie wskazuje ślad.

## Ustawianie koloru aktywnego śladu

- **1** Wybierz kolejno **Dokąd?** > **Ślady** > **Opcje aktywnego śladu** > **Kolor śladu**.
- **2** Wybierz kolor śladu.

## Zapisywanie aktywnego śladu

Aktualnie rejestrowany ślad jest nazywany aktywnym śladem.

- **1** Wybierz kolejno **Dokąd?** > **Ślady** > **Zapisz aktywny ślad**.
- **2** Wybierz opcję:
	- Określ czas rozpoczęcia aktywnego śladu.
	- Wybierz **Cały dziennik**.
- **3** Wybierz **Zapisz**.

## Wyświetlenie listy zapisanych śladów

Wybierz kolejno **Dokąd?** > **Ślady** > **Zapisane ślady**.

## Edytowanie zapisanego śladu

- **1** Wybierz kolejno **Dokąd?** > **Ślady** > **Zapisane ślady**.
- **2** Wybierz ślad.
- **3** Wybierz kolejno **Przejrzyj** > **Edytuj ślad**.
- **4** Wybierz opcję:
	- Wybierz **Nazwa**, a następnie wpisz nową nazwę.
	- Wybierz **Kolor śladu**, a następnie wybierz kolor.
	- Wybierz **Zapisz jako trasę**, aby zapisać ślad jako trasę.
	- Wybierz **Zapisz jako granicę**, aby zapisać ślad jako granicę.

## Zapisywanie śladu jako trasy

- **1** Wybierz kolejno **Dokąd?** > **Ślady** > **Zapisane ślady**.
- **2** Wybierz ślad.
- **3** Wybierz kolejno **Przejrzyj** > **Edytuj ślad** > **Zapisz jako trasę**.

## Przeglądanie zarejestrowanego śladu i podróż zarejestrowanym śladem

Aby móc przeglądać listę śladów oraz nawigować, korzystając z nich, należy zarejestrować i zapisać co najmniej jeden ślad.

- **1** Wybierz kolejno **Dokąd?** > **Ślady** > **Zapisane ślady**.
- **2** Wybierz ślad.
- **3** Wybierz **Podążaj**.
- **4** Wybierz opcję:
	- Aby podróżować śladem od punktu startowego użytego podczas tworzenia śladu, wybierz **Do przodu**.
	- Aby podróżować śladem od punktu docelowego użytego podczas tworzenia śladu, wybierz **Wstecz**.
- **5** Przejrzyj kurs oznaczony kolorową linią.
- **6** Podczas każdego etapu trasy nawiguj wzdłuż linii, unikając lądu, wody płytkiej oraz innych przeszkód.

## Usuwanie zapisanego śladu

- **1** Wybierz kolejno **Dokąd?** > **Ślady** > **Zapisane ślady**.
- **2** Wybierz ślad.
- **3** Wybierz kolejno **Przejrzyj** > **Skasuj**.

## Usuwanie wszystkich zapisanych śladów

Wybierz kolejno **Dokąd?** > **Zarządzaj danymi użytkownika** > **Usuń dane użytkownika** > **Zapisane ślady**.

## Odtwarzanie aktywnego śladu

Aktualnie rejestrowany ślad jest nazywany aktywnym śladem.

### **1** Wybierz kolejno **Dokąd?** > **Ślady** > **Podążaj aktywnym śladem**.

- **2** Wybierz opcję:
	- Określ czas rozpoczęcia aktywnego śladu.
	- Wybierz **Cały dziennik**.
- **3** Przejrzyj kurs oznaczony kolorową linią.
- **4** Nawiguj wzdłuż kolorowej linii, unikając lądu, wody płytkiej i innych przeszkód.

## Czyszczenie aktywnego śladu

Wybierz kolejno **Dokąd?** > **Ślady** > **Wyczyść aktywny ślad**.

Pamięć śladów zostanie wyczyszczona. Aktywny ślad będzie w dalszym ciągu rejestrowany.

## Zarządzanie pamięcią wykresów śladów podczas rejestrowania

- **1** Wybierz kolejno **Dokąd?** > **Ślady** > **Opcje aktywnego śladu**.
- **2** Wybierz **Tryb rejestracji**.
- **3** Wybierz opcję:
	- Aby rejestrować wykres śladu do czasu zapełnienia pamięci śladu, wybierz **Wypełnij**.
	- Aby rejestrować wykres śladu w sposób ciągły, zastępując stare dane śladu nowymi, wybierz **Zawiń**.

## Konfiguracja interwału rejestrowania dla wykresu śladu

Można określić częstotliwość, z jaką ma być rejestrowany wykres śladu. Częstsze rejestrowanie pozwala uzyskać dokładniejsze dane, powoduje jednak szybsze zapełnianie się wykresu śladu. Zaleca się zastosowanie interwału rozdzielczości w celu umożliwienia najefektywniejszego wykorzystania pamięci.

- **1** Wybierz kolejno **Dokąd?** > **Ślady** > **Opcje aktywnego śladu** > **Interwał** > **Interwał**.
- **2** Wybierz opcję:
	- Aby rejestrować ślad na podstawie dystansu między punktami, wybierz kolejno **Dystans** > **Zmień**, a następnie podaj dystans.
	- Aby rejestrować ślad na podstawie interwału czasu, wybierz kolejno **Czas** > **Zmień**, a następnie podaj interwał czasu.
	- Aby rejestrować wykres śladu na podstawie zejścia z kursu, wybierz kolejno **Rozdzielczość** > **Zmień**, a następnie przed zarejestrowaniem punktu śladu podaj maksymalny dozwolony błąd w stosunku do właściwego kursu. To jest zalecana opcja zapisu.

## **Granice**

#### **OSTRZEŻENIE**

Funkcja ta jest narzędziem służącym jedynie do zwiększania świadomości sytuacyjnej i nie we wszystkich warunkach zapobiegnie utknięciu na mieliźnie lub kolizji. Zapewnienie bezpiecznego sterowania łodzią należy do obowiązków użytkownika.

#### **PRZESTROGA**

Ustawienie Sygnał dźwiękowy musi być włączone, aby było słychać alarmy (*[Ustawienia dźwięku i wyświetlania](#page-155-0)*, [strona 144\)](#page-155-0). Nieustawienie alarmów dźwiękowych może doprowadzić do obrażeń lub zniszczenia mienia.

Granice pozwalają unikać wyznaczonego obszaru na terenie akwenu lub pozostawać w jego obrębie. Można ustawić alarm informujący o przekroczeniu granicy.

Tworzenie granic w postaci obszarów, linii i okręgów jest możliwe z poziomu mapy. Można również przekształcać zapisane ślady lub trasy w granice. Aby utworzyć obszar granicy za pomocą punktów, utwórz trasę z użyciem punktów, a następnie dokonaj jej konwersji do granicy.

Można ustawić granicę jako aktywną. Dane aktywnych granic można dodać do pól danych na mapie.

### Tworzenie granicy

- **1** Wybierz kolejno **Dokąd?** > **Granice** > **Nowy**.
- **2** Wybierz kształt granicy.
- **3** Wykonaj instrukcje wyświetlane na ekranie.

### Konwersja trasy do granicy

- **1** Wybierz kolejno **Dokąd?** > **Trasy**.
- **2** Wybierz trasę.
- **3** Wybierz kolejno **Przejrzyj** > **Edytuj trasę** > **Zapisz jako granicę**.

## Konwersja śladu do granicy

- **1** Wybierz kolejno **Dokąd?** > **Ślady** > **Zapisane ślady**.
- **2** Wybierz ślad.
- **3** Wybierz kolejno **Przejrzyj** > **Edytuj ślad** > **Zapisz jako granicę**.

## Edycja granicy

- **1** Wybierz kolejno **Dokąd?** > **Granice**.
- **2** Wybierz granicę.
- **3** Wybierz **Przejrzyj**.
- **4** Wybierz opcję:
	- Aby edytować wygląd granicy na mapie, wybierz **Opcje wyświetlania**.
	- Aby zmienić linie granicy lub jej nazwę, wybierz **Edytuj granicę**.
	- Aby edytować alarm granicy, wybierz **Alarm**.

## <span id="page-62-0"></span>Ustawianie alarmu granicy

Alarmy granic informują o zbliżaniu się na określoną odległość do ustawionych granic. Może to być przydatne w przypadku próby ominięcia pewnych obszarów lub gdy należy zachować szczególną ostrożność w pewnych obszarach.

- **1** Wybierz kolejno **Dokąd?** > **Granice**.
- **2** Wybierz granicę.
- **3** Wybierz kolejno **Przejrzyj** > **Alarm**.
- **4** Wybierz opcję:
	- Aby ustawić włączanie alarmu w momencie zbliżania się łodzi na określoną odległość do granicy obszaru, wybierz **Dystans ostrzeżenia**, podaj odległość i wybierz **Gotowe**.
	- Aby ustawić alarm sygnalizujący wpływanie w granice obszaru lub okręgu albo wypływanie z nich, wybierz **Obszar**, aby pokazać **Wpływanie** lub **Opuszczanie...**.

#### Wyłączanie wszystkich alarmów granicy

Wybierz kolejno **Dokąd?** > **Zarządzaj danymi użytkownika** > **Granice** > **Alarmy**.

### Usuwanie granicy

- **1** Wybierz kolejno **Dokąd?** > **Granice**.
- **2** Wybierz granicę.
- **3** Wybierz kolejno **Przejrzyj** > **Edytuj granicę** > **Skasuj**.

## Usuwanie wszystkich zapisanych punktów, śladów, tras i granic

Wybierz kolejno **Dokąd?** > **Zarządzaj danymi użytkownika** > **Usuń dane użytkownika** > **Usuń wszystkie dane użytkownika** > **OK**.

# Funkcje żeglarskie

## Ustawienie typu jednostki dla funkcji żeglarskich

Aby korzystać z funkcji żeglarskich, należy wybrać typ jednostki.

- **1** Wybierz kolejno > **Moja łódź** > **Typ jednostki**.
- **2** Wybierz **Łódź żaglowa** lub **Żeglowanie katamaranem**.

## Regaty

Można wykorzystać urządzenie, aby zwiększyć prawdopodobieństwo, że łódź przekroczy linię startu dokładnie w momencie rozpoczęcia regat. Po zsynchronizowaniu stopera regatowego z oficjalnym stoperem odliczającym czas do rozpoczęcia regat urządzenie co minutę zapewnia powiadomienia o zbliżającym się rozpoczęciu wyścigu. Po połączeniu stopera regatowego z wirtualną linią startu urządzenie mierzy prędkość i kierunek łodzi oraz pozostały na stoperze czas. Urządzenie wykorzystuje te dane do określenia, czy łódź przekroczy linię startu przed, po, czy dokładnie w momencie rozpoczęcia wyścigu.

## <span id="page-63-0"></span>Naprowadzanie na linię startu

Żeglowanie z naprowadzaniem na linię startu to wizualna reprezentacja informacji potrzebnych do przekroczenia linii startu z największą prędkością w najlepszym momencie.

Po ustawieniu szpilek prawej i lewej burty linii startu, docelowej prędkości i czasu oraz po uruchomieniu stopera regatowego, wyświetlona zostanie linia symulatora. Linia symulatora rozciąga się od bieżącej pozycji w kierunku linii startu, a layline z każdej szpilki.

Punkt końcowy oraz kolor linii symulatora wskazuje, gdzie łódź będzie się znajdować po upłynięciu czasu stopera w oparciu o bieżącą prędkość łodzi.

Gdy punkt końcowy znajduje się przed linią startu, linia jest biała. Oznacza to, że łódź musi zwiększyć prędkość, aby na czas dopłynąć do linii startu.

Gdy punkt końcowy znajduje się za linią startu, linia jest czerwona. Oznacza to, że łódź musi zmniejszyć prędkość, aby uniknąć kary za dopłynięcie do linii startu przed upłynięciem czasu stopera.

Gdy punkt końcowy znajduje się na linii startu, linia jest biała. Oznacza to, że łódź płynie z optymalną prędkością, aby dopłynąć do linii startu, gdy upłynie czas stopera.

Domyślnie okno naprowadzania na linię startu oraz okno stopera regatowego wyświetlane są na ekranie Regaty.

#### Ustawianie linii startu

Okno naprowadzania na linię startu jest domyślnie dodane do ekranu Regaty.

- **1** Na ekranie Regaty wybierz kolejno > **Linia startu -wsk. nawig.** > **Linia startu**.
- **2** Wybierz opcję:
	- Aby oznaczyć znaki lewej i prawej burty linii startu podczas przepływania przez nie, wybierz **Znaki sygnałów sonaru**.
	- Aby oznaczyć znaki lewej i prawej burty linii startu przez wprowadzenie ich współrzędnych geograficznych, wybierz **Podaj współrzędne**.
	- Aby zamienić pozycję lewej i prawej burty po ich ustawieniu, wybierz **Zamień lewą i prawą burtę**.

#### Korzystanie z naprowadzania na linię startu

Korzystanie z funkcji naprowadzania na linię startu pomaga podczas regat przekroczyć linię startu z największą prędkością.

- **1** Oznacz linię startu (*Ustawianie linii startu*, strona 52).
- 2 Na ekranie Regaty wybierz kolejno ••• > Linia startu -wsk. nawig. > Docelowa predkość i wybierz docelowa prędkość podczas przekraczania linii startu.
- **3** Wybierz **Docelowy czas**, a następnie wybierz docelowy czas przekraczania linii startu.
- **4** Wybierz **Wróć**.
- **5** Uruchom stoper regatowy (*Uruchamianie stopera regatowego*, strona 52).

#### Uruchamianie stopera regatowego

Stoper regatowy jest domyślnie dodany do ekranu Regaty.

- **1** Na ekranie Regaty wybierz **Start**.
- **2** W razie potrzeby wybierz **Synchr.**, aby zsynchronizować z oficjalnym stoperem regatowym.

#### Zatrzymywanie stopera regatowego

Na ekranie Regaty wybierz **Stop**.

## Ustawianie odległości między dziobem a anteną GPS

Można wprowadzić odległość między dziobem łodzi a pozycją anteny GPS. To pomoże zapewnić, że dziób łodzi przekroczy linię startu dokładnie w momencie rozpoczęcia regat.

- **1** Na ekranie Regaty wybierz kolejno > **Linia startu -wsk. nawig.** > **Linia startu** > **Odległość GPS od dziobu**.
- **2** Podaj dystans.
- **3** Wybierz **Gotowe**.

## Ustawienia layline

Aby móc korzystać z funkcji layline, trzeba podłączyć czujnik wiatru do plotera nawigacyjnego.

W trybie żeglarstwa (*[Ustawienie typu jednostki dla funkcji żeglarskich](#page-62-0)*, strona 51) na mapie nawigacyjnej można wyświetlić layline. Linie layline mogą być szczególnie przydatne podczas wyścigów.

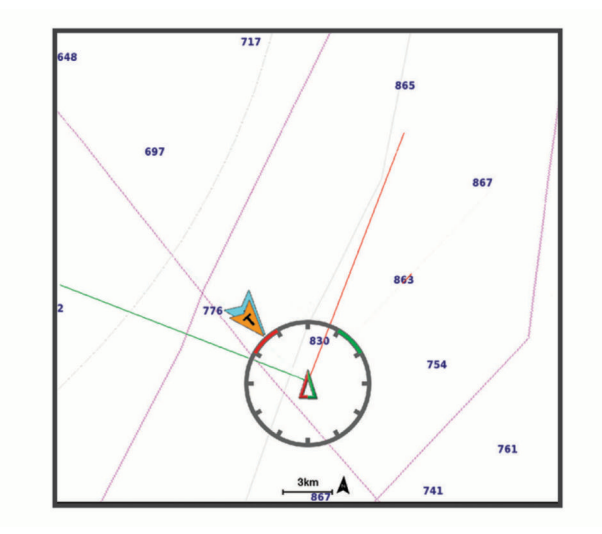

Na mapie nawigacyjnej wybierz kolejno > **Warstwy** > **Moja łódź** > **Layline** > **Konfiguracja**.

- **Kąt żeglowania**: Pozwala określić, w jaki sposób urządzenie oblicza layline. Opcja Bieżące pozwala obliczać layline na podstawie kąta wiatru mierzonego przez czujnik wiatru. Opcja Ręcznie pozwala obliczać layline na podstawie ręcznie wprowadzonego kąta nawietrznej i zawietrznej. Opcja Wykres biegunowy umożliwia obliczenie linii layline na podstawie zaimportowanych danych wykresu biegunowego (*[Ręczne importowanie](#page-65-0)  [wykresu biegunowego](#page-65-0)*, strona 54).
- **Kąt natarcia**: Umożliwia ustawienie layline na podstawie kąta natarcia.
- **Zawietrzna kąt**: Umożliwia ustawienie layline na podstawie kąta zawietrznej.
- **Korekta pływów**: Pozwala korygować layline na podstawie pływów.
- **Filtr layline**: Filtruje dane layline na podstawie podanego czasu i interwału. Aby otrzymać płynniejszą layline poprzez odfiltrowanie drobnych zmian kursu kompasowego lub kąta wiatru rzeczywistego, wybierz wyższą wartość. Aby otrzymać layline o większej czułości na zmiany kursu kompasowego lub kąta wiatru rzeczywistego, wybierz niższą wartość.

## Wykresy biegunowe

#### **OSTRZEŻENIE**

Funkcja ta umożliwia wczytywanie i wykorzystywanie danych stron trzecich. Firma Garmin nie gwarantuje dokładności, niezawodności, kompletności ani aktualności danych tworzonych przez strony trzecie. Użytkownik używa i polega na danych stron trzecich na własną odpowiedzialność.

Dane wykresu biegunowego można wykorzystywać w ploterze nawigacyjnym. Typy danych biegunowych można przypisywać w polach danych; dane biegunowe można wykorzystywać do obliczania optymalnych linii layline i wskazówek nawigacyjnych dla linii startu.

## <span id="page-65-0"></span>Ręczne importowanie wykresu biegunowego

Jeśli plik z wykresami biegunowymi został zapisany jako polar.plr w folderze Garmin/polars/ na karcie pamięci, ploter nawigacyjny zaimportuje dane automatycznie w momencie włożenia tej karty pamięci. Jeśli nie spowoduje to automatycznego importu danych lub chcesz załadować inny zestaw danych, import można rozpocząć ręcznie.

- **1** Zapisz plik wykresu biegunowego jako plik .plr w folderze Garmin/polars/ na karcie pamięci.
- **2** Włóż kartę pamięci zawierającą dane biegunowe do plotera nawigacyjnego (*[Wkładanie kart pamięci](#page-15-0)*, [strona 4\)](#page-15-0).
- **3** Wybierz kolejno > **Moja łódź** > **Wykres biegunowy** > **Importuj z karty**.
- **4** W razie potrzeby wybierz gniazdo karty i pliku wykresu biegunowego.

Po zaimportowaniu pliku wykresu biegunowego możesz wyciągnąć kartę pamięci z urządzenia.

Jeśli chcesz zaimportować inny zestaw plików wykresu biegunowego opartych na planach lub warunkach żeglarskich, nowe dane wykresu biegunowego musisz zaimportować ręcznie. Ploter nawigacyjny obsługuje jednocześnie jeden zestaw danych.

## Wyświetlanie danych biegunowych w polach danych

Aby wyświetlać dane biegunowe, należy najpierw zaimportować wykres biegunowy z karty pamięci (*Ręczne importowanie wykresu biegunowego*, strona 54).

- **1** Otwórz ekran, na którym chcesz dodać dane biegunowe.
- 2 Wybierz kolejno ••• > Edytuj nakładki.
- **3** Wybierz pole danych do zmiany.
- **4** Wybierz **Żegluga**.
- **5** Wybierz dane biegunowe do wyświetlenia w polu danych.
	- Aby wyświetlić prędkość łodzi z wykresu biegunowego przy bieżącej prędkości wiatru rzeczywistego, wybierz **Prędkość biegunowa**.
	- Aby wyświetlić optymalną prędkość łodzi przy docelowym kącie wiatru, wybierz **Docelowa prędkość**.
	- Aby wyświetlić optymalny kąt wiatru przy bieżącej prędkości wiatru rzeczywistego, wybierz **Docelowy kąt wiatru rzeczywistego**.
	- Aby wyświetlić docelowy KWR przekształcony na pozorny z wykorzystaniem prędkości docelowej, wybierz **Docelowy kąt wiatru pozornego**.
	- Aby wyświetlić różnicę między bieżącą prędkością łodzi a optymalną prędkością łodzi przedstawioną jakość prędkość, wybierz **Δ prędkości biegunowej**.
	- Aby wyświetlić różnicę między bieżącą prędkością łodzi a optymalną prędkością łodzi jako wartość procentową, wybierz **Δ prędkości biegunowej w procentach**.
	- Aby wyświetlić różnicę między bieżącą prędkością łodzi a docelową prędkością łodzi przedstawioną jakość prędkość, wybierz **Δ prędkości docelowej**.
	- Aby wyświetlić różnicę między bieżącą prędkością łodzi a docelową prędkością łodzi przedstawioną jako wartość procentową, wybierz **Δ prędkości docelowej w procentach**.
	- Aby wyświetlić różnicę między kątem wiatru rzeczywistego a docelowym kątem wiatru rzeczywistego, wybierz **Δ docelowego kąta wiatru rzeczywistego**.
	- Aby wyświetlić różnicę między kątem wiatru pozornego a docelowym kątem wiatru pozornego i kątem wiatru rzeczywistego, wybierz **Δ docelowego kąta wiatru pozornego**.

**PORADA:** Danych wykresu biegunowego można również używać do obliczania linii layline i wskazówek nawigacyjnych dla linii startu.

## Ustawianie przesunięcia kilu

Można wprowadzić wartość przesunięcia kilu w celu kompensacji odczytu głębokości, uwzględniając miejsca instalacji przetwornika. Dzięki temu można w zależności od potrzeb wyświetlać głębokość wody poniżej kilu lub rzeczywistą głębokość wody.

Aby sprawdzić głębokość wody poniżej kilu lub najniższego punktu łodzi, gdy przetwornik jest zainstalowany na linii wodnej lub w innym miejscu powyżej końca kilu, odmierz odległość od miejsca instalacji przetwornika do kilu łodzi.

Aby sprawdzić rzeczywistą głębokość wody, gdy przetwornik jest zainstalowany poniżej linii wodnej, odmierz odległość od dolnej części przetwornika do linii wodnej.

**UWAGA:** Opcja ta jest dostępna tylko w przypadku posiadania aktualnych danych o głębokości.

- **1** Zmierz odległość:
	- $\cdot$  Jeśli przetwornik jest zainstalowany na linii wodnej  $\left(\overline{1}\right)$ lub w innym miejscu powyżej końca kilu, odmierz odległość od przetwornika do kilu. Wprowadź tę wartość jako liczbę dodatnią.
	- Jeśli przetwornik jest zainstalowany na spodzie kilu  $(2)$ , aby sprawdzić rzeczywistą głębokość wody, odmierz odległość od przetwornika do linii wodnej. Wprowadź tę wartość jako liczbę ujemną.

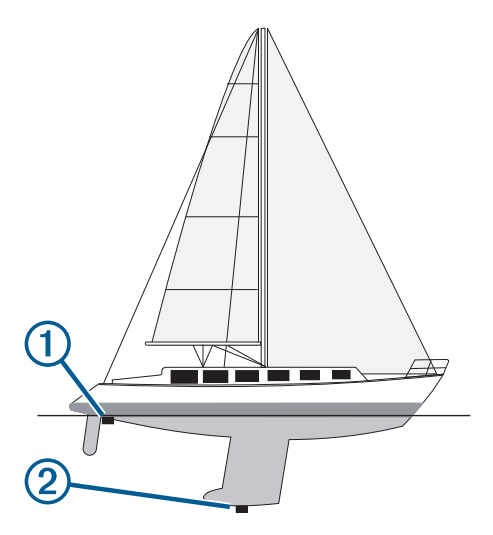

- **2** Wykonaj poniższe czynności:
	- Jeśli przetwornik jest podłączony do plotera nawigacyjnego lub do modułu echosondy, wybierz kolejno > **Moja łódź** > **Głębokość i kotwiczenie** > **Przesuniecie kilu**.
	- Jeśli przetwornik jest podłączony do sieci NMEA 2000, wybierz kolejno > **Komunikacja** > **Ustawienia NMEA 2000** > **Lista urządzeń**, wybierz przetwornik i wybierz kolejno **Przejrzyj** > **Przesuniecie kilu**.
- **3** Wybierz **,** jeśli przetwornik jest zainstalowany na linii wodnej, lub , jeśli przetwornik jest zainstalowany na spodzie kilu.
- **4** Podaj dystans określony w kroku 1.

## Działanie autopilota żeglarskiego

#### **OSTRZEŻENIE**

Użytkownik jest odpowiedzialny za bezpieczne i roztropne sterowanie swoim statkiem. Autopilot jest narzędziem, które wspomaga sterowanie. Nie zwalnia ono użytkownika z obowiązku bezpiecznego sterowania swoją łodzią. Należy unikać zagrożeń nawigacyjnych i nigdy nie zostawiać steru bez nadzoru

#### **PRZESTROGA**

Włączony autopilot kontroluje tylko ster. Załoga łodzi pozostaje odpowiedzialna za żagle, gdy włączony jest autopilot.

Poza utrzymywaniem kierunku autopilot może utrzymywać wiatr. Można także wykorzystywać autopilota do sterowania sterem podczas halsowania i zwrotów przez rufę.

## <span id="page-67-0"></span>Utrzymywanie wiatru

Można skonfigurować autopilota tak, aby utrzymywał określony namiar względem kąta wiatru pozornego lub rzeczywistego. Aby przeprowadzić utrzymanie kierunku wiatru lub manewry na podstawie odczytu siły wiatru, zgodny czujnik wiatru należy podłączyć do tej samej sieci NMEA 2000, co system autopilota.

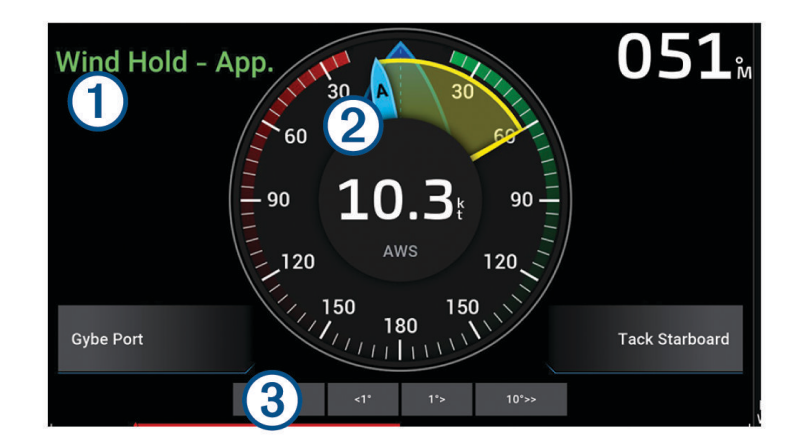

Informacje o stanie autopilota

Czuwanie oraz  $\bigcirc$  są wyświetlane w kolorze szarym, gdy autopilot znajduje się w trybie gotowości. ſ

Utrzymywanie wiatru oraz  $\bigotimes$  są wyświetlane w kolorze szarym, gdy autopilot ma włączoną opcję utrzymywania kierunku wiatru.

Wskaźnik wiatru  $\overline{2}$ 

Wyświetla prędkość wiatru rzeczywistego (TWS) lub prędkość wiatru pozornego (AWS)

Wskaźnik pozycji steru  $\bf{3}$ 

**UWAGA:** Ta funkcja jest dostępna tylko w przypadku podłączenia czujnika steru.

#### Zmienianie typu utrzymywania kierunku wiatru

Po włączeniu utrzymywania kierunku wiatru wybierz kolejno ••• > Typ utrzymywania kierunku. Typ utrzymywania kierunku wiatru zmienia się z Pozorny na Pr., i odwrotnie.

#### Włączanie utrzymywania wiatru

Aby móc włączyć utrzymywanie kierunku wiatru, konieczne jest połączenie czujnika wiatru NMEA 2000 z autopilotem.

- 1 Gdy autopilot jest wyłączony, wybierz ...
- **2** Wybierz opcję:
	- Aby włączyć utrzymywanie kierunku wiatru pozornego, wybierz **Włącz utrzymywanie wiatru pozornego**.
	- Aby włączyć utrzymywanie kierunku wiatru rzeczywistego, wybierz **Włącz utrzymywanie wiatru rzeczywistego**.

**PORADA:** Ostatni rodzaj utrzymywania kierunku wiatru można szybko włączyć, wybierając kolejno Utrzymywanie wiatru w trybie czuwania.

#### Włączanie funkcji utrzymywania kierunku wiatru w trybie utrzymywania kursu

Aby móc włączyć utrzymywanie kierunku wiatru, konieczne jest połączenie czujnika wiatru NMEA 2000 z autopilotem.

- 1 Po włączeniu utrzymywania kursu wybierz ...
- **2** Wybierz opcję:
	- Aby zmienić utrzymywanie kursu na utrzymywanie kierunku wiatru pozornego, wybierz **Włącz utrzymywanie wiatru pozornego**.
	- Aby zmienić utrzymywanie kursu na utrzymywanie kierunku wiatru rzeczywistego, wybierz **Włącz utrzymywanie wiatru rzeczywistego**.

#### Regulowanie kąta utrzymywania kierunku wiatru

Można dostosować kąt utrzymywania wiatru przez autopilota po aktywowaniu funkcji utrzymywania wiatru.

• Aby dostosować kąt utrzymywania kierunku wiatru w odstępach co 1°, wybierz **<1°** lub **1°>**.

**UWAGA:** Przytrzymanie przez kilka sekund <1° lub 1°> spowoduje automatyczne przełączenie autopilota z ustawienia Utrzymywanie wiatru na ustawienie Utrzym. kursu i rozpoczyna sterowanie sterem kierunku.

• Aby dostosować kąt utrzymywania kierunku wiatru w odstępach co 10°, wybierz **<<10°** lub **10°>>**. **UWAGA:** W ustawieniach można dostosować skok regulacji, aby jego wartość była mniejsza lub większa niż 10°*[Dostosowywanie przyrostu w sterowaniu krokowym](#page-102-0)*, strona 91.

## Hals i zwrot przez rufę

Można ustawić autopilota, aby wykonał hals lub zwrot przez rufę, gdy włączone jest utrzymywanie kierunku lub utrzymywanie wiatru.

#### Halsowanie i zwrot przez rufę w trybie utrzymywania kierunku

- **1** Włącz utrzymywanie kierunku (*[Włączanie autopilota](#page-103-0)*, strona 92).
- **2** Wybierz •••
- **3** Wybierz opcję.

Autopilot steruje łodzią podczas manewru halsowania lub zwrotu przez rufę.

#### Halsowanie i zwroty przez rufę w trybie utrzymywania wiatru

Aby móc włączyć utrzymywanie wiatru, konieczne jest zainstalowanie czujnika wiatru.

- **1** Włącz utrzymywanie kierunku wiatru (*[Włączanie utrzymywania wiatru](#page-67-0)*, strona 56).
- 2 Wybierz •••.
- **3** Wybierz opcję.

Autopilot będzie sterował łodzią podczas wykonywania halsu lub zwrotu przez rufę, a informacje na temat postępu w wykonywaniu tego manewru będą wyświetlane na ekranie.

#### Ustawianie opóźnienia halsu

Opóźnienie halsu umożliwia opóźnienie wykonania manewru po jego rozpoczęciu.

- **1** Na ekranie autopilot wybierz kolejno > **Konfiguracja autopilota** > **Ustawienia żeglowania** > **Opóźnienie halsu**.
- **2** Wybierz czas opóźnienia.
- **3** W razie potrzeby wybierz **Gotowe**.

#### Włączanie blokady zwrotu przez rufę

**UWAGA:** Blokada zwrotu przez rufę nie uniemożliwia ręcznego wykonania zwrotu przez rufę przy użyciu steru lub w trybie sterowania krokowego.

Blokada zwrotu przez rufę uniemożliwia autopilotowi wykonanie tego manewru.

- **1** Na ekranie autopilota wybierz kolejno > **Konfiguracja autopilota** > **Ustawienia żeglowania** > **Blokada zwrotu przez rufę**.
- **2** Wybierz **Włączone**.

### <span id="page-69-0"></span>Dostosowywanie prędkości halsu i zwrotu przez rufę

Możesz dostosować prędkość zwrotu podczas wykonywania manewrów halsowania i zwrotu przez rufę. Prędkość możesz dostosować osobno dla każdego manewru.

- **1** Na ekranie autopilota wybierz kolejno > **Konfiguracja autopilota** > **Ustawienia żeglowania**.
- **2** Wybierz **Prędkość halsu** lub **Prędkość zwrotu przez rufę**, a następnie dostosuj prędkość. Im wyższa prędkość, tym szybszy zwrot podczas manewru.

**UWAGA:** Prędkość zwrotu zależy także od prędkości statku.

## Linia kierunku i znaczniki kątów

Linia kierunku to linia rysowana na mapie prowadząca od dziobu łodzi w kierunku podróży. Znaczniki kątów oznaczają pozycje względne wobec kierunku lub kursu nad dnem, które są pomocne podczas zarzucania lub wyszukiwania punktów odniesienia.

## Ustawianie linii kierunku i znaczników kątów

Linia kierunku to linia rysowana na mapie prowadząca od dziobu łodzi w kierunku podróży. Znaczniki kątów oznaczają pozycje względne wobec kierunku lub kursu nad dnem, które są pomocne podczas zarzucania lub wyszukiwania punktów odniesienia.

Na mapie można wyświetlać linie kierunku i kursu nad dnem (KDd).

KDd oznacza kierunek poruszania się. Kierunek to strona, w którą zwrócony jest dziób łodzi, gdy podłączony jest czujnik kierunku.

- **1** W widoku mapy wybierz kolejno > **Warstwy** > **Moja łódź** > **Linia kierunku** > **Znaczniki kąta**.
- **2** W razie potrzeby wybierz **Źródło** i wybierz opcję:
	- Aby automatycznie korzystać z dostępnego źródła, wybierz **Automatycznie**.
	- Aby dla KDd użyć wskazania kierunku z anteny GPS, wybierz **Kierunek GPS (COG)**.
	- Aby użyć danych z podłączonego czujnika kierunku, wybierz **Kierunek**.
	- Aby użyć danych z podłączonego czujnika kierunku i anteny GPS, wybierz **KDd i kierunek**. Spowoduje to wyświetlenie na mapie linii kierunku oraz linii KDd.
- **3** Wybierz **Wyświetl.**, a następnie jedną z opcji:
	- Wybierz kolejno **Dystans** > **Dystans** i podaj długość linii wyświetlanej na mapie.
	- Wybierz **Czas** > **Czas** i podaj czas potrzebny do obliczenia dystansu, jaki łódź pokona w określonym czasie, zachowując aktualną prędkość.

## Wyświetlanie danych łodzi żaglowych

Dane łodzi, takie jak nurzanie, przechylenie czy pochylenie, można wyświetlić po podłączeniu zgodnego urządzenia, np. kompasu MSC™ 10.

- **1** Wybierz odpowiednią opcję w zależności od typu oglądanego ekranu:
	- W widoku pełnoekranowym wybierz kolejno ••• > Edytuj nakładki.
	- Na ekranie kombinacji wybierz kolejno ••• > Edytuj kombinację > Nakładki.

**PORADA:** Aby szybko zmienić dane wyświetlane w oknie nakładki, naciśnij i przytrzymaj pole nakładki.

- **2** Wybierz **Dane**.
- **3** Wybierz dane, które chcesz dodać do strony, np. **Nurzanie**, **Trym (kiwanie)** lub **Kąt przechyłu**.

# Echosonda Fishfinder

Po prawidłowym podłączeniu kompatybilnego przetwornika, plotera nawigacyjnego można używać jako echosondy wędkarskiej.

Więcej informacji na temat tego, który przetwornik najlepiej spełnia określone potrzeby, można znaleźć na stronie [garmin.com/transducers.](http://www.garmin.com/transducers)

Różne widoki echosondy ułatwiają wyświetlanie ryb na danym obszarze. Dostępne widoki echosondy różnią się w zależności od typu przetwornika i modułu echosondy podłączonych do plotera nawigacyjnego. Na przykład można wyświetlać pewne ekrany echosondy Panoptix tylko po podłączeniu kompatybilnego przetwornika Panoptix.

Dostępne są cztery podstawowe style widoków echosondy: widok pełnoekranowy, widok z podzielonym ekranem, który stanowi połączenie dwóch lub większej liczby widoków, widok Podział powiększenia oraz widok Podział częstotliwości, w którym wyświetlane są dwie różne częstotliwości. Można dostosować ustawienia każdego widoku na ekranie. Na przykład podczas wyświetlania widoku Podział częstotliwości można osobno dostosować czułość dla każdej częstotliwości.

W przypadku braku widoku echosondy, który spełnia potrzeby użytkownika, można stworzyć własny ekran kombinacji (*[Tworzenie nowej strony Kombinacje](#page-19-0)*, strona 8).

## Przerywanie przesyłania sygnałów echosondy

- Aby wyłączyć aktywną echosonde, na jej ekranie wybierz kolejno ••• > Transmituj.
- Aby dezaktywować wszystkie sygnały nadawane przez echosonde, wybierz (<sup>I</sup>) i **Wyłącz całkiem transmisje sonaru**.

## Widok sonaru Tradycyjny

W zależności od podłączonego przetwornika dostępnych jest kilka widoków pełnoekranowych.

W pełnoekranowym widoku sonaru Tradycyjny wyświetlany jest duży obraz odczytów sonaru z przetwornika. Na skali zasięgu widocznej po prawej stronie ekranu przedstawiona jest głębokość wykrytych obiektów, gdy ekran przewija się od prawej do lewej strony.

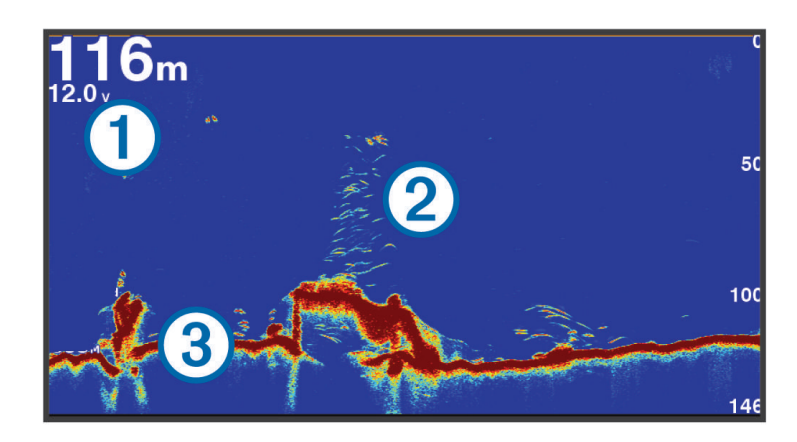

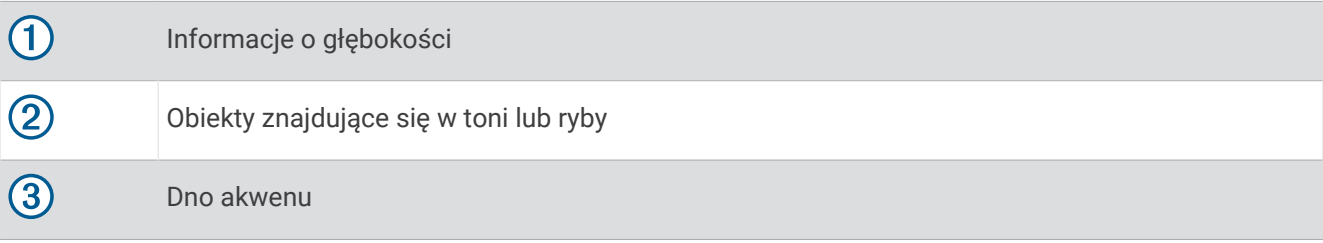

## Widok echosondy z podziałem częstotliwości

W widoku echosondy z podziałem częstotliwości, na obu stronach ekranu wyświetlany jest wykres danych echosondy o różnych częstotliwościach. Z tego widoku możesz korzystać w przypadku zamontowania wielu przetworników lub przetwornika obsługującego wiele częstotliwości.

**UWAGA:** W przypadku korzystania z przetwornika z jednopasmowym CHIRP podłączonego do obsługiwanego plotera nawigacyjnego lub modułu echosondy widok echosondy z podziałem częstotliwości przełącza się między dwiema częstotliwościami, co spowalnia prędkość przesuwu. Wskaźnik kanału pojawia się obok częstotliwości echosondy po każdej stronie ekranu, co pomaga zidentyfikować to zachowanie.

## Widok echosondy Garmin ClearVü<sup>™</sup>

**UWAGA:** Aby odbierać sygnał sonaru skanującego Garmin ClearVü, niezbędny jest zgodny przetwornik. Informacje na temat zgodnych przetworników można znaleźć na stronie [garmin.com/transducers.](http://www.garmin.com/transducers)

Sonar Garmin ClearVü o wysokiej częstotliwości zapewnia dokładniejszy obraz okolicy pod łodzią, zapewniając bardziej szczegółowy obraz mijanych przez łódź obiektów.

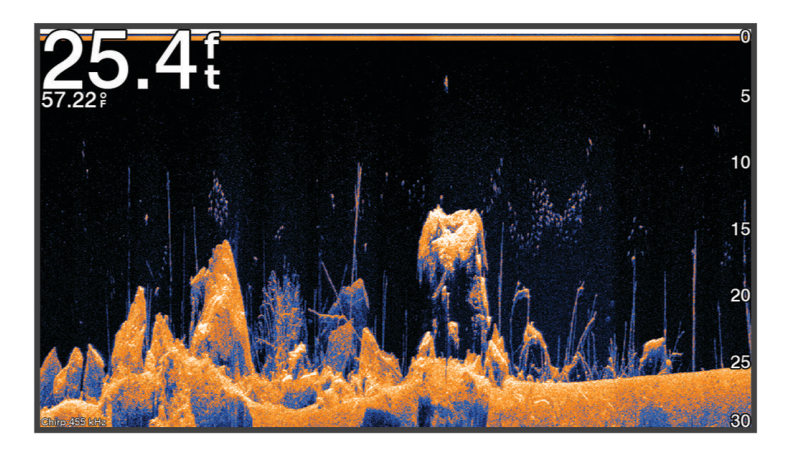

Tradycyjne przetworniki emitują wiązkę stożkową. Technologia echosondy Garmin ClearVü emituje wiązkę, podobną kształtem do wiązki kopiarki. Taka wiązka zapewnia wyraźniejszy, przypominający zdjęcie obraz sytuacji pod łodzią.

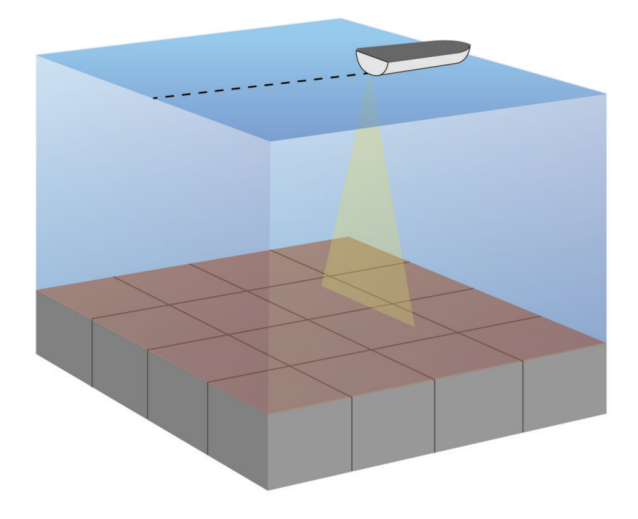
# Widok echosondy Garmin SideVü<sup>™</sup>

**UWAGA:** Niektóre modele nie mają wbudowanej obsługi echosondy Garmin SideVü. Jeśli posiadany model urządzenia nie ma wbudowanej echosondy SideVü, niezbędny jest kompatybilny moduł echosondy i kompatybilny przetwornik SideVü.

Jeśli posiadany model ma wbudowaną echosondę SideVü, niezbędny jest kompatybilny przetwornik SideVü.

Technologia echosondy skanującej SideVü wyświetla obraz obiektów znajdujących się po bokach łodzi. Można ją wykorzystywać do wyszukiwania obiektów i ryb.

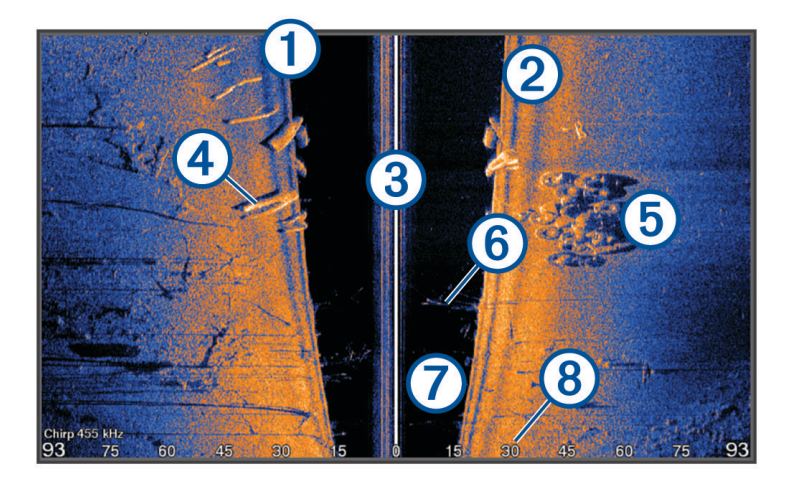

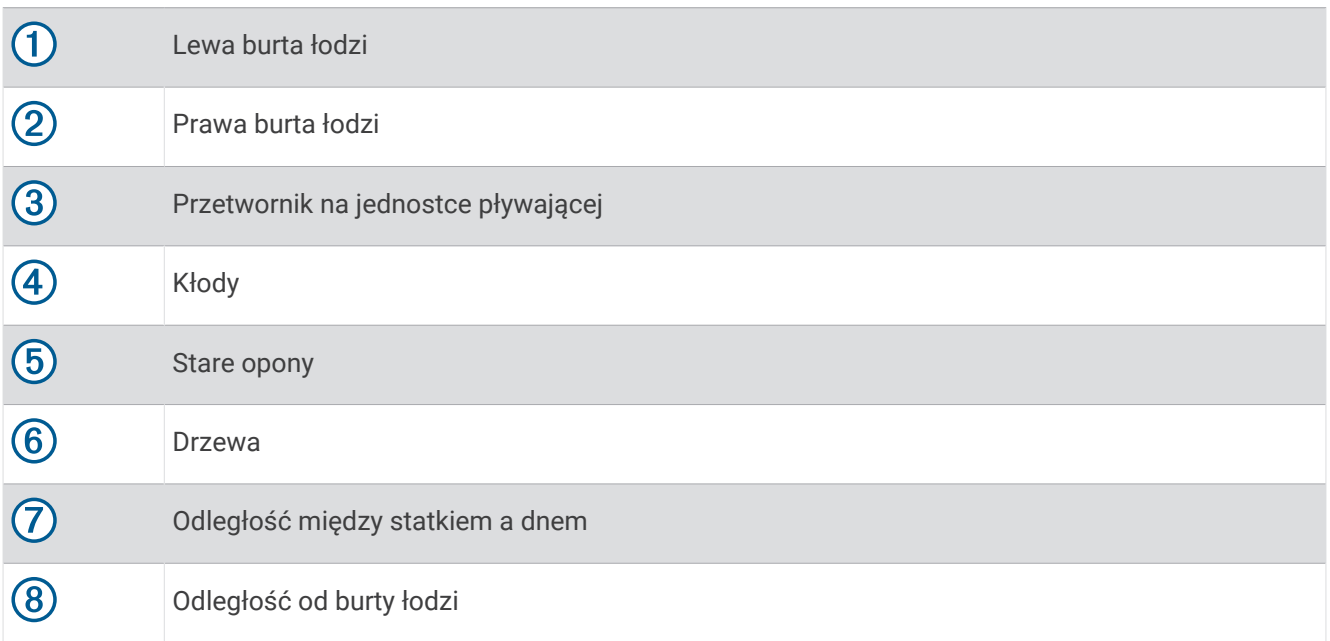

## SideVüTechnologia skanująca

Zamiast wiązki stożkowej przetwornik SideVü wykorzystuje płaską wiązkę do skanowania wody i dna po bokach łodzi.

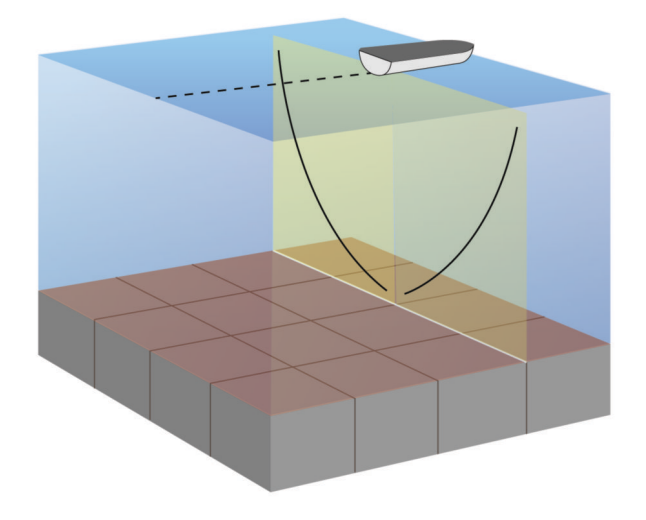

### Pomiar dystansu na ekranie sonaru

Można zmierzyć dystans między dwoma punktami w widoku sonaru SideVü.

- 1 W widoku sonaru SideVü wybierz
- **2** Wybierz pozycję na ekranie.
- **3** Wybierz **Pomiar**.

Na ekranie wyświetlony zostanie znacznik w miejscu wybranej pozycji.

**4** Wybierz inną pozycję.

Dystans i kierunek od znacznika znajduje się w lewym górnym rogu.

**PORADA:** Aby zresetować znacznik i zmierzyć dystans od aktualnej pozycji znacznika, wybierz Ustaw odniesienie.

# Widoki echosondy Panoptix

Aby odbierać sygnał echosondy Panoptix, niezbędny jest zgodny przetwornik.

Widoki echosondy Panoptix umożliwiają wyświetlenie w czasie rzeczywistym całego obszaru wokół łodzi. Można także obserwować przynętę pod wodą oraz ławice znajdujące się przed kadłubem lub pod nim.

Widoki echosondy LiveVü umożliwiają wyświetlanie na żywo wszelkiej aktywności organizmów żywych przed kadłubem, jak i pod nim. Bardzo wysoka częstotliwość odświeżania widoku zapewnia obraz o płynności zbliżonej do obrazu z kamery.

Widoki 3D echosondy RealVü zapewniają trójwymiarowy widok wszystkiego, co znajduje się przed kadłubem lub pod nim. Każde przeszukanie tej przestrzeni przez przetwornik powoduje zaktualizowanie obrazu na ekranie.

Aby wyświetlić wszystkie pięć widoków echosondy Panoptix, jeden przetwornik musi zostać przypisany do widoków pod łodzią, a drugi do widoków z przodu łodzi.

Aby uzyskać dostęp do widoków echosondy Panoptix, wybierz Sonar, a następnie żądany widok.

# LiveVüWidok pod kadłubem sonaru

Ten widok sonaru zapewnia dwuwymiarowy obraz obiektów znajdujących się pod kadłubem i może służyć do wyświetlenia ławic lub większych ryb.

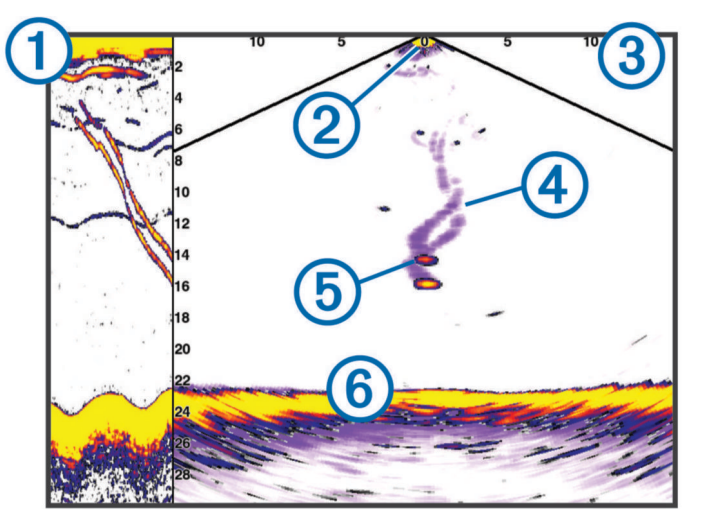

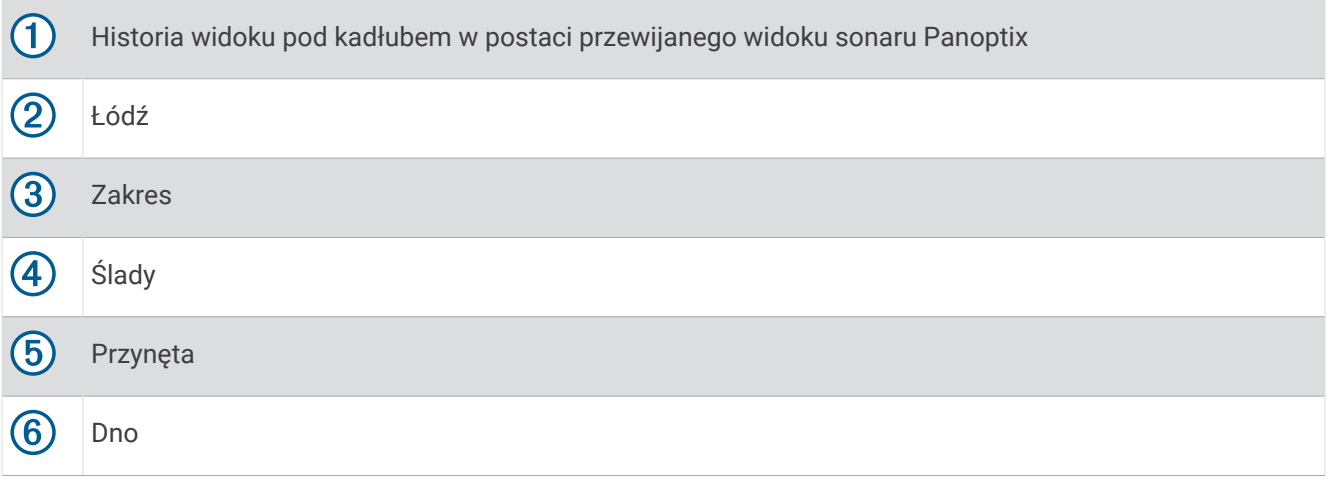

# Widok przed kadłubem sonaru LiveVü

Ten widok sonaru zapewnia dwuwymiarowy obraz obiektów znajdujących się przed kadłubem i może służyć do wyświetlenia ławic lub większych ryb.

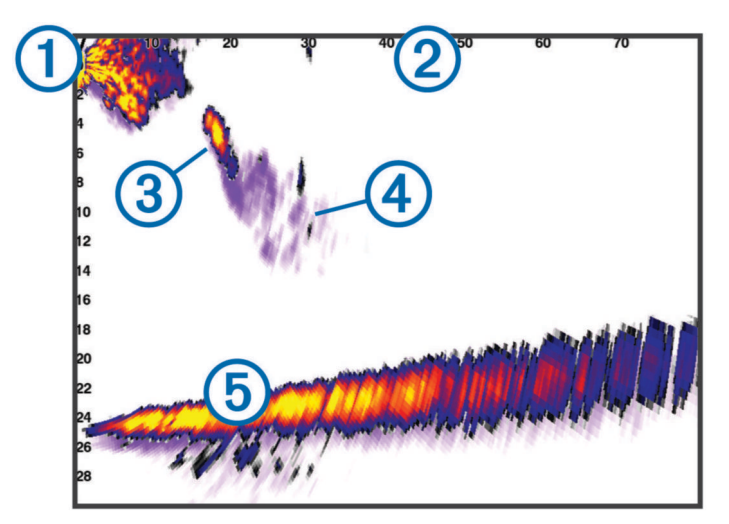

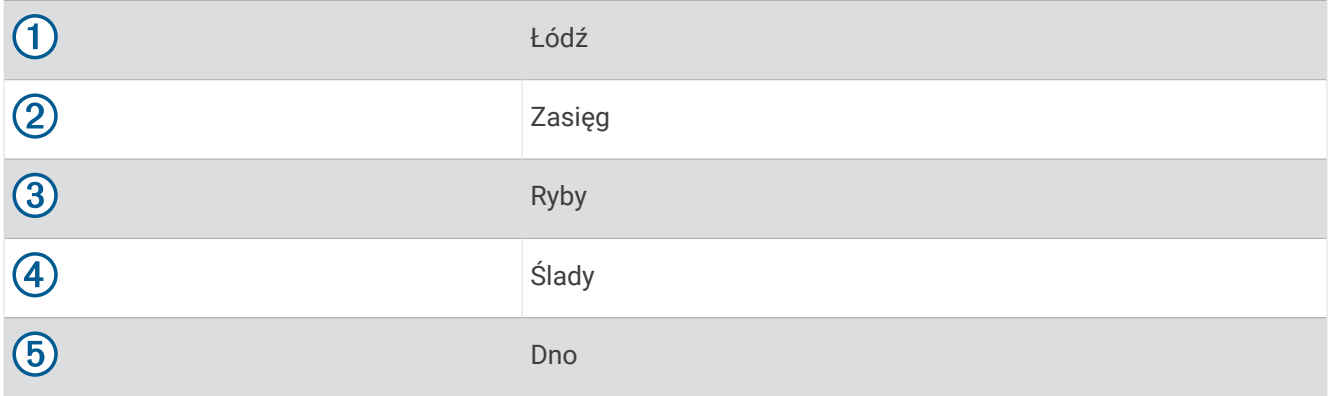

## Widok 3D przed kadłubem sonaru RealVü

Ten widok sonaru zapewnia trójwymiarowy obraz obiektów znajdujących się przed przetwornikiem. Można go używać w sytuacji, gdy łódź nie porusza się, w celu obserwacji dna oraz ryb zbliżających się do łodzi.

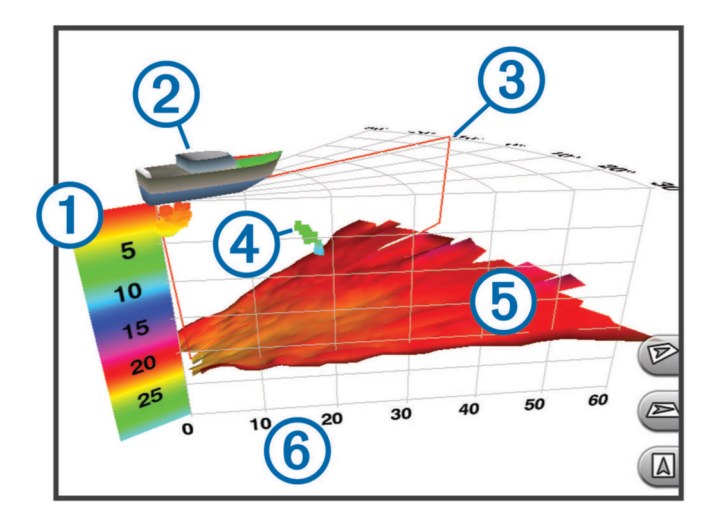

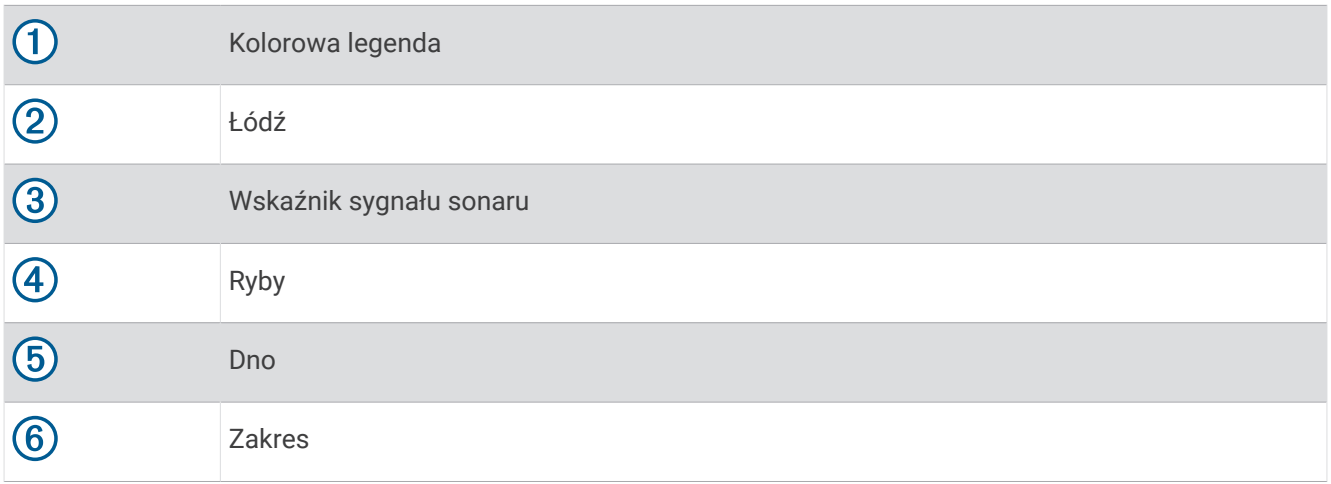

## Widok pod kadłubem sonaru RealVü 3D Down

Ten widok sonaru przedstawia trójwymiarowy obraz obiektów znajdujących się pod przetwornikiem i może służyć do obserwacji obiektów znajdujących się wokół stojącej łodzi.

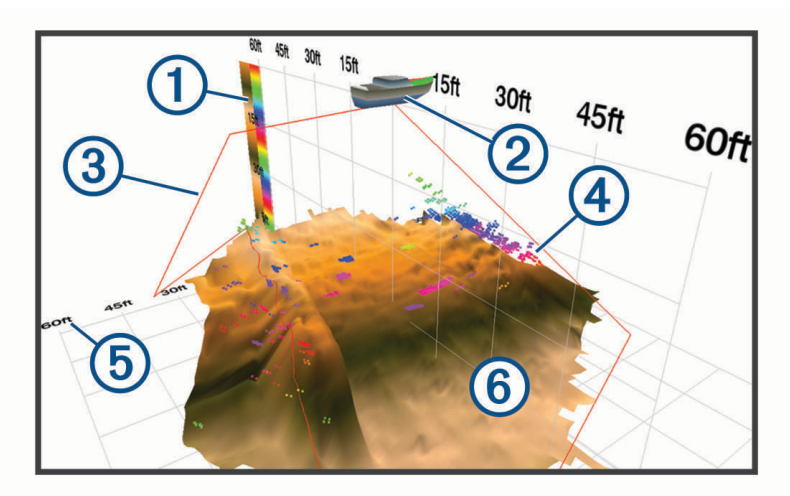

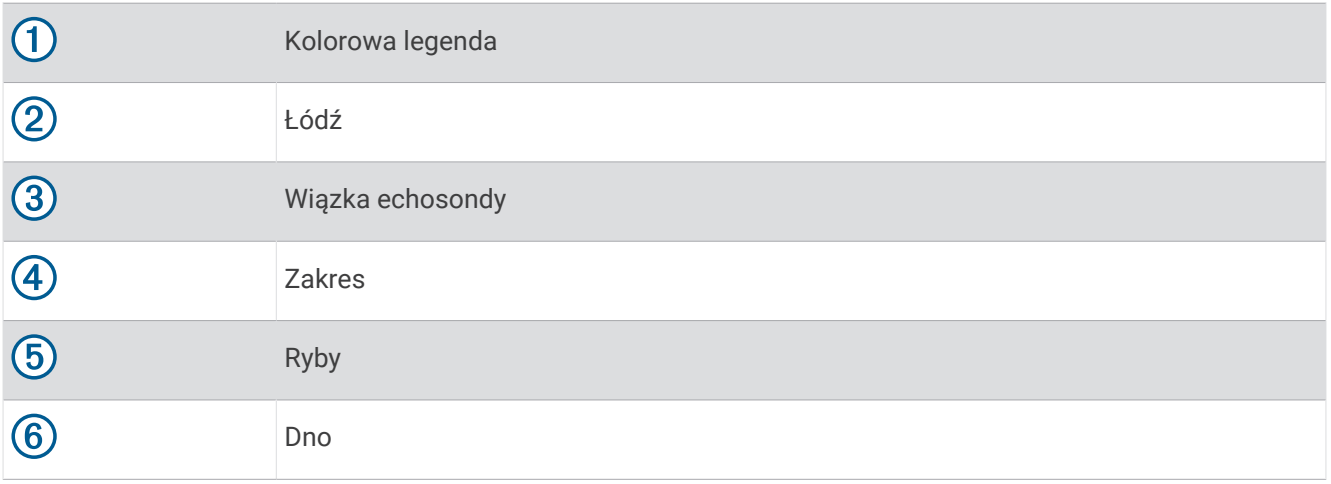

## Widok sonaru RealVü 3D z trybem archiwalnym

Ten widok sonaru umożliwia uzyskanie trójwymiarowego obrazu obiektów za poruszającą się łodzią w postaci trójwymiarowego słupa wody, od dna do powierzchni. Widok ten służy do znajdowania ryb.

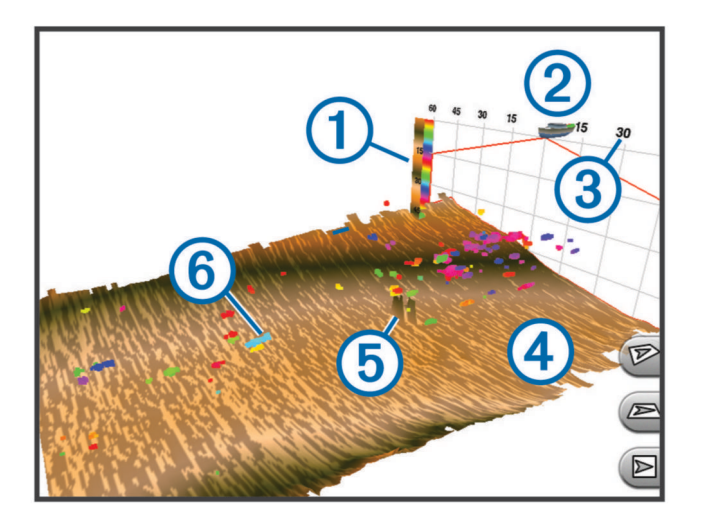

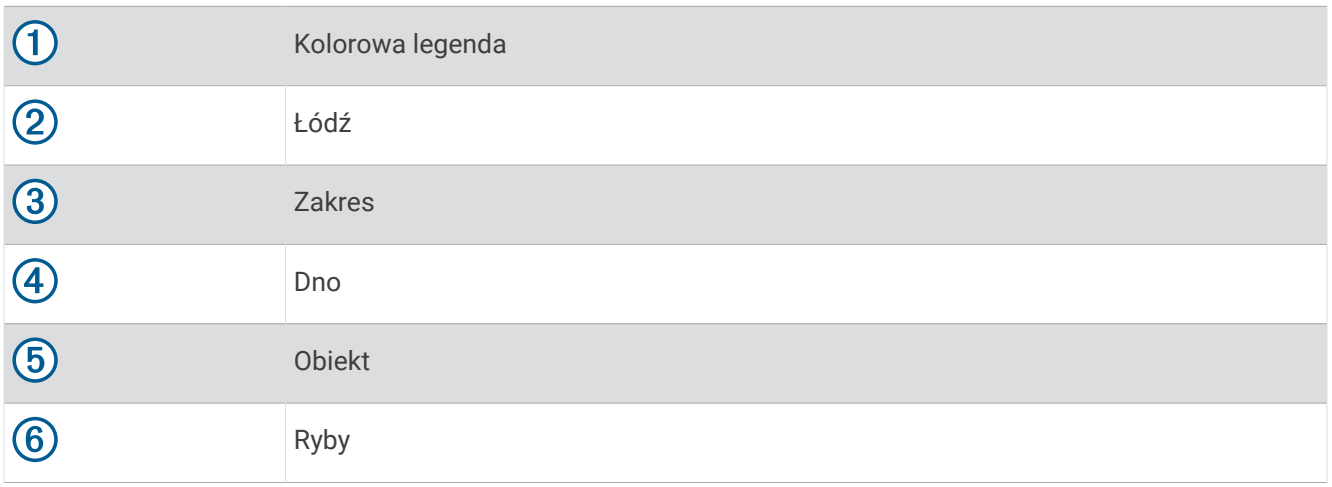

## Warstwa LiveVü

Możesz włączyć widok Warstwa LiveVü w widoku echosondy RealVü 3D z trybem archiw. tylko w przypadku korzystania z kompatybilnego przetwornika, takiego jak Panoptix PS70-TH.

Widok Warstwa LiveVü dodaje widok echosondy LiveVü z wiązką w dół do widoku echosondy RealVü 3D z trybem archiw..

Aby włączyć widok Warstwa LiveVü w widoku echosondy RealVü 3D z trybem archiw., wybierz kolejno ••• > **Warstwa LiveVü**.

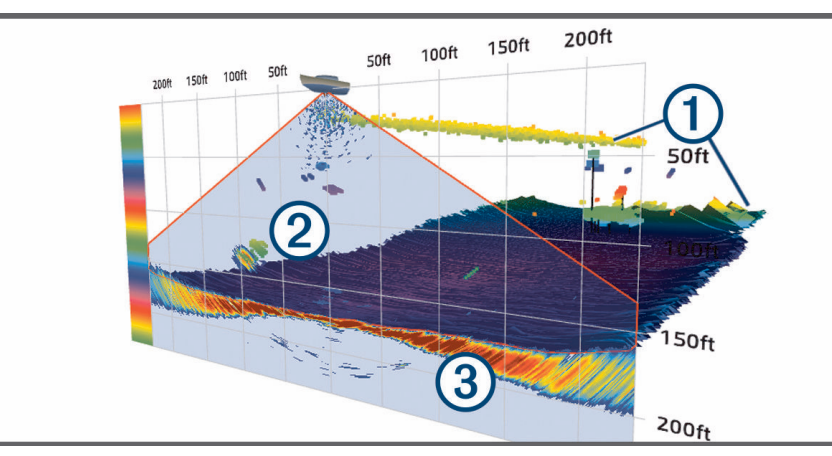

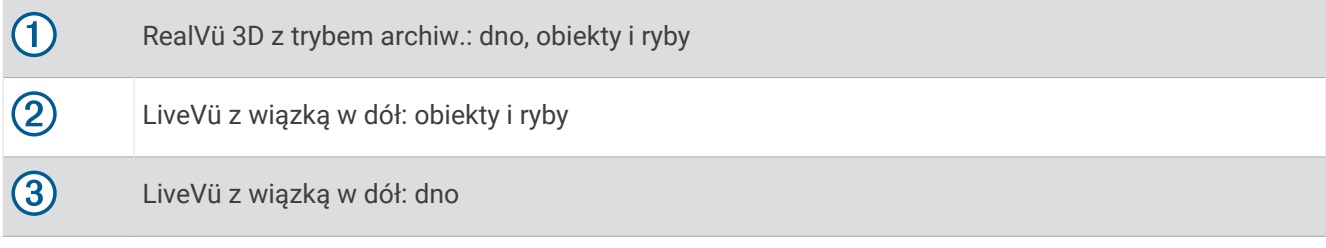

### True Motion

Możesz włączyć funkcję True Motion w widoku echosondy RealVü 3D z trybem archiw. tylko w przypadku korzystania z kompatybilnego przetwornika, takiego jak Panoptix PS70-TH.

Funkcja True Motion w widoku echosondy RealVü 3D z trybem archiw. wykorzystuje dane gromadzone z dodatkowych czujników podłączonych do plotera nawigacyjnego, takich jak czujniki prędkości i kierunku, w celu pokazania geograficznie dokładnych danych archiwalnych.

Aby włączyć funkcję True Motion w widoku echosondy RealVü 3D z trybem archiw., wybierz kolejno ••• > True **Motion**.

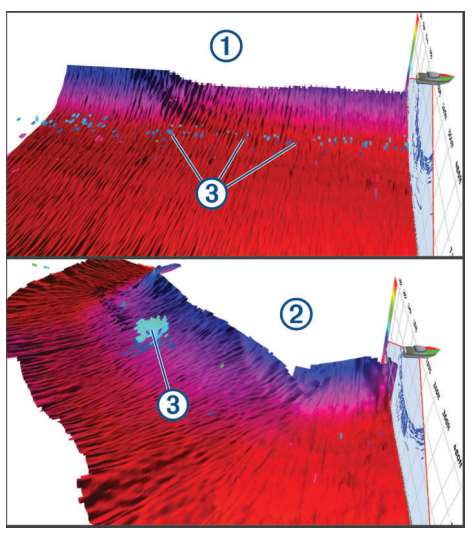

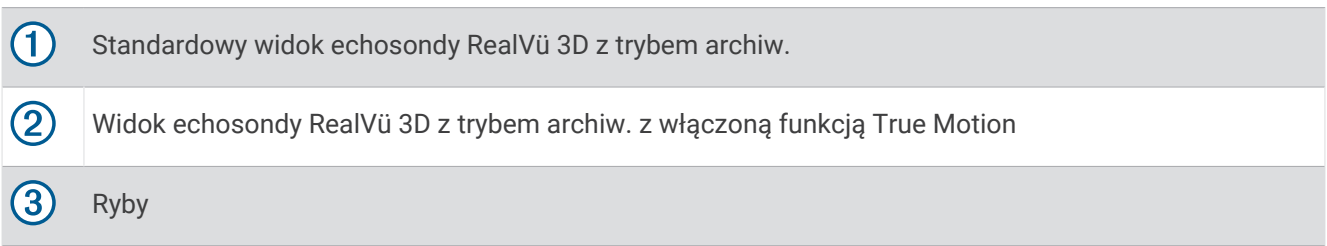

### Garmin FrontVü™Widok sonaru

Widok sonaru Panoptix Garmin FrontVü podnosi świadomość sytuacyjną, wyświetlając podwodne przeszkody znajdujące się do 91 metrów (300 stóp) przed łodzią.

Zdolność do efektywnego unikania kolizji czołowych za pomocą sonaru Garmin FrontVü zmniejsza się, gdy prędkość łodzi przekracza 8 węzłów.

Aby wyświetlić widok sonaru Garmin FrontVü, należy zainstalować i podłączyć zgodny przetwornik, na przykład PS21. Może być konieczne zaktualizowanie oprogramowania przetwornika.

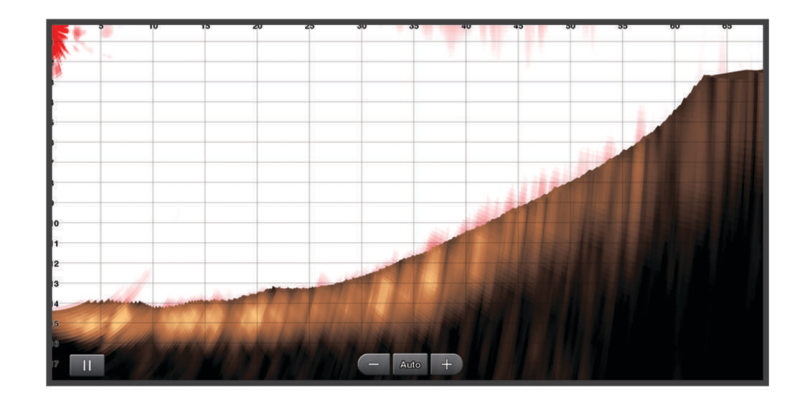

## Widok echosondy z potrójną wiązką

Widok echosondy Potrójna wiązka jest dostępny tylko w przypadku używania kompatybilnego przetwornika, takiego jak Panoptix PS70-TH.

Ten widok echosondy pokazuje trzy widoki echosondy tradycyjnej na jednym ekranie, dzięki czemu możesz jednocześnie zobaczyć oddzielne odczyty echosondy z lewej burty, prawej burty i środka łodzi. W razie potrzeby możesz dodać każdy oddzielny widok do stron kombinacji.

Kąt i szerokość trzech wiązek echosondy możesz dostosować w menu ... Inne opcje i ustawienia echosondy, takie jak Wzm. echosondy, są zsynchronizowane we wszystkich trzech widokach.

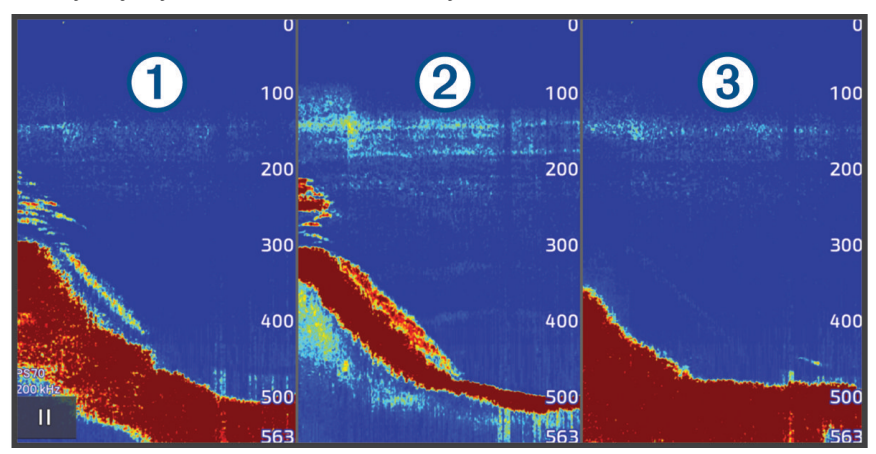

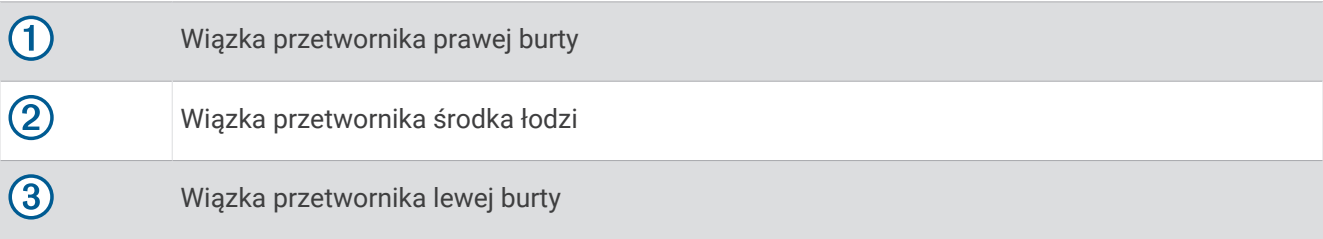

# Widok echosondy LiveScope<sup>™</sup>

Ten widok echosondy zapewnia podgląd na żywo obiektów znajdujących się przed lub pod kadłubem i może służyć do wyświetlania ławic ryb albo innych obiektów podwodnych.

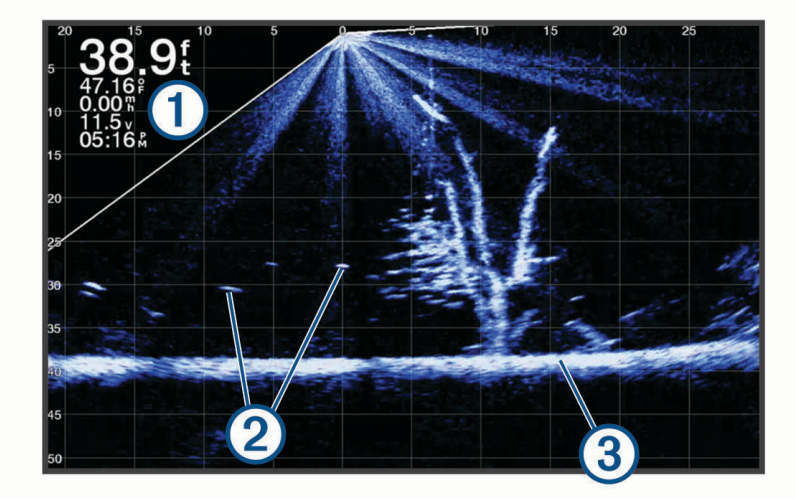

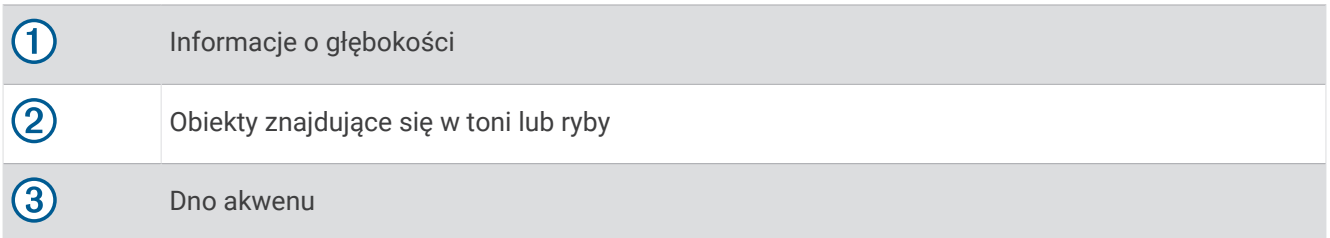

# Powiększanie widoku echosondy Panoptix LiveVü i LiveScope

Możesz powiększyć obraz w widokach 2D echosond Panoptix LiveVü i LiveScope.

**UWAGA:** W trybie powiększenia przewijania historia jest ukryta.

**1** W widoku 2D echosondy Panoptix LiveVü lub LiveScope rozsuń dwa palce, aby powiększyć żądany obszar. Pojawi się okienko  $\Omega$  wyświetlające małą wersję obrazu pełnoekranowego. Mały prostokąt  $\Omega$  w okienku pokazuje lokalizację powiększonego obszaru.

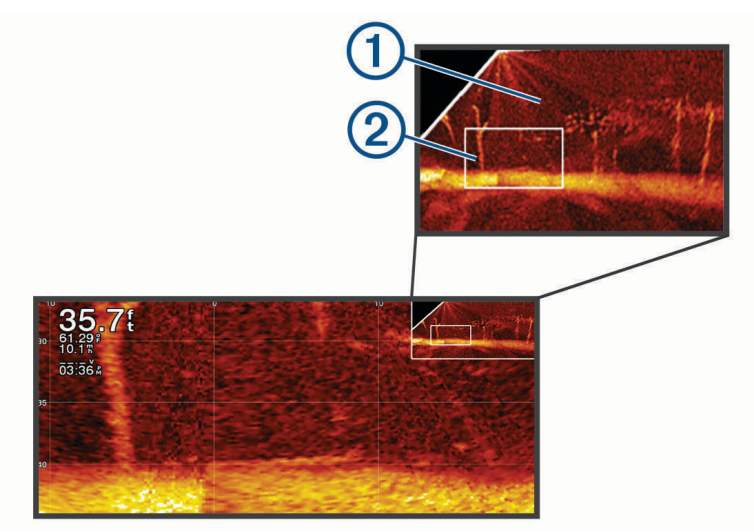

- **2** W razie potrzeby dotykaj i przesuwaj obszar w okienku, aby wyświetlić inne miejsce w widoku pełnoekranowym.
- **3** W razie potrzeby rozsuń dwa palce na ekranie, aby powiększyć obraz.
- **4** W razie potrzeby zsuń ze sobą dwa palce na ekranie, aby pomniejszyć obraz.

Aby opuścić tryb powiększenia, wybierz Wróć lub zsuwaj ze sobą dwa palce na ekranie, aż wrócisz do widoku pełnoekranowego.

# Widok Perspektywa

Ten widok sonaru zapewnia podgląd na żywo obiektów znajdujących się wokół i przed kadłubem i może służyć do wyświetlania brzegów, ławic ryb albo innych obiektów podwodnych. Ten widok najlepiej wykorzystywać na płytkich wodach do 15 m (50 stóp).

Aby wyświetlić widok echosondy, należy zamontować zgodny przetwornik LiveScope w zgodnym uchwycie do trybu perspektywicznego.

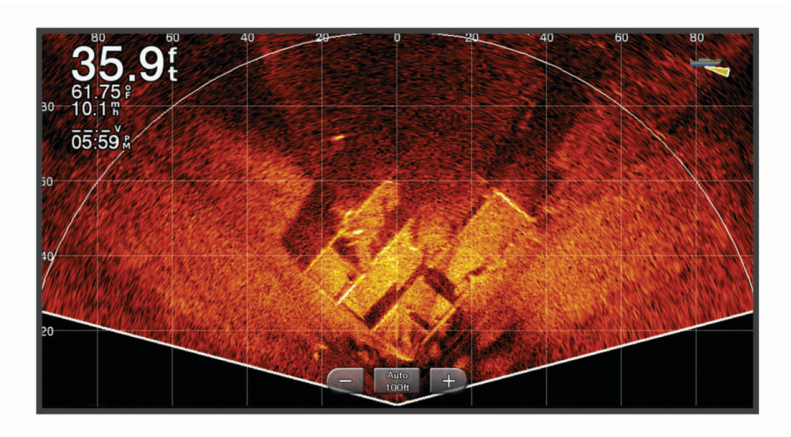

# Widok ekranu echosondy

Ekran echosondy przedstawia informacje z echosondy wyświetlane na okrągłej skali głębokości, wskazując na to, co znajduje się pod dnem łodzi. Ma postać pierścienia, którego początek znajduje się na górze oraz który postępuje w prawo. Skala wewnątrz pierścienia wskazuje na głębokość. Po pojawieniu się na określonej głębokości informacji z echosondy, informacje z echosondy migają na pierścieniu.

Kolory oznaczają różną moc echa odbieranego przez echosondę. Domyślny schemat kolorów jest zgodny z tradycyjną paletą kolorów echosondy, w której kolor żółty oznacza najsilniejszy sygnał zwrotny, pomarańczowy — silny , czerwony — słabszy, a niebieski — najsłabszy sygnał zwrotny.

Wybierz **Sonar** > **Flasher**.

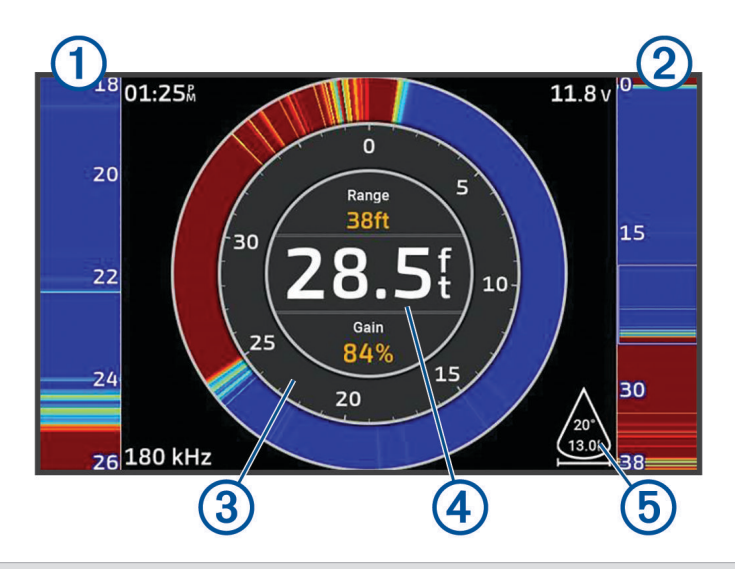

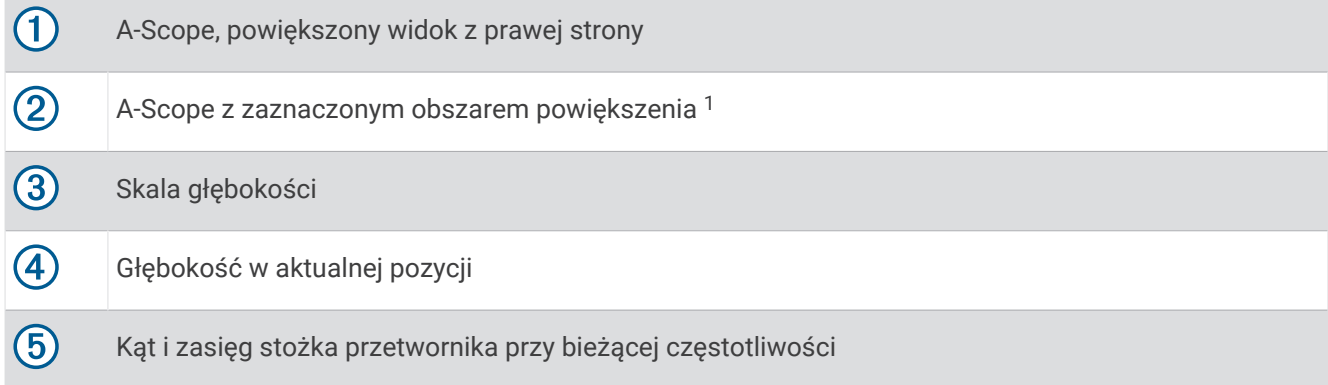

# Widoki echosondy na ekranach kombinacji

Możesz dodać co najmniej jeden dostępny widok echosondy do niestandardowego ekranu kombinacji (*[Tworzenie nowej strony Kombinacje](#page-19-0)*, strona 8). Jeśli dostępne jest co najmniej jedno źródło danych echosondy, możesz wyświetlać ekrany echosondy wykorzystujące różne źródła echosondy w osobnych oknach niestandardowego ekranu kombinacji.

Jeśli dostępne jest co najmniej jedno źródło danych echosondy, podczas tworzenia niestandardowej kombinacji zostanie wyświetlony monit o wybranie źródła. Po utworzeniu kombinacji możesz później zmienić źródło używane w oknie ekranu kombinacji (*[Wybór źródła echosondy](#page-85-0)*, strona 74).

<sup>1</sup> Możesz przeciągnąć zarys, aby przesunąć obszar powiększenia w górę lub w dół.

# <span id="page-85-0"></span>Określanie typu przetwornika

Ploter nawigacyjny jest kompatybilny z całą gamą dodatkowych przetworników, łącznie z przetwornikami Garmin ClearVü, które są dostępne na stronie [garmin.com/transducers.](http://www.garmin.com/transducers)

W przypadku podłączenia przetwornika, który nie znajdował się w zestawie z ploterem nawigacyjnym, może być konieczne ustawienie typu przetwornika, aby echosonda działała prawidłowo.

**UWAGA:** Nie wszystkie plotery i moduły echosond obsługują tę funkcję.

- **1** Wykonaj poniższe czynności:
	- W widoku echosondy wybierz kolejno > **Ustawienia sonaru** > **Instalacja** > **Przetworniki**.
	- Wybierz kolejno > **Moja łódź** > **Przetworniki**.
- **2** Wybierz przetwornik, który chcesz zmienić, a następnie wybierz **Zmień model**.
- **3** Wybierz opcję:
	- Aby umożliwić ploterowi nawigacyjnemu automatyczne wykrywanie przetwornika, wybierz **Autowykrywanie**.
	- Aby ręcznie wybrać przetwornik, wybierz opcję, która pasuje do zainstalowanego przetwornika, np. **2 wiązki (200/77 kHz)** lub **2 częstotliwości (200/50 kHz)**.

#### *NOTYFIKACJA*

Ręczny wybór przetwornika może spowodować jego uszkodzenie lub obniżenie jego wydajności.

**UWAGA:** Jeżeli przetwornik zostanie wybrany ręcznie, odłącz go, a następnie podłącz inny przetwornik. Należy zresetować tę opcję na **Autowykrywanie**.

# Wybór źródła echosondy

Jeśli w danym widoku echosondy dane są zapewniane przez co najmniej jeden przetwornik, możesz wybrać źródło do użycia w tym widoku. Na przykład, jeśli dostępne są dwa przetworniki zapewniające dane Garmin ClearVü, możesz wybrać źródło do użycia w widoku echosondy Garmin ClearVü.

**1** Otwórz widok echosondy, którego źródło chcesz zmienić.

Jeśli widok echosondy znajduję się na ekranie kombinacji, musisz wybrać widok, który chcesz zmienić.

- **2** Wybierz kolejno > **Ustawienia sonaru** > **Źródło**.
- **3** Wybierz źródło dla tego widoku echosondy.

### Zmiana nazwy źródła echosondy

Można zmienić nazwę źródła echosondy, aby móc łatwo zidentyfikować to źródło. Źródło echosondy jest powiązane z ploterem nawigacyjnym lub modułem echosondy za pomocą podłączonego przetwornika. Na przykład, za jego pomocą możesz nadać nazwę "Dziób" ploterowi nawigacyjnemu zamontowanemu na dziobie łodzi.

- **1** Wybierz kolejno > **Komunikacja** > **Sieć BlueNet™**.
- **2** Wybierz ploter nawigacyjny lub moduł echosondy, którego nazwę chcesz zmienić.
- **3** Wybierz **Zmień nazwę**.
- **4** Podaj nazwę.

# Wstrzymywanie i wznawianie wyświetlania echosondy

**UWAGA:** Wstrzymuje wyświetlanie echosondy wpływa tylko na widok echosondy w urządzeniu, w którym wstrzymano jej wyświetlanie. Przetwornik nadal nadaje i odbiera sygnały echosondy, a inne podłączone wyświetlacze nadal pokazują podgląd na żywo danych echosondy.

- W widoku echosondy wybierz opcję:
- $\cdot$  Wybierz

strona 75).

• Przesuń lub przeciągnij ekran w stronę echosondy z przewijanym widokiem.

Aby wznowić przesuw echosondy po wstrzymaniu, wybierz  $\blacktriangleright$ .

**UWAGA:** W przypadku wstrzymania pełnoekranowego widoku echosondy, który jest częścią kombinacji, możesz wybrać Wróć, aby powrócić do ekranu kombinacji, podczas gdy echosonda pozostaje wstrzymana.

## Wyświetlanie historii echosondy

Można przewijać informacje na wyświetlaczu echosondy, aby przeglądać archiwalne dane sonaru. **UWAGA:** Nie wszystkie przetworniki przechowują archiwalne dane echosondy.

- **1** W widoku echosondy wstrzymaj wyświetlanie (*Wstrzymywanie i wznawianie wyświetlania echosondy*,
- **2** Przesuń lub przeciągnij ekran w stronę echosondy z przewijanym widokiem, aby wyświetlić historię.
- **3** Wybierz , aby opuścić historię i wznowić przesuw echosondy.

## Tworzenie punktu na ekranie echosondy

- **1** W widoku echosondy wstrzymaj wyświetlanie (*Wstrzymywanie i wznawianie wyświetlania echosondy*, strona 75).
- **2** W razie potrzeby przewiń historię wyświetlania echosondy, aż znajdziesz lokalizację, w której chcesz utworzyć punkt trasy.
- **3** Wybierz lokalizację w widoku echosondy, w której chcesz utworzyć punkt trasy.
- 4 Wybierz  $Q^+$ .
- **5** W razie potrzeby edytuj informacje o punkcie.

## Dostosowywanie poziomu szczegółowości

Można wyregulować poziom szczegółowości i zakłóceń wyświetlanych na ekranie sonaru poprzez dostosowanie wzmocnienia w przypadku tradycyjnych przetworników lub jasności w przypadku przetworników Garmin ClearVü.

Aby wyświetlać na ekranie echo o największej intensywności, można zmniejszyć wzmocnienie lub jasność, aby pozbyć się echa o mniejszej intensywności i zakłóceń. Aby wyświetlać na ekranie wszystkie informacje, można zwiększyć wzmocnienie lub jasność, aby wyświetlać więcej informacji na ekranie. Spowoduje to jednak zwiększenie zakłóceń i może utrudnić rozpoznawanie właściwego echa.

- 1 W widoku sonaru wybierz \*\*\*.
- **2** Wybierz opcję **Wzm.** lub **Jasność**.
- **3** Wybierz opcję:
	- Aby ręcznie zwiększyć lub zmniejszyć wzmocnienie, wybierz **Do góry** lub **W dół**.
	- Aby umożliwić ploterowi nawigacyjnemu automatyczną regulację wzmocnienia lub jasności, wybierz opcję automatyczną.

# <span id="page-87-0"></span>Dostosowywanie intensywności kolorów

Można dostosować intensywność kolorów i podświetlić wybrane obszary na ekranie sonaru poprzez wyregulowanie wzmocnienia kolorów w przypadku tradycyjnych przetworników lub kontrastu w przypadku kilku innych przetworników. To ustawienie działa najlepiej po dostosowaniu poziomu szczegółowości informacji wyświetlanych na ekranie przy użyciu ustawień wzmocnienia lub jasności.

Aby podświetlić mniejsze ławice ryb lub wyświetlić cel w bardziej intensywny sposób, można zwiększyć wzmocnienie kolorów lub kontrast. Spowoduje to utratę skutecznego rozróżniania obiektów w przypadku echa o dużej intensywności przy dnie. Aby zmniejszyć intensywność echa, można zmniejszyć wzmocnienie kolorów lub kontrast.

- 1 W widoku sonaru wybierz •••.
- **2** Wybierz odpowiednią opcję w zależności od widoku echosondy:
	- Wybierz **Kontrast**.
	- Wybierz kolejno **Ustawienia sonaru** > **Wygląd** > **Wzmocnienie kolorów**.
- **3** Wybierz opcję:
	- Aby ręcznie zwiększyć lub zmniejszyć intensywność kolorów, wybierz **Do góry** lub **W dół**.
	- Aby użyć domyślnego ustawienia, wybierz opcję **Domyślny**.

# Konfiguracja echosondy

**UWAGA:** Nie wszystkie opcje i ustawienia mają zastosowanie do wszystkich modeli i przetworników.

Ustawienia te dotyczą następujących rodzajów przetworników.

- Tradycyjny
- Garmin ClearVü
- SideVü

Ustawienia te nie dotyczą przetworników Panoptix.

W widoku echosondy wybierz kolejno ••• > Ustawienia sonaru.

**Prędkość przesuwu**: Umożliwia ustawienie prędkości przesuwu ekranu echosondy od prawej do lewej strony (*[Ustawianie prędkości przesuwu](#page-88-0)*, strona 77).

Na wodach płytkich można wybrać mniejszą prędkości przesuwu, aby wydłużyć czas wyświetlania informacji na ekranie. Na głębszych wodach można wybrać szybszą prędkość przesuwu. Opcja automatycznej prędkości przesuwu powoduje dostosowanie prędkości przesuwu do prędkości, z jaką przemieszcza się łódź.

**Redukcja zakłóceń**: Redukuje i zmniejsza ilość zakłóceń wyświetlanych na ekranie echosondy (*[Ustawienia](#page-89-0) [redukcji zakłóceń sonaru](#page-89-0)*, strona 78).

**Wygląd**: Pozwala wybrać opcje wyglądu ekranu echosondy (*[Ustawienia wyglądu echosondy](#page-90-0)*, strona 79).

**Alarmy**: Pozwala ustawić alarmy echosondy (*[Alarmy echosondy](#page-91-0)*, strona 80).

**Zaawansowane**: Pozwala skonfigurować różne ustawienia wyświetlania danych echosondy i danych źródła (*[Zaawansowane ustawienia echosondy](#page-91-0)*, strona 80).

**Instalacja**: Umożliwia konfigurację przetwornika (*[Ustawienia instalacyjne przetwornika](#page-92-0)*, strona 81).

### <span id="page-88-0"></span>Ustawianie stopnia powiększenia na ekranie sonaru

- **1** W widoku echosondy wybierz > **Powiększenie** > > **Tryb**.
- **2** Wybierz opcję:
	- Aby automatycznie ustawić głębokość i powiększenie, wybierz **Automatycznie**.

W razie potrzeby wybierz **Ustaw powiększenie**, aby zmienić ustawienie powiększenia. Wybierz opcję **Pokaż w górę** lub **Pokaż w dół**, aby ustawić zakres głębokości powiększonego obszaru, a następnie opcję **Powiększ** lub **Pomniejsz**, aby zwiększyć lub zmniejszyć powiększenie powiększonego obszaru.

- Aby ręcznie ustawić zakres głębokości powiększonego obszaru, wybierz **Ręcznie**. W razie potrzeby wybierz **Ustaw powiększenie**, aby zmienić ustawienie powiększenia. Wybierz opcję **Pokaż w górę** lub **Pokaż w dół**, aby ustawić zakres głębokości powiększonego obszaru, a następnie opcję **Powiększ** lub **Pomniejsz**, aby zwiększyć lub zmniejszyć powiększenie powiększonego obszaru.
- Aby powiększyć określony obszar ekranu, wybierz opcję **Powiększ**. W razie potrzeby wybierz opcję **Powiększ**, aby zwiększyć lub zmniejszyć poziom powiększenia. **PORADA:** Pole powiększenia można przeciągnąć w nowe miejsce na ekranie.
- Aby powiększyć obraz danych z sonaru z głębokości dna, wybierz **Blokada dna**. W razie potrzeby wybierz opcję **Zakres**, aby dostosować głębokość i umieszczenie obszaru blokady dna.

Aby anulować powiększenie, usuń zaznaczenie opcji Powiększenie.

#### Włączanie widoku echosondy z podziałem powiększenia

Gdy powiększenie zostało ustawione na Automatycznie, Ręcznie lub Blokada dna, możesz włączyć widok z podziałem powiększenia w celu wyświetlenia obok siebie zarówno standardowego widoku, jak i powiększonego widoku.

W widoku echosondy wybierz kolejno ••• > Powiększenie > ••• > Podział powiększ..

Aby wyłączyć widok z podziałem powiększenia wybierz ponownie Podział powiększ..

### Ustawianie prędkości przesuwu

Można ustawić prędkość przesuwu obrazu echosondy na ekranie. Większa prędkość przesuwu pozwala wyświetlać więcej szczegółów aż do momentu, gdy nie ma dodatkowych szczegółów do pokazania, w którym to momencie funkcja zaczyna rozciągać wyświetlane szczegóły. Może to być przydatne podczas przemieszczania się, trolingu lub na bardzo głębokiej wodzie, gdzie echosonda bardzo długo czeka na odbiór wysłanego sygnału. Mniejsza prędkość przesuwu umożliwia dłuższe wyświetlanie na ekranie informacji z echosondy.

W większości sytuacji ustawienie Domyślny zapewni dobrą równowagę między szybko przesuwającym się obrazem a wyświetlaniem obiektów, które są mniej zniekształcone.

- **1** W widoku echosondy wybierz kolejno > **Ustawienia sonaru** > **Prędkość przesuwu**.
- **2** Wybierz opcję:
	- Aby automatycznie dostosować prędkość przesuwu, korzystając z danych dotyczących prędkości nad dnem lub prędkości po wodzie, wybierz **Automatycznie**.

Ustawienie **Automatycznie** wybiera wartość przesuwu odpowiadającą prędkości łodzi, aby obiekty w wodzie były wyświetlane we właściwych proporcjach i były mniej zniekształcone. W przypadku wyświetlania widoku echosondy Garmin ClearVü/SideVü lub podczas wyszukiwania obiektów zalecane jest korzystanie z ustawienia **Automatycznie**.

- Aby przesuwać obraz szybciej, wybierz **Do góry**.
- Aby przesuwać obraz wolniej, wybierz **W dół**.

### <span id="page-89-0"></span>Regulacia zakresu

Zakres skali głębokości można dostosować do widoków standardowych i echosondy Garmin ClearVü. Zakres skali szerokości można dostosować do widoku echosondy SideVü.

Pozwolenie urządzeniu na automatyczne regulowanie zasięgu powoduje, że dno jest wyświetlane w dolnej lub trzeciej części ekranu echosondy. Taki widok może być przydatny podczas monitorowania dna w przypadku minimalnych lub średnich zmian w ukształtowaniu terenu.

Ręczna regulacja zasięgu umożliwia wyświetlanie określonego zakresu, co może być przydatne podczas monitorowania dna w przypadku dużych zmian w ukształtowaniu terenu, takich jak uskoki czy klify. Obraz dna jest wyświetlany na ekranie tak długo, jak tylko znajduje się w ustalonym zakresie.

- 1 W widoku echosondy wybierz koleino ••• > Zasieg.
- **2** Wybierz opcję:
	- Aby umożliwić ploterowi nawigacyjnemu automatyczną regulację zasięgu, wybierz **Automatycznie**.
	- Aby ręcznie zwiększyć lub zmniejszyć zakres, wybierz **Do góry** lub **W dół**.

**PORADA:** Na ekranie echosondy można wybrać  $\blacksquare$  lub  $\blacksquare$ , aby recznie dostosować ten zakres.

**PORADA:** Gdy wyświetlanych jest wiele ekranów echosondy, wybranie Wybierz pozwala określić, który ekran ma być aktywny.

### Ustawienia redukcii zakłóceń sonaru

W widoku sonaru wybierz kolejno ••• > Ustawienia sonaru > Redukcja zakłóceń.

**Zakłócenia**: Dostosowanie czułości w celu zmniejszenia efektów zakłóceń z pobliskich źródeł szumu.

Aby usunąć zakłócenia z obrazu, należy użyć najniższego ustawienia zakłóceń, które powoduje uzyskanie żądanej poprawy. Najlepszym sposobem na wyeliminowanie zakłóceń jest rozwiązanie problemów z instalacją, które powodują zakłócenia.

**Limit kolorów**: Ukrywa część palety kolorów w celu eliminacji obszarów nieznacznych zakłóceń.

Dzięki zmianie ustawienia kolorów można wyeliminować wyświetlanie niepożądanych elementów na ekranie.

**Wygładzanie**: Umożliwia wyeliminowanie zakłóceń, które nie są częścią normalnego echa sonaru, i dostosowuje wygląd odebranych odczytów, np. dna.

Po ustawieniu wysokiego poziomu wygładzania na ekranie pozostanie więcej zakłóceń niż w przypadku korzystania z funkcji kontroli zakłóceń, będą one jednak mniej widoczne dzięki uśrednianiu. Wygładzanie może spowodować usunięcie plam z dna. Korzystanie z funkcji wygładzania i kontrolowania zakłóceń pozwala wyeliminować niskopoziomowe zakłócenia. Można stopniowo regulować ustawienia eliminowania zakłóceń i wygładzania, tak aby usunąć niepożądane zakłócenia z ekranu.

**Szum lustra wody**: Ukrywanie zakłóceń powierzchniowych w celu zmniejszenia zakłóceń. Szersze wiązki (niższe częstotliwości) powodują wyświetlanie większej liczby obiektów, ale generują więcej zakłóceń powierzchniowych.

**TVG**: Dostosowuje czułość w czasie, co może wpłynąć na redukcję zakłóceń.

To ustawienie najlepiej sprawdza się wtedy, gdy chcesz kontrolować lub ograniczyć zakłócenia blisko lustra wody. Umożliwia także wyświetlanie obiektów znajdujących się blisko lustra wody, które w innym wypadku są ukryte lub zamaskowane przez zakłócenia powierzchniowe.

## <span id="page-90-0"></span>Ustawienia wyglądu echosondy

W widoku echosondy wybierz kolejno ••• > Ustawienia sonaru > Wygląd.

**Schemat kolorów**: Umożliwia ustawienie schematu kolorów.

- **Wzmocnienie kolorów**: Umożliwia dostosowanie intensywności kolorów (*[Dostosowywanie intensywności](#page-87-0)  kolorów*[, strona 76](#page-87-0)).
- **A-Scope**: Wyświetla pionowy ekran wzdłuż prawej krawędzi ekranu, który natychmiast wskazuje odległość do celów wraz ze skalą.

**Linia głębokości**: Umożliwia wyświetlenie szybko działającej linii głębokości.

**Krawędź**: Wyróżnia najsilniejszy sygnał z dna, aby pomóc zdefiniować mocny lub słaby sygnał.

**Pokaż wybrane**: Umożliwia ustawienie kierunku widoku echosondy Garmin SideVü.

**Symbole ryb**: Umożliwia ustawienie, jak echosonda wyświetla obiekty w toni.

Wyświetla obiekty w toni jako symbole wraz z informacją tła z echosondy.

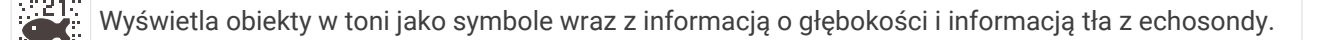

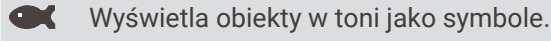

 $21$ 

Wyświetla obiekty w toni jako symbole wraz z informacją o głębokości.

**Sekwencja obrazów**: Umożliwia szybsze przesuwanie się obrazu z echosondy poprzez rysowanie więcej niż jednej kolumny danych na ekranie dla każdej kolumny danych otrzymywanych z echosondy. Jest to szczególnie pomocne w przypadku korzystania z echosondy na głębokiej wodzie, ponieważ sygnał echosondy dłużej podróżuje wtedy do dna i z powrotem do przetwornika.

Ustawienie 1/1 rysuje na ekranie jedną kolumnę informacji na każde echo echosondy. Ustawienie 2/1 rysuje na ekranie dwie kolumny informacji na każde echo echosondy. Sytuacja przedstawia się analogicznie w przypadku ustawień 4/1 i 8/1.

**Dane nakładki**: Ustawianie danych wyświetlanych na ekranie echosondy.

### <span id="page-91-0"></span>Alarmy echosondy

#### **OSTRZEŻENIE**

Funkcja alarmów echosondy jest narzędziem służącym jedynie do orientacji w terenie i nie we wszystkich warunkach zapobiegnie utknięciu na mieliźnie. Zapewnienie bezpiecznego sterowania łodzią należy do obowiązków użytkownika.

#### **PRZESTROGA**

Ustawienie Sygnał dźwiękowy musi być włączone, aby było słychać alarmy (*[Ustawienia dźwięku i wyświetlania](#page-155-0)*, [strona 144\)](#page-155-0). Nieustawienie alarmów dźwiękowych może doprowadzić do obrażeń lub zniszczenia mienia.

**UWAGA:** Nie wszystkie opcje są dostępne we wszystkich przetwornikach.

W odpowiednim widoku echosondy wybierz kolejno ••• > Ustawienia sonaru > Alarmy.

Alarmy echosondy można także ustawić, wybierając kolejno > **Alarmy** > **Sonar**.

**Woda płytka**: Alarm jest uruchamiany, gdy głębokość wody jest mniejsza od podanej wartości.

**Głębina**: Alarm jest uruchamiany, gdy głębokość wody jest większa od podanej wartości.

- **Alarm FrontVü**: Alarm jest uruchamiany, gdy głębokość na przodzie łodzi jest poniżej określonej wartości, co pozwala unikać mielizn (*[Ustawianie alarmu głębinowego Garmin FrontVü](#page-95-0)*, strona 84). Ten alarm jest dostępny wyłącznie dla przetworników Panoptix Garmin FrontVü.
- **Temperatura wody**: Alarm jest uruchamiany, gdy przetwornik informuje, że temperatura jest o 1,1°C (2°F) wyższa lub niższa niż podana wartość temperatury.
- **Izobata**: Powoduje, że alarm uruchamia się, gdy przetwornik wykryje obiekt zawieszony w toni na określonej głębokości od powierzchni wody i od dna.

**Ryby**: Ustawia alarm włączany, gdy echosonda wykryje obiekt zawieszony w toni.

- **OKOKOK** Ustawia włączenie alarmu po wykryciu ryb o dowolnych rozmiarach.
- ustawia włączenie alarmu tylko po wykryciu średnich lub dużych ryb.
- ustawia włączenie alarmu tylko po wykryciu dużych ryb.

#### Zaawansowane ustawienia echosondy

W widoku echosondy Tradycyjny wybierz kolejno ••• > Ustawienia sonaru > Zaawansowane.

- **Limit szukania dna**: Ta opcja ogranicza limit szukania dna do głębokości wybranej w sytuacji, gdy dla pozycji Zasięg zaznaczono ustawienie Automatycznie. Aby skrócić czas szukania dna, można wybrać wartość graniczną głębokości. Urządzenie nie będzie wtedy szukało dna głębiej niż na wskazanej głębokości.
- **Synchronizacja zasięgu > Wył.**: Zasięgi wszystkich widoków echosondy na ekranie kombinacji nie są od siebie zależne.
- **Synchronizacja zasięgu > Wł.**: Ta opcja ustawień jest dostępna tylko podczas wyświetlania ekranu kombinacji przy użyciu co najmniej dwóch widoków echosondy tradycyjnej i echosondy Garmin ClearVü na ekranie kombinacji. Zasięg jest synchronizowany dla wszystkich widoków echosondy tradycyjnej i echosondy Garmin ClearVü na ekranie kombinacji.
- **Synchronizacja zasięgu > Tylko ten sam przetwornik**: Jest to ustawienie domyślne. Zasięgi są synchronizowane dla widoków z każdego przetwornika na ekranie kombinacji, ale nie pomiędzy różnymi przetwornikami.

**UWAGA:** Ustawienie to nie ma zastosowania do przetwornika z dwupasmowym CHIRP.

**Synchronizacja prędkości przesuwu**: Ta opcja ustawień jest dostępna tylko podczas wyświetlania ekranu kombinacji przy użyciu co najmniej dwóch widoków z echosondy tradycyjnej i echosondy Garmin ClearVü na ekranie kombinacji. Wartości przesuwu są synchronizowane dla wszystkich widoków echosond tradycyjnych i echosond Garmin ClearVü na ekranie kombinacji.

### <span id="page-92-0"></span>Ustawienia instalacyjne przetwornika

Ustawienia te dotyczą następujących rodzajów echosondy.

- Tradycyjny
- Garmin ClearVü
- Garmin SideVü

W widoku odpowiedniego echosondy wybierz opcję.

- W widoku echosondy Tradycyjny wybierz kolejno > **Ustawienia sonaru** > **Instalacja**.
- W widoku echosondy Garmin ClearVü wybierz kolejno ••• > Konfiguracja ClearVü > Instalacja.
- W widoku echosondy Garmin SideVü wybierz kolejno > **Konfiguracja SideVü** > **Instalacja**.
- **Przerzuć lewą/prawą**: Zmienia orientację widoku SideVü z lewej na prawą i odwrotnie. Ta opcja ma zastosowanie wyłącznie do widoku echosondy SideVü.
- **Przywróć domyślne ustawienia echosondy**: Przywraca ustawienia echosondy do domyślnych wartości fabrycznych.
- **Przetworniki**: Wyświetla szczegółowe informacje na temat zainstalowanych przetworników i zapisuje je na karcie pamięci.
- **Przetworniki > Zmień model**: Umożliwia zmianę typu zainstalowanego przetwornika (*[Określanie typu](#page-85-0) [przetwornika](#page-85-0)*, strona 74).
- **Przetworniki > Ręczna konfiguracja**: Umożliwia ręczne ustawienie parametrów konfiguracji przetwornika w kompatybilnym module echosondy. Więcej informacji na temat podłączania i ręcznej konfiguracji przetwornika możesz znaleźć w instrukcji instalacji kompatybilnego modułu echosondy.

### Częstotliwości sonaru

**UWAGA:** Dostępne częstotliwości zależą od używanych przetworników.

Regulacja częstotliwości pomaga dostosować sonar do określonych celów i aktualnej głębokości wody.

Wyższe częstotliwości korzystają z węższych wiązek i przydają się przy dużych prędkościach i wzburzonym morzu. Wyższa częstotliwość oznacza lepszą wyrazistość dna i termokliny.

Niższe częstotliwości korzystają z szerszych wiązek, które pozwalają dostrzec więcej obiektów, ale generują zarazem więcej zakłóceń powierzchniowych i ograniczają ciągłość echa dna przy wzburzonym morzu. Szersze wiązki generują większe łuki dla ech obiektów, dzięki czemu są idealne do lokalizowania ryb. Szersze wiązki działają również lepiej na głębokiej wodzie, ponieważ niższa częstotliwość oznacza lepszą penetrację głębin.

Częstotliwości CHIRP pozwalają sprawdzić każdy impuls w różnych częstotliwościach, co daje lepsze rozróżnianie obiektów w głębinach. Technologia CHIRP może być używana do wyraźnego identyfikowania obiektów, takich jak pojedyncze ryby w ławicy oraz do różnych zastosowań na głębinach. Na ogół działa lepiej niż zastosowanie pojedynczej częstotliwości. Ponieważ niektóre ryby mogą być lepiej widoczne w przypadku użycia stałej częstotliwości, należy wziąć pod uwagę cel i warunki wodne podczas korzystania z częstotliwości CHIRP.

Niektóre przetworniki umożliwiają regulację wstępnie ustawionych częstotliwości dla każdego elementu przetwornika. Umożliwia to szybką zmianę częstotliwości przy użyciu wstępnie ustawionych wartości w przypadku zmiany warunków w wodzie lub celów poszukiwań.

Przeglądanie dwóch częstotliwości jednocześnie przy wykorzystaniu widoku podziału częstotliwości pozwala zajrzeć w głębiny za pomocą echa o niższej częstotliwości, a także wyświetlić więcej szczegółów z echa o wyższej częstotliwości.

#### *NOTYFIKACJA*

Należy zawsze pamiętać o lokalnych przepisach dotyczących częstotliwości echosond. Na przykład, aby ochronić stada orek, w niektórych przypadkach zabrania się korzystania z częstotliwości z zakresu od 50 do 80 kHz w promieniu 0,8 km ( $\frac{1}{2}$  mili) od stada orek. To użytkownik jest odpowiedzialny za korzystanie z urządzenia zgodnie ze wszystkimi obowiązującymi przepisami i rozporządzeniami.

### Wybieranie częstotliwości przetwornika

**UWAGA:** W przypadku niektórych widoków echosondy i przetworników zmiana częstotliwości nie jest możliwa. Można wybrać, które częstotliwości mają być wyświetlane na ekranie echosondy.

#### *NOTYFIKACJA*

Należy zawsze pamiętać o lokalnych przepisach dotyczących częstotliwości echosond. Na przykład, aby ochronić stada orek, w niektórych przypadkach zabrania się korzystania z częstotliwości z zakresu od 50 do 80 kHz w promieniu 0,8 km (½ mili) od stada orek. To użytkownik jest odpowiedzialny za korzystanie z urządzenia zgodnie ze wszystkimi obowiązującymi przepisami i rozporządzeniami.

- 1 W widoku echosondy wybierz kolejno ••• > Czestotliwość.
- **2** Wybierz częstotliwość odpowiadającą Twoim potrzebom oraz głębokość wody.

Więcej informacji na temat częstotliwości znajduje się w sekcji *[Częstotliwości sonaru](#page-92-0)*, strona 81.

#### Tworzenie predefiniowanej częstotliwości

**UWAGA:** Ta opcja nie jest dostępna w przypadku niektórych przetworników.

Można zapamiętać ustawienie, aby zapisać określoną częstotliwość sonaru, co umożliwia szybkie zmiany częstotliwości.

- 1 W widoku sonaru wybierz kolejno ••• > Częstotliwość.
- **2** Wybierz kolejno **Zarządzaj częstotliwościami** > **Nowa nastawa**.
- **3** Podaj częstotliwość.

### Włączanie funkcji A-Scope

**UWAGA:** Ta funkcja jest dostępna wyłącznie w widokach echosondy Tradycyjny.

A-Scope to pionowy ekran echosondy widoczny wzdłuż prawej krawędzi widoku i wyświetlający to, co jest widoczne w danej chwili pod przetwornikiem. A-Scope można wykorzystać do identyfikacji echa obiektów, które mogły zostać przeoczone podczas szybkiego przewijania ekranu, np. gdy łódź porusza się z dużą szybkością. Funkcja przydaje się podczas wykrywania ryb znajdujących się blisko dna.

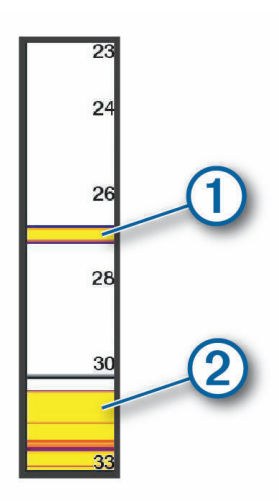

Funkcja A-Scope powyżej wyświetla echa ryb  $\Omega$  oraz echo sygnału odbitego od miękkiego dna  $\Omega$ .

- **1** W widoku echosondy wybierz kolejno > **Ustawienia sonaru** > **Wygląd** > **A-Scope**.
- 2 W razie potrzeby wybierz kolejno ••• > Czas wyświetlania, aby dostosować długość czasu wyświetlania echa echosondy.

# Ustawienia sonaru Panoptix

### Dostosowywanie kąta widzenia i poziomu zoomu dla urządzenia RealVü

Można zmienić kąt widzenia dla widoków sonaru RealVü. Można także powiększyć lub pomniejszyć obraz widok.

W widoku sonaru RealVü wybierz opcję:

- Aby dostosować kat widzenia po przekatnej, wybierz  $\mathcal{P}$ .
- Aby dostosować kat widzenia w poziomie, wybierz  $\sum$ .
- Aby dostosować kat widzenia w pionie, wybierz  $\blacksquare$ .
- Aby dostosować kąt widzenia, przesuń ekran w dowolnym kierunku.
- Aby przybliżyć, rozsuń dwa palce.
- Aby oddalić, zsuń dwa palce.

### Dostosowywanie prędkości przeszukiwania urządzenia RealVü

Można zmienić prędkość, z jaką przetwornik przeszukuje obszar. Większa prędkość przeszukiwania przekłada się na mniej szczegółowy obraz, ale też na szybsze odświeżanie ekranu. Z kolei mniejsza prędkość przeszukiwania zapewnia bardziej szczegółowy obraz, lecz wolniejsze odświeżanie ekranu.

**UWAGA:** Ta funkcja nie jest dostępna w przypadku widoku sonaru RealVü 3D z trybem archiw..

- **1** W widoku sonaru RealVü wybierz kolejno > **Prędkość przeszukiwania**.
- **2** Wybierz opcję.

### Ustawienia echosondy LiveVü z wiązką do przodu i Garmin FrontVü

W widoku echosondy LiveVü z wiązką do przodu lub w widoku echosondy Garmin FrontVü wybierz ...

**Wzm.**: Umożliwia dostosowanie poziomu szczegółowości oraz ilości zakłóceń wyświetlanych na ekranie echosondy.

Aby wyświetlać na ekranie echo o największej intensywności, można zmniejszyć czułość w celu wyeliminowania echa o mniejszej intensywności i zakłóceń. Aby wyświetlać na ekranie wszystkie informacje, można zwiększyć czułość i w ten sposób wyświetlać więcej informacji na ekranie. Spowoduje to jednak zwiększenie zakłóceń i może utrudnić rozpoznawanie właściwego echa.

**Zakres głębokości**: Umożliwia regulowanie zakresu skali głębokości.

Pozwolenie urządzeniu na automatyczne regulowanie zasięgu powoduje, że dno jest wyświetlane w dolnej części ekranu echosondy. Taki widok może być przydatny podczas monitorowania dna w przypadku minimalnych lub średnich zmian w ukształtowaniu terenu.

Ręczna regulacja zasięgu umożliwia wyświetlanie określonego zakresu, co może być przydatne podczas monitorowania dna w przypadku dużych zmian w ukształtowaniu terenu, takich jak uskoki czy klify. Obraz dna jest wyświetlany na ekranie tak długo, jak tylko znajduje się w ustalonym zakresie.

**Zasięg do przodu**: Umożliwia regulowanie zakresu skali odchylenia do przodu.

Umożliwia urządzeniu automatyczną regulację skali odchylenia do przodu w zależności od głębokości. Ręczna regulacja zakresu umożliwia wyświetlanie określonego zakresu. Obraz dna jest wyświetlany na ekranie tak długo, jak tylko znajduje się w ustalonym zakresie. Ręczne zmniejszenie wartości tej opcji może spowodować, że Alarm FrontVü będzie mniej skuteczny, a przez to będzie mniej czasu na podjęcie działań w przypadku wykrycia małej głębokości.

**Kąt transmisji**: Umożliwia ustawienie punktu skupienia przetwornika na lewą lub prawą burtę. Ta funkcja jest dostępna tylko dla przetworników RealVü z obsługą Panoptix, takich jak PS31.

**Transmituj**: Zatrzymuje aktywny proces transmisji przetwornika.

**Alarm FrontVü**: Alarm jest uruchamiany, gdy głębokość na przodzie łodzi jest poniżej określonej wartości (*[Ustawianie alarmu głębinowego Garmin FrontVü](#page-95-0)*, strona 84). Funkcja ta jest dostępna wyłącznie dla przetworników Panoptix Garmin FrontVü.

**Ustawienia sonaru**: Umożliwiają konfigurację przetwornika oraz ustawień wyglądu echa obiektów.

**Edytuj nakładki**: Pozwala ustawić dane wyświetlane na ekranie (*[Dostosowywanie nakładek danych](#page-20-0)*, strona 9).

### <span id="page-95-0"></span>Ustawianie kąta transmisji danych przetwornika LiveVü i Garmin FrontVü

Ta funkcja jest dostępna tylko dla przetworników RealVü z obsługą Panoptix, takich jak PS30, PS31 i PS60. Można zmienić kąt transmisji danych przetwornika, aby skierować przetwornik na żądany obszar. Na przykład można go skierować na ławicę ryb lub na mijane drzewa.

- 1 W widoku sonaru LiveVü lub Garmin FrontVü wybierz kolejno ••• > Kat transmisji.
- **2** Wybierz opcję.

#### Ustawianie alarmu głębinowego Garmin FrontVü

#### **OSTRZEŻENIE**

Echosonda Garmin FrontVü i alarm głębinowy Garmin FrontVü są narzędziami służącymi jedynie do orientacji w terenie i nie we wszystkich warunkach zapobiegną utknięciu na mieliźnie. Gdy prędkość statku zbliża się i przekracza 8 węzłów, zmniejsza się możliwość skutecznego reagowania na informacje przekazywane przez echosondę i/lub alarm. Użytkownik jest odpowiedzialny za zwracanie uwagi na otoczenie podczas rejsu oraz prowadzenie statku w sposób bezpieczny i rozważny. Nieprzestrzeganie tego zalecenia może doprowadzić do wypadku skutkującego zniszczeniem mienia, obrażeniami ciała lub śmiercią.

#### **PRZESTROGA**

Ustawienie Sygnał dźwiękowy musi być włączone, aby było słychać alarmy (*[Ustawienia dźwięku i wyświetlania](#page-155-0)*, [strona 144\)](#page-155-0). Nieustawienie alarmów dźwiękowych może doprowadzić do obrażeń lub zniszczenia mienia.

**UWAGA:** Ten alarm jest dostępny wyłącznie dla przetworników Panoptix Garmin FrontVü.

Można ustawić alarm włączający się w przypadku, gdy głębokość wody spadnie poniżej określonego poziomu. Dla uzyskania najlepszych rezultatów podczas korzystania z alarmu kolizji czołowej należy ustawić przesunięcie dziobu (*[Ustawianie przesunięcia dziobu](#page-97-0)*, strona 86).

- 1 W widoku sonaru Garmin FrontVü wybierz kolejno ••• > Alarm FrontVü.
- **2** Wybierz **Wł.**.
- **3** Określ wartość głębokości, która będzie uruchamiać alarm, a następnie wybierz **Gotowe**.

Na ekranie Garmin FrontVü linia głębokości będzie wskazywać wartość głębokości, dla której ustawiono alarm. Linia ma kolor zielony, jeśli znajdujesz się na bezpiecznej głębokości. Linia zmienia kolor na żółty, gdy poruszasz się szybciej niż zasięg z przodu pozwoli Ci zareagować (10 sekund). Kolor zmienia się na czerwony, a alarm jest uruchamiany, gdy system wykryje przeszkodę lub głębokość wody mniejszą od podanej wartości.

#### Ustawienia wyglądu LiveVü i Garmin FrontVü

W widoku sonaru LiveVü lub Garmin FrontVü Panoptix wybierz kolejno ••• > Ustawienia sonaru > Wygląd.

**Schemat kolorów**: Umożliwia ustawienie palety kolorów.

**Wzmocnienie kolorów**: Umożliwia dostosowanie intensywności kolorów wyświetlanych na ekranie.

Możesz wybrać wyższą wartość wzmocnienia kolorów, aby widzieć cele na większej wysokości w słupie wody. Wyższa wartość wzmacniania kolorów umożliwia również rozróżnianie obrazów o niskiej intensywności na większej wysokości w słupie wody, jednak powoduje to słabsze rozróżnianie obrazów dna. Można wybrać niższą wartość wzmocnienia kolorów, gdy cele znajdują się blisko dna, aby pomóc Ci rozróżniać cele i obrazy o wysokiej intensywności, takie jak piasek, kamienie i błoto.

**Szlaki**: Pozwala określić, jak długo ślady mają być wyświetlane na ekranie. Ślady przedstawiają ruch celu. **Wypełnienie dna**: Zmienia kolor dna na brązowy, aby odróżnić je od echa wody.

### Ustawienia układu LiveVü i Garmin FrontVü

W widoku sonaru LiveVü lub Garmin FrontVü Panoptix wybierz kolejno ••• > Ustawienia sonaru > Układ.

**Nakładka na siatkę**: Wyświetla siatkę linii symbolizujących zasięg.

**Przewijaj historię**: Wyświetla historię echosondy z boku ekranu.

**Ikona wiązki**: Wybiera ikonę wskazującą kierunek wiązki przetwornika.

**Przycisk ekranowy**: Wyświetla przyciski znajdujące się na ekranie.

**Kompresuj zasięg**: W widoku do przodu kompresuje zasięg do przodu dalej od łodzi i rozszerza zasięg bliżej łodzi. Pozwala wyraźniej obserwować bliskie obiekty, jednocześnie zachowując na ekranie obiekty znajdujące się dalej.

### Ustawienia wyglądu RealVü

W widoku sonaru RealVü wybierz kolejno ••• > Ustawienia sonaru > Wygląd.

**Kolory punktów**: Umożliwia ustawienie innej palety kolorów używanej do wyświetlania punktów echa sonaru. **Kolory dna**: Umożliwia ustawienie schematu kolorów dla dna.

**Styl dna**: Umożliwia ustawienie stylu wyświetlania dna. Będąc na głębokiej wodzie, można użyć opcji Punkty i ręcznie ustawić płytszy zasięg.

**Przycisk kolorów**: Wyświetla legendę głębokości, jakie reprezentują poszczególne kolory.

**Przycisk ekranowy**: Wyświetla lub ukrywa przyciski na ekranie.

#### Ustawienia instalacyjne przetwornika Panoptix

W widoku echosondy Panoptix wybierz kolejno ••• > Ustawienia sonaru > Instalacja.

- **Głębokość instalacji**: Określa głębokość poniżej linii wodnej, na jakiej zamontowany jest przetwornik Panoptix. Podanie rzeczywistej głębokości, na jakiej został zamontowany przetwornik, zapewnia dokładniejsze wizualne odwzorowanie obiektów znajdujących się w wodzie.
- **Przesunięcie dziobu**: Pozwala ustawić odległość między dziobem a widokiem z przodu łodzi, uwzględniając miejsce instalacji przetwornika Panoptix. Umożliwia to oglądanie dystansu z przodu od dziobu łodzi, a nie z miejsca instalacji przetwornika.

Dotyczy to przetworników Panoptix w przypadku widoku echosondy Garmin FrontVü, LiveVü z wiązką skierowaną do przodu oraz RealVü3D z wiązką skierowaną do przodu.

**Szerokość wiązki**: Określa szerokość wiązki przetwornika Panoptix pod łodzią. Węższe wiązki zapewniają podgląd na większą głębokość i większą odległość. Szersze wiązki pozwalają na podgląd większego obszaru.

Dotyczy to przetworników Panoptix w przypadku widoku echosondy Garmin FrontVü, LiveVü z wiązką skierowaną w dół oraz LiveVü z wiązką skierowaną do przodu.

- **Stabilizacja > Automatyczna stabilizacja**: Umożliwia automatyczne wykrycie kąta montażu przetwornika Panoptix przez wewnętrzne czujniki kursu. Gdy ta opcja jest włączona, nie można określić kąta montażu przetwornika ręcznie.
- **Stabilizacja > Kąt nachylenia**: Dostępne wyłącznie, gdy Automatyczna stabilizacja jest wyłączona. Umożliwia podanie dokładnego kąta montażu przetwornika. Wiele przetworników zapewniających widok z przodu kadłuba jest zamontowanych pod kątem 45 stopni, podczas gdy przetworniki zapewniające widok pod kadłubem są zamontowane pod kątem 0 stopni.
- **Stabilizacja > Odwrócony**: Określa orientację widoku echosondy Panoptix w przypadku, gdy zainstalowana jest echosonda zapewniająca obraz obiektów znajdujących się pod kadłubem i z przewodami skierowanymi do lewej burty.

Dotyczy to przetworników Panoptix w przypadku widoku echosondy LiveVü z wiązką skierowaną w dół, RealVü 3D z wiązką skierowaną w dół oraz RealVü 3D z trybem archiwalnym.

#### **Kalibruj kompas**: Kalibruje wewnętrzny kompas przetwornika Panoptix (*[Kalibracja kompasu](#page-97-0)*, strona 86).

Dotyczy to przetworników Panoptix wyposażonych w kompas wewnętrzny, np. przetworników PS21-TR.

<span id="page-97-0"></span>**Orientacja**: Określa, czy przetwornik działa w trybie wiązki skierowanej do przodu czy w trybie wiązki skierowanej w dół. W przypadku wybrania ustawienia Automatycznie orientacja jest ustalana z użyciem czujnika układu odniesienia i kursu.

Dotyczy to przetworników PS22.

**Przywróć domyślne ustawienia echosondy**: Przywraca ustawienia echosondy do domyślnych wartości fabrycznych.

#### Ustawianie przesunięcia dziobu

W przypadku przetworników Panoptix z widokiem przednim można wprowadzić wartość przesunięcia dziobu w celu kompensacji dystansu przedniego, uwzględniając miejsca instalacji przetwornika. Umożliwia to oglądanie dystansu z przodu od dziobu łodzi, a nie z miejsca, w którym znajduje się przetwornik.

Ta funkcja dotyczy przetworników Panoptix w przypadku widoku sonaru Garmin FrontVü, LiveVü z wiązką skierowaną do przodu oraz RealVü3D z wiązką skierowaną do przodu.

**1** Zmierz dystans (1) przebyty w poziomie od przetwornika do dziobu.

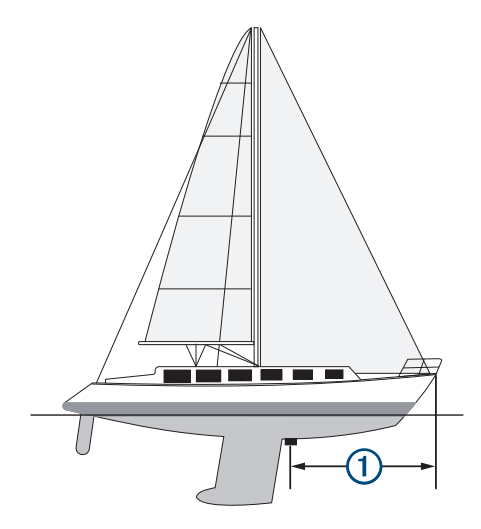

- **2** W odpowiednim widoku sonaru wybierz kolejno > **Ustawienia sonaru** > **Instalacja** > **Przesunięcie dziobu**.
- **3** Wpisz zmierzoną odległość i wybierz **Gotowe**.

W odpowiednim widoku sonaru zasięg przedni zostanie przesunięty o wprowadzony dystans.

#### Kalibracja kompasu

Zanim skalibrujesz kompas, upewnij się, że przetwornik jest zainstalowany w odpowiedniej odległości od silnika zaburtowego, aby uniknąć zakłóceń magnetycznych oraz że znajduje się on pod wodą. Uruchomienie wewnętrznego kompasu wymaga wykonania odpowiednio dokładnej kalibracji.

**UWAGA:** Kompas może nie działać, jeśli przetwornik jest zamontowany na silniku.

**UWAGA:** Aby uzyskać jak najlepsze rezultaty, najlepiej zastosować czujnik kursu, np. czujnik SteadyCast™ . Czujnik kierunku pokazuje, w którym kierunku przetwornik jest zwrócony w odniesieniu do łodzi.

**UWAGA:** Funkcja kalibracji kompasu jest dostępna wyłącznie dla przetworników wyposażonych w kompas wewnętrzny, np. przetworników PS21-TR.

Przed kalibracją możesz wykonać zwrot łodzią, ale pamiętaj, że wtedy podczas procesu kalibracji musisz wykonać 1,5 pełnego obrotu.

- **1** W odpowiednim widoku echosondy wybierz kolejno > **Ustawienia sonaru** > **Instalacja**.
- **2** W razie potrzeby wybierz **Użyj AHRS**, aby włączyć czujnik układu odniesienia i kursu.
- **3** Wybierz **Kalibruj kompas**.
- **4** Wykonaj instrukcje wyświetlane na ekranie.

# Ustawienia echosondy Perspektywa i LiveScope

W widoku echosondy Perspektywa lub LiveScope wybierz ...

**Wzm.**: Umożliwia dostosowanie poziomu szczegółowości oraz ilości zakłóceń wyświetlanych na ekranie echosondy.

Aby wyświetlać na ekranie echo o największej intensywności, można zmniejszyć czułość w celu wyeliminowania echa o mniejszej intensywności i zakłóceń. Aby wyświetlać na ekranie wszystkie informacje, można zwiększyć czułość i w ten sposób wyświetlać więcej informacji na ekranie. Zwiększenie wzmocnienia spowoduje również zwiększenie zakłóceń i może utrudnić rozpoznawanie właściwego echa.

#### **Zakres głębokości**: Umożliwia regulowanie zakresu skali głębokości.

Pozwolenie urządzeniu na automatyczne regulowanie zasięgu powoduje, że dno jest wyświetlane w dolnej części ekranu echosondy. Taki widok może być przydatny podczas monitorowania dna w przypadku minimalnych lub średnich zmian w ukształtowaniu terenu.

Ręczna regulacja zasięgu umożliwia wyświetlanie określonego zakresu, co może być przydatne podczas monitorowania dna w przypadku dużych zmian w ukształtowaniu terenu, takich jak uskoki czy klify. Obraz dna jest wyświetlany na ekranie tak długo, jak tylko znajduje się w ustalonym zakresie.

Dostępne w widoku echosondy LiveScope.

**Zasięg do przodu**: Umożliwia regulowanie zakresu skali odchylenia do przodu.

Umożliwia urządzeniu automatyczną regulację skali odchylenia do przodu w zależności od głębokości. Ręczna regulacja zakresu umożliwia wyświetlanie określonego zakresu. Obraz dna jest wyświetlany na ekranie tak długo, jak tylko znajduje się w ustalonym zakresie.

Dostępne w widoku echosondy LiveScope.

#### **Zasięg**: Wyreguluj zasięg.

Pozwolenie urządzeniu na automatyczne regulowanie zasięgu powoduje, że dno jest wyświetlane w dolnej lub trzeciej części ekranu echosondy. Taki widok może być przydatny podczas monitorowania dna w przypadku minimalnych lub średnich zmian w ukształtowaniu terenu.

Ręczna regulacja zasięgu umożliwia wyświetlanie określonego zakresu, co może być przydatne podczas monitorowania dna w przypadku dużych zmian w ukształtowaniu terenu, takich jak uskoki czy klify. Obraz dna jest wyświetlany na ekranie tak długo, jak tylko znajduje się w ustalonym zakresie.

Dostępne w widoku echosondy Perspektywa.

**Transmituj**: Zatrzymuje aktywny proces transmisji przetwornika.

**Ustawienia sonaru**: Umożliwiają konfigurację przetwornika oraz ustawień wyglądu echa obiektów (*[Konfiguracja](#page-99-0)  [echosondy LiveScope](#page-99-0) i Perspektywa*, strona 88).

**Edytuj nakładki**: Pozwala ustawić dane wyświetlane na ekranie (*[Dostosowywanie nakładek danych](#page-20-0)*, strona 9).

## <span id="page-99-0"></span>Konfiguracja echosondy LiveScope i Perspektywa

W widoku echosondy LiveScope lub Perspektywa wybierz kolejno ••• > Ustawienia sonaru.

- **Wygląd**: Pozwala wybrać opcje wyglądu ekranu echosondy (*Ustawienia wyglądu echosondy Perspektywa i LiveScope*, strona 88).
- **Układ**: Pozwala wybrać układ ekranu echosondy (*Ustawienia układu echosondy Perspektywa i LiveScope*, strona 88).
- **Redukcja zakłóceń**: Redukuje hałas i zakłócenia oraz próbuje usunąć echo fałszywych obiektów znajdujących się pod wodą.
- **Redukcja odbić fantomowych**: Zmniejsza występowanie "obrazów fantomowych", które są powieleniem lub odbiciem obrazów niebędących rzeczywistymi obiektami. Ustawienie Redukcja odbić fantomowych powoduje przesyłanie większej mocy transmisji do przodu do wody, aby widzieć dalej przy mniejszych zakłóceniach generowanych przez dno. Dostosowanie ustawień Redukcja odbić fantomowych i Redukcja zakłóceń pozwala najskuteczniej zmniejszyć występowanie "obrazów fantomowych". Ta funkcja jest dostępna tylko w orientacji LiveScope Do przodu.
- **TVG**: Dostosowuje czułość w czasie, co może wpłynąć na redukcję zakłóceń.

To ustawienie najlepiej sprawdza się wtedy, gdy chcesz kontrolować lub ograniczyć zakłócenia powierzchniowe. Umożliwia także wyświetlanie obiektów znajdujących się blisko lustra wody, które w innym wypadku są ukryte lub zamaskowane przez zakłócenia powierzchniowe.

**Dane nakładki**: Ustawianie danych wyświetlanych na ekranie echosondy.

**Instalacja**: Umożliwia konfigurację przetwornika (*[Ustawienia instalacji przetwornika LiveScope](#page-100-0) i Perspektywa*, [strona 89](#page-100-0)).

### Ustawienia wyglądu echosondy Perspektywa i LiveScope

W widoku echosondy Perspektywa lub LiveScope wybierz kolejno ••• > Ustawienia sonaru > Wygląd.

**Schemat kolorów**: Umożliwia ustawienie palety kolorów.

**Wzmocnienie kolorów**: Umożliwia dostosowanie kontrastu kolorów wyświetlanych na ekranie.

Możesz wybrać wyższą wartość wzmocnienia koloru, aby zobaczyć mniejsze różnice w obiektach o szerokim zakresie zmian kolorów. Możesz wybrać niższą wartość wzmocnienia koloru, aby zobaczyć podobne kolory w tej samej sytuacji.

**Szlaki**: Pozwala określić, jak długo ślady mają być wyświetlane na ekranie. Ślady przedstawiają ruch celu.

**Wypełnienie dna**: Zmienia kolor dna na brązowy, aby odróżnić je od echa wody. Funkcja niedostępna w trybie Perspektywa.

### Ustawienia układu echosondy Perspektywa i LiveScope

W widoku echosondy Perspektywa lub LiveScope wybierz kolejno ••• > Ustawienia sonaru > Układ.

**Nakładka na siatkę**: Wyświetla siatkę linii symbolizujących zasięg. Opcja Siatka pokazuje kwadratową siatkę. Opcja Promieniowy pokazuje okrągłą siatkę z promieniowymi liniami.

**Przewijaj historię**: Wyświetla historię echosondy z boku ekranu. Funkcja niedostępna w trybie Perspektywa.

**Ikona wiązki**: Wybiera ikonę wskazującą kierunek wiązki przetwornika.

- **Nakładka wiązki**: Umożliwia wyświetlenie zarysu, gdzie przetworniki są zorientowane w odniesieniu względem siebie, gdy połączone są co najmniej dwa przetworniki Panoptix.
- **Przycisk ekranowy**: Wyświetla przyciski znajdujące się na ekranie.

**Zasięg do tyłu**: Umożliwia regulację zasięgu wyświetlanego za przetwornikiem.

**Kompresuj zasięg**: W widoku do przodu kompresuje zasięg do przodu dalej od łodzi i rozszerza zasięg bliżej łodzi. Pozwala wyraźniej obserwować bliskie obiekty, jednocześnie zachowując na ekranie obiekty znajdujące się dalej.

### <span id="page-100-0"></span>Ustawienia instalacji przetwornika LiveScope i Perspektywa

W widoku echosondy Perspektywa lub LiveScope wybierz kolejno ••• > Ustawienia sonaru > Instalacia.

- **Głębokość instalacji**: Określa głębokość poniżej linii wodnej, na jakiej zamontowany jest przetwornik Panoptix. Podanie rzeczywistej głębokości, na jakiej został zamontowany przetwornik, zapewnia dokładniejsze wizualne odwzorowanie obiektów znajdujących się w wodzie.
- **Użyj AHRS**: Umożliwia automatyczne wykrycie kąta montażu przetwornika Panoptix przez czujniki układu odniesienia i kursu (AHRS). Gdy opcja ta jest wyłączona, można wprowadzić określony kąt dla przetwornika za pomocą ustawienia Kąt nachylenia. Wiele przetworników zapewniających widok z przodu kadłuba jest zamontowanych pod kątem 45 stopni, podczas gdy przetworniki zapewniające widok pod kadłubem są zamontowane pod katem 0 stopni.

**Kalibruj kompas**: Kalibruje wewnętrzny kompas przetwornika Panoptix (*[Kalibracja kompasu](#page-97-0)*, strona 86).

Dotyczy to przetworników LiveScope z wewnętrznym kompasem.

- **Orientacja**: Określa, czy przetwornik działa w trybie wiązki skierowanej do przodu czy w trybie wiązki skierowanej w dół. W przypadku wybrania ustawienia Automatycznie orientacja jest ustalana z użyciem czujnika układu odniesienia i kursu.
- **Skupienie**: Dostosowuje widok echosondy z uwzględnieniem prędkości rozchodzenia się dźwięku w wodzie. Jeśli zostanie wybrane ustawienie Automatycznie, ta prędkość będzie obliczana na podstawie temperatury wody.
- **Przywróć domyślne ustawienia echosondy**: Przywraca ustawienia echosondy do domyślnych wartości fabrycznych.

# Autopilot

#### **OSTRZEŻENIE**

Z funkcji autopilota można korzystać tylko w stacji zamontowanej obok steru, przepustnicy i urządzenia do kontroli steru.

Użytkownik jest odpowiedzialny za bezpieczne i roztropne sterowanie swoim statkiem. Autopilot jest narzędziem, które wspomaga sterowanie. Nie zwalnia ono użytkownika z obowiązku bezpiecznego sterowania swoją łodzią. Należy unikać zagrożeń nawigacyjnych i nigdy nie zostawiać steru bez nadzoru.

Należy zawsze być przygotowanym do szybkiego przejęcia ręcznego sterowania łodzią.

Obsługi autopilota najlepiej nauczyć się na spokojnych, bezpiecznych i otwartych wodach.

Należy zachować ostrożność podczas korzystania z autopilota w pobliżu niebezpiecznych wód, to jest w pobliżu doków, palisad i innych łodzi.

System autopilota w sposób ciągły dostosowuje sterowanie łodzią w celu utrzymania stałego kursu kompasowego, co jest nazywane utrzymywaniem kursu. System umożliwia także ręczne sterowanie, korzystanie z kilku trybów funkcji automatycznego sterowania oraz korzystanie ze wzorców sterowania.

Jeśli ploter nawigacyjny jest podłączony do zgodnego systemu autopilota Garmin, można go włączyć i sterować nim z poziomu plotera. Informacje na temat zgodnych systemów autopilota Garmin można znaleźć na stronie [garmin.com](http://www.garmin.com).

Gdy ploter nawigacyjny jest podłączony do zgodnego systemu autopilota Yamaha®, można sterować autopilotem z poziomu plotera nawigacyjnego, korzystając z ekranu autopilota Yamaha i paska nakładki (*[Autopilot Yamaha](#page-108-0)*, strona 97). Informacje na temat zgodnych systemów autopilota Yamaha można uzyskać od sprzedawcy firmy Yamaha.

# Konfigurowanie autopilota

### *NOTYFIKACJA*

Aby uniknąć uszkodzenia łodzi, autopilot powinien być zainstalowany i skonfigurowany przez wykwalifikowanego instalatora urządzeń morskich. Do prawidłowej instalacji i konfiguracji wymagana jest fachowa wiedza na temat morskich układów sterowniczych oraz elektrycznych.

System autopilota musi być skonfigurowany, tak aby działał prawidłowo z łodzią. Autopilota można skonfigurować przy użyciu plotera nawigacyjnego podłączonego się w tej samej sięci NMEA 2000 co autopilot. Aby uzyskać instrukcje dotyczące konfiguracji, odwiedź stronę [support.garmin.com](http://support.garmin.com) i pobierz przewodnik konfiguracyjny dla posiadanego modelu autopilota.

### Wybieranie preferowanego źródła kursu

#### *NOTYFIKACJA*

Aby uzyskać najlepsze rezultaty, użyj kompasu dostępnego w komputerze kursowym autopilota jako źródła kursu. Korzystanie z kompasu GPS innej firmy może spowodować, że dane będą dostarczone w sposób losowy, co może powodować nadmierne opóźnienia. Autopilot wymaga aktualnych informacji, a zatem nie może często używać danych kompasu GPS innej firmy do określenia pozycji GPS lub prędkości. Jeśli używany jest kompas GPS innej firmy, autopilot będzie prawdopodobnie co jakiś czas raportował utratę źródła danych nawigacji i prędkości.

Jeśli w sieci znajduje się więcej niż jedno źródło kursu, można wybrać preferowane źródło tych danych. Źródłem może być zgodny kompas GPS lub czujnik kursu magnetycznego.

- **1** Na ekranie autopilota wybierz kolejno > **Konfiguracja autopilota** > **Preferowane źródła**
- **2** Wybierz źródło.

Jeśli wybrane źródło kursu jest niedostępne, ekran autopilota nie wyświetla żadnych danych.

## Otwieranie ekranu autopilota

Aby móc otworzyć ekran autopilota, należy zainstalować i skonfigurować zgodnego autopilota Garmin.

Wybierz kolejno **Statek** > **Autopilot**.

# Ekran autopilota

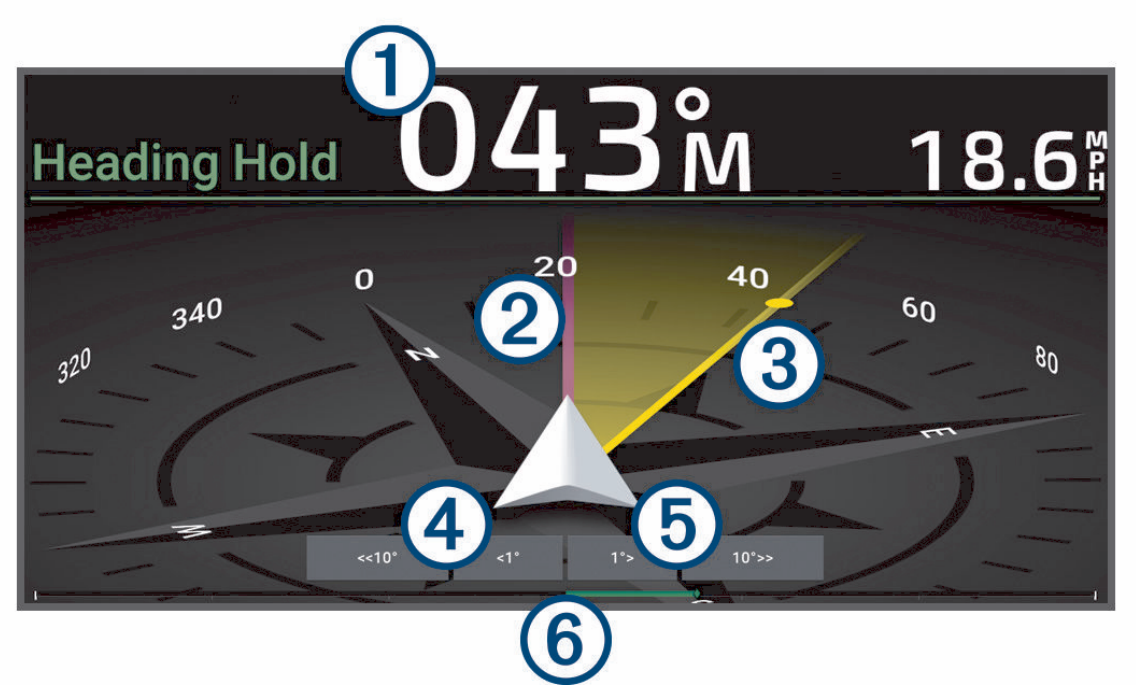

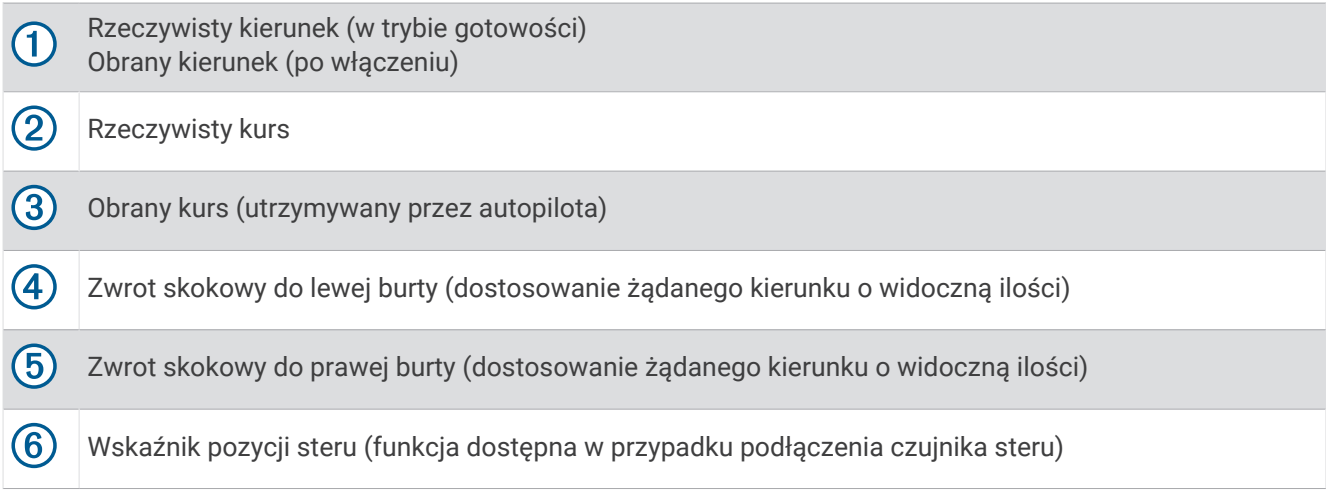

#### Dostosowywanie przyrostu w sterowaniu krokowym

- **1** Na ekranie autopilota wybierz kolejno > **Konfiguracja autopilota** > **Rozmiar zwrotu w krokach**.
- **2** Wybierz przyrost.

### Ustawianie oszczędzania energią

Istnieje możliwość dostosowania poziomu aktywności steru.

- **1** Na ekranie autopilota wybierz kolejno > **Konfiguracja autopilota** > **Konfiguracja trybu zasilania** > **Oszczędzanie energii**.
- **2** Wybierz wartość procentową.

Wybór wyższej wartości procentowej powoduje zmniejszenie aktywności steru i utrzymania kierunku. Im wyższa wartość procentowa, tym większe występuje zboczenie z kursu, zanim autopilot je skoryguje. **PORADA:** Przy lekko wzburzonym morzu i niewielkich prędkościach zwiększenie wartości procentowej funkcji Oszczędzanie energii zmniejsza aktywność steru.

## <span id="page-103-0"></span>Włączanie funkcji Shadow Drive™

#### **OSTRZEŻENIE**

Jeśli funkcja Shadow Drive jest wyłączona, ręczne sterowanie łodzią nie spowoduje wyłączenia systemu autopilota. Aby wyłączyć system autopilota, należy użyć kontroli steru lub połączonego plotera nawigacyjnego.

**UWAGA:** Funkcja Shadow Drive nie jest dostępna we wszystkich modelach autopilota.

Jeśli funkcja Shadow Drive została wyłączona, należy włączyć ją ponownie, zanim będzie można ręcznie sterować łodzią, aby wyłączyć system autopilota.

- **1** Na ekranie autopilota wybierz kolejno > **Konfiguracja autopilota** > **Konfiguracja modułu Shadow Drive**.
- **2** Jeśli wyświetla się opcja **Wyłączono** wybierz **Shadow Drive**, aby włączyć funkcję Shadow Drive.

Funkcja Shadow Drive jest włączona. Można powtórzyć te czynności, aby ponownie wyłączyć tę funkcję.

# Pasek nakładki autopilota

**UWAGA:** Nie wszystkie opcje są dostępne we wszystkich modelach autopilotów.

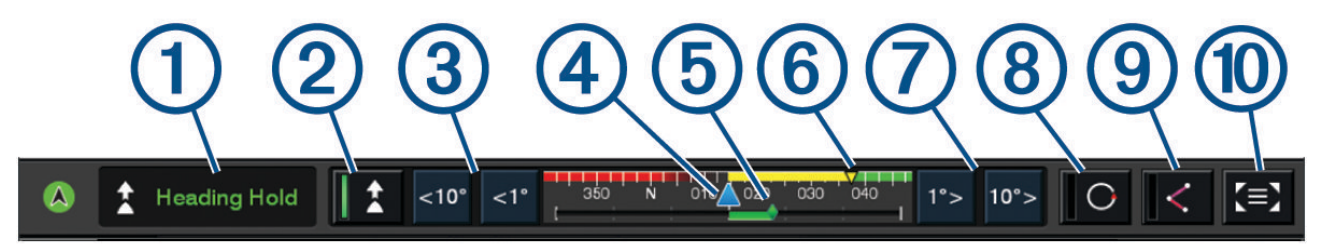

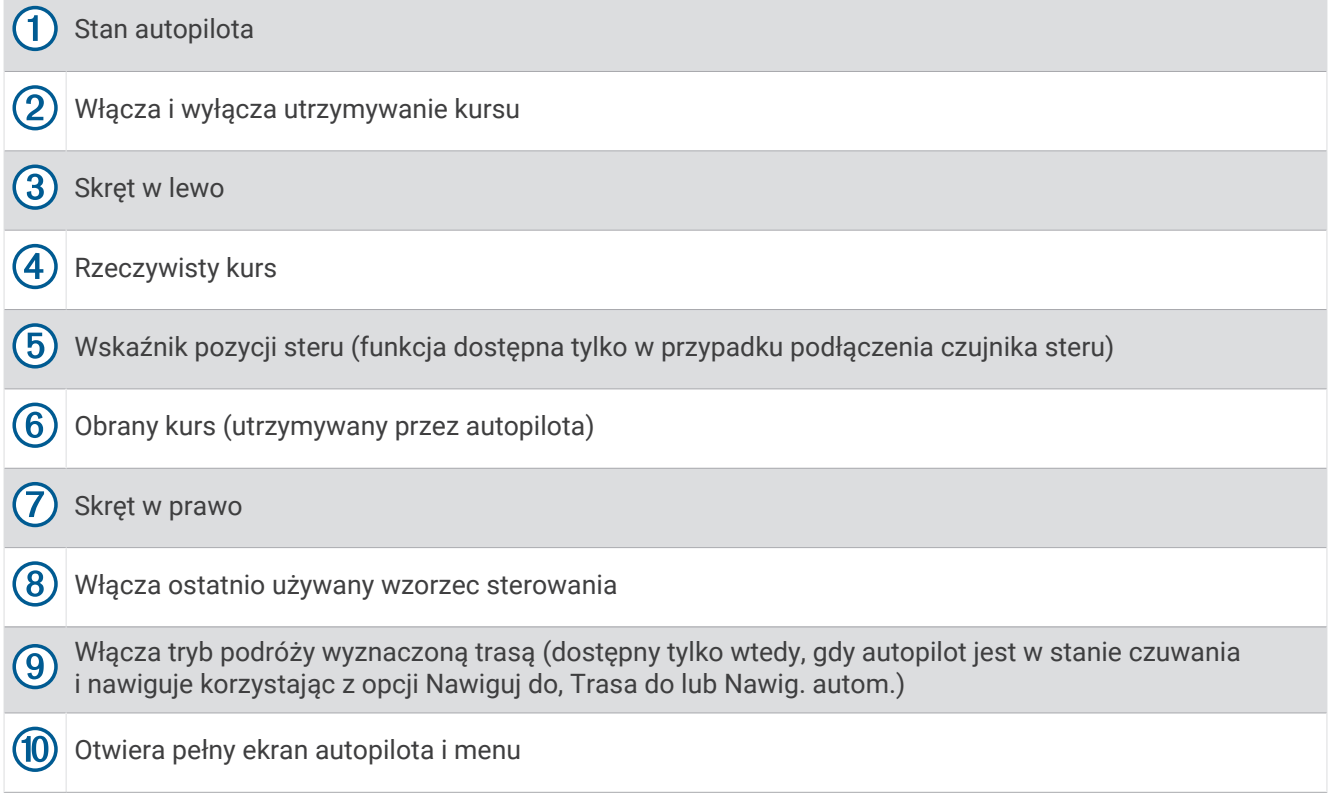

## Włączanie autopilota

Po włączeniu autopilota funkcja ta przejmuje kontrolę nad sterem i steruje łodzią, utrzymując obrany kierunek. Na dowolnym ekranie wybierz kolejno **Włącz**.

Obrany kierunek jest wyświetlany w środkowej części ekranu autopilota.

### Regulowanie kursu przy użyciu steru

**UWAGA:** Przed regulowaniem kursu przy użyciu steru należy włączyć funkcję Shadow Drive podczas gdy autopilot jest włączony .

Gdy autopilot jest właczony, łodzią można sterować recznie za pomocą steru.

Gdy Shadow Drive i  $\bigcirc$  zostana wyświetlone na żółto u góry ekranu kursu kompasowego, użytkownik ma całkowitą kontrolę nad sterowaniem za pomocą steru.

Po zwolnieniu steru i utrzymywaniu określonego kursu przez kilka sekund autopilot wznowi utrzymywanie kursu zgodnie z nowym ustawieniem.

#### Regulowanie kierunku przy użyciu plotera nawigacyjnego w trybie sterowania krokowego

**1** Włącz utrzymywanie kierunku (*[Włączanie autopilota](#page-103-0)*, strona 92).

- **2** Wybierz opcję:
	- Wybierz **<1°** lub **1°>**, aby wykonać jeden zwrot o 1°.
	- Wybierz **<<10°** lub **10°>>**, aby wykonać jeden zwrot o 10°.
	- Naciśnij i przytrzymaj **<1°** lub **1°>**, aby wykonać zwrot w kontrolowanym zakresie. Łódź będzie wykonywała zwrot do momentu zwolnienia przycisku.
	- Naciśnij i przytrzymaj **<<10°** lub **10°>>**, aby wykonać szereg zwrotów o 10°.

# Wzorce sterowania

#### **OSTRZEŻENIE**

Użytkownik jest odpowiedzialny za bezpieczne sterowanie łodzią. Aby móc rozpocząć korzystanie z wzorca, należy upewnić się, że w wodzie nie znajdują się przeszkody.

Autopilot umożliwia sterowanie łodzią według wstępnie ustawionych wzorców przeznaczonych do łowienia ryb. Pozwala także wykonywać inne manewry specjalne, takie jak zawracanie czy pętla Williamsona.

#### Używanie wzorca zawracania

Wzorca zawracania można używać do zawracania łodzią o 180° oraz utrzymywania nowego kierunku.

- **1** Na ekranie autopilota wybierz kolejno > **Sterowanie wg wzorca** > **Zawracanie**.
- **2** Wybierz **Włącz port** lub **Włącz wzorzec dla prawej burty**.

### Konfiguracja i używanie wzorca ruchu po okręgu

Wzorzec ruchu po okręgu można używać do sterowania łodzią w trybie ciągłego ruchu po okręgu w określonym kierunku i przez określony czas.

- **1** Na ekranie autopilota wybierz kolejno > **Sterowanie wg wzorca** > **Okręgi**.
- **2** W razie potrzeby wybierz **Czas** i określ czas, przez jaki łódź ma poruszać się po jednym pełnym okręgu.
- **3** Wybierz **Włącz port** lub **Włącz wzorzec dla prawej burty**.

### Konfiguracja i używanie wzorca zygzakowania

Wzorzec zygzakowania można używać do sterowania na zmianę raz na lewą, raz na prawą burtę w obranym kierunku, przez określony czas i pod określonym kątem.

- **1** Na ekranie autopilota wybierz kolejno > **Sterowanie wg wzorca** > **Zygzakowanie**.
- **2** W razie potrzeby wybierz **Amplituda** i określ stopień.
- **3** W razie potrzeby wybierz **Cykl** i określ czas.
- **4** Wybierz **Włącz zygzakowanie**.

### Używanie wzorca pętli Williamsona

Wzorzec pętli Williamsona można używać do wykonania łodzią manewru pętli, tak aby zakończyć manewr koło miejsca jego rozpoczęcia. Wzorzec ten przydaje się w przypadkach wypadnięcia człowieka za burtę.

- **1** Na ekranie autopilota wybierz kolejno > **Sterowanie wg wzorca** > **Manewr Williamsona**.
- **2** Wybierz **Włącz port** lub **Włącz wzorzec dla prawej burty**.

### Używanie wzorca ruchu po orbicie

Wzorzec ruchu po orbicie można używać do ciągłego sterowania łodzią wokół aktywnego punktu. Rozmiar okręgu określa się, wybierając dystans od aktywnego punktu po rozpoczęciu ruchu po orbicie.

- **1** Na ekranie autopilota wybierz kolejno ••• > Sterowanie wg wzorca > Orbita.
- **2** Wybierz **Włącz port** lub **Włącz wzorzec dla prawej burty**.

### Konfigurowanie i używanie wzorca liścia koniczyny

Wzorzec liścia koniczyny można używać do sterowania łodzią w celu wielokrotnego przepływania przez aktywny punkt. Po rozpoczęciu wzorca liścia koniczyny autopilot steruje łodzią w kierunku aktywnego punktu i rozpoczyna zakreślać koła przypominające kształtem liść koniczyny.

Możesz dostosować dystans między punktem a pozycją, po przebyciu którego autopilot ma zawrócić łódź w celu ponownego przepłynięcia przez wyznaczony punkt. Domyślne ustawienie powoduje zawracanie łodzi w odległości 300 m (1000 stóp) od aktywnego punktu.

- **1** Na ekranie autopilota wybierz kolejno > **Sterowanie wg wzorca** > **Układ liścia koniczyny**.
- **2** W razie potrzeby wybierz **Długość** i określ dystans.
- **3** Wybierz **Włącz port** lub **Włącz wzorzec dla prawej burty**.

### Konfiguracja i używanie wzorca wyszukiwania

Wzorzec wyszukiwania można używać do sterowania łodzią w coraz większych okręgach na zewnątrz od aktywnego punktu, czyli wykonywania ruchu po spirali. Po rozpoczęciu wzorca wyszukiwania autopilot natychmiast steruje łodzią w okręgu wyśrodkowanym na aktywnym punkcie trasy i powiększa spiralę wraz z zakończeniem każdego okrążenia.

Można dostosować dystans między poszczególnymi okręgami spirali. Domyślny dystans wynosi 20 m (50 stóp).

- **1** Na ekranie autopilota wybierz kolejno > **Sterowanie wg wzorca** > **Szukaj**.
- **2** W razie potrzeby wybierz **Odstępy podczas wyszukiwania** i określ dystans.
- **3** Wybierz **Włącz port** lub **Włącz wzorzec dla prawej burty**.

### Anulowanie wzorca sterowania

• Steruj ręcznie łodzią.

**UWAGA:** FunkcjaShadow Drive musi być włączona, aby móc anulować wzorzec sterowania poprzez rozpoczęcie ręcznego sterowania łodzią.

- Wybierz  $\langle \vert$ lub  $\rangle$ , aby anulować wzorzec przy pomocy trybu sterowania skokowego.
- Wybierz **Czuwanie**.

## Dostosowywanie reakcii autopilota

Ustawienie Reakcja umożliwia dostosowanie czułości autopilota do zmieniających się warunków morskich i wiatru.

Informacje na temat zaawansowanej konfiguracji autopilota można znaleźć w przewodniku konfiguracji dołączonym do systemu autopilota.

- 1 Na ekranie autopilota wybierz kolejno ••• > Reakcja.
- **2** Ustaw żądaną czułość steru.

Jeśli chcesz, aby ster szybciej reagował i zmieniał położenie, zwiększ tę wartość. Jeśli ster reaguje i się porusza zbyt szybko, zmniejsz tę wartość.

### Włączanie automatycznej reakcji

W przypadku korzystania z systemu autopilota na Łódź żaglowa lub Żeglowanie katamaranem możesz wybrać ustawienie reakcji Automatycznie, tak aby system autopilota automatycznie dostosowywał ustawienia reakcji w zależności od warunków na morzu. Ustawienie Automatycznie automatycznie obniża poziom reakcji, ustawiając poziom Niska (4) przy spokojnym morzu, i podnosi go, ustawiając poziom Norm. przy wzburzonym morzu. System autopilota wykorzystuje informacje o kiwaniu i kołysaniu do określenia warunków na morzu, a także dane dotyczące wiatru, jeśli są dostępne.

- 1 Na ekranie autopilota wybierz kolejno ••• > Reakcia.
- **2** Wybieraj wielokrotnie **Automatycznie**, aż pojawi się preferowany poziom czułości znajdujący się pomiędzy **Niska** a **Wys.**.

Ustawienie reakcji zostanie dostosowane automatycznie w zależności od warunków na morzu. Im wyższe ustawienie automatycznej reakcji, tym system będzie bardziej czuły na informacje o kiwaniu, kołysaniu i wietrze podczas dostosowywania reakcji.

# Tryb niskiej prędkości autopilota

Jeśli korzystasz z systemu autopilota przy bardzo niskich prędkościach, na przykład podczas trollingu, możesz włączyć tryb niskiej prędkości, który jest bardziej czuły w takich sytuacjach.

Tryb niskiej prędkości autopilota musi być włączony przed jego użyciem i jest dostępny tylko dla łodzi wyposażonych w Prędkość ślizgu kadłuba lub Wyporność kadłuba ze Źródło prędkości ustawionym na GPS.

### Włączanie i wyłączanie trybu niskiej prędkości autopilota

Domyślnie tryb niskiej prędkości autopilota jest wyłączony, a przed jego użyciem trzeba go włączyć w ustawieniach autopilota.

- **1** Na ekranie autopilota wybierz kolejno > **Konfiguracja autopilota** > **Konfiguracja instalacji autopilota** > **Konfiguracja źródła prędkości**.
- **2** Wybierz **Tryb niskiej prędkości autopilota**.

Zostanie włączony tryb niskiej prędkości autopilota.

**3** Ponownie wybierz **Tryb niskiej prędkości autopilota**, aby wyłączyć ten tryb.

### Włączanie i wyłączanie trybu niskiej prędkości autopilota

Musisz włączyć tryb niskiej prędkości autopilota w menu Konfiguracja instalacji autopilota przed włączeniem trybu niskiej prędkości autopilota.

**1** Płynąc przy niskiej prędkości (poniżej 1 węzła), włącz utrzymywanie kursu.

Zostanie wyświetlony baner komunikatu z pytaniem, czy chcesz włączyć funkcję utrzymywania kursu trybu niskiej prędkości autopilota.

**2** Wybierz **Mała prędkość**, aby włączyć tryb niskiej prędkości.

**UWAGA:** Jeśli wybierzesz Anuluj lub nic nie uczynisz, autopilot pozostanie w trybie normalnego utrzymywania kursu.

System autopilota działa ze zwiększoną czułością i reakcją, zapewniając lepszą wydajność przy niskich prędkościach.

**3** Aby wyłączyć tryb niskiej prędkości, wyłącz autopilota lub zwiększ prędkość łodzi powyżej 12 węzłów.

## Włączanie autopilota w zegarku Garmin

Możesz włączyć autopilota Garmin za pomocą zgodnego zegarka Garmin. Odwiedź stronę [garmin.com](http://www.garmin.com), aby sprawdzić listę zgodnych zegarków Garmin.

**UWAGA:** Powiadomienia nie są dostępne w zegarku, gdy włączona jest funkcja zdalnego sterowania autopilotem.

- **1** Wybierz kolejno **Komunikacja** > **Urządzenia bezprzewodowe** > **Aplikacje Connect IQ™** > **Sterowanie autopilotem** > **Włącz** > **Nowe połączenie**.
- **2** Wykonaj instrukcje wyświetlane na ekranie.

### Własne ustawienia przycisków pilota

Przed ustawieniem działania przycisków autopilota, trzeba zainstalować i skonfigurować zgodny autopilot Garmin.

W zegarku Garmin można wybrać maksymalnie trzy działania autopilota.

**UWAGA:** Dostępne działania autopilota różnią się w zależności od zainstalowanego autopilota.

- **1** W ploterze nawigacyjnym wybierz kolejno **Komunikacja** > **Urządzenia bezprzewodowe** > **Aplikacje Connect IQ™** > **Sterowanie autopilotem** > **Działanie przycisku**.
- **2** Wybierz przycisk.
- **3** Wybierz czynność.

# Pilot zdalnego sterowania do autopilota Reactor™

#### **OSTRZEŻENIE**

Użytkownik jest odpowiedzialny za bezpieczne i roztropne sterowanie swoim statkiem. Autopilot jest narzędziem, które wspomaga sterowanie. Nie zwalnia ono użytkownika z obowiązku bezpiecznego sterowania swoją łodzią. Należy unikać zagrożeń nawigacyjnych i nigdy nie zostawiać steru bez nadzoru.

Możesz bezprzewodowo podłączyć pilota zdalnego sterowania autopilotem Reactor do plotera nawigacyjnego, aby sterować zgodnym systemem autopilota Reactor.

Więcej informacji na temat korzystania z pilota zdalnego sterowania można znaleźć w instrukcji obsługi pilota zdalnego sterowania Reactor w witrynie [garmin.com](http://www.garmin.com)

### Parowanie autopilota Reactor z ploterem nawigacyjnym

- **1** Wybierz kolejno > **Komunikacja** > **Urządzenia bezprzewodowe** > **Bezprzewodowe piloty** > **Pilot zdalnego sterowania do autopilota**.
- **2** W razie potrzeby wybierz **Włącz**.
- **3** Wybierz **Nowe połączenie**.
- **4** Na pilocie zdalnego sterowania wybierz kolejno  $E =$  **Pair with MFD**. Ploter nawigacyjny wyemituje sygnał dźwiękowy i wyświetli wiadomość z potwierdzeniem.
- **5** Na ploterze nawigacyjnym wybierz **Tak**, aby zakończyć proces parowania.

### Zmienianie funkcji przycisków pilota zdalnego sterowania do autopilota Reactor

Można zmienić wzory lub działania przypisane do przycisków pilota zdalnego sterowania do autopilota Reactor.

- **1** Wybierz kolejno > **Komunikacja** > **Urządzenia bezprzewodowe** > **Bezprzewodowe piloty** > **Pilot zdalnego sterowania do autopilota** > **Działanie przycisku**.
- **2** Wybierz przycisk akcji, który chcesz zmienić.
- **3** Wybierz wzór lub działanie, które chcesz przypisać do przycisku.
### Aktualizacja oprogramowania pilota zdalnego sterowania do autopilota Reactor

Oprogramowanie pilota zdalnego sterowania do autopilota Reactor można zaktualizować za pomocą plotera nawigacyjnego.

- **1** Włóż kartę pamięci do gniazda kart w komputerze.
- **2** Odwiedź stronę [garmin.com/software/autopilot\\_remote\\_control](https://garmin.com/software/autopilot_remote_control) i wybierz **Oprogramowanie**.
- **3** Wybierz **Pobierz**.
- **4** Przeczytaj i zaakceptuj warunki.
- **5** Wybierz **Pobierz**.
- **6** Wybierz lokalizację, a następnie **Zapisz**.
- **7** Kliknij dwukrotnie, aby pobrać plik.
- **8** Wybierz **Dalej**.
- **9** Wybierz literę napędu przypisanego do karty pamięci, a następnie wybierz kolejno **Dalej** > **Zakończ**.
- **10** Włóż kartę pamięci do gniazda kart w ploterze nawigacyjnym.
- **11** Wybierz kolejno > **Komunikacja** > **Urządzenia bezprzewodowe** > **Pilot zdalnego sterowania do autopilota**  > **Aktualizuj oprogramowanie**.

# Autopilot Yamaha

#### **OSTRZEŻENIE**

Z funkcji autopilota można korzystać tylko w stacji zamontowanej obok steru, przepustnicy i urządzenia do kontroli steru.

Użytkownik jest odpowiedzialny za bezpieczne i roztropne sterowanie swoim statkiem. Autopilot jest narzędziem, które wspomaga sterowanie. Nie zwalnia ono użytkownika z obowiązku bezpiecznego sterowania swoją łodzią. Należy unikać zagrożeń nawigacyjnych i nigdy nie zostawiać steru bez nadzoru.

Należy zawsze być przygotowanym do szybkiego przejęcia ręcznego sterowania łodzią.

Obsługi autopilota najlepiej nauczyć się na spokojnych, bezpiecznych i otwartych wodach.

Należy zachować ostrożność podczas korzystania z autopilota w pobliżu niebezpiecznych wód, to jest w pobliżu doków, palisad i innych łodzi.

System autopilota w sposób ciągły dostosowuje sterowanie łodzią w celu utrzymania stałego kursu kompasowego, co jest nazywane utrzymywaniem kursu.

Gdy ploter nawigacyjny jest podłączony do zgodnego systemu autopilota Yamaha, można wyświetlać informacje autopilota, korzystając z ekranu autopilota Yamaha i paska nakładki. Informacje na temat zgodnych systemów autopilota Yamaha można uzyskać od sprzedawcy firmy Yamaha.

### Ekran autopilota Yamaha

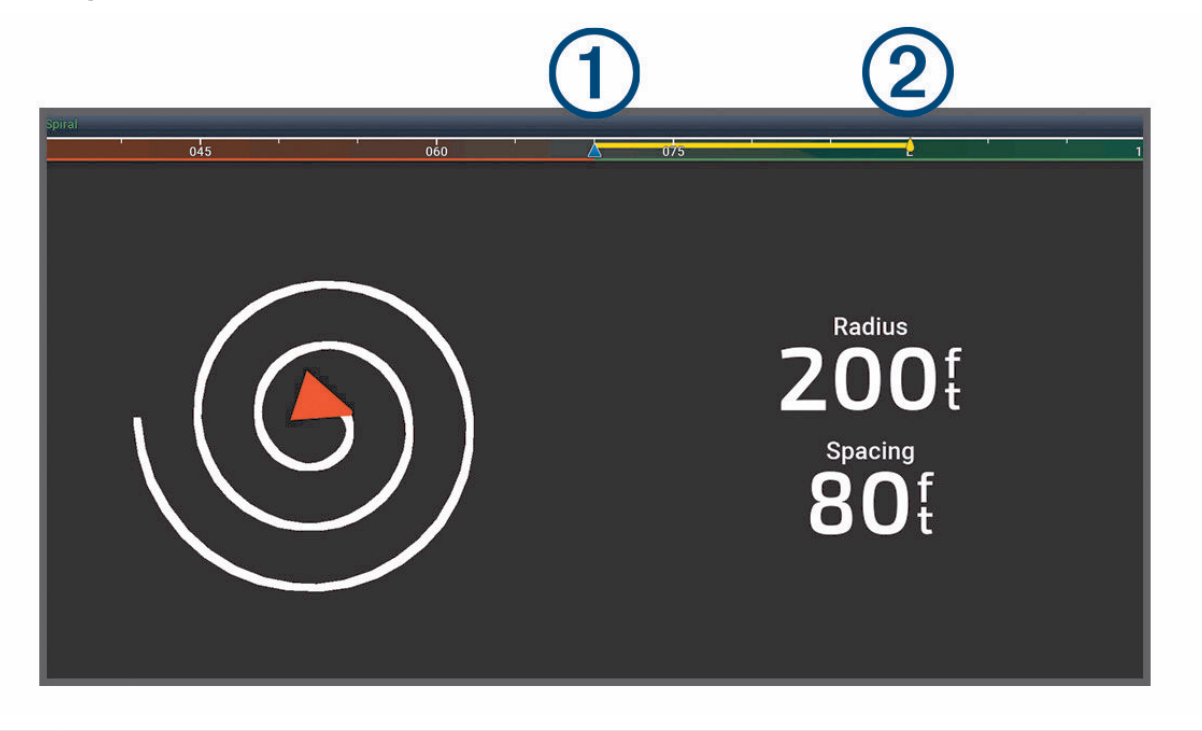

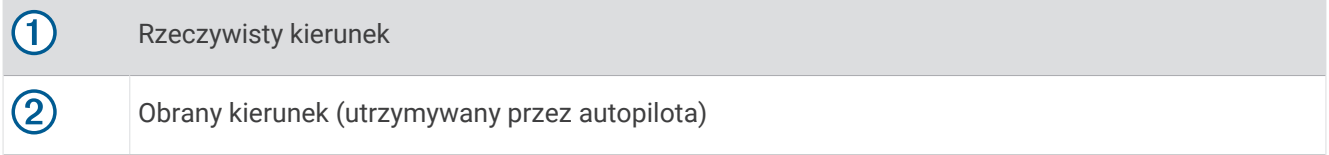

#### Ustawienia autopilota Yamaha

Na ekranie silnika Yamaha wybierz ••• > Ustawienie autopilota.

**Ustawienie wzorca**: Umożliwia wybór wzoru autopilota.

**Kierunek**: Umożliwia ustawienie kierunku lewej lub prawej burty dla wzoru.

**Odstępy**: Umożliwia ustawienie odstępów dla wzoru.

**Długość**: Pozwala określić długość wzoru.

**Amplituda**: Pozwala ustawić kąt dla wzorca zygzakowania.

**Promień początkowy**: Umożliwia ustawienie promienia wzorca spirali.

**Tryb końcowego punktu śladu**: Ustawia tryb autopilota po dotarciu do końca trasy. Opcja FishPoint® utrzymuje pozycję, ale nie utrzymuje kursu kompasowego. Opcja DriftPoint® pozwala łodzi dryfować z wiatrem lub prądem, zachowując wybrany kurs kompasowy, ale nie utrzymuje pozycji. Opcja StayPoint® utrzymuje pozycję i kurs kompasowy. Opcja Zwalnianie zatrzymuje silnik, ale nie utrzymuje położenia ani kursu kompasowego. Opcja Brak zwalniania nie powoduje zatrzymania silnika.

**Przesunięcie utrzymywania kursu**: Pozwala ustawić odległość, aby nawigować równolegle do trasy.

**UWAGA:** Szczegółowe informacje dotyczące obsługi Yamaha systemu joysticka i autopilota można znaleźć w *skróconej instrukcji obsługi* dołączonej do najnowszego zestawu joysticka/autopilota.

### Pasek nakładki autopilota Yamaha

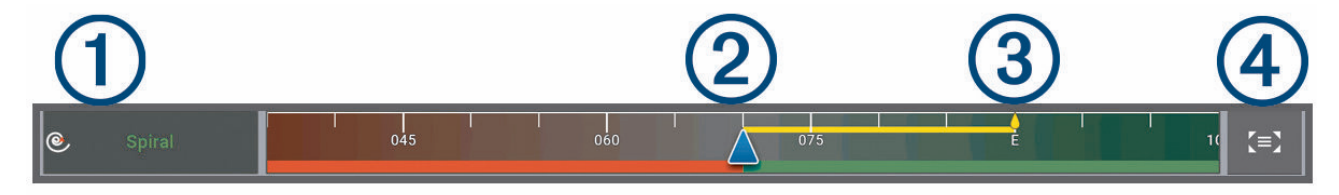

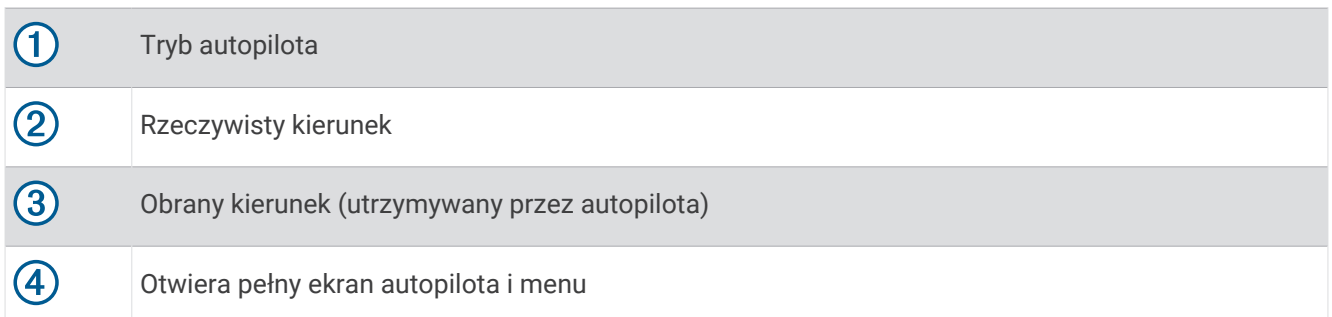

# Sterowanie silnikiem zaburtowym Force®

#### **OSTRZEŻENIE**

Silnik nie może być włączony, gdy śruba napędowa jest wyjęta z wody. Kontakt z obracającą się śrubą może spowodować poważne obrażenia.

Silnika nie wolno używać w miejscach, w których może dojść do kontaktu operatora lub innych osób znajdujących się w wodzie ze śrubą napędową.

Aby uniknąć obrażeń, przed przystąpieniem do czyszczenia lub serwisowania śruby należy zawsze odłączyć silnik od akumulatora.

Użytkownik jest odpowiedzialny za bezpieczne i roztropne sterowanie swoim statkiem. Funkcje autopilota silnika zaburtowego wspomagają sterowanie łodzią. Nie zwalniają one użytkownika z obowiązku bezpiecznego sterowania swoją łodzią. Należy unikać zagrożeń nawigacyjnych i nigdy nie zostawiać elementów sterujących silnika bez nadzoru.

Obsługi autopilota najlepiej nauczyć się na spokojnych, bezpiecznych i otwartych wodach.

Należy zachować ostrożność podczas korzystania z autopilota w pobliżu niebezpiecznych wód, to jest w pobliżu doków, palisad i innych łodzi.

#### **PRZESTROGA**

Podczas korzystania z funkcji autopilota należy być przygotowanym na nagłe zatrzymanie, przyspieszenie i zwroty.

Podczas przechowywania lub uruchamiania silnika należy uważać na śliskie powierzchnie wokół niego. Poślizgnięcie się podczas przechowywania lub uruchamiania silnika może prowadzić do obrażeń.

Silnik zaburtowy Force można podłączyć do plotera nawigacyjnego, aby wyświetlać parametry silnika i sterować nim za pomocą plotera nawigacyjnego.

# Podłączanie do silnika zaburtowego

Ploter nawigacyjny można podłączyć bezprzewodowo do zgodnego silnika zaburtowego Garmin Force łodzi w celu sterowania silnikiem zaburtowym za pomocą plotera nawigacyjnego.

- **1** Włącz ploter nawigacyjny i silnik zaburtowy.
- **2** Włącz sieć Wi‑Fi w ploterze nawigacyjnym (*[Konfigurowanie sieci bezprzewodowej Wi‑Fi](#page-23-0)*, strona 12).
- **3** Jeśli w Garmin Marine Network jest podłączonych wiele ploterów nawigacyjnych, upewnij się, że ten ploter nawigacyjny jest hostem sieci Wi‑Fi (*[Zmienianie hosta Wi‑Fi](#page-24-0)*, strona 13).
- **4** W ploterze nawigacyjnym wybierz kolejno > **Komunikacja** > **Urządzenia bezprzewodowe** > **Silnik trollingowy Garmin**.
- **5** Aby uruchomić tryb parowania, naciśnij trzy razy (<sup>I</sup>) na panelu wyświetlacza silnika zaburtowego.  $\mathcal Z$ na panelu wyświetlacza silnika zaburtowego świeci na niebiesko w sposób ciągły podczas wyszukiwania połączenia z ploterem nawigacyjnym, a po pomyślnym nawiązaniu połączenia zmieni kolor na zielony.

Po pomyślnym połączeniu plotera nawigacyjnego z silnikiem zaburtowym włącz pasek nakładki silnika zaburtowego, aby sterować silnikiem (*Dodawanie elementów sterujących silnika zaburtowego do ekranów*,

### Dodawanie elementów sterujących silnika zaburtowego do ekranów

Po podłączeniu plotera nawigacyjnego do silnika zaburtowego Force musisz dodać pasek sterowania silnikiem zaburtowym do ekranów, aby móc nim sterować.

- **1** Otwórz ekran, z którego chcesz sterować silnikiem zaburtowym.
- **2** Wybierz opcję:

strona 100).

- W widoku pełnoekranowym wybierz kolejno ••• > Edytuj nakładki.
- W widoku ekranu kombinacji wybierz kolejno ••• > Edytuj > Nakładki.
- **3** Wybierz **Pasek górny** lub **Pasek dolny**.
- **4** Wybierz **Pasek silnika trollingowego**.

Powtórz te czynności, aby dodać elementy sterujące silnika zaburtowego do wszystkich ekranów, z których chcesz sterować silnikiem zaburtowym.

### Pasek sterowania silnikiem zaburtowym

Pasek sterowania silnikiem zaburtowym umożliwia sterowanie silnikiem zaburtowym Force i sprawdzanie jego stanu.

Wybierz element, aby go uruchomić. Po wybraniu przycisk zostanie podświetlony. Wybierz element ponownie, aby go wyłączyć.

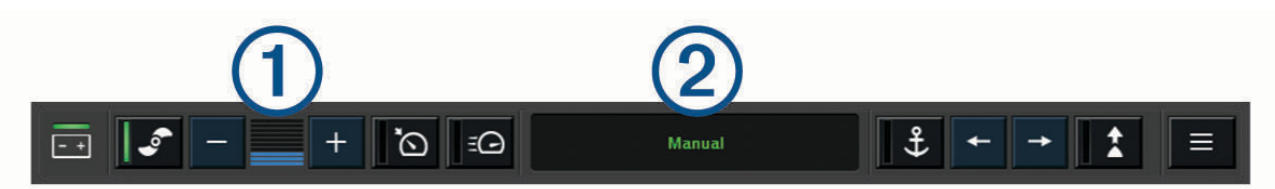

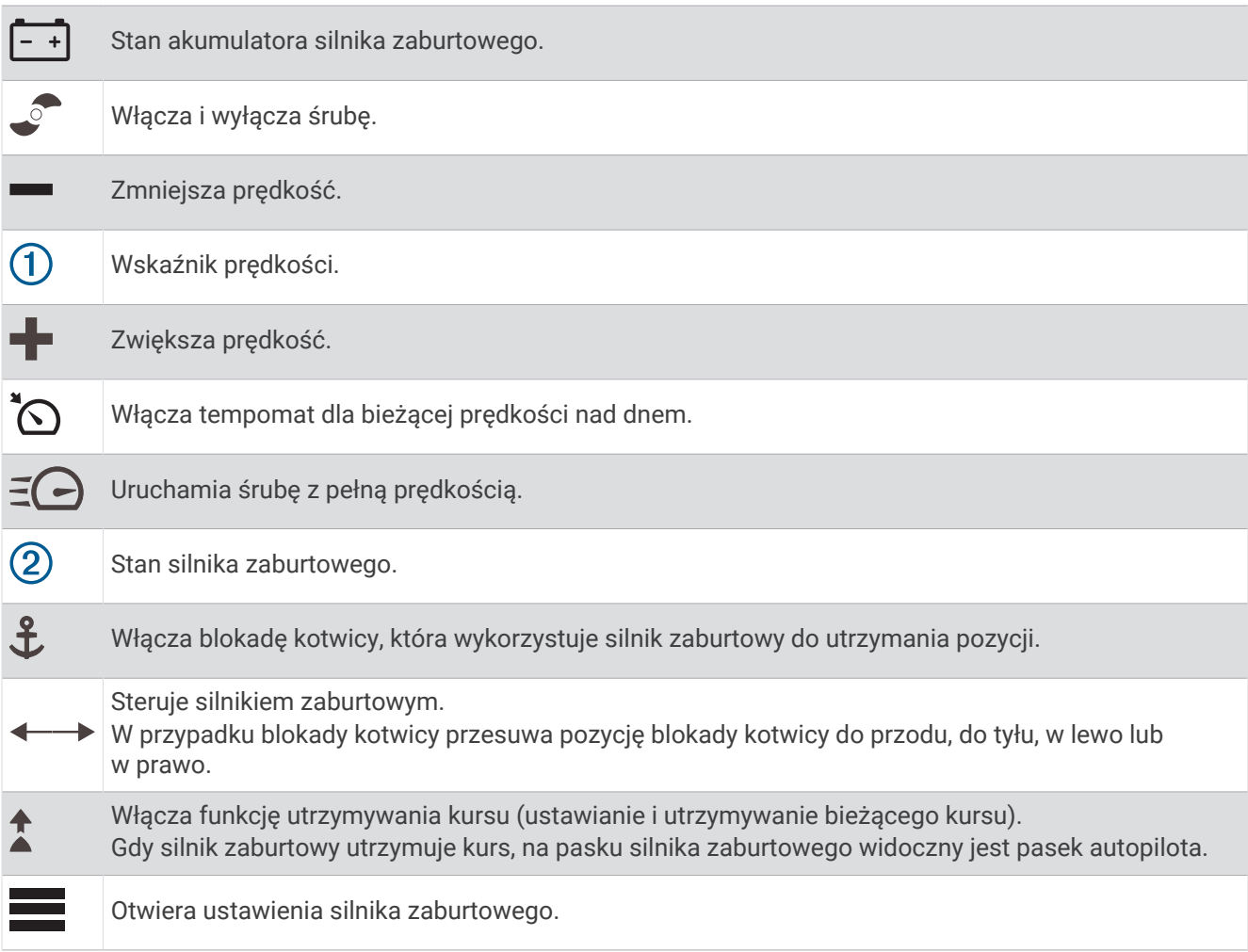

# Ustawienia silnika zaburtowego

Na pasku silnika zaburtowego wybierz ...

**Kalibruj**: Kalibruje kompas silnika zaburtowego (*Kalibracja kompasu silnika zaburtowego*, strona 102) i ustawia przesunięcie dziobu silnika zaburtowego (*[Ustawianie przesunięcia dziobu](#page-114-0)*, strona 103).

- **Wzmocnienie kotwicy**: Ustawia reakcję silnika zaburtowego w trybie blokady kotwicy. Jeśli silnik zaburtowy ma szybciej reagować i zmieniać położenie, zwiększ wartość. Natomiast gdy silnik zbyt szybko zmienia położenie, zmniejsz wartość.
- **Czułość nawigacji**: Ustawia reakcję silnika zaburtowego podczas nawigacji. Jeśli silnik zaburtowy ma szybciej reagować i zmieniać położenie, zwiększ wartość. Natomiast gdy silnik zbyt szybko zmienia położenie, zmniejsz wartość.
- **Tryb utrzymywania kursu**: Ustawia tryb utrzymywania kursu. Opcja Wyrównanie jednostki próbuje utrzymać łódź w jednym kierunku bez względu na znoszenie. Opcja Nawiguj do próbuje nawigować w linii prostej w żądanym kierunku.
- **Tryb dotarcia do celu**: Ustawia reakcję silnika zaburtowego, gdy łódź dopływa do końca trasy. Dzięki ustawieniu Blokada kotwicy, silnik zaburtowy utrzymuje pozycję za pomocą funkcji blokady kotwicy, gdy łódź dopływa do końca trasy. Dzięki ustawieniu Ręcznie, śruba wyłącza się, gdy łódź dopływa do końca trasy.

#### **PRZESTROGA**

Użytkownik jest odpowiedzialny za bezpieczne sterowanie łodzią. Podczas ustawienia Ręcznie dla Tryb dotarcia do celu trzeba przygotować się na przejęcie kontroli nad łodzią.

**Automatyczne uruchamianie**: Włącza silnik zaburtowy po włączeniu zasilania systemu.

- **Strona podnie-sionej śruby**: Ustawia stronę, w którą obraca się śruba silnika zaburtowego podczas podnoszenia silnika zaburtowego. Jest to przydatne w przypadku przechowywania innych przedmiotów w pobliżu podniesionej śruby.
- **Przyciski skrótów**: Włącza przyciski skrótów na pilocie silnika zaburtowego dla określonego plotera nawigacyjnego. Przyciski działają tylko dla jednego plotera nawigacyjnego na raz.

**Przywróć domyślne**: Przywraca wszystkie ustawienia silnika zaburtowego do wartości fabrycznych.

### Przypisywanie skrótu do przycisków skrótu pilota silnika zaburtowego

Często używane ekrany można otwierać szybciej, przypisując przycisk skrótu na pilocie silnika zaburtowego. Można utworzyć skróty do ekranów, takich jak ekran echosondy i mapy.

**UWAGA:** Jeśli w sieci znajduje się więcej niż jeden ploter nawigacyjny, można przypisać klawisze skrótu tylko do jednego plotera nawigacyjnego.

- **1** Otwórz ekran.
- **2** Przytrzymaj przycisk skrótu.

**PORADA:** Skrót jest także zapisywany w kategorii Przypięte z numerem klawisza skrótu.

### Kalibracja kompasu silnika zaburtowego

Aby korzystać z funkcji autopilota, należy skalibrować kompas w silniku zaburtowym.

- **1** Wypłyń łodzią na otwartą, spokojną wodę.
- **2** Na pasku silnika zaburtowego wybierz kolejno > **Kalibruj** > **Kalibracja kompasu**.
- **3** Wykonaj instrukcje wyświetlane na ekranie.

### <span id="page-114-0"></span>Ustawianie przesunięcia dziobu

W zależności od kąta montażu silnik zaburtowy może nie być wyrównany z linią środkową łodzi. Aby uzyskać najlepsze wyniki, dostosuj przesunięcie dziobu.

**1** Dostosuj kat silnika zaburtowego  $\Omega$  tak, aby były wyrównany z linią środkową łodzi  $\Omega$ , skierowaną naprzód.

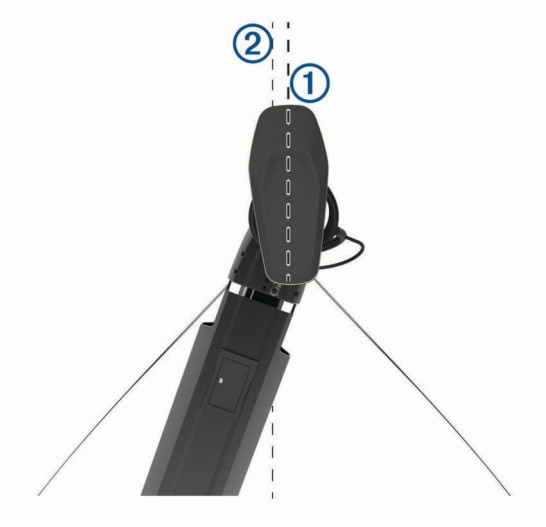

**2** Na pasku silnika zaburtowego wybierz kolejno > **Kalibruj** > **Przesunięcie dziobu**.

# Cyfrowe wywołanie selektywne

### Funkcje sieciowego plotera nawigacyjnego oraz radia VHF

Po podłączeniu zgodnego radia VHF do plotera nawigacyjnego funkcje te są dostępne.

- Ploter nawigacyjny może przesyłać dane o pozycji GPS do radia. Jeżeli radio ma taką funkcję, informacje o pozycji GPS są przesyłane za pomocą wywołań DSC.
- Ploter nawigacyjny może odbierać z radia informacje o pozycji oraz sygnały wzywania pomocy cyfrowego wywoływania selektywnego (DSC).
- Ploter nawigacyjny może śledzić pozycje statków wysyłających raporty pozycji.

Jeżeli radio Garmin NMEA 2000 VHF jest podłączone do plotera nawigacyjnego, dostępne są również następujące funkcje.

- Ploter nawigacyjny pozwala na szybkie skonfigurowanie i wysłanie szczegółów indywidualnego rutynowego wywołania do radia Garmin VHF.
- Kiedy przez radio zainicjowany zostanie sygnał wzywania pomocy MOB, ploter nawigacyjny wyświetli ekran MOB i wezwie do nawigowania w kierunku punktu MOB.

Informacje na temat instalacji i podłączania radia VHF znajdują się w instrukcji instalacji radia VHF.

# Włączanie DSC

Wybierz kolejno > **Inne statki** > **DSC**.

# Lista DSC

Lista DSC jest rejestrem ostatnich wywołań DSC oraz innych kontaktów DSC wprowadzonych przez użytkownika. Lista DSC może zawierać do 100 pozycji. Lista DSC przedstawia ostatnie wywołania z łodzi. Jeżeli drugie wywołanie pochodzi z tej samej łodzi, zastępuje ono pierwsze wywołanie na liście wywołań. Listę DSC można wyświetlić z menu komunikatów i ostrzeżeń (*[Komunikaty i ostrzeżenia](#page-143-0)*, strona 132).

### Wyświetlanie listy DSC

Zanim możliwe będzie wyświetlenie listy DSC, ploter nawigacyjny musi zostać podłączony do radia VHF, które obsługuje DSC.

Na mapie lub w widoku mapy 3D wybierz kolejno > **Warstwy** > **Inne statki** > **DSC** > **Lista DSC**.

**PORADA:** Możesz szybko przejść do listy DSC z menu komunikatów i ostrzeżeń (*[Komunikaty i ostrzeżenia](#page-143-0)*, [strona 132\)](#page-143-0).

### Dodawanie kontaktu DSC

Do listy DSC użytkownika można dodać statek. Za pomocą plotera nawigacyjnego można nawiązywać połączenia z kontaktem DSC.

**1** Na mapie lub w widoku mapy 3D wybierz kolejno > **Warstwy** > **Inne statki** > **DSC** > **Lista DSC** > **Dodaj kontakt**.

**PORADA:** Możesz szybko przejść do listy DSC z menu komunikatów i ostrzeżeń (*[Komunikaty i ostrzeżenia](#page-143-0)*, [strona 132\)](#page-143-0).

- **2** Wpisz morski numer identyfikacyjny MMSI (Maritime Mobile Service Identity) statku.
- **3** Wprowadź nazwę statku.

## Sygnał wzywania pomocy

Jeśli ploter nawigacyjny jest podłączony do zgodnego radia VHF, sygnalizuje on, kiedy radio VHF odbiera sygnał wzywania pomocy DSC. Jeśli informacja o pozycji została wysłana wraz z sygnałem wzywania pomocy, informacja ta jest odbierana i zapisywana wraz z sygnałem.

 $\searrow$ oznacza sygnał wzywania pomocy na liście DSC oraz zaznacza pozycie statku na mapie nawigacyjnej w momencie wysłania sygnału wzywania pomocy DSC.

#### Nawigowanie do statku wzywającego pomocy

 $I$ kona  $\setminus$ oznacza sygnał wzywania pomocy na liście DSC oraz zaznacza pozycję statku na mapie nawigacyjnej w momencie wysłania sygnału wzywania pomocy DSC.

- **1** Na mapie lub w widoku mapy 3D wybierz kolejno > **Warstwy** > **Inne statki** > **DSC** > **Lista DSC**. **PORADA:** Możesz szybko przejść do listy DSC z menu komunikatów i ostrzeżeń (*[Komunikaty i ostrzeżenia](#page-143-0)*, [strona 132\)](#page-143-0).
- **2** Wybierz komunikat pozycja-raport.
- **3** Wybierz kolejno **Przejrzyj** > **Nawiguj do**.
- **4** Wybierz **Nawiguj do** lub **Trasa do**.

### Sygnał wzywania pomocy MOB wysłany z radia VHF

Kiedy ploter nawigacyjny jest podłączony do zgodnego radia VHF za pośrednictwem interfejsu NMEA 2000 i zainicjowany zostanie przez radio sygnał wzywania pomocy MOB nadany na DSC, ploter nawigacyjny wyświetli ekran MOB i wezwie do nawigowania w kierunku punktu MOB. Jeśli do sieci podłączony jest zgodny system autopilota, ploter nawigacyjny wzywa do rozpoczęcia pętli Williamsona w kierunku punktu MOB.

Jeśli w radiu usunięty zostanie sygnał wzywania pomocy, ekran plotera nawigacyjnego wzywający do rozpoczęcia nawigacji do punktu MOB zniknie.

# Śledzenie pozycji

Radio VHF można podłączyć do tej samej sieci NMEA 2000 co ploter nawigacyjny, aby wysyłać raporty o pozycji oraz śledzić statki, które je wysyłają. Aby korzystać z tej funkcji, statek musi wysyłać prawidłowe dane (PGN 129808; Informacje o wywołaniu DSC).

Każdy otrzymany raport pozycji jest rejestrowany na liście DSC (*Lista DSC*[, strona 103\)](#page-114-0).

### Wyświetlanie raportu pozycji

- **1** Na mapie lub w widoku mapy 3D wybierz kolejno > **Warstwy** > **Inne statki** > **DSC** > **Lista DSC**. **PORADA:** Możesz szybko przejść do listy DSC z menu komunikatów i ostrzeżeń (*[Komunikaty i ostrzeżenia](#page-143-0)*, [strona 132\)](#page-143-0).
- **2** Wybierz komunikat pozycja-raport.
- **3** Wybierz **Przejrzyj**.
- **4** Wybierz opcję:
	- Wybierz >, aby wyświetlić szczegóły raportu pozycji.
	- Wybierz  $\blacktriangle$  aby przejść do zaznaczania lokalizacii na mapie.

### Nawigowanie do śledzonego statku

- **1** Na mapie lub w widoku mapy 3D wybierz kolejno > **Warstwy** > **Inne statki** > **DSC** > **Lista DSC**. **PORADA:** Możesz szybko przejść do listy DSC z menu komunikatów i ostrzeżeń (*[Komunikaty i ostrzeżenia](#page-143-0)*, [strona 132\)](#page-143-0).
- **2** Wybierz komunikat pozycja-raport.
- **3** Wybierz kolejno **Przejrzyj** > **Nawiguj do**.
- **4** Wybierz **Nawiguj do** lub **Trasa do**.

#### Tworzenie punktu w pozycji śledzonego statku

- **1** Na mapie lub w widoku mapy 3D wybierz kolejno > **Warstwy** > **Inne statki** > **DSC** > **Lista DSC**. **PORADA:** Możesz szybko przejść do listy DSC z menu komunikatów i ostrzeżeń (*[Komunikaty i ostrzeżenia](#page-143-0)*, [strona 132\)](#page-143-0).
- **2** Wybierz komunikat pozycja-raport.
- **3** Wybierz kolejno **Przejrzyj** > **Utwórz punkt**.

#### Edycja informacji w raporcie pozycji

- 1 Na mapie lub w widoku mapy 3D wybierz kolejno ••• > Warstwy > Inne statki > DSC > Lista DSC. **PORADA:** Możesz szybko przejść do listy DSC z menu komunikatów i ostrzeżeń (*[Komunikaty i ostrzeżenia](#page-143-0)*, [strona 132\)](#page-143-0).
- **2** Wybierz komunikat pozycja-raport.
- **3** Wybierz kolejno **Przejrzyj** > **Edytuj**.
	- Wybierz **Nazwa**, aby wpisać nazwę jednostki pływającej.
	- Jeśli ta opcja jest dostępna, wybierz **Symbol**, aby wybrać nowy symbol.
	- Wybierz **Komentarz**, aby wpisać komentarz.
	- Jeśli radio śledzi pozycję jednostki, aby pokazać linię szlaku dla tej jednostki, wybierz **Szlak**.
	- Wybierz **Linia szlaku**, aby wybrać kolor linii szlaku.

#### Usuwanie wezwania pozycja-raport.

- **1** Na mapie lub w widoku mapy 3D wybierz kolejno > **Warstwy** > **Inne statki** > **DSC** > **Lista DSC**. **PORADA:** Możesz szybko przejść do listy DSC z menu komunikatów i ostrzeżeń (*[Komunikaty i ostrzeżenia](#page-143-0)*, [strona 132\)](#page-143-0).
- **2** Wybierz komunikat pozycja-raport.
- **3** Wybierz kolejno **Przejrzyj** > **Edytuj** > **Wyczyść raport**.

### Wyświetlanie szlaków na mapie

Niektóre widoki map pozwalają na wyświetlenie szlaków dla wszystkich śledzonych statków. Domyślnie czarna linia wskazuje ścieżkę statku, czarny punkt wskazuje każdą wcześniej zarejestrowaną pozycję śledzonego statku, a niebieska flaga wskazuje ostatnio zarejestrowaną pozycję statku.

- **1** Na mapie lub w widoku 3D mapy wybierz kolejno > **Warstwy** > **Inne statki** > **DSC** > **Szlaki DSC**.
- **2** Wybierz liczbę godzin dla wyświetlania na mapie śledzonych statków.

Dla przykładu, jeżeli wybrane zostaną 4 godziny, wszystkie punkty szlaku z ostatnich czterech godzin pojawią się dla każdego śledzonego statku.

### Indywidualne rutynowe wywołanie

Po podłączeniu plotera nawigacyjnego do radia VHF Garmin, można użyć interfejsu plotera nawigacyjnego do ustawienia indywidualnego rutynowego wywołania.

Podczas ustawiania indywidualnego rutynowego wywołania w ploterze nawigacyjnym można wybrać kanał DSC, przez który użytkownik chce się komunikować. Radio transmituje tą prośbę wraz z wywołaniem.

### Wybór kanału DSC

**UWAGA:** Wybór kanału DSC jest ograniczony do tych kanałów, które są dostępne we wszystkich pasmach częstotliwości. Kanałem domyślnym jest kanał 72. Jeśli zostanie wybrany inny kanał, ploter nawigacyjny używa tego kanału w następnych komunikatach, dopóki kanał ten nie zostanie ponownie zmieniony.

**1** Na mapie lub w widoku mapy 3D wybierz kolejno > **Warstwy** > **Inne statki** > **DSC** > **Lista DSC**.

**PORADA:** Możesz szybko przejść do listy DSC z menu komunikatów i ostrzeżeń (*[Komunikaty i ostrzeżenia](#page-143-0)*, [strona 132\)](#page-143-0).

- **2** Wybierz statek lub stację, która ma być wywołana.
- **3** Wybierz kolejno **Przejrzyj** > **Wywołaj przez radio** > **Kanał**.
- **4** Wybierz dostępny kanał.

### Wykonywanie indywidualnego rutynowego wywołania

**UWAGA:** W trakcie inicjowania wywołania przez ploter nawigacyjny, jeżeli radio nie ma zaprogramowanego numeru MMSI, radio nie otrzyma informacji o wywołaniu.

- **1** Na mapie lub w widoku mapy 3D wybierz kolejno > **Warstwy** > **Inne statki** > **DSC** > **Lista DSC**. **PORADA:** Możesz szybko przejść do listy DSC z menu komunikatów i ostrzeżeń (*[Komunikaty i ostrzeżenia](#page-143-0)*, [strona 132\)](#page-143-0).
- **2** Wybierz statek lub stację, która ma być wywołana.
- **3** Wybierz kolejno **Przejrzyj** > **Wywołaj przez radio**.
- **4** W razie konieczności wybierz **Kanał**, a następnie nowy kanał.
- **5** Wybierz **Wyślij**.

Ploter nawigacyjny wysyła informację o wywołaniu do radia.

**6** Wykonaj połączenie za pomocą swojego radia VHF Garmin.

### Wysyłanie indywidualnego rutynowego wywołania do celu AIS

- **1** W widoku mapy lub mapy 3D, wybierz cel AIS.
- **2** Wybierz kolejno **Statek AIS** > **Wywołaj przez radio**.
- **3** W razie konieczności wybierz **Kanał**, a następnie nowy kanał.
- **4** Wybierz **Wyślij**.

Ploter nawigacyjny wysyła informację o wywołaniu do radia.

**5** Wykonaj połączenie za pomocą swojego radia VHF Garmin.

# Wskaźniki i wykresy

Wskaźniki i wykresy dostarczają różnorodnych informacji o silniku i otoczeniu. Aby móc wyświetlić informacje, należy najpierw podłączyć do sieci zgodny przetwornik lub czujnik.

# Wyświetlanie wskaźników

- **1** Wybierz **Statek**.
- **2** Wybierz wskaźnik, taki jak **Statek**.

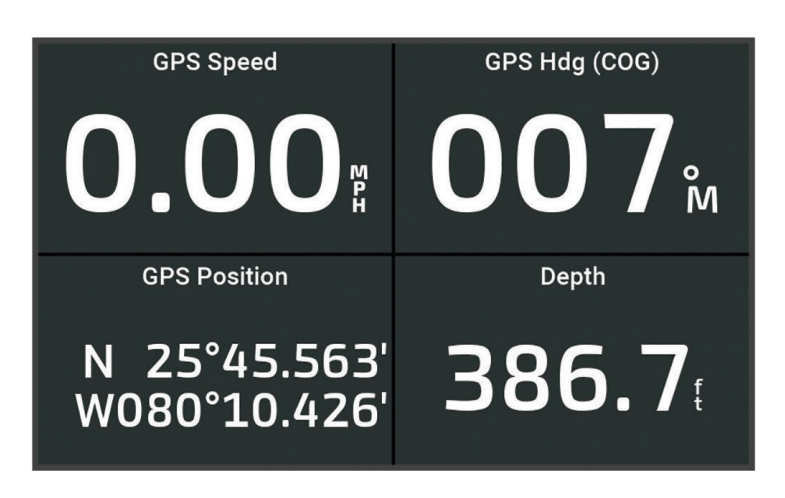

**3** Wybierz  $\triangleleft$  lub  $\triangleright$ , aby przejść między kolejnymi stronami wskaźników, jeśli to konieczne.

### Ikony ostrzeżeń silnika

Jeśli na stronie wskaźników zaświeci się ikona, oznacza to problem z silnikiem.

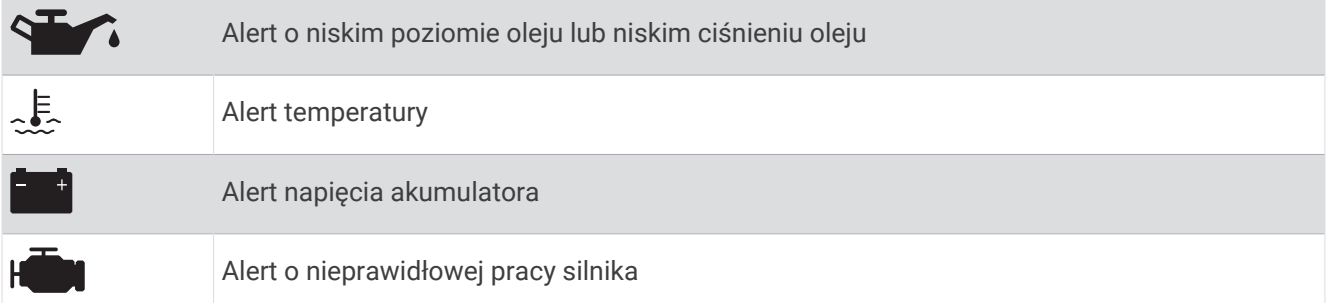

### Zmiana danych wyświetlanych na wskaźnikach

- **1** Otwórz stronę wskaźnika.
- 2 Wybierz kolejno ••• > Edytuj strony wskaźników.
- **3** Wybierz wskaźnik, który chcesz edytować.

**PORADA:** Wystarczy przytrzymać dowolny wskaźnik, aby szybko zmienić dane.

- **4** Wybierz **Zastąp dane**.
- **5** Wybierz typ danych.
- **6** Wybierz dane do wyświetlenia.

### Dostosowywanie wskaźników

Można dodać stronę wskaźników, zmienić układ strony wskaźników, sposób wyświetlania strony wskaźników i dane każdego wskaźnika.

- **1** Otwórz stronę wskaźnika.
- **2** Wybierz kolejno > **Edytuj strony wskaźników**.
- **3** W razie potrzeby wybierz widok wskaźnika lub wskaźnik w celu edycji.
- **4** Wybierz opcję:
	- Aby zmienić dane wyświetlane na wskaźniku, wybierz wskaźnik i wybierz **Zastąp dane**.
	- Aby zmienić układ wskaźników na stronie, wybierz **Zmień układ**.
	- Aby dodać stronę do tego zestawu stron wskaźników, wybierz **Dodaj stronę**.
	- Aby usunąć stronę z tego zestawu stron wskaźników, wybierz **Usuń stronę**.
	- Aby zmienić miejsce strony w zestawie stron wskaźników, wybierz **Przenieś stronę w lewo** lub **Przenieś stronę w prawo**.
	- Aby przywrócić oryginalny widok tej strony, wybierz **Przywróć widok domyślny**.

#### Dostosowywanie limitów dla wskaźnika silnika i wskaźnika paliwa

Można skonfigurować górne i dolne limity oraz zakres żądanej pracy standardowej dla wskaźnika. **UWAGA:** Nie wszystkie opcje są dostępne dla wszystkich wskaźników.

- **1** Na ekranie stosownych wskaźników wybierz kolejno > **Instalacja** > **Ustaw limity miernika**.
- **2** Wybierz wskaźnik, który chcesz dostosować.
- **3** Wybierz opcję:
	- Aby ustawić minimalną wartość zakresu pracy standardowej, wybierz **Minimalna wartość**.
	- Aby ustawić maksymalną wartość zakresu pracy standardowej, wybierz **Maksymalna wartość**.
	- Aby ustawić niższy limit niż minimalna wartość wskaźnika, wybierz **Minimalna skala**.
	- Aby ustawić wyższy limit niż maksymalna wartość wskaźnika, wybierz **Maksymalna skala**.
- **4** Wybierz wartość limitu.
- **5** Powtórz kroki 4 i 5, aby ustawić dodatkowe limity dla wskaźników.

### Wybór liczby silników wyświetlanych na wskaźnikach

Możliwe jest wyświetlanie informacji o maksymalnie czterech silnikach.

- **1** Na ekranie wskaźników silnika wybierz kolejno > **Instalacja** > **Wybór silnika** > **Liczba silników**.
- **2** Wybierz opcję:
	- Wybierz liczbę silników.
	- Wybierz **Autokonfiguracja**, aby liczba silników została wykryta automatycznie.

### Dostosowywanie wyświetlania silników na wskaźnikach

Przed dostosowaniem sposobu wyświetlania silników na wskaźnikach należy ręcznie wybrać liczbę silników (*Wybór liczby silników wyświetlanych na wskaźnikach*, strona 108).

- **1** Na ekranie wskaźników silnika wybierz kolejno > **Instalacja** > **Wybór silnika** > **Liczba silników**.
- **2** Wybierz **Pierwszy silnik**.
- **3** Wybierz silnik, który ma być wyświetlany na pierwszym wskaźniku.
- **4** Powtórz te kroki dla pozostałych pasków silników.

### Włączanie alarmów stanu dla wskaźników silnika

Można włączyć ploter nawigacyjny, aby wyświetlać alarmy stanu silnika.

Na ekranie wskaźników silnika wybierz kolejno > **Instalacja** > **Alarmy stanu** > **Wł.**.

W przypadku włączenia się alarmu silnika komunikat alarmu stanu jest wyświetlany na wskaźniku, który może zmienić kolor na czerwony w zależności od typu alarmu.

### Włączanie niektórych alarmów stanu dla wskaźników silnika

- **1** Na ekranie wskaźników silnika wybierz kolejno > **Instalacja** > **Alarmy stanu** > **Własne**.
- **2** Wybierz jeden lub więcej alarmów dla wskaźnika silnika, które chcesz włączyć lub wyłączyć.

# Wskaźniki silnika Yamaha

Wybierz **Statek** > **YAMAHA**, aby wyświetlić wskaźniki silnika Yamaha. Ekran różni się w zależności od sieci silników i kontrolera przepustnicy.

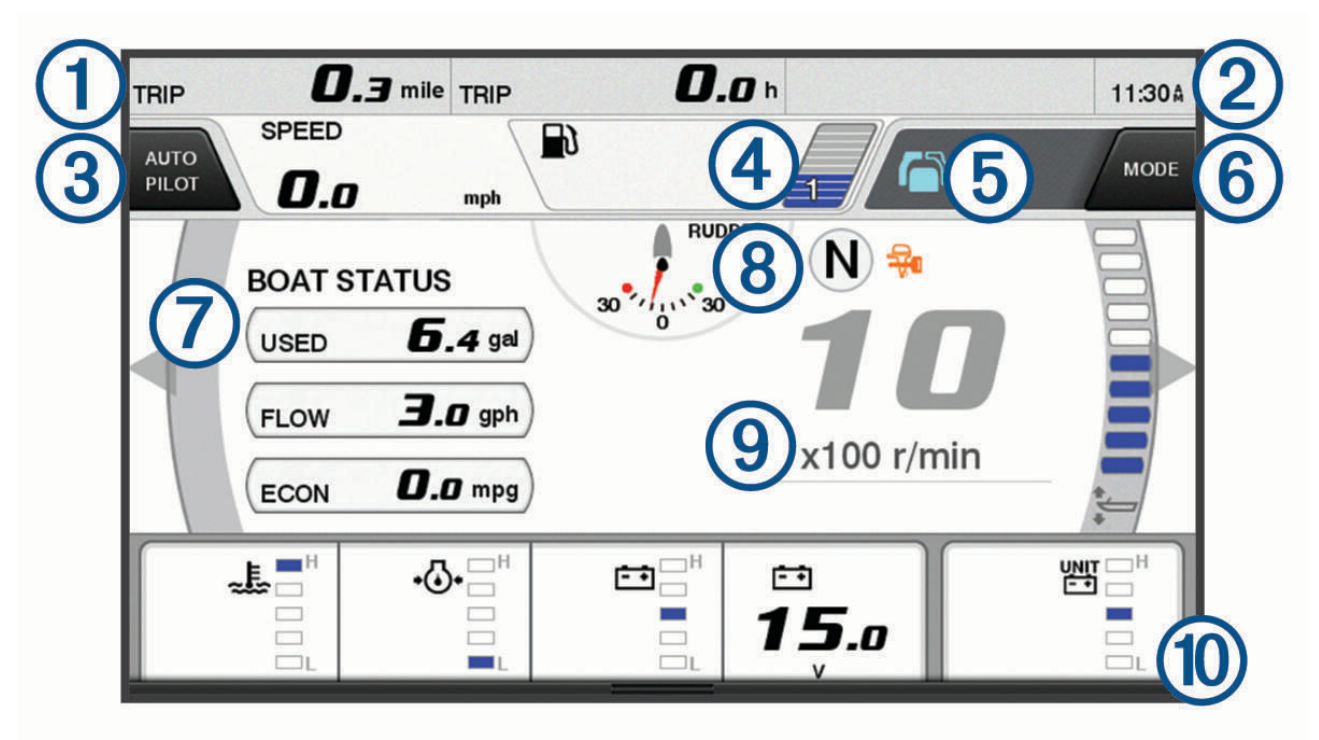

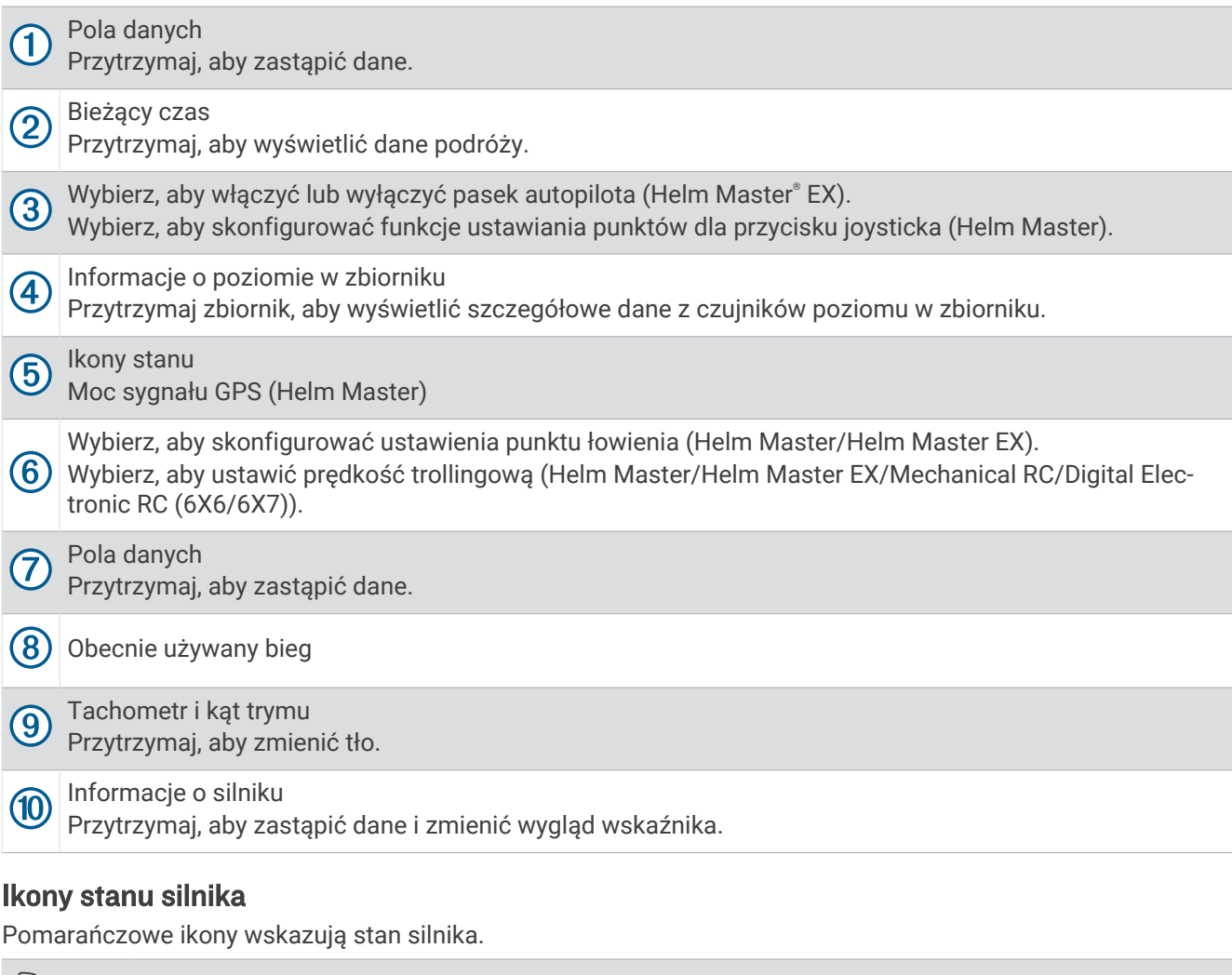

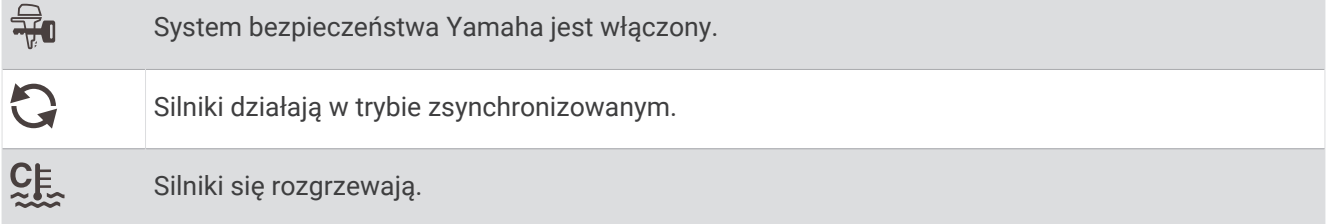

### Ikony ostrzeżeń silnika

Czerwone ikony wskazują na nieprawidłowości w pracy silnika.

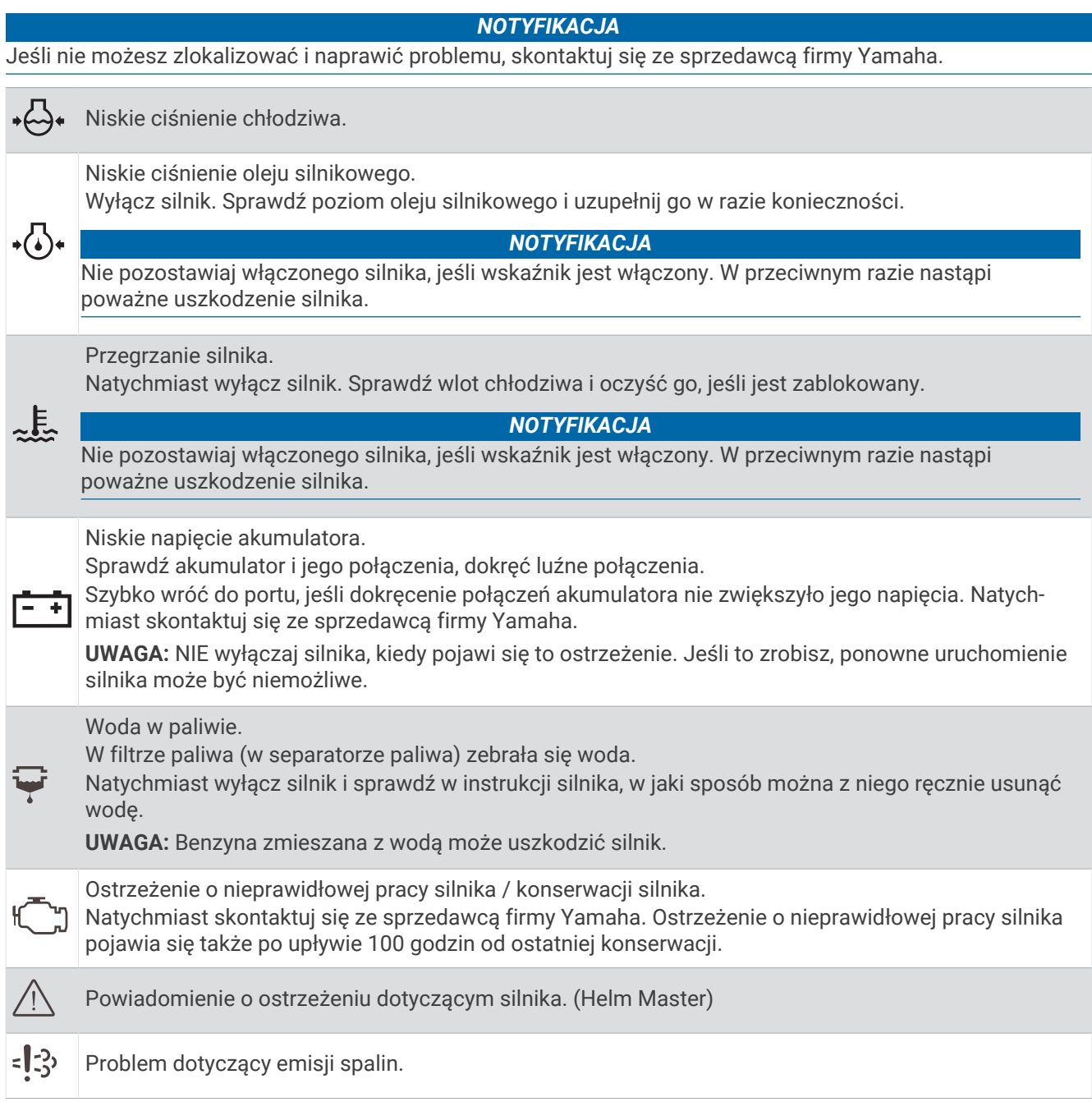

### Konfiguracja wskaźników

### Konfiguracja liczby silników

- 1 Na ekranie wskaźników wybierz kolejno ••• > Liczba silników.
- **2** Wybierz liczbę silników.

#### Konfiguracja czujników poziomu w zbiorniku

- 1 Na ekranie wskaźników wybierz kolejno ••• > Zapamiętane zbiorniki.
- **2** Wybierz czujnik poziomu w zbiorniku do konfiguracji.
- **3** Wybierz **Nazwa**, wpisz nazwę i wybierz **Gotowe**.
- **4** Wybierz **Typ**, a następnie wybierz typ czujnika.
- **5** Wybierz **Styl**, a następnie wybierz styl czujnika.
- **6** Wybierz **Pojemność zbiornika**, wpisz pojemność zbiornika, a następnie wybierz **Gotowe**.
- **7** Wybierz **Kalibracja** i postępuj zgodnie z instrukcjami wyświetlanymi na ekranie, aby skalibrować poziomy w zbiorniku.

Jeśli nie skalibrujesz poziomów w zbiornikach, system będzie korzystał z domyślnych wartości.

#### Zmiana wyświetlanych danych

- **1** Na ekranie danych przytrzymaj element, który można dostosować.
- **2** Wybierz typ danych.
- **3** Wybierz dane do wyświetlenia.

#### Ustawienia danych z silnika Yamaha

#### *NOTYFIKACJA*

Upewnij się, że ustawienia są prawidłowe. W przeciwnym razie na ekranie silnika nie będą wyświetlane prawidłowe informacje.

Na ekranie silnika Yamaha wybierz \*\*\*.

- **Podróż**: Wyświetla informacje o podróży, takie jak dystans i czas trwania, a także umożliwia zresetowanie ich wartości.
- **Przypomnienie o konserwacji**: Wyświetla informacje na temat konserwacji oraz umożliwia ustawienie interwału między kolejnymi konserwacjami, a także zresetowanie czasu, który upłynął od poprzedniej konserwacji.
- **Zapamiętane zbiorniki**: Pozwala ustawić nazwy i pojemność zbiorników oraz typ płynu, a także dokonać kalibracji czujników.
- **Wspomaganie trymu**: Włącza lub wyłącza funkcję wspomagania trymu. Dostępne w systemie Helm Master wyposażonym w cyfrowy układ sterowania silnikiem (DEC).
- **Opór sterowania**: Ustawia opór koła sterowego. Opór dostosowywany jest automatycznie w zależności od obrotów silnika. Dostępne w systemie Helm Master wyposażonym w cyfrowy układ sterowania silnikiem (DEC).
- **Zakres obrotów**: Umożliwia ustawienie liczby obrotów koła sterowego między blokadami, całkowicie na lewą burtę i całkowicie na prawą burtę.
- **Kontrola prędkości**: Umożliwia ustalenie źródła prędkości na GPS lub RPM. Używanie danych GPS jako Źródło prędkości jest dostępne tylko w systemach Helm Master EX z autopilotem lub joystickiem. Dane GPS nie są dostępne w systemie Helm Master.
- **Ustawienie autopilota**: Umożliwia konfigurację ustawień autopilota Yamaha. Dostępne w systemie Helm Master EX wyposażonym w autopilota. Informacje dotyczące autopilota Garmin można znaleźć w części (*[Autopilot](#page-100-0)*, [strona 89](#page-100-0)).
- **Joystick i ustawiony punkt**: Służy do ustawiania ciągu z joysticka, kąta i zapamiętanych ustawień trymu, dokładnej regulacji odległości oraz ustawień punktu łowienia. Dostępne w systemach Helm Master i Helm Master EX wyposażonych w joystick.
- **Zapamiętane wspomaganie trymu**: Pozwala ustawić wstępne konfiguracje wspomagania trymu. Dostępne w systemie Helm Master wyposażonym w cyfrowy układ sterowania silnikiem (DEC).

**Przesunięcie dla przepływu paliwa**: Pozwala ustawić przesunięcie dla przepływu paliwa.

**Minutnik wyłączenia**: Wyłącza system po upłynięciu godziny od wyłączenia silnika.

**Zarządzanie akumulatorami**: Umożliwia konfigurację systemu zarządzania akumulatorem, np. ustawianie typu i pojemności akumulatorów. Wyświetla również stan akumulatora. Dostępne w systemach Helm Master EX wyposażonych w system zarządzania akumulatorem (BMS).

<span id="page-124-0"></span>**Kalibracja**: Umożliwia kalibrację różnych funkcji, takich jak Ustawienie trymu zero i kompas. **Zeruj**: Zeruje dane silnika i bramy.

# Wskaźniki silnika Mercury®

**UWAGA:** Ta funkcja jest dostępna tylko po podłączeniu do bramy Mercury SmartCraft Connect. Dostępne dane różnią się w zależności od sieci silnika i mogą obejmować m.in. obroty silnika, czas pracy silnika, ciśnienie chłodziwa i ciśnienie oleju.

Wybierz kolejno **Statek** > **Mercury**, aby wyświetlić wskaźniki silnika Mercury.

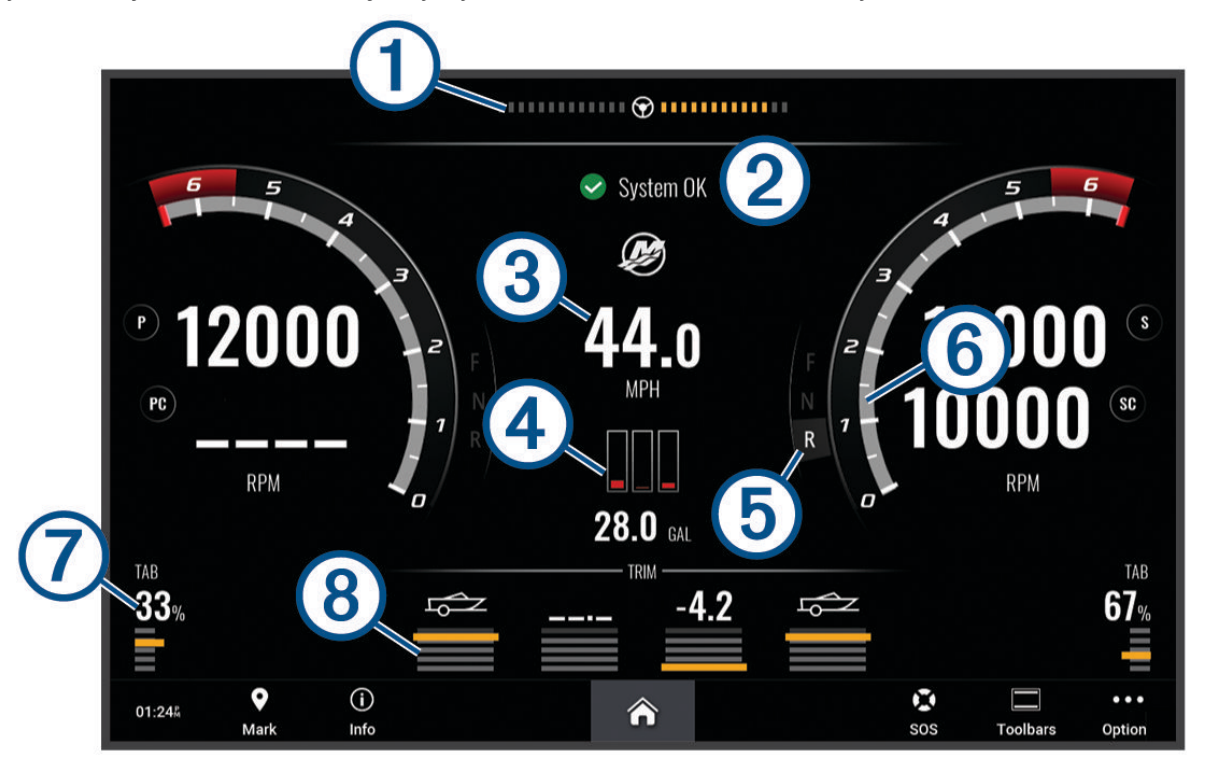

|                   | Napięcie silnika lub kąt kierowania Mercury <sup>2</sup> |
|-------------------|----------------------------------------------------------|
| $\circledZ$       | Stan łodzi                                               |
| $\bigcirc$        | Prędkość łodzi                                           |
| $\left( 4\right)$ | Paliwo                                                   |
| $\bigcirc$        | Przekładnia skrzyni biegów                               |
| $\circled6$       | Prędkość silnika                                         |
| (7)               | Klapy trymujące                                          |
| (8)               | Trym silnika                                             |

<sup>&</sup>lt;sup>2</sup> Kąt kierowania Mercury może pojawić się na wyświetlaczu w zależności od modelu i konfiguracji silnika, a jego umiejscowienie na wyświetlaczu może się różnić.

**PORADA:** Aby wyświetlić dodatkowe informacie o silniku, wybierz kolejno ••• > Dane z silnika.

### Ustawianie alarmu paliwa

#### **PRZESTROGA**

Ustawienie Sygnał dźwiękowy musi być włączone, aby było słychać alarmy (*[Ustawienia dźwięku i wyświetlania](#page-155-0)*, [strona 144\)](#page-155-0). Nieustawienie alarmów dźwiękowych może doprowadzić do obrażeń lub zniszczenia mienia.

Aby móc ustawić alarm paliwa, należy podłączyć zgodny czujnik przepływu paliwa do plotera nawigacyjnego. Można ustawić alarm informujący o osiągnięciu zadanego poziomu całkowitej ilości pozostałego paliwa.

- **1** Wybierz kolejno > **Alarmy** > **Paliwo** > **Ilość pozostałego paliwa** > **Wł.**.
- **2** Określ wartość pozostałego paliwa, która będzie uruchamiać alarm, i wybierz **Gotowe**.

#### Synchronizowanie danych dotyczących paliwa z faktycznym stanem paliwa

Jeśli korzystasz z czujników przepływu paliwa, po zatankowaniu jednostki należy zsynchronizować poziomy paliwa pokazywane w ploterze z faktycznym stanem paliwa dostępnym w jednostce. Jeśli korzystasz z czujników przepływu paliwa, poziom regulowany jest automatycznie na podstawie danych z czujnika poziomu paliwa. Ręczna synchronizacja poziomu paliwa nie jest konieczna (*[Ustawienia paliwa](#page-165-0)*, strona 154).

- **1** Wybierz **Statek**.
- **2** Wybierz **Silniki** lub **Paliwo**.
- 3 Wybierz ...
- **4** Wybierz opcję:
	- Po zatankowaniu do pełna wszystkich zbiorników paliwa jednostki wybierz **Zatankuj wszystkie zbiorniki**. Poziom paliwa jest ustawiony do wartości maksymalnej.
	- Po zatankowaniu nie do pełna zbiornika paliwa wybierz **Dodaj paliwo do łodzi** i podaj ilość zatankowanego paliwa.
	- Aby określić całkowitą ilość paliwa znajdującą się w zbiornikach jednostki, wybierz **Ustaw ilość pozostałego paliwa** i podaj całkowitą ilość paliwa w zbiornikach.

## Wyświetlanie wskaźników wiatru

Do wyświetlania informacji o wietrze konieczny jest czujnik wiatru podłączony do plotera nawigacyjnego. Wybierz kolejno **Statek** > **Wiatr**.

### Ustawienie wskaźnika wiatru

Można ustawić wskaźnik wiatru tak, aby wyświetlał prędkość i kąt wiatru rzeczywistego lub pozornego.

- **1** Na ekranie wskaźnika wiatru wybierz kolejno > **Edytuj strony wskaźników**.
- **2** W okienku po lewej stronie wybierz **Wskaźnik wiatru**.
- **3** Wybierz opcję:
	- Aby wyświetlić kąt wiatru rzeczywistego lub pozornego, wybierz **Wskazówka**, a następnie wybierz odpowiednią opcję.
	- Aby wyświetlić prędkość wiatru rzeczywistego lub pozornego, wybierz **Prędkość wiatru**, a następnie wybierz odpowiednią opcję.

### Konfigurowanie źródła prędkości

Można określić, czy prędkość po wodzie czy też prędkość GPS ma stanowić prędkość jednostki wyświetlaną na wskaźniku i używaną do obliczeń związanych z wiatrem.

- **1** Na ekranie wskaźnika wiatru wybierz kolejno > **Edytuj strony wskaźników**.
- **2** W okienku po lewej stronie wybierz **Wskaźnik kompasu**.
- **3** Wybierz **Wyświetlanie prędkości**, a następnie jedną z opcji:
	- Aby obliczać prędkość statku na podstawie danych z czujnika prędkości po wodzie, wybierz **Woda**.
	- Aby obliczać prędkość statku na podstawie danych GPS, wybierz **Pozycjonowanie satelitarne**.

### Ustawienie źródła kierunku dla wskaźnika wiatru

Można określić źródło kierunku, które ma być wyświetlane na wskaźniku wiatru. Kierunek magnetyczny to dane kierunku odbierane z czujnika kierunku, natomiast kierunek GPS jest obliczany przez ploter nawigacyjny GPS (kurs nad dnem).

- **1** Na ekranie wskaźnika wiatru wybierz kolejno > **Edytuj strony wskaźników**.
- **2** W okienku po lewej stronie wybierz **Wskaźnik kompasu**.
- **3** Wybierz **Źródło kursu**, a następnie jedną z opcji:
	- Aby korzystać z danych odbieranych z czujnika kursu, wybierz **Magnet.**.
	- Aby korzystać z danych obliczanych za pomocą GPS, wybierz **GPS**.

**UWAGA:** Gdy użytkownik się nie porusza lub porusza się z małą prędkością, źródło kompasu magnetycznego jest dokładniejsze niż źródło GPS.

### Ustawienie bajdewindu ostrego dla wskaźnika wiatru

Można określić zakres bajdewindu ostrego dla wskaźnika wiatru dla skali pod wiatr i skali z wiatrem.

- **1** Na ekranie wskaźnika wiatru wybierz kolejno > **Edytuj strony wskaźników**.
- **2** W okienku po lewej stronie wybierz **Wskaźnik kompasu** lub **Wskaźnik wiatru**.
- **3** Wybierz kolejno **Zastąp dane** > **Żegluga** > **Wskaźnik ostrego bajdewindu**.

Opcja Wskaźnik kompasu lub Wskaźnik wiatru jest zastąpiona przez opcję Wskaźnik ostrego bajdewindu.

- **4** Wybierz opcję:
	- Aby ustawić minimalną i maksymalną wartość pojawiającą się dla bajdewindu ostrego na wskaźniku wiatru dla skali pod wiatr, wybierz **Zmień skalę pod wiatr** i ustaw kąty.
	- Aby ustawić minimalną i maksymalną wartość pojawiającą się dla bajdewindu ostrego na wskaźniku wiatru dla skali z wiatrem, wybierz **Zmień skalę z wiatrem** i ustaw kąty.
	- Aby wyświetlić wiatr rzeczywisty lub pozorny, wybierz **Wiatr**, a następnie wybierz odpowiednią opcję.

## Wyświetlanie wskaźników podróży

Wskaźniki podróży pokazują informacje dotyczące licznika, prędkości, czasu i paliwa dla bieżącej podróży. Wybierz kolejno **Statek** > **Podróż**.

### Resetowanie wskaźników podróży

- **1** Wybierz kolejno **Statek** > **Podróż** > .
- **2** Wybierz opcję:
	- Aby wyzerować wszystkie wartości odczytów bieżącej podróży, wybierz **Zeruj podróż**.
	- Aby wyzerować wartość odczytu maksymalnej prędkości, wybierz **Zeruj maksymalną prędkość**.
	- Aby wyzerować wartość odczytu licznika, wybierz **Zeruj dystans**.
	- Aby wyzerować wartości wszystkich odczytów, wybierz **Zeruj wszystko**.

## Wyświetlanie wykresów

Aby móc wyświetlać wykresy dotyczące różnych zmian w otoczeniu, np. zmian temperatury, głębokości i wiatru, należy podłączyć do sieci odpowiedni przetwornik lub czujnik.

Wykresy danych czujników można wyświetlić, tworząc nową stronę Kombinacja lub dodając wykres do istniejącej strony Kombinacja.

- **1** Utwórz nową stronę **Kombinacja** lub otwórz istniejącą stronę **Kombinacja** (*[Tworzenie nowej strony](#page-19-0)  [Kombinacje](#page-19-0)*, strona 8).
- **2** Wybierz okno, w którym chcesz dodać wykres, a następnie wybierz **Wykresy**.
- **3** Wybierz wykres, który chcesz dodać.

**PORADA:** Wykres można zmienić w aktywnym oknie kombinacji, wybierając kolejno ••• > Zmień wykres i wybierając nowy wykres.

### Ustawianie zakresu wykresu i skali czasu

Można określić ilość czasu i zakres danych czujnika, które są wyświetlane na wykresach głębokości, wiatru i temperatury wody.

- **1** Wybierz wykres na stronie **Kombinacja**, a następnie .
- **2** Wybierz opcję:
	- Aby ustawić skalę czasu, wybierz **Czas**. Ustawieniem domyślnym jest 10 minut. Zwiększenie skali czasu pozwala wyświetlić różnice występujące w dłuższym czasie. Zmniejszenie skali czasu pozwala wyświetlić bardziej szczegółowe informacje dla krótszego czasu.
	- Aby ustawić skalę wykresu, wybierz **Skala**. Zwiększenie skali pozwala wyświetlić więcej różnic w odczytach. Zmniejszenie skali pozwala wyświetlić zmiany w bardziej szczegółowy sposób.

### Wyłączanie filtrowania wykresu

Filtrowanie wykresu prędkości wiatru i kąta wiatru wygładza dane czujnika, zanim zostaną one wyświetlone na wykresie. Ustawienie domyślne to Wł.. Możesz wyłączyć filtrowanie.

- **1** Wybierz wykres na stronie **Kombinacja**, a następnie ..
- **2** Wybierz **Filtruj** > **Wył.**.

# Wiadomości inReach®

#### **OSTRZEŻENIE**

Nie czytaj ani nie odpowiadaj na powiadomienia podczas sterowania łodzią. Nie zwracanie uwagi na warunku panujące na wodzie może doprowadzić do uszkodzeń łodzi, obrażeń ciała lub śmierci.

Możesz podłączyć zgodny komunikator satelitarny inReach do plotera nawigacyjnego, aby przeglądać i wysyłać wiadomości z plotera oraz na nie odpowiadać.

#### *NOTYFIKACJA*

Urządzenie inReach wymaga połączenia z ploterem nawigacyjnym i sygnału satelitarnego, aby wysyłać i otrzymywać wiadomości za pośrednictwem plotera.

Wiadomości odebrane i wysłane za pośrednictwem urządzenia inReach są pogrupowane jako rozmowy, które można zidentyfikować za pomocą nazw lub adresów kontaktów uwzględnionych w wiadomościach.

Wszystkie wiadomości są ograniczone do 160 znaków, uwzględniając nazwy, adresy lub numery telefonów kontaktów uwzględnionych w wiadomości. Wysłanie wiadomości do większej grupy kontaktów spowoduje zatem ograniczenie dostępnych znaków dla samej wiadomości. Podczas tworzenia wiadomości informacja o liczbie dostępnych znaków jest wyświetlana na bieżąco na ploterze nawigacyjnym, aby uniknąć przekroczenia limitu znaków.

# Podłączanie urządzenia inReach do plotera nawigacyjnego

Aby zarządzać wiadomościami, można podłączyć zgodne urządzenie inReach z ploterem nawigacyjnym.

- **1** Umieść urządzenie inReach w zasięgu plotera nawigacyjnego, czyli w odległości nie większej niż 3 m (10 stóp).
- **2** Wybierz opcję:
	- W menu głównym urządzenia inReach Mini wybierz kolejno **Konfiguracja** > **ANT+** > **Stan** > **Włączono**.
	- W menu głównym urządzenia inReach Mini 2 lub inReach Messenger wybierz kolejno **Ustawienia** > **Pilot InReach** > **Stan**.
	- W przypadku urządzenia GPSMAP 86i w menu głównym wybierz kolejno **Konfiguracja** > **Czujniki** > **Pilot InReach** > **Włączone** > **Włączono**.
- **3** W ploterze nawigacyjnym wybierz kolejno **Statek** > **InReach®** > **Rozpocznij parowanie**. Ploter nawigacyjny rozpocznie wyszukiwanie urządzenia inReach i procedurę łączenia z nim. Może to potrwać do 60 sekund.
- **4** W razie potrzeby porównaj kody w urządzeniu inReach i ploterze nawigacyjnym, a następnie wybierz **OK**, jeśli są takie same.

Urządzenie inReach i ploter nawigacyjny będą automatycznie nawiązywać połączenie, gdy znajdą się w swoim zasięgu.

# Odbieranie wiadomości

Gdy urządzenie inReach odbierze wiadomość, na ekranie ECHOMAP Ultra 2 zostanie na chwilę wyświetlone okienko z powiadomieniem.

- Aby zapoznać się z pełną treścią wiadomości, wybierz **Pokaż wiad.**.
- Aby zamknąć wyskakujące okno z powiadomieniem, wybierz **OK**. Możesz też poczekać na jego samoczynne zamknięcie.

# Odpowiadanie na wiadomość

Możesz odpowiedzieć na wiadomość inReach za pomocą wstępnie skonfigurowanej, gotowej wiadomości lub własnej wiadomości.

**1** Na stronie **InReach®** wybierz **Rozmowy**.

**PORADA:** Możesz uzyskać dostęp do rozmów inReach, wybierając kolejno **Wszystkie kanały komunikacyjne**  > **Rozmowy** w menu komunikatów i ostrzeżeń (*[Komunikaty i ostrzeżenia](#page-143-0)*, strona 132).

- **2** Podświetl rozmowę i wybierz **Pokaż rozmowę**.
- **3** Wybierz opcję:
	- Aby wysłać gotową wiadomość, wybierz **Wyślij gotową wiadomość** (*[Wysyłanie gotowej wiadomości](#page-129-0)*, [strona 118\)](#page-129-0).
	- Aby wysłać własną wiadomość, wybierz **Wyślij własną wiadomość** (*[Wysyłanie własnej wiadomości](#page-129-0)*, [strona 118\)](#page-129-0).
- **4** Przejrzyj wiadomość i wybierz **Wyślij**.

# Wysyłanie wiadomości zapamiętanych lub kontrolnych

Wiadomości zapamiętane lub kontrolne to uprzednio zdefiniowane wiadomości, które można przygotować dla określonych kontaktów w aplikacji Garmin Messenger™ lub na koncie na stronie [explore.garmin.com](https://explore.garmin.com). Nie można zmienić tekstu wiadomości kontrolnych, a jedynie wybrać kontakty, które będą je otrzymywać.

**1** Na stronie **InReach®** wybierz kolejno **Rozmowy** > **Wyślij zapamiętaną wiadomość**.

**PORADA:** Możesz uzyskać dostęp do rozmów inReach, wybierając kolejno **Wszystkie kanały komunikacyjne**  > **Rozmowy** w menu komunikatów i ostrzeżeń (*[Komunikaty i ostrzeżenia](#page-143-0)*, strona 132).

- **2** Wybierz wiadomość zapamiętaną lub kontrolną.
- **3** Wybierz **Wyślij**.

## <span id="page-129-0"></span>Rozpoczynanie nowej rozmowy

- **1** Na stronie **InReach®** wybierz kolejno **Rozmowy** > **Zacznij konwersację**. **PORADA:** Możesz uzyskać dostęp do rozmów inReach, wybierając kolejno **Wszystkie kanały komunikacyjne**  > **Rozmowy** w menu komunikatów i ostrzeżeń (*[Komunikaty i ostrzeżenia](#page-143-0)*, strona 132).
- **2** Dodaj odbiorców:
	- Aby dodać istniejący kontakt do rozmowy, podświetl go i wybierz **Uwzgl.**.
	- Aby dodać nowy kontakt do rozmowy, wybierz **Podaj nowego odbiorcę**, a następnie podaj numer telefonu, adres e-mail lub adres inReach nowego kontaktu.
- **3** Wybierz opcję:
	- Aby wysłać gotową wiadomość, wybierz **Wyślij gotową wiadomość** (*Wysyłanie gotowej wiadomości*, strona 118).
	- Aby wysłać własną wiadomość, wybierz **Wyślij własną wiadomość** (*Wysyłanie własnej wiadomości*, strona 118).
- **4** Przejrzyj szczegóły wiadomości i wybierz **Wyślij**.

# Wysyłanie gotowej wiadomości

Gotowe wiadomości to uprzednio zdefiniowane wiadomości, które można przygotować na koncie na stronie [explore.garmin.com.](https://explore.garmin.com) Gotowe wiadomości zawierają niestandardowy tekst i nie są przypisane do konkretnego kontaktu na koncie. Z wiadomości można korzystać w razie potrzeby podczas wysyłania wiadomości lub odpowiadania na wiadomości inReach za pomocą plotera nawigacyjnego.

**1** Na stronie **InReach®** wybierz **Rozmowy**.

**PORADA:** Możesz uzyskać dostęp do rozmów inReach, wybierając kolejno **Wszystkie kanały komunikacyjne**  > **Rozmowy** w menu komunikatów i ostrzeżeń (*[Komunikaty i ostrzeżenia](#page-143-0)*, strona 132).

- **2** Wybierz istniejącą rozmowę lub rozpocznij nową (*Rozpoczynanie nowej rozmowy*, strona 118).
- **3** Wybierz **Wyślij gotową wiadomość**, a następnie wybierz zapamiętaną wiadomość do wysłania.
- **4** Przejrzyj wiadomość i wybierz **Wyślij**.

## Wysyłanie własnej wiadomości

- **1** Na stronie **InReach®** wybierz **Rozmowy**. **PORADA:** Możesz uzyskać dostęp do rozmów inReach, wybierając kolejno **Wszystkie kanały komunikacyjne**  > **Rozmowy** w menu komunikatów i ostrzeżeń (*[Komunikaty i ostrzeżenia](#page-143-0)*, strona 132).
- **2** Wybierz istniejącą rozmowę lub rozpocznij nową (*Rozpoczynanie nowej rozmowy*, strona 118).
- **3** Wybierz **Wyślij własną wiadomość**.
- **4** Utwórz wiadomość i wybierz **Gotowe**.
- **5** Przejrzyj wiadomość i wybierz **Wyślij**.

# Sygnały inReach SOS

#### **OSTRZEŻENIE**

Do korzystania z funkcji SOS wymagana jest aktywna subskrypcja usługi satelitarnej w podłączonym urządzeniu inReach. Zawsze sprawdź urządzenie przed wyruszeniem w teren.

Dopilnuj, aby urządzenie inReach miało czysty widok nieba, gdy korzystasz z funkcji SOS, ponieważ do poprawnego działania wymaga ona dostępu do satelitów.

#### *NOTYFIKACJA*

W niektórych regionach używanie komunikacji satelitarnej jest prawnie regulowane lub zabronione. Używanie urządzenia w danym regionie wymaga od użytkownika znajomości i przestrzegania przepisów dotyczących ochrony prywatności.

Gdy zgodne urządzenie inReach jest sparowane z ploterem nawigacyjnym, możesz skontaktować się z centrum Garmin Response<sup>34</sup>, aby poprosić o pomoc. Zaś w ploterze nawigacyjnym możesz zainicjować lub anulować sygnał inReach SOS oraz monitorować jego status, a ponadto możesz komunikować się z zespołem Garmin Response, oczekując na przybycie pomocy.

Sygnału SOS należy używać tylko w sytuacji realnego zagrożenia.

### Nadawanie sygnału inReach SOS

Aby móc nadawać sygnał inReach SOS za pomocą plotera nawigacyjnego, musisz najpierw sparować zgodne urządzenie inReach z ploterem nawigacyjnym.

- **1** Na dowolnym ekranie wybierz **SOS**.
- **2** Wybierz **Aktywuj sygnał SOS inReach**.

Ploter nawigacyjny zainicjuje nadawanie sygnału SOS w sparowanym urządzeniu inReach, i utworzy wpis na stronie Rozmowy. Możesz komunikować się z zespołem Garmin Response, używając tej rozmowy.

#### **PRZESTROGA**

Gdy sygnał inReach SOS jest aktywnie nadawany, nie wyłączaj urządzenia inReach ani nie próbuj go wyłączyć; to samo dotyczy podłączonego plotera nawigacyjnego. Mogłoby to uniemożliwić prawidłowe działanie tej funkcji i opóźnić otrzymanie pomocy w sytuacji awaryjnej.

### Komunikacja z zespołem Garmin Response w trakcie nadawania sygnału SOS

**1** Wyślij sygnał inReach SOSxxx.

Na stronie Rozmowy pojawi się nowy wpis dla nadawanego sygnału SOS. Komunikacja SOS wyświetli się w formie czerwonego tekstu.

**2** Wybierz komunikację SOS, a następnie wybierz **Pokaż rozmowę**, aby wyświetlić odpowiedzi zespołu Garmin Response.

**UWAGA:** Odpowiedzi zespołu Garmin Response pojawią się także w formie banerów komunikatu, gdy odbierzesz je za pomocą plotera nawigacyjnego, zaś dostęp do nowych wiadomości możesz uzyskać poprzez wybranie Menedżer ostrzeżeń.

- **3** Wybierz co najmniej jedną czynność:
	- Aby wyświetlić pełną odpowiedź zespołu Garmin Response, wybierz daną odpowiedź, a następnie **Pokaż wiad.**.
	- Aby odpowiedzieć zespołowi Garmin Response, wybierz **Wyślij gotową wiadomość** lub **Wyślij własną wiadomość**.
	- Aby wysłać informacje na temat łodzi do zespołu Garmin Response, wybierz **Wyślij dane jednostki pływającej**.

### <span id="page-131-0"></span>Anulowanie sygnału inReach SOS

Możesz anulować sygnał inReach SOS nadany za pomocą plotera nawigacyjnego.

- **1** Na stronie **InReach®** wybierz **Rozmowy**. **PORADA:** Możesz uzyskać dostęp do rozmów inReach, wybierając kolejno **Wszystkie kanały komunikacyjne**  > **Rozmowy** w menu komunikatów i ostrzeżeń (*[Komunikaty i ostrzeżenia](#page-143-0)*, strona 132).
- **2** Wybierz komunikację SOS, którą chcesz anulować.
- **3** Wybierz **Anuluj sygnał SOS**, a następnie potwierdź, że chcesz anulować nadawanie sygnału SOS.

# Przełączanie cyfrowe

Plotera nawigacyjnego można używać do monitorowania i kontrolowania obwodów, gdy podłączony jest zgodny system przełączania.

Na przykład można sterować oświetleniem wewnętrznym i oświetleniem nawigacyjnym na łodzi. Można także monitorować obwody w zbiorniku na ryby.

Aby uzyskać więcej informacji na temat zakupu i konfiguracji systemu przełączania cyfrowego, skontaktuj się z dealerem firmy Garmin.

## Dodawanie i edytowanie strony przełączania cyfrowego

Do plotera nawigacyjnego można dodawać i dostosowywać strony przełączania cyfrowego.

- **1** Wybierz kolejno **Statek** > **Przełączanie** > > **Konfiguracja**.
- **2** Wybierz opcję **Dodaj stronę** lub **Edytuj stronę**.
- **3** Skonfiguruj stronę zgodnie z potrzebami:
	- Aby wpisać nazwę strony, wybierz opcję **Nazwa**.
	- Aby skonfigurować przełączniki, wybierz opcję **Edytuj przełączniki**.
	- Aby dodać obraz łodzi, wybierz opcję **Dodaj obraz BoatView**.

**UWAGA:** Można użyć domyślnego obrazu statku lub własnego obrazu statku. Własny obraz statku powinien być zapisany w folderze /Garmin na karcie pamięci. Można również dostosować widok i położenie obrazu.

# Sterowanie sprzętem innych firm zainstalowanym na statku

### System kotwicy Power-Pole<sup>®</sup>

#### **OSTRZEŻENIE**

Nie wolno uruchamiać systemu kotwicy Power-Pole, gdy jednostka porusza się po wodzie. Może to spowodować wypadek, w wyniku którego dojdzie do uszkodzenia mienia, poważnych obrażeń ciała lub śmierci.

Jeśli zgodny system kotwicy Power-Pole jest podłączony do sieci NMEA 2000, można użyć plotera nawigacyjnego do sterowania kotwicą Power-Pole. Ploter nawigacyjny będzie automatycznie wykrywał bramę C-Monster® systemu kotwicy Power-Pole w sieci NMEA 2000.

### Włączanie nakładki kotwicy Power-Pole lub systemu CHARGE™

Musisz włączyć nakładkę na ploterze nawigacyjnym, aby sterować systemem kotwicy Power-Pole lub systemem zarządzania zasilaniem CHARGE łodzi.

- **1** Na stronie, do której chcesz dodać nakładkę, wybierz kolejno ••• > Edytuj nakładki. **PORADA:** Aby szybko wybrać nakładkę, wybierz  $\Box$ , a następnie Kotwica lub Naładow..
- **2** Wybierz miejsce, w którym chcesz dodać nakładkę.
- **3** Wybierz **Kotwica Power-Pole®** lub **Power-Pole® Charge**.

Po włączeniu nakładki Power-Pole w ploterze nawigacyjnym należy wybrać tryb instalacyjny Power-Pole, aby dopasować instalację kotwicy Power-Pole na łodzi (*[Konfigurowanie kotwicy Power-Pole](#page-132-0)*, strona 121).

### <span id="page-132-0"></span>Konfigurowanie kotwicy Power-Pole

Zanim będzie można użyć plotera nawigacyjnego do sterowania kotwicą Power-Pole należy wybrać żądany tryb instalacyjny.

Domyślne początkowe ustawienie trybu instalacyjnego to Dwa. Jeśli dla trybu instalacyjnego jest wybrane ustawienie Dwa, sterowanie kotwicą Power-Pole przez ploter nawigacyjny jest wyłączone.

- **1** Z paska narzędzi Power-Pole wybierz kolejno > **Instalacja**.
- **2** Wybierz tryb instalacyjny, który odpowiada instalacji kotwicy na statku.
	- Aby wybrać pojedynczą kotwicę Power-Pole po lewej burcie, wybierz **Lewa burta**.
	- Aby wybrać pojedynczą kotwicę Power-Pole po prawej burcie, wybierz **Prawa burta**.
	- Aby sterować dwoma kotwicami Power-Pole, wybierz **Dwa**.
- **3** Użyj suwaka, aby ustawić żądaną prędkość opuszczania i podnoszenia kotwicy.

### Nakładka Power-Pole

Przed rozpoczęciem sterowania kotwicą Power-Pole za pomocą plotera nawigacyjnego należy włączyć nakładkę (*[Włączanie nakładki kotwicy Power-Pole lub systemu CHARGE](#page-131-0)™* , strona 120) i ustawić tryb instalacyjny Power-Pole (*Konfigurowanie kotwicy Power-Pole*, strona 121).

Układ nakładki różni się w zależności do trybu instalacyjnego. Więcej informacji można znaleźć w dokumentacji Power-Pole.

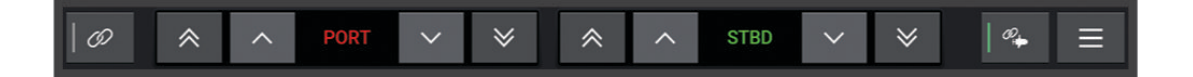

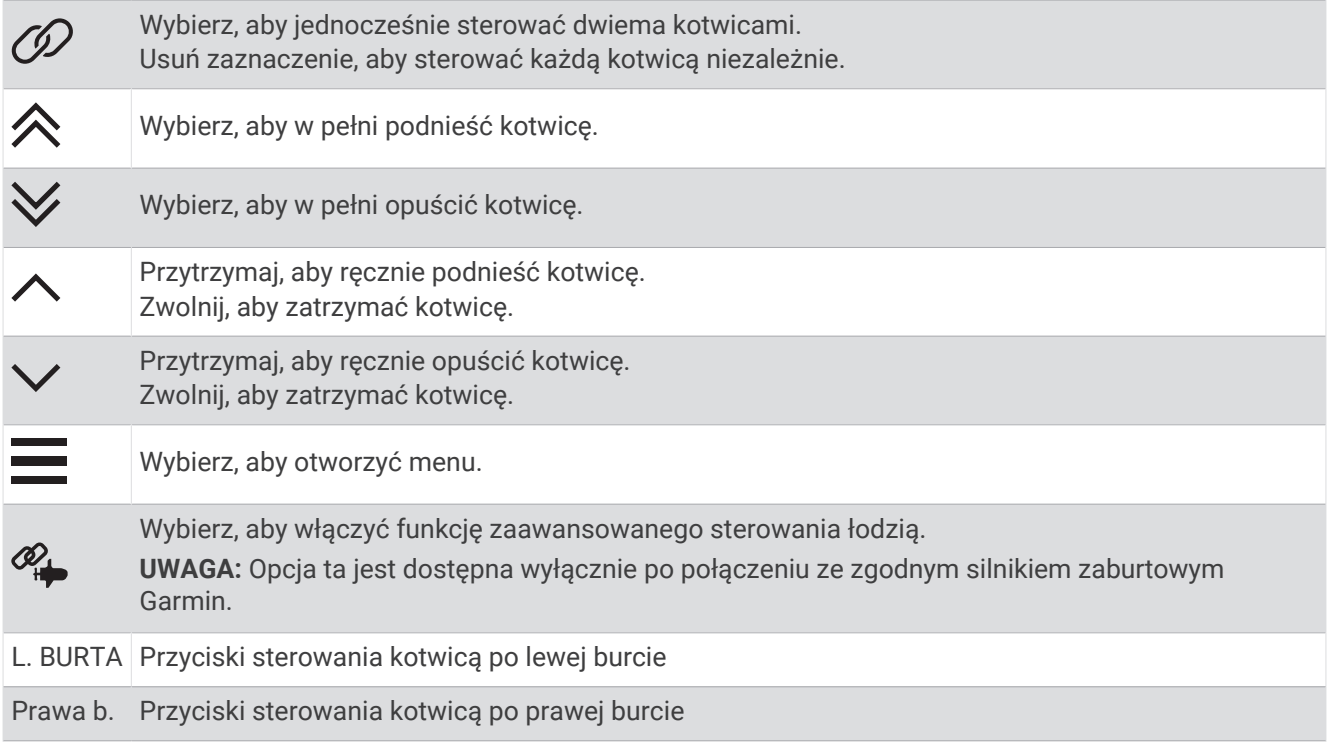

### Funkcja zaawansowanej kontroli łodzi Power-Pole

Gdy ploter nawigacyjny jest podłączony do zgodnego silnika zaburtowego Garmin i zgodnego systemu kotwicy Power-Pole, możesz włączyć funkcje zaawansowanej kontroli łodzi, które wykorzystują zarówno kotwice Power-Pole, jak i silnik zaburtowy.

**UWAGA:** Przed włączeniem funkcji zaawansowanej kontroli łodzi musisz włączyć opcję Blokada kotwicy na silniku zaburtowym.

Z poziomu nakładki Power-Pole wybierz  $\mathcal{P}_+$ , aby włączyć funkcie zaawansowanej kontroli łodzi.

**UWAGA:** Przy pierwszym włączeniu funkcji zaawansowanej kontroli łodzi musisz przeprowadzić jednorazowy proces konfiguracji w celu ustawienia maksymalnej głębokości i czułości oporu hydrodynamicznego. Ustawienia te możesz później dostosować za pomocą menu nakładki Power-Pole.

- **Inteligentny wybór kotwicy**: System określa, kiedy najlepiej użyć funkcji Blokada kotwicy na silniku zaburtowym lub w systemie kotwicy Power-Pole.
- **Wykrywanie oporu hydrodynamicznego**: Jeśli kotwice do płytkiej wody Power-Pole nie utrzymają pozycji jednostki, zostaną automatycznie podniesione, a silnik zaburtowy spróbuje przywrócić jednostkę do oryginalnej pozycji, po czym ponownie opuści kotwice.
- **Funkcja JOG kotwicy**: W przypadku korzystania z silnika zaburtowego w celu przemieszczenia się do innej lokalizacji zakotwiczenia system automatycznie podniesie kotwice, jeśli jest to konieczne, aż do zakończenia procedury JOG. Następnie system w zależności od głębokości określi, czy lepiej ponownie opuścić kotwice, czy użyć funkcji Blokada kotwicy silnika zaburtowego.
- **Kontrola kierunku silnika zaburtowego**: Gdy kotwice Power-Pole są opuszczone, możesz obracać kąt silnika zaburtowego w zależności od potrzeby. Jest to pomocne, gdy używasz przetwornika LiveScope na silniku zaburtowym i chcesz zobaczyć inny kąt podczas zakotwiczenia.
- **Automatyczne podnoszenie**: System automatycznie podnosi kotwice Power-Pole, gdy podnosisz silnik zaburtowy.

**UWAGA:** Jeśli nadal chcesz używać kotwic Power-Pole podczas podnoszenia silnika zaburtowego, musisz najpierw wyłączyć funkcje zaawansowanej kontroli łodzi z poziomu nakładki Power-Pole.

### Nakładka CHARGE

Aby dodać nakładkę CHARGE, musisz najpierw zainstalować system zarządzania zasilaniem CHARGE na łodzi i podłączyć go do systemu sterowania C-Monster. Oba systemy są produktami firmy Power-Pole i nie są produkowane przez firmę Garmin. Po zainstalowaniu tego sprzętu musisz skonfigurować system zarządzania zasilaniem CHARGE oraz system sterowania C-Monster, aby umożliwić ploterowi nawigacyjnemu przechodzenie do funkcji zasilania i zarządzanie nimi. Więcej informacji zawiera podręcznik użytkownika dołączony do systemu zarządzania zasilaniem CHARGE.

Po zainstalowaniu i skonfigurowaniu systemu zarządzania zasilaniem CHARGE możesz włączyć nakładkę CHARGE, aby sterować systemem przy użyciu plotera nawigacyjnego (*[Włączanie nakładki kotwicy Power-Pole](#page-131-0)  [lub systemu CHARGE](#page-131-0)™* , strona 120).

Układ nakładki różni się w zależności od rozmiaru modelu plotera nawigacyjnego. Mniejsze modele mogą wyświetlać mniej tekstu, ale ich funkcje są takie same.

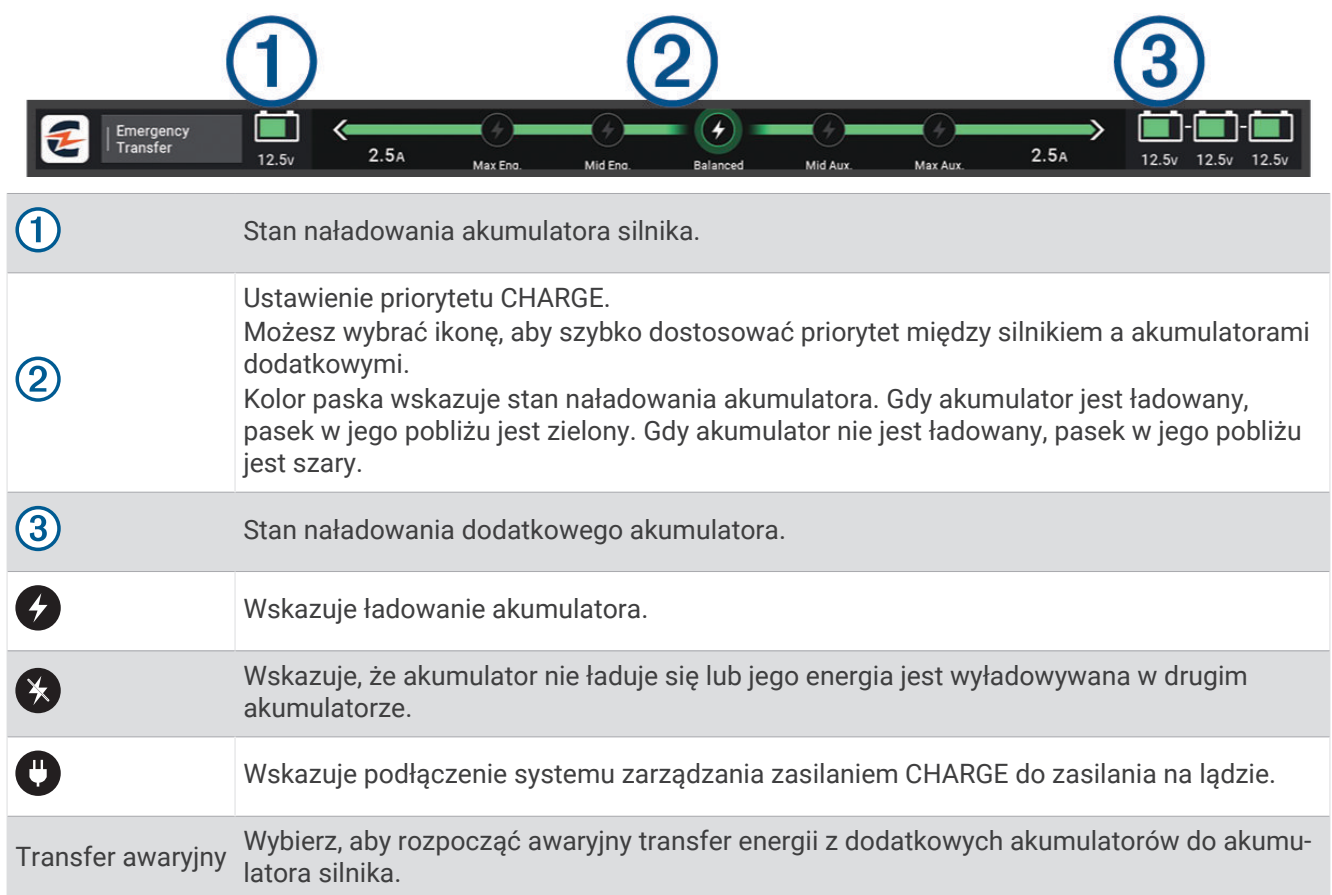

## Funkcje sterowania Mercury Troll

#### **OSTRZEŻENIE**

Użytkownik jest odpowiedzialny za bezpieczne i roztropne sterowanie swoim statkiem. Funkcje sterowania silnikiem zaburtowym Mercury nie zastępują użytkownika w sterowaniu łodzią i unikaniu niebezpieczeństw nawigacyjnych. Nieprzestrzeganie zasad bezpiecznej żeglugi może doprowadzić do wypadku, a w rezultacie do uszkodzenia mienia, poważnych obrażeń ciała lub śmierci.

Po podłączeniu do zgodnego silnika Mercury można korzystać z nakładki Mercury Troll, aby ustawić i dostosować prędkość trollingową z poziomu plotera nawigacyjnego.

### Dodawanie nakładki sterowania Mercury Troll

Po podłączeniu do zgodnego silnika Mercury można ustawić i konfigurować docelową prędkość korzystając z nakładki Mercury Troll na ploterze nawigacyjnym.

- **1** Na stronie, do której chcesz dodać nakładkę, wybierz kolejno > **Edytuj nakładki**. **PORADA:** Można również wybrać  $\Box$  z paska menu, aby szybko zmienić nakładki.
- **2** Wybierz **Pasek górny** lub **Pasek dolny**.
- **3** Wybierz **Mercury Troll**.
- **4** Wybierz **Wróć**.

### Nakładka Mercury Troll

Po podłączeniu do zgodnego silnika Mercury można korzystać z nakładki Mercury Troll na ploterze nawigacyjnym, aby ustawić docelową prędkość.

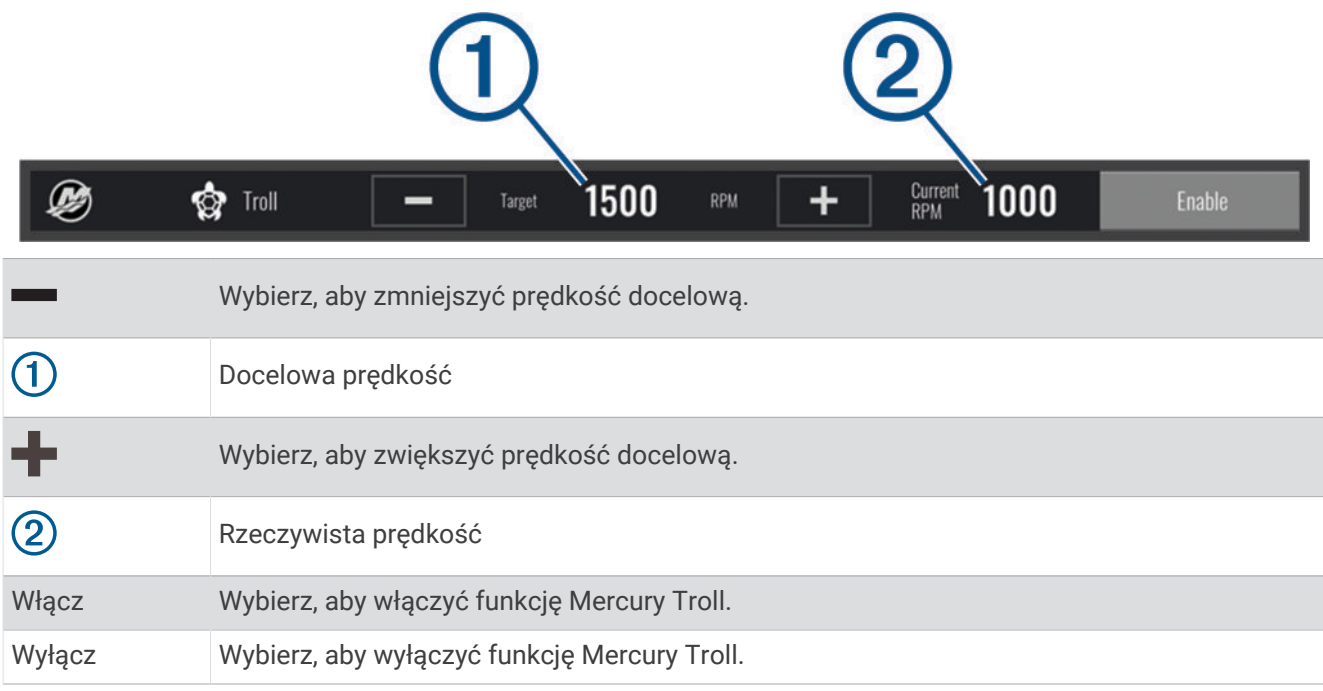

## Tempomat Mercury

#### **OSTRZEŻENIE**

Użytkownik jest odpowiedzialny za bezpieczne i roztropne sterowanie swoim statkiem. Tempomat Mercury nie steruje statkiem za użytkownika i nie unika niebezpieczeństw nawigacyjnych. Nieprzestrzeganie zasad bezpiecznej żeglugi może doprowadzić do wypadku, a w rezultacie do uszkodzenia mienia, poważnych obrażeń ciała lub śmierci.

Po podłączeniu do zgodnego silnika Mercury można ustawić i dostosować funkcję tempomatu za pomocą plotera nawigacyjnego.

### Włączanie nakładki tempomatu Mercury

- **1** Na stronie, do której chcesz dodać nakładkę, wybierz kolejno ••• > Edytuj nakładki. **PORADA:** Można również wybrać  $\Box$  z paska menu, aby szybko zmienić nakładki.
- **2** Wybierz **Pasek górny** lub **Pasek dolny**.
- **3** Wybierz **Mercury Cruise**.
- **4** Wybierz **Wróć**.

### <span id="page-136-0"></span>Nakładka tempomatu Mercury

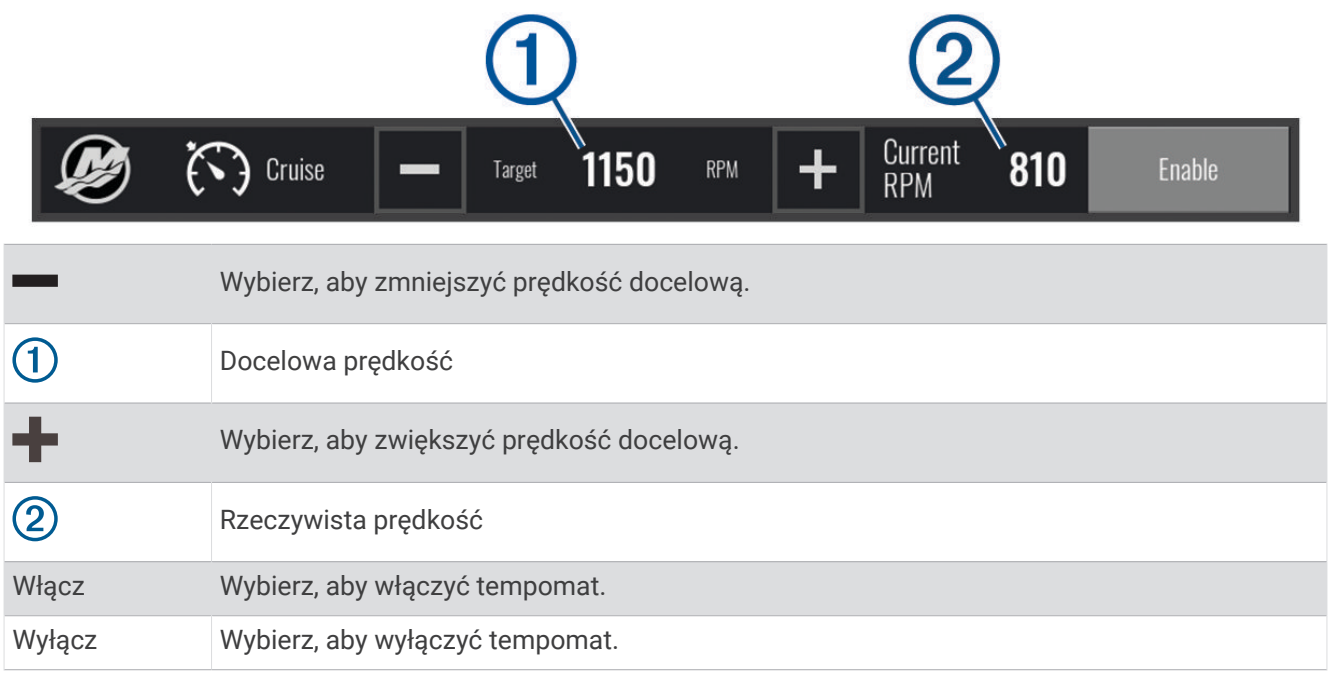

# Szczegóły silnika Mercury

 **OSTRZEŻENIE**

Użytkownik jest odpowiedzialny za konserwację silników na swojej jednostce. Brak odpowiedniej konserwacji silników może doprowadzić do wypadku, a w rezultacie do uszkodzenia mienia, poważnych obrażeń ciała lub śmierci.

Gdy ploter nawigacyjny jest podłączony do zgodnego silnika Mercury, dane silnika można wyświetlać za pomocą nakładki Silnik Mercury na ploterze nawigacyjnym.

### Dodawanie nakładki silnika Mercury

- 1 Na stronie, do której chcesz dodać nakładkę, wybierz kolejno ••• > Edytuj nakładki. **PORADA:** Można również wybrać  $\Box$  z paska menu, aby szybko zmienić nakładki.
- **2** Wybierz **Pasek górny** lub **Pasek dolny**.
- **3** Wybierz **Silnik Mercury**.
- **4** Wybierz **Wróć**.

### Nakładka silnika Mercury

Za pomocą nakładki silnika Mercury można wyświetlić dane silnika (*[Dodawanie nakładki silnika Mercury](#page-136-0)*, [strona 125\)](#page-136-0).

**UWAGA:** Ze względu na ograniczenia przestrzeni na nakładce niektóre elementy mogą się nie pojawić, jeśli jednostka ma wiele silników.

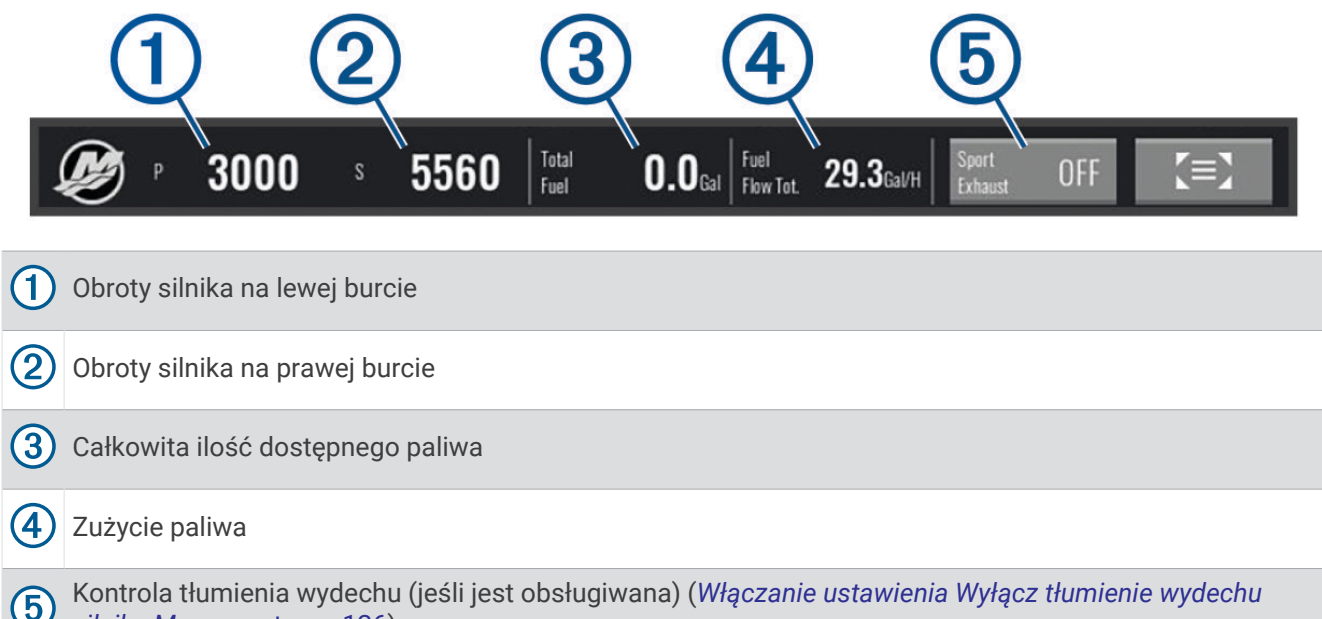

```
silnika Mercury, strona 126)
```
**PORADA:** Szczegółowe informacje o silniku można również wyświetlić na stronie wskaźników Mercury (*[Wskaźniki silnika Mercury](#page-124-0)®* , strona 113).

### Włączanie ustawienia Wyłącz tłumienie wydechu silnika Mercury

Gdy ploter nawigacyjny jest podłączony do zgodnego silnika Mercury, możesz skorzystać z nakładki Silnik Mercury w ploterze nawigacyjnym, aby włączyć ustawienie Wyłącz tłumienie wydechu. Ustawienie Wyłącz tłumienie wydechu zmienia dźwięk silnika.

Na nakładce **Silnik Mercury** wybierz **Wyłącz tłumienie wydechu** > **Wł.**.

**PORADA:** Można wybrać  $\Box$  z paska menu, aby szybko otworzyć nakładkę.

**PORADA:** Można również włączyć ustawienie Wyłącz tłumienie wydechu z menu strony wskaźników Mercury.

## Kontrola aktywnego trymu Mercury

#### **OSTRZEŻENIE**

Użytkownik jest odpowiedzialny za bezpieczne i roztropne sterowanie swoim statkiem. Funkcja kontroli aktywnego trymu Mercury nie zastępuje użytkownika w kontrolowaniu prędkości łodzi, sterowaniu łodzią ani unikaniu niebezpieczeństw nawigacyjnych. Nieprzestrzeganie zasad bezpiecznej żeglugi może doprowadzić do wypadku, a w rezultacie do uszkodzenia mienia, poważnych obrażeń ciała lub śmierci.

Gdy ploter nawigacyjny jest podłączony do zgodnego systemu aktywnego trymu Mercury, możesz sterować systemem za pomocą nakładki Active Trim w ploterze nawigacyjnym.

### Dodawanie nakładki aktywnego trymu Mercury

- **1** Na stronie, do której chcesz dodać nakładkę, wybierz kolejno ••• > Edytuj nakładki. **PORADA:** Można również wybrać  $\Box$  z paska menu, aby szybko zmienić nakładki.
- **2** Wybierz **Pasek górny** lub **Pasek dolny**.
- **3** Wybierz **Active Trim**.

### Nakładka aktywnego trymu Mercury

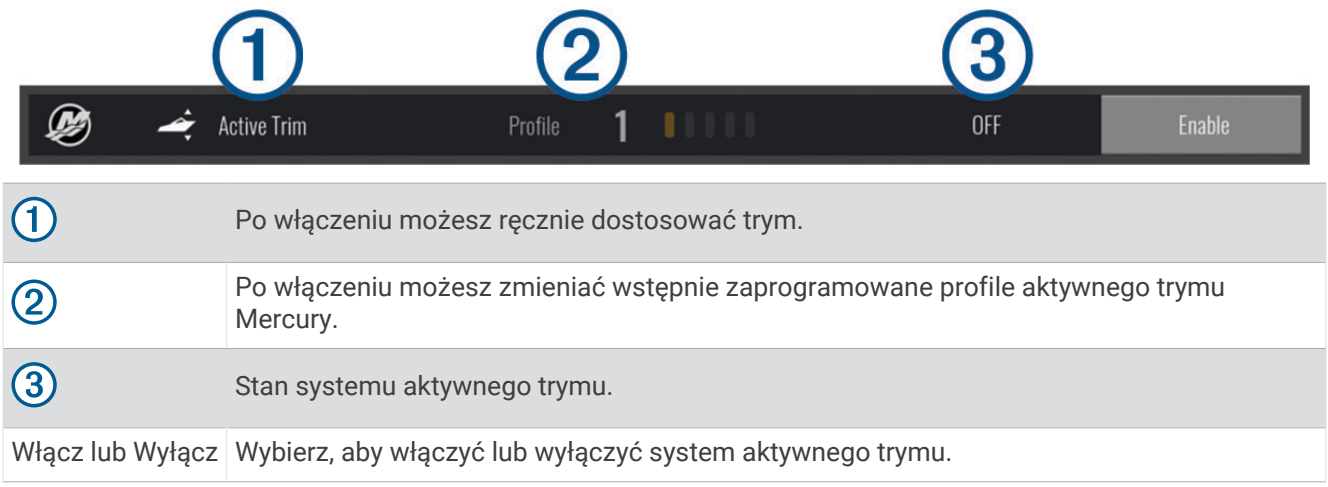

### Sterowanie cyfrową kotwicą Skyhook®

#### **OSTRZEŻENIE**

Użytkownik jest odpowiedzialny za bezpieczne i roztropne sterowanie swoim statkiem. Funkcje cyfrowej kotwicy Skyhook nie pozwalają uniknąć zagrożeń nawigacyjnych. Nieprzestrzeganie zasad bezpiecznej żeglugi może doprowadzić do wypadku, a w rezultacie do uszkodzenia mienia, poważnych obrażeń ciała lub śmierci.

Po podłączeniu do kompatybilnego silnika Mercury możesz korzystać z nakładki cyfrowej kotwicy Skyhook na ploterze nawigacyjnym w celu ustawienia i dostosowania funkcji Skyhook, Drifthook i Bowhook.

#### **Cyfrowa kotwica Skyhook**

Gdy ta funkcja jest aktywna, łódź próbuje utrzymać kurs i pozycję.

**Drifthook**: Gdy ta funkcja jest aktywna, łódź próbuje utrzymać kurs, a pozycja może ulec zmianie.

**Bowhook**: Gdy ta funkcja jest aktywna, łódź próbuje utrzymać tę samą pozycję, a kurs może ulec zmianie.

### Dodawanie nakładki sterowania cyfrową kotwicą Skyhook

Po podłączeniu do kompatybilnego silnika Mercury możesz dodać nakładkę na ploterze nawigacyjnym, aby sterować funkcjami cyfrowej kotwicy Skyhook.

**1** Na stronie, do której chcesz dodać nakładkę, wybierz kolejno > **Edytuj nakładki**.

**PORADA:** Można również wybrać  $\Box$  z paska menu, aby szybko zmienić nakładki.

- **2** Wybierz **Pasek górny** lub **Pasek dolny**.
- **3** Wybierz **Mercury Skyhook**.
- **4** Wybierz **Wróć**.

### <span id="page-139-0"></span>Nakładka cyfrowej kotwicy Skyhook

Po podłączeniu do kompatybilnego silnika Mercury możesz użyć nakładki Skyhook na ploterze nawigacyjnym, aby sterować funkcjami cyfrowej kotwicy Skyhook.

**PORADA:** Gdy aktywna jest cyfrowa kotwica Skyhook, funkcja Drifthook lub funkcja Bowhook, możesz wybrać Czuwanie na pasku menu, aby przerwać działanie aktywnej funkcji cyfrowej kotwicy i wznowić ręczne sterowanie łodzią.

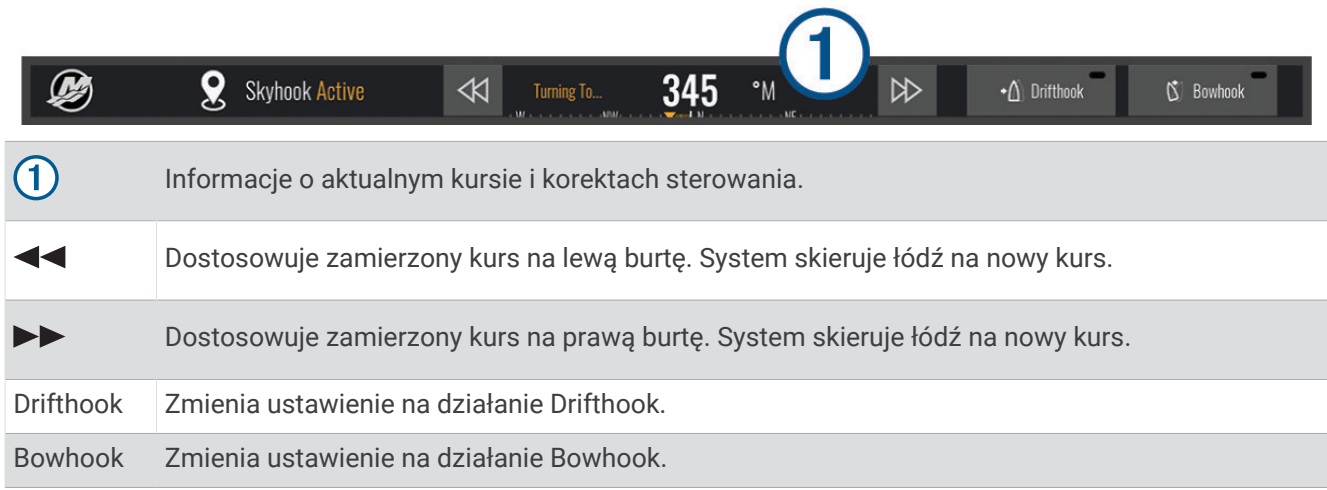

### Nakładka Drifthook

Gdy nakładka Skyhook jest włączona na ploterze nawigacyjnym, możesz wybrać Drifthook, aby cyfrowa kotwica Skyhook używała funkcji Drifthook.

**PORADA:** Gdy funkcja Drifthook jest aktywna, możesz wybrać Czuwanie na pasku menu, aby przerwać działanie kotwicy i wznowić ręczne sterowanie łodzią.

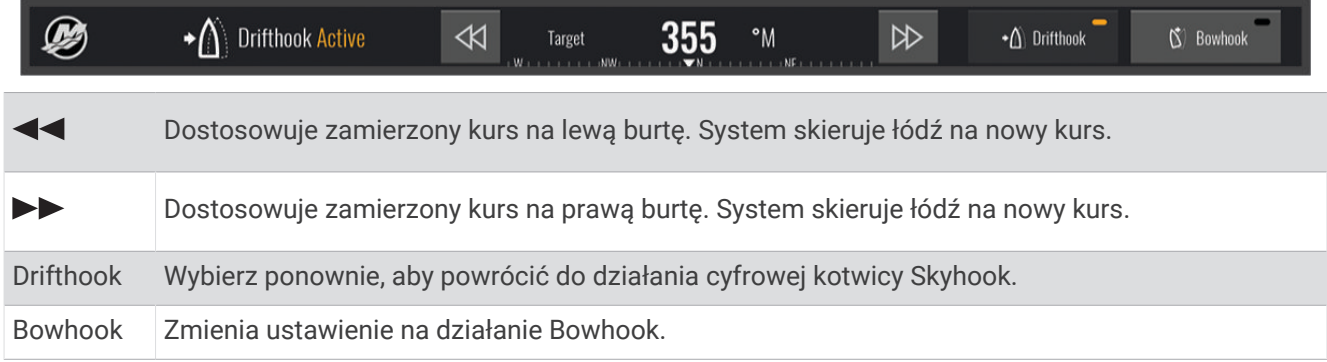

# Funkcje Dometic<sup>®</sup> Optimus®

Jeśli ploter nawigacyjny jest podłączony do zgodnego systemu Optimus, można uzyskać do niego dostęp i sterować nim z poziomu plotera. Można włączyć nakładkę Optimus, aby sterować systemem Optimus (*Aktywowanie paska nakładki Optimus*, strona 128).

W razie potrzeby system Optimus zapewnia wiadomości z informacjami, instrukcjami oraz alerty o usterkach i niebezpieczeństwach.

Ikona o zakazie pływania  $\mathcal{B}$  wskazuje, że nie należy pływać, gdy włączone są określone tryby Optimus. W tych trybach sterowanie śrubą jest automatyczne i może to spowodować obrażenia osób znajdujących się w wodzie.

### Aktywowanie paska nakładki Optimus

- 1 Na mapie wybierz kolejno ••• > Edytuj nakładki.
- **2** Wybierz **Pasek górny** lub **Pasek dolny**.
- **3** Wybierz **Pasek stanu Optimus**.

### Pasek nakładki Optimus — ogólne informacje

Aby korzystać z paska nakładki, trzeba podłączyć system Optimus do plotera nawigacyjnego i dodać pasek nakładki do niezbędnych ekranów (*[Aktywowanie paska nakładki Optimus](#page-139-0)*, strona 128).

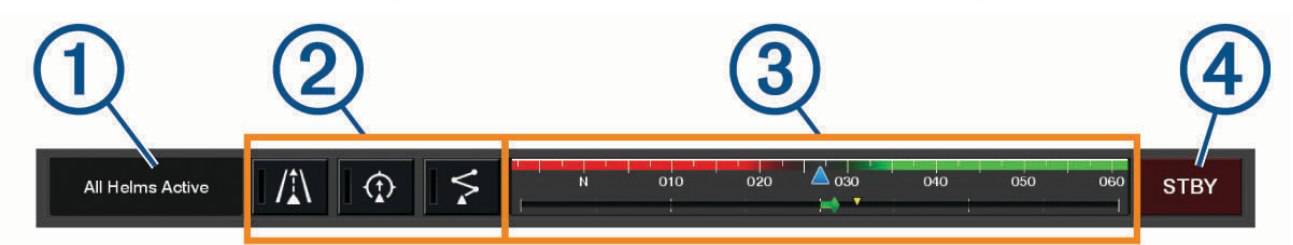

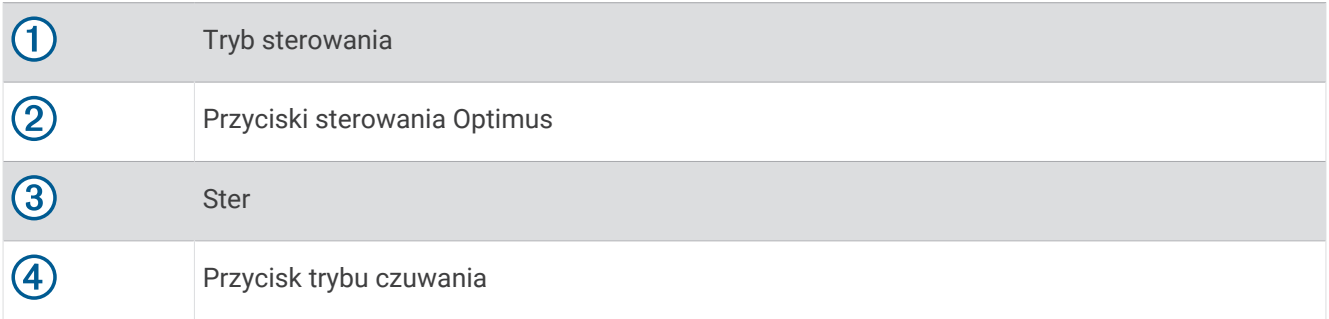

Trzeba nacisnąć przycisk trybu na pasku nakładki, aby włączyć lub wyłączyć dany tryb. Po włączeniu trybu przycisk mu odpowiadający jest podświetlony.

Konfiguracja paska nakładki i przyciski różnią się w zależności od systemów, trybów i wyposażenia. Więcej informacji można znaleźć w dokumentacji Optimus.

### Symbole nakładki Optimus

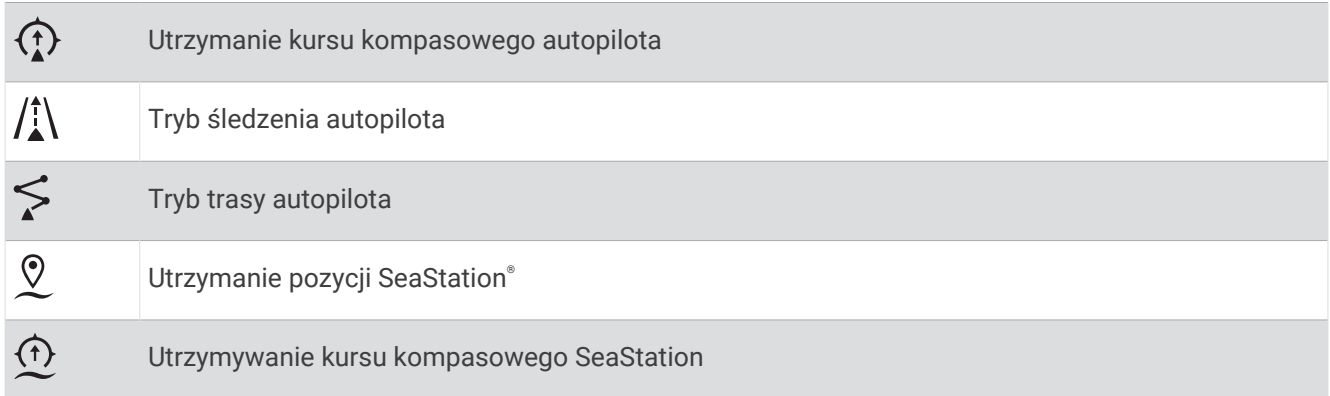

### <span id="page-141-0"></span>Tryb awar. Optimus

#### **OSTRZEŻENIE**

W przypadku awarii układu sterowania dostępny będzie Tryb awar. Optimus. Tryb awar. to system obejścia, który może znacząco ograniczyć kontrolę nad łodzią. Należy z niego korzystać tylko wtedy, gdy nie można wezwać pomocy. Należy zachować dużą ostrożność. Należy zapoznać się z podręcznikiem użytkownika Optimus i zawsze mieć na sobie kamizelkę ratunkową.

Użytkownik jest odpowiedzialny za bezpieczne i roztropne sterowanie swoim statkiem. Użycie Tryb awar. nie zwalnia użytkownika z odpowiedzialności za bezpieczne sterowanie statkiem. Należy unikać zagrożeń nawigacyjnych i nigdy nie zostawiać elementów sterujących silnika bez nadzoru.

Gdy tryb stanie się dostępny, przycisk Tryb awar. zostanie wyświetlony na pasku nakładki Optimus. Należy zapoznać się z podręcznikiem użytkownika Optimus przed rozpoczęciem korzystania z Tryb awar..

Aby włączyć Tryb awar. z dowolnego ekranu, wybierz kolejno **Dokąd?** > **Menedżer ostrzeżeń** > **Sterowanie w trybie awaryjnym**.

# Pływy, prądy i informacje astronomiczne

# 11:36 AM 6:56 AM1  $0.2%$ 7:50 PMI h 11:36 AM  $6:56$  AMI  $1.05$ 7:50 PMI Pasek nakładki stacji pływów.  $\circled{2}$ Pasek nakładki stacji prądów. Nazwa wybranej stacji pływów lub prądów.  $\circled{3}$ Wybierz, aby zmienić na inną stację pływów lub prądów. 4 Wykres stacji pływów lub prądów. Aktualna godzina, która jest wskazana na wykresie stacji pływów lub prądów jako biała linia.  $\circledS$ Możesz wybrać bub , aby dostosować godzinę na wykresie stacji pływów lub prądów.  $\left( 6\right)$ Aktualne godziny wschodu i zachodu słońca. Wybierz, aby otworzyć stronę z informacjami o stacjach pływów lub prądów.

### Nakładki pływów i prądów

### Dodawanie nakładek pływów i prądów

- **1** Na stronie, do której chcesz dodać nakładkę, wybierz kolejno > **Edytuj nakładki**. **PORADA:** Można również wybrać  $\Box$  z paska menu, aby szybko zmienić nakładki.
- **2** Wybierz **Pasek górny** lub **Pasek dolny**.
- **3** Wybierz **Pływy** lub **Prądy**.

### Informacje o stacjach pływów

#### **OSTRZEŻENIE**

Informacje o pływach i prądach służą wyłącznie celom informacyjnym. Użytkownik jest odpowiedzialny za stosowanie się do wszystkich wytycznych dotyczących wód, zwracanie uwagi na otoczenie i stałe dbanie o bezpieczeństwo w pobliżu wody. Nieprzestrzeganie tego zalecenia może doprowadzić do uszkodzenia mienia, poważnych obrażeń ciała lub śmierci.

Można wyświetlać różne informacje, w tym wysokość pływu i kiedy nadejdzie kolejny przypływ lub odpływ, z dowolnej stacji pływów dla określonej daty i godziny. Domyślnie pasek nakładki Pływy w ploterze nawigacyjnym pokazuje informacje o pływach dla ostatnio wyświetlanej stacji pływów, aktualnej daty i ostatniej godziny.

Na pasku nakładki Pływy wybierz

# Informacje o stacjach prądów

#### **OSTRZEŻENIE**

Informacje o pływach i prądach służą wyłącznie celom informacyjnym. Użytkownik jest odpowiedzialny za stosowanie się do wszystkich wytycznych dotyczących wód, zwracanie uwagi na otoczenie i stałe dbanie o bezpieczeństwo w pobliżu wody. Nieprzestrzeganie tego zalecenia może doprowadzić do uszkodzenia mienia, poważnych obrażeń ciała lub śmierci.

**UWAGA:** Informacje o stacjach prądów są dostępne dla określonych szczegółowych map.

Można wyświetlać różne informacje, w tym prędkość prądu i głębokość jego występowania, z dowolnej stacji prądów dla określonej daty i godziny. Domyślnie pasek nakładki Prądy w ploterze nawigacyjnym pokazuje aktualne informacje dla ostatnio wyświetlanej stacji oraz dla bieżącej daty i godziny (*[Nakładki pływów i prądów](#page-141-0)*, [strona 130\)](#page-141-0).

Na pasku nakładki Prądy wybierz

### Informacje astronomiczne

Można wyświetlać takie informacje, jak wschód i zachód słońca, wschód i zachód księżyca, faza księżyca oraz przybliżoną pozycję słońca i księżyca na niebie. Środek ekranu stanowi punkt nieba bezpośrednio nad użytkownikiem, a najbardziej oddalone kręgi horyzont. Domyślnie ploter nawigacyjny pokazuje informacje astronomiczne dla aktualnej daty i godziny.

Na pasku nakładki Pływy lub Prądy wybierz , a następnie Astronomiczne.

### Wyświetlanie stacji pływów i prądów oraz informacji astronomicznych dla różnych dat

- **1** Na pasku nakładki **Pływy** lub **Prądy** wybierz .
- **2** Aby wyświetlić informacje astronomiczne, wybierz **Astronomiczne**.
- **3** Wybierz opcję:
	- Aby wyświetlić informacje dla innej daty, wybierz **Zmień datę** i podaj datę.
	- Aby wyświetlić dzisiejsze informacje, wybierz **Bieżąca data i godzina**.
	- Aby wyświetlić informacje dla kolejnych dni (jeśli są dostępne), wybierz **Następny dzień**.
	- Aby wyświetlić informacje dla wcześniejszych dni (jeśli są dostępne), wybierz **Poprzedni dzień**.

# <span id="page-143-0"></span>Wyświetlanie informacji z różnych stacji pływów i prądów

- **1** Na pasku nakładki **Pływy** lub **Prądy** wybierz .
- **2** Wybierz **Stacje w pobliżu**.
- **3** Wybierz stację.

# Wyświetlanie informacji dostępnych w almanachu na mapie nawigacyjnej

- **1** W widoku map lub map 3D wybierz stację pływów lub ikonę bieżącej stacji.
- **2** Wybierz nazwę stacji.

# Komunikaty i ostrzeżenia

Możesz otworzyć menu, aby wyświetlić ważne komunikaty i ostrzeżenia oraz uzyskać dostęp do innych komunikatów, takich jak DSC.

Wybierz kolejno  $\Box$ .

Podczas aktywnego ostrzeżenia wskaźnik  $\langle\langle\cdot\rangle\rangle$  zastępuje ikonę na pasku menu ( $\langle\cdot\rangle$ ). Ta kolorowa ikona informuje o charakterze ostrzeżenia, a jeśli masz więcej niż jedną wiadomość do przejrzenia, nadaje priorytet ostrzeżeniu o najwyższym stopniu ważności.

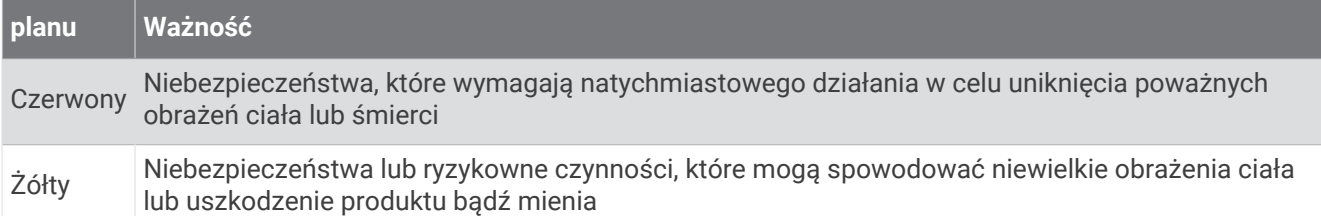

# Wyświetlanie komunikatów i ostrzeżeń

**1** Wybierz kolejno  $\mathbb{R}^{\Delta}$ .

**UWAGA:** Pojawia się jako wskaźnik (/\), jeśli aktywne jest ostrzeżenie.

Zostanie otwarte okno zawierające komunikaty i wszystkie aktywne ostrzeżenia.

- **2** Wybierz opcję:
	- Wybierz komunikat lub aktywne ostrzeżenie.
	- Wybierz kolejno **Wszystkie kanały komunikacyjne** > **Historia alarmów**.
- **3** W razie potrzeby wybierz pozycję z listy.
- **4** Wybierz **Przejrzyj**.

## Sortowanie i filtrowanie wiadomości

- **1** Wybierz koleino  $\mathbb{Z}^{\Delta}$ .
	- **UWAGA:** Pojawia się jako wskaźnik (/\), jeśli aktywne jest ostrzeżenie.
- **2** Wybierz kolejno **Wszystkie kanały komunikacyjne** > **Historia alarmów** > **Sortuj/filtruj**.
- **3** Wybierz opcję sortowania lub filtrowania listy wiadomości.

## Zapisywanie wiadomości na karcie pamięci

- **1** Włóż kartę pamięci do gniazda kart.
- **2** Wybierz kolejno  $\mathbb{Z}^{\Delta}$ .

**UWAGA:** Pojawia się jako wskaźnik (/\), jeśli aktywne jest ostrzeżenie.

**3** Wybierz kolejno **Wszystkie kanały komunikacyjne** > **Historia alarmów** > **Zapisz na karcie**.
## Usuwanie wszystkich komunikatów i ostrzeżeń

- **1** Wybierz kolejno  $\mathbb{A}$ . **UWAGA:** Pojawia się jako wskaźnik (/\), jeśli aktywne jest ostrzeżenie.
- **2** Wybierz kolejno **Wszystkie kanały komunikacyjne** > **Historia alarmów** > **Wyczyść historię alarmów**.

# Odtwarzacz multimedialny

Jeśli do plotera nawigacyjnego masz podłączony kompatybilny zestaw stereo lub kilka zestawów stereo, możesz sterować ich dźwiękiem za pomocą odtwarzacza multimediów w ploterze nawigacyjnym:

- Posiadacze kompatybilnego systemu stereo Fusion® podłączonego do sieci NMEA 2000 lub do sieci Garmin Marine Network mogą sterować systemem za pośrednictwem plotera nawigacyjnego. Ploter nawigacyjny powinien automatycznie wykryć zestaw stereo.
- W przypadku kilku zestawów stereo Fusion połączonych ze sobą za pomocą sieci Fusion PartyBus™, można sterować połączone zestawy stereo i ich grupy za pośrednictwem plotera nawigacyjnego. Dopóki jeden z połączonych zestawów stereo Fusion jest podłączony do sieci NMEA 2000 lub do Garmin Marine Network, ploter nawigacyjny powinien automatycznie wykrywać zestawy stereo.
- Jeśli kompatybilny zestaw stereo innego producenta jest podłączony do sieci NMEA 2000, można sterować nim za pośrednictwem plotera nawigacyjnego.

**UWAGA:** Nie wszystkie funkcje będą dostępne w każdym podłączonym zestawie stereo.

**UWAGA:** Pliki multimedialne można odtwarzać wyłącznie ze źródeł multimedialnych podłączonych do zestawu stereo.

## Otwieranie odtwarzacza multimedialnego

Aby móc otworzyć odtwarzacz multimedialny, należy podłączyć do plotera nawigacyjnego zgodne urządzenie. Wybierz kolejno **Statek** > **Multimedia**.

**PORADA:** Aby szybko dodać nakładkę multimedialną do strony, wybierz kolejno  $\Box$  > **Multimedia** > **Dodaj**.

### Ikony odtwarzacza multimedialnego

**UWAGA:** Nie we wszystkich urządzeniach wyświetlane są te ikony.

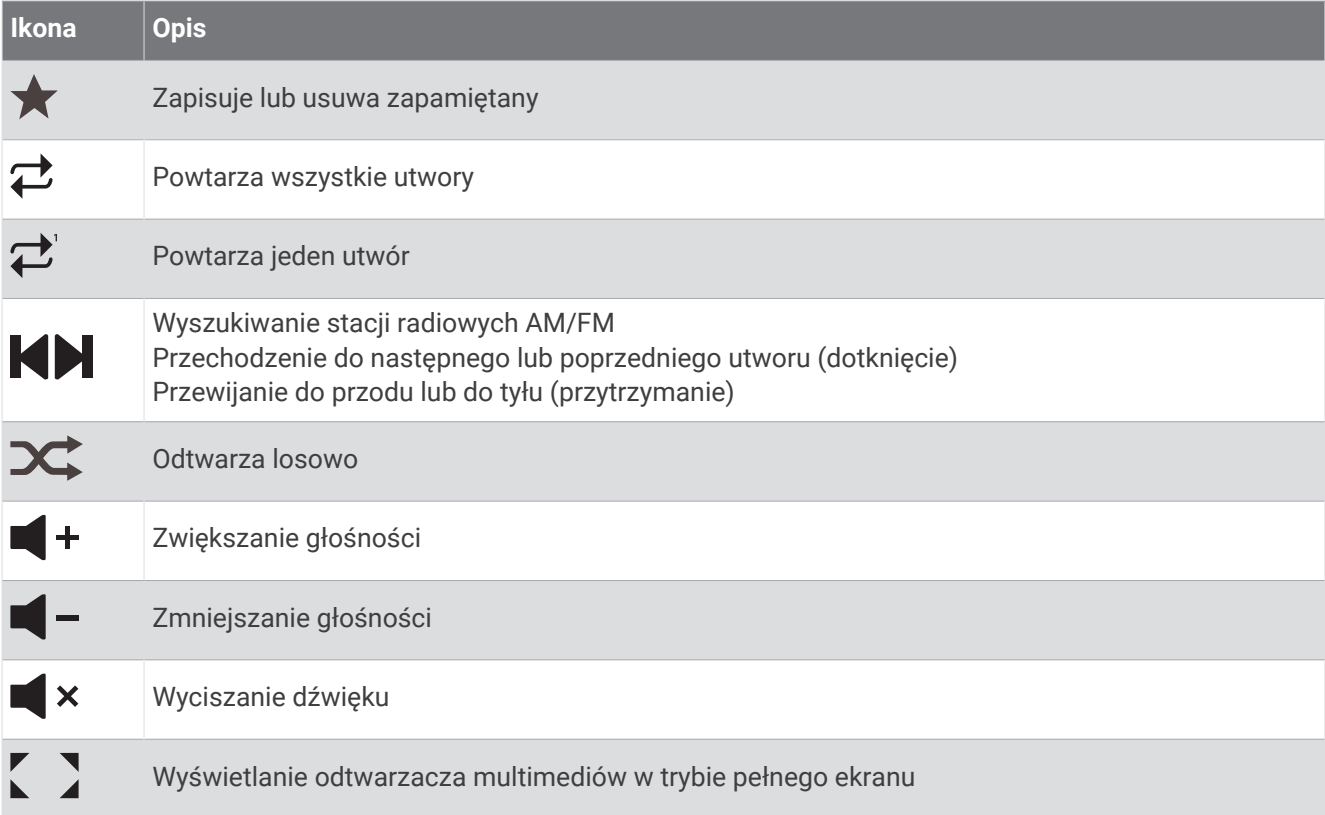

## Wybieranie urządzenia multimedialnego i źródła

Można wybrać źródło multimediów podłączone do zestawu stereo. Po podłączeniu wielu urządzeń stereo lub urządzeń multimedialnych do sieci możesz wybrać urządzenie, z którego chcesz odtwarzać muzykę.

**UWAGA:** Pliki multimedialne można odtwarzać wyłącznie ze źródeł multimedialnych podłączonych do zestawu stereo.

**UWAGA:** Nie wszystkie funkcje są dostępne w każdym źródle lub urządzeniu multimedialnym.

- **1** Na ekranie multimediów wybierz **Urządzenia** i wskaż zestaw stereo.
- **2** Na ekranie multimediów wybierz **Źródło** i wskaż źródło multimediów.

**UWAGA:** Przycisk Urządzenia jest widoczny tylko wtedy, gdy do sieci podłączone zostanie więcej niż jedno urządzenie multimedialne.

**UWAGA:** Przycisk Źródło jest widoczny tylko w przypadku urządzeń obsługujących wiele źródeł multimedialnych.

## Dostosowywanie głośności i poziomu dźwięku

### Regulowanie głośności

**UWAGA:** Jeśli system multimedialny łodzi ma skonfigurowane strefy, elementy sterujące głośnością na ekranie multimediów odpowiadają za regulację głośności dla Strefa główna (*[Wybieranie strefy głównej](#page-147-0)*, strona 136).

Na ekranie multimediów użyj suwaka lub  $\blacksquare - i \blacksquare +$ , aby wyregulować głośność.

## Regulowanie poziomu dźwięku

Korektora można użyć do regulacji poziomów dźwięku podłączonego urządzenia multimedialnego.

**UWAGA:** Jeśli system multimedialny korzysta z wielu stref, regulacja głośności dźwięku wpływa tylko na strefę główną. Zmiany dotyczące poziomu dźwięku dokonane dla strefy głównej zostaną zastosowane do pozostałych stref (*[Wybieranie strefy głównej](#page-147-0)*, strona 136).

- **1** Na ekranie multimediów wybierz kolejno > **Poziomy dźwięku**.
- **2** Wybierz  $\blacksquare$  lub  $\blacksquare$  +, aby dostosować żadane poziomy dźwieku.

#### Wyciszanie multimediów

- **1** Na ekranie multimediów wybierz  $\mathbf{X}$ .
- **2** W razie potrzeby wybierz opcję **Wybierz**.

### Automatyczna regulacja głośności na podstawie prędkości

W przypadku gdy zestaw stereo jest podłączony do urządzenia działającego w sieci NMEA 2000, które dostarcza dane prędkości (np. do silnika, plotera nawigacyjnego, anteny GPS, czujnika prędkości po wodzie lub czujnika prędkości wiatru), można go ustawić w taki sposób, aby głośność była dostosowywana automatycznie na podstawie wskazań wybranego źródła danych prędkości (*Włączanie automatycznej regulacji głośności na podstawie prędkości*, strona 135).

Na przykład, jeśli ploter nawigacyjny z wewnętrzną lub samodzielną anteną GPS działa w tej samej sieci NMEA 2000, co zestaw stereo, a opcja Źródło prędkości jest ustawiona na Prędkość nad dnem, głośność będzie wzrastać wraz ze wzrostem prędkości.

**UWAGA:** Gdy głośność zwiększa się stosownie do prędkości, zmienia się rzeczywista głośność, lecz wskaźnik poziomu głośności i jego wartość pozostają bez zmian.

Więcej informacji na temat podłączania zestawu stereo do sieci NMEA 2000 można znaleźć w instrukcji instalacji zestawu stereo.

#### Włączanie automatycznej regulacji głośności na podstawie prędkości

- **1** Na ekranie **Multimedia** wybierz kolejno ••• > Instalacja.
- **2** Wybierz nazwę zestawu stereo.
- **3** Wybierz kolejno **Strefy** > **Stosunek prędkości do głośności** > **Włącz**.
- **4** W razie potrzeby zaktualizuj ustawienia, aby wybrać źródło danych prędkości i ustawienia głośności. Więcej informacji na temat konfiguracji ustawień głośności na podstawie danych prędkości można znaleźć

w najnowszej wersji *Podręcznika użytkownika* zestawu stereo.

## <span id="page-147-0"></span>Strefy i grupy zestawów stereo

**UWAGA:** Przycisk Strefy pojawia się tylko wtedy, gdy zestawy stereo obsługują wiele stref głośników.

**UWAGA:** Opcja Grupy pojawia się tylko wtedy, gdy kilka zestawów stereo Fusion jest ze sobą połączonych poprzez sieć Fusion PartyBus.

Jeśli podłączony zestaw stereo jest skonfigurowany, aby obsługiwać wiele stref głośników, można sterować dźwiękiem poszczególnych stref z poziomu ekranu multimediów plotera nawigacyjnego. Na przykład można ustawić cichszy dźwięk w kabinie i głośniejszy na pokładzie (*Dostosowywanie głośności strefy*, strona 136).

Jeśli masz kilka zestawów stereo Fusion połączonych ze sobą poprzez sieć Fusion PartyBus, możesz stworzyć grupy stereo i sterować sieciowymi zestawami stereo oraz grupami za pomocą plotera nawigacyjnego.

W zależności od możliwości zestawu stereo lub zestawów podłączonych do plotera nawigacyjnego, możesz mieć wiele opcji sterowania dźwiękiem strefy:

- W przypadku zestawów stereo innych firm i kompatybilnych zestawów Fusion, karta Strefy lokalne pozwala dostosowywać głośność dla wszystkich włączonych stref głośników w podłączonym zestawie stereo.
- W przypadku wielu zestawów stereo Fusion połączonych ze sobą poprzez sieć Fusion PartyBus karta Strefy grup pozwala dostosować głośność dla każdej strefy w zestawie stereo należącej do tej samej grupy co Strefa główna.
- W przypadku wielu zestawów stereo Fusion połączonych ze sobą poprzez sieć Fusion PartyBus karta Sieć pozwala dostosowywać głośność dla każdej strefy w zestawie stereo, która jest połączona z siecią Fusion PartyBus.

## Wybieranie strefy głównej

Jeśli do plotera nawigacyjnego podłączonych jest kilka zestawów stereo albo zestaw lub zestawy stereo z kilkoma strefami głośników, należy wyznaczyć jedną strefę głośników w jednym zestawie stereo jako strefę główną. Elementy sterujące odtwarzaniem i głośnością na ekranie multimediów służą do regulacji tylko zestawu stereo lub strefy ustawionej jako strefa główna. Na ekranie multimediów wyświetlane są informacje o źródle odtwarzania w zestawie stereo ustawionego jako Strefa główna.

Zaleca się ustawienie strefy położonej najbliższej plotera nawigacyjnego jako strefy głównej.

**UWAGA:** Niektóre zestawy stereo mogą mieć funkcję strefy globalnej. Ustawienie strefy globalnej jako strefy głównej sprawia, że zmiany dokonane przy użyciu elementów sterujących na stronie multimediów mają zastosowanie do wszystkich stref urządzeń stereo i multimedialnych.

**UWAGA:** Przycisk Strefy pojawia się tylko dla zestawów stereo lub urządzeń multimedialnych, które obsługują wiele stref multimedialnych.

- **1** Na ekranie multimediów wybierz opcję > **Strefa główna**.
- **2** W razie potrzeby wybierz podłączony zestaw stereo.
- **3** Wybierz strefę, którą ma być ustawiona jako **Strefa główna**. Nazwa wybranej strefy głównej zostanie wyświetlona na ekranie multimediów.

## Dostosowywanie głośności strefy

**UWAGA:** Przycisk Strefy pojawia się tylko wtedy, gdy zestawy stereo obsługują wiele stref głośników.

- **1** Na ekranie multimediów wybierz **Strefy**.
	- Zostanie wyświetlona lista dostępnych stref.
- **2** W razie potrzeby zmień grupę stref, tak aby wyświetlić strefę, którą chcesz dostosować (*Strefy i grupy zestawów stereo*, strona 136).
- **3** Wybierz  $\blacksquare$  lub  $\blacksquare$  +, aby dostosować głośność dla strefy.

## Wyłączanie strefy głośników

Jeśli podłaczone urządzenie multimedialne ma funkcie stref głośników, można wyłączyć strefy, które nie są używane.

- 1 Na ekranie multimediów wybierz kolejno ••• > Instalacia.
- **2** Wybierz podłączony zestaw stereo.
- **3** Wybierz **Strefy**.
- **4** Wybierz strefę, którą chcesz wyłączyć.
- **5** Wybierz **Włącz**.

Zielony pasek na przycisku zmieni kolor na szary, co oznacza, że strefa jest wyłączona. Możesz wybrać Włącz, aby włączyć strefę, która została wyłączona.

### Tworzenie grupy

Jeśli masz klika zestawów stereo Fusion połączonych ze sobą za pomocą sieci Fusion PartyBus, możesz utworzyć z nich grupy i zarządzać połączonymi zestawami stereo oraz grupami za pośrednictwem plotera nawigacyjnego. Jeden zestaw stereo musi być podłączony do plotera nawigacyjnego poprzez sieć NMEA 2000.

W instrukcji instalacji i instrukcji obsługi dostarczonej z zestawem stereo Fusion znajdziesz wszystkie szczegółowe informacje na temat instalacji i konfiguracji sieci Fusion PartyBus.

**UWAGA:** Są pewne ograniczenia podczas przesyłania strumieniowego źródeł w sieci Fusion PartyBus. Więcej informacji na temat zestawu stereo Fusion znajduje się w podręczniku użytkownika.

- **1** Na ekranie multimediów wybierz kolejno ••• > Grupy.
- **2** Wybierz nazwę zestawu stereo, który chcesz ustawić jako główny zestaw stereo w grupie, a następnie wybierz **Ustaw jako źródło**.
- **3** Wybierz zestawy stereo, które chcesz zawrzeć w grupie.
- **4** Wybierz **Gotowe**.

#### Edytowanie grupy

- 1 Na ekranie multimediów wybierz kolejno ••• > Grupy.
- **2** Wybierz nazwę istniejącej grupy.
- **3** Wybierz zestawy stereo, które chcesz dodać do grupy lub usunąć z niej.
- **4** Wybierz **Gotowe**.

#### Synchronizacia grupy

Domyślnie utworzone przez użytkownika grupy nie są zachowywane w przypadku wyłączenia zestawów stereo należących do tej grupy. Wyłączenie pojedynczego urządzenia dodanego do grupy nie spowoduje utraty całej grupy. Jednak wyłączenie głównego zestawu stereo w danej grupie spowoduje, że grupa ta zostanie rozwiązana. Gdy synchronizacja grupy jest włączona, umożliwia to zachowanie danego zestawu stereo w grupie nawet po jego wyłączeniu. Synchronizacja grupy działa różnie w zależności od sposobu wyłączania i włączania zestawów stereo.

• Gdy wyłączysz zsynchronizowany zestaw stereo, a następnie włączysz go za pomocą przycisku zasilania znajdującego się na tym urządzeniu lub za pomocą fizycznego przełącznika na przewodzie zapłonu (czerwonym), wszystkie zsynchronizowane zestawy stereo w grupie zostaną jednocześnie wyłączone, a następnie włączone. Ma to zastosowanie do wszystkich zsynchronizowanych zestawów stereo w grupie niezależnie od tego, czy dane urządzenie jest głównym zestawem stereo w grupie czy nie.

**UWAGA:** Wybranie opcji Wszystkie wyłączone w menu zasilania zestawu stereo powoduje wyłączenie wszystkich zestawów stereo w sieci, nawet jeśli nie należą one do grupy lub mają włączoną synchronizację grupy.

- Jeśli wyłączysz zsynchronizowany zestaw, a następnie włączysz go za pomocą fizycznego przełącznika na przewodzie zasilającym (żółtym), pozostałe zsynchronizowane zestawy stereo w grupie zachowają się inaczej:
	- Jeśli zsynchronizowane urządzenie jest głównym zestawem stereo w grupie oraz zostanie wyłączone za pomocą fizycznego przełącznika na przewodzie zasilającym, pozostałe zsynchronizowane zestawy stereo w grupie pozostaną włączone, jednak utracą swoją przynależność do tej grupy. Po włączeniu głównego zestawu stereo pozostałe zsynchronizowane urządzenia ponownie dołączą do grupy.
	- Jeśli zsynchronizowane urządzenie nie jest głównym zestawem stereo w grupie i jeśli wyłączysz je i ponownie włączysz za pomocą fizycznego przełącznika na przewodzie zasilającym, wszystkie pozostałe zsynchronizowane zestawy stereo w grupie pozostaną włączone oraz nadal będą należeć do tej samej grupy; po włączeniu wspomnianego urządzenia ponownie dołączy ono do grupy, do której należało.

#### Włączanie synchronizacji grupy

Przed włączeniem ustawienia Zapisz grupę należy usunąć zestaw stereo z istniejącej grupy. Nie można zaktualizować ustawień, gdy urządzenie należy do jakiejś grupy.

Ustawienie to należy włączyć w każdym zestawie stereo, który ma zachować ustawienia grupy po wyłączeniu i ponownym włączeniu zasilania.

- **1** Na ekranie **Multimedia** wybierz kolejno ••• > Instalacja.
- **2** Wybierz nazwę zestawu stereo.
- **3** Wybierz kolejno **Opcje zasilania** > **Zapisz grupę**.
	- Po wyłączeniu i włączeniu zasilania zestaw stereo zachowa ustawienia grupy.
- **4** W razie potrzeby powtórz tę czynność dla dodatkowych zestawów stereo.

**UWAGA:** Aby synchronizacja działała prawidłowo, włącz ustawienie Zapisz grupę we wszystkich podłączonych zestawach stereo.

## Odtwarzanie muzyki

### Przeglądanie muzyki

Muzykę można wyszukiwać w niektórych źródłach multimediów.

- **1** Na ekranie multimediów i w odpowiednim źródle wybierz przycisk z nazwą źródła, np. **USB**.
- **2** Wyszukaj i wybierz element do odtworzenia.

#### Włączanie wyszukiwania alfanumerycznego

Aby znaleźć utwór lub album na długiej liście, można skorzystać z funkcji wyszukiwania alfabetycznego.

- 1 Na ekranie multimediów wybierz kolejno ••• > Instalacja.
- **2** Wybierz urządzenie.
- **3** Wybierz **Szukaj alfanumerycz.**.
- **4** Wybierz maksymalną liczbę utworów, które mają być wyświetlane w wynikach wyszukiwania.

Aby wyłączyć funkcję wyszukiwania alfabetycznego, wybierz Wyszukiwanie alfanumeryczne wył..

### Ustawianie utworu do powtarzania

- **1** Podczas odtwarzania utworu wybierz opcję na ekranie multimediów.
	- Wybierz koleino ••• > Powtórz.
	- Wybierz kolejno > **Przeglądaj** > **Powtórz**.
- **2** W razie potrzeby wybierz opcję **Jeden**.

**UWAGA:** Nie wszystkie urządzenia multimedialne i źródła obsługują ustawienie Jeden dla opcji Powtórz.

#### Ustawianie wszystkich utworów do powtarzania

**UWAGA:** Nie wszystkie źródła i urządzenia multimedialne obsługują ustawienie Wszystkie dla opcji Powtórz.

Na ekranie multimediów wybierz opcję:

- Wybierz kolejno > **Powtórz** > **Wszystkie**.
- Wybierz kolejno > **Przeglądaj** > **Powtórz** > **Wszystkie**.

#### Ustawianie utworów do odtwarzania losowego

Na ekranie multimediów wybierz opcję:

- Wybierz kolejno ••• > Losowo.
- Wybierz kolejno > **Przeglądaj** > **Losowo**.

## Radio

Aby móc słuchać radia AM lub FM, odpowiednia antena AM/FM do zastosowań morskich musi być prawidłowo podłączona do zestawu stereo i znajdować się w zasięgu stacji nadającej informacje. Wskazówki dotyczące podłączania anteny AM/FM można znaleźć w instrukcjach dotyczących instalacji zestawu stereo.

Aby móc słuchać radia SiriusXM® , trzeba mieć odpowiedni sprzęt i wykupione subskrypcje (*[Radio satelitarne](#page-152-0)  SiriusXM*[, strona 141](#page-152-0)). Wskazówki dotyczące podłączania tunera samochodowego SiriusXM Connect można znaleźć w instrukcjach dotyczących instalacji zestawu stereo.

Aby móc słuchać stacji DAB, trzeba mieć odpowiedni sprzęt (*[Odtwarzanie w systemie DAB](#page-151-0)*, strona 140). Instrukcje podłączenia adaptera DAB i anteny można znaleźć w instrukcjach obsługi adaptera i anteny.

### Ustawianie regionu tunera

- **1** Na ekranie multimediów wybierz kolejno ••• > Instalacja > Region tunera.
- **2** Wybierz opcję.

### Zmiana stacji radiowej

- **1** Na ekranie multimediów wybierz odpowiednie źródło, na przykład **FM**.
- **2** Wybierz lub , aby dostroić stację.

## <span id="page-151-0"></span>Zmienianie trybu dostrajania

Można zmienić sposób wybierania stacji w przypadku niektórych rodzajów multimediów, np. radia FM lub AM. **UWAGA:** Nie wszystkie tryby dostrajania są dostępne dla wszystkich źródeł multimediów.

Naciśnij przycisk | lub | aby przełączać tryby strojenia:

- Aby ręcznie wybrać stację, wybierz **RĘCZNIE**.
- Aby skanować lub zatrzymać się an następnej dostępnej stacji, wybierz **AUTO**.
- Aby wybrać zapisane ustawienie stacji, wybierz **ULUBIONE**.
- Aby wybrać kategorię w niektórych źródłach multimediów, wybierz **KATEGORIA**.

## Zapamiętane

Można zapamiętać ulubione stacje radiowe AM i FM, aby zapewnić do nich łatwy dostęp.

Można zapisać ulubione kanały SiriusXM, jeśli zestaw stereo jest podłączony do opcjonalnego tunera i anteny SiriusXM.

Można zapisać swoje ulubione stacje DAB, jeżeli zestaw stereo jest podłączony do właściwego urządzenia DAB i ustawiony na prawidłowy region tunera. (*Odtwarzanie w systemie DAB*, strona 140)

#### Zapamiętywanie stacji

- **1** Na odpowiednim ekranie multimediów ustaw stację, aby ją zapamiętać.
- **2** Wybierz kolejno **Zapamiętane** > **Dodaj bieżący kanał**.

#### Wybieranie zapamiętanych stacji

- **1** Na odpowiednim ekranie multimediów wybierz **Zapamiętane**.
- **2** Wybierz ustawienie z listy.
- **3** Wybierz **Włącz kanał**.

#### Usuwanie zapamiętanych stacji

- **1** Na odpowiednim ekranie multimediów wybierz **Zapamiętane**.
- **2** Wybierz ustawienie z listy.
- **3** Wybierz **Usuń bieżący kanał**.

## Odtwarzanie w systemie DAB

Po podłączeniu do zestawu stereo zgodnego modułu DAB (Digital Audio Broadcasting) i anteny, np. Fusion MS-DAB100A, można ustawiać i odtwarzać stacje DAB.

Aby skorzystać ze źródła DAB, należy przebywać w regionie, w którym źródło DAB jest dostępne (*Ustawianie regionu tunera DAB*, strona 140).

### Ustawianie regionu tunera DAB

Wybierz region, w którym przebywasz, aby poprawnie odbierać stacje DAB.

- **1** Na ekranie multimediów wybierz kolejno > **Instalacja** > **Region tunera**.
- **2** Wybierz region, w którym się znajdujesz.

### Wyszukiwanie stacji DAB

- **1** Wybierz źródło **DAB**.
- **2** Wybierz **Skanuj**, aby wyszukać dostępne stacje DAB.

Po zakończeniu wyszukiwania rozpocznie się odtwarzanie stacji radiowej z pierwszego znalezionego zbioru.

**UWAGA:** Po zakończeniu pierwszego wyszukiwania możesz ponownie wybrać Skanuj, aby uruchomić ponowne wyszukiwanie stacji DAB. Po zakończeniu ponownego wyszukiwania system zacznie odtwarzać pierwszą stację ze zbioru, którego słuchano podczas rozpoczęcia ponownego wyszukiwania.

## <span id="page-152-0"></span>Zmiana stacii DAB

- **1** Wybierz źródło **DAB**.
- **2** W razie potrzeby wybierz **Skanuj**, aby wyszukać lokalne stacje DAB.
- **3** Wybierz  $\blacksquare$  lub  $\blacksquare$  aby zmienić stacie.

Po dotarciu do końca bieżącego zbioru zestaw stereo automatycznie przechodzi do pierwszej dostępnej stacji w następnym zbiorze.

PORADA: Można przytrzymać | lub | aby zmienić zbiór.

### Wybieranie stacji DAB z listy

- **1** Na ekranie multimediów DAB wybierz kolejno **Przeglądaj** > **Stacje**.
- **2** Wybierz stację z listy.

#### Wybieranie stacji DAB z kategorii

- **1** Na ekranie multimediów DAB wybierz kolejno **Przeglądaj** > **Kategorie**.
- **2** Wybierz kategorię z listy.
- **3** Wybierz stację z listy.

## Zapamiętane DAB

Można zapamiętać ulubione stacje radiowe DAB, aby zapewnić do nich łatwy dostęp. Można zapamiętać maksymalnie 15 stacji DAB.

#### Zapamiętywanie stacji DAB

- **1** Na ekranie multimediów DAB ustaw stację, aby ją zapamiętać.
- **2** Wybierz kolejno **Przeglądaj** > **Zapamiętane** > **Zapisz bieżący**.

#### Wybieranie zapamiętanych stacji DAB z listy

- **1** Na ekranie multimediów DAB wybierz kolejno **Przeglądaj** > **Zapamiętane** > **Wyświetl zapamiętane**.
- **2** Wybierz ustawienie z listy.

#### Usuwanie zapamiętanych stacji DAB

- **1** Na ekranie multimediów DAB wybierz kolejno **Przeglądaj** > **Zapamiętane**.
- **2** Wybierz opcję:
	- Aby usunąć jedną zapamiętaną stację, wybierz **Usuń zapamiętany** i wybierz zapamiętaną stację.
	- Aby usunąć wszystkie zapamiętane stacje, wybierz **Usuń wszystkie zapamiętane**.

## Radio satelitarne SiriusXM

Jeśli do plotera nawigacyjnego podłączony jest i zainstalowany kompatybilny system stereofoniczny Fusion i tuner SiriusXM Connect, w zależności od subskrypcji użytkownika, możliwy jest dostęp do radia satelitarnego SiriusXM.

### Lokalizacja identyfikatora radia SiriusXM

Aby móc aktywować subskrypcję SiriusXM, konieczne jest posiadanie identyfikatora radia dla tunera SiriusXM Connect.

Identyfikator radia SiriusXM można znaleźć z tyłu tunera SiriusXM Connect, z tyłu jego opakowania lub przez przełączenie plotera nawigacyjnego na kanał 0.

- **1** Wybierz kolejno **Multimedia** > **Źródło** > **SiriusXM**.
- **2** Włącz kanał 0.

Identyfikator radia SiriusXM nie zawiera liter I, O, S ani F.

## Aktywowanie subskrypcji SiriusXM

- **1** Po wybraniu źródła SiriusXM włącz kanał 1. W głośnikach powinien zabrzmieć dźwięk kanału podglądowego. Jeśli tak się nie stanie, sprawdź tuner SiriusXM Connect oraz sposób instalacji i podłączenia anteny i spróbuj ponownie.
- **2** Włącz kanał 0, aby znaleźć identyfikator radia.
- **3** Skontaktuj się z działem obsługi słuchaczy SiriusXM, dzwoniąc pod numer (866) 635-2349, lub odwiedź stronę [siriusxm.com/activatenow](http://www.siriusxm.com/activatenow), aby wykupić subskrypcję w Stanach Zjednoczonych.
- **4** Podaj identyfikator radia.

Procedura aktywacji trwa zwykle od 10 do 15 minut, ale w niektórych przypadkach może zająć nawet godzinę. Aby tuner SiriusXM Connect mógł otrzymać wiadomość aktywacyjną, musi być włączony i odbierać sygnał SiriusXM.

**5** Jeśli usługa nie zostanie aktywowana w ciągu godziny, odwiedź stronę<http://care.siriusxm.com/refresh> lub skontaktuj się działem obsługi słuchaczy SiriusXM, dzwoniąc pod numer 1-866-635-2349.

### Dostosowywanie listy kanałów

Kanały radiowe SiriusXM są pogrupowane według kategorii. Można wybrać kategorie kanałów, które mają pojawiać się na liście kanałów.

Wybierz opcję:

- Jeśli używanym urządzeniem multimedialnym jest kompatybilny system stereofoniczny Fusion, wybierz kolejno **Multimedia** > **Przeglądaj** > **Kanał**.
- Jeśli używanym urządzeniem multimedialnym jest antena GXM™ , wybierz kolejno **Multimedia** > > **Kategoria**.

### Zapisywanie SiriusXM kanału na predefiniowanej liście

Można zapisać swoje ulubione kanały na predefiniowanej liście.

- **1** Wybierz Multimedia.
- **2** Wybierz kanał, który chcesz zapisać jako predefiniowany.
- **3** Wybierz opcję:
	- Jeśli używanym urządzeniem multimedialnym jest kompatybilny system stereofoniczny Fusion, wybierz kolejno **Przeglądaj** > **Zapamiętane**.
	- Jeśli używanym urządzeniem multimedialnym jest antena GXM, wybierz kolejno ••• > Zapamiętane > **Dodaj bieżący kanał**.

### Kontrola rodzicielska

Funkcja kontroli rodzicielskiej umożliwia ograniczenie dostępu do dowolnych kanałów SiriusXM, również tych dla dorosłych. Po włączeniu kontroli rodzicielskiej trzeba wprowadzić hasło, aby dostroić się do zablokowanych kanałów. Można również zmienić 4-cyfrowy kod dostępu.

### Odblokowywanie funkcji kontroli rodzicielskiej SiriusXM

- **1** Na ekranie multimediów wybierz kolejno **Przeglądaj** > **Kontrola rodzicielska** > **Odblokuj**.
- **2** Podaj hasło.

Hasło domyślne to 0000.

### Ustawianie blokady rodzicielskiej dla kanałów radiowych SiriusXM

Aby móc ustawić blokadę rodzicielską, funkcja kontroli rodzicielskiej musi być odblokowana.

Funkcja kontroli rodzicielskiej umożliwia ograniczenie dostępu do dowolnych kanałów SiriusXM, również tych dla dorosłych. Po włączeniu blokady rodzicielskiej trzeba wprowadzić hasło, aby dostroić się do zablokowanych kanałów.

#### Wybierz kolejno **Przeglądaj** > **Kontrola rodzicielska** > **Zablokuj/odblokuj**.

Zostanie wyświetlona lista kanałów. Znacznik oznacza zablokowany kanał.

**UWAGA:** Podczas przeglądania kanałów po ustawieniu blokady rodzicielskiej wyświetlacz wygląda inaczej:

- $\cdot$   $\blacksquare$  oznacza zablokowany kanał.
- $\cdot$   $\sqrt{\phantom{a}}$ oznacza odblokowany kanał.

#### Wyłączanie blokady wszystkich zablokowanych kanałów w radiu SiriusXM

Aby móc wyłączyć blokadę wszystkich zablokowanych kanałów, funkcja kontroli rodzicielskiej musi być odblokowana.

- **1** Na ekranie multimediów wybierz kolejno **Przeglądaj** > **Kontrola rodzicielska** > **Usuń wszystkie blokady**.
- **2** Podaj hasło.

#### Przywracanie domyślnych wartości ustawień kontroli rodzicielskiej

Ta procedura spowoduje usunięcie wszystkich wprowadzonych ustawień. W przypadku przywrócenia domyślnych ustawień funkcji kontroli rodzicielskiej hasło zostanie zresetowane do 0000.

- **1** W menu multimediów wybierz kolejno **Instalacja** > **Ustawienia domyślne**.
- **2** Wybierz **Tak**.

#### Zmiana hasła funkcii kontroli rodzicielskiej w radiu SiriusXM

Aby móc zmienić hasło, funkcja kontroli rodzicielskiej musi być odblokowana.

- **1** Na ekranie multimediów wybierz kolejno **Przeglądaj** > **Kontrola rodzicielska** > **Zmień PIN**.
- **2** Wpisz hasło i wybierz **Gotowe**.
- **3** Wpisz nowe hasło.
- **4** Potwierdź nowe hasło.

## Ustawianie nazwy urządzenia

- **1** Na ekranie multimediów wybierz kolejno > **Instalacja** > **Ustaw nazwę urządzenia**.
- **2** Wpisz nazwę urządzenia.
- **3** Wybierz opcję **Wybierz** lub **Gotowe**.

## Aktualizacja oprogramowania odtwarzacza multimedialnego

Możesz zaktualizować oprogramowanie na podłączonych zgodnych zestawach stereo i akcesoriach.

Zapoznaj się z *podręcznikiem użytkowania* na stronie [support.garmin.com,](http://support.garmin.com) aby uzyskać instrukcje na temat aktualizacji oprogramowania.

# Konfigurowanie zestawu stereo w ploterze nawigacyjnym

Możesz skonfigurować różne funkcje zgodnego, podłączonego zestawu stereo za pomocą plotera nawigacyjnego.

- **1** Na ekranie **Multimedia** wybierz kolejno ••• > Instalacja.
- **2** Wybierz nazwę zestawu stereo.
- **3** Wybierz ustawienie do konfiguracji.

**UWAGA:** Więcej informacji na temat ustawień, które można skonfigurować, znajduje się w najnowszej wersji *Podręcznika użytkownika* zestawu stereo.

# Konfiguracja urządzenia

## <span id="page-155-0"></span>Ustawienia systemowe

Wybierz kolejno  $\bullet$  > System.

**Dźwięki i wyświetlanie**: Dostosuj ustawienia wyświetlania i dźwięku (jeśli są dostępne).

**Pozycjonowanie satelitarne**: Dostarcza informacje o satelitach GPS i ustawieniach.

**Informacie systemowe**: Wyświetla informacie o urządzeniach działających w sieci oraz wersię oprogramowania.

**Informacje o stacji**: Umożliwia dostosowanie ustawień stacji.

**Autouruchamianie**: Umożliwia określenie, które urządzenia są automatycznie uruchamiane po włączeniu zasilania.

**Automatyczne wyłączenie**: Automatyczne wyłącza system po upływie ustalonego czasu w trybie uśpienia.

**Symulacja**: Umożliwia włączenie i wyłączenie symulatora oraz ustawienie godziny, daty, prędkości i symulowanej pozycji.

## Ustawienia dźwięku i wyświetlania

Wybierz kolejno > **System** > **Dźwięki i wyświetlanie**.

**Sygnał dźwiękowy**: Włączanie i wyłączanie dźwięku alarmów lub wybranych elementów.

**Podświetlenie**: Umożliwia regulację jasności podświetlenia. Można wybrać opcję Automatycznie, aby jasność podświetlenia była dostosowana automatycznie, zależności od otaczającego oświetlenia.

**Synchronizacja podświetlenia**: Synchronizuje jasność podświetlenia innych ploterów nawigacyjnych w stacji.

**Schemat kolorów**: Ustawienie kolorów dziennych lub nocnych w urządzeniu. Wybierz Automatycznie, aby urządzenie automatycznie ustawiało kolory dzienne lub nocne w oparciu o aktualny czas.

**Obraz startowy**: Umożliwia ustawienie ekranu wyświetlanego przy uruchomieniu urządzenia.

**Układ startowy**: Umożliwia ustawienie układu wyświetlanego przy uruchomieniu urządzenia.

## Ustawienia pozycjonowania satelitarnego (GPS)

**UWAGA:** Nie wszystkie opcje są dostępne we wszystkich modelach.

Wybierz kolejno > **System** > **Pozycjonowanie satelitarne**.

**Źródło**: Umożliwia wybór preferowanego źródła danych GPS.

**Filtr prędkości**: Uśrednia prędkość osiąganą przez jednostkę w krótkim czasie w celu uzyskania płynniejszych wskazań prędkości.

**Tryb pozycjonowania > Tylko GPS**: Źródło GPS wykorzystuje tylko satelity GPS do uzyskania danych o pozycji.

## Ustawienia stacii

Wybierz kolejno  $\mathbf{\ddot{B}}$  > System > Informacje o stacji.

- **Zmień stację**: Ustawienie dla całej stacji nowego zestawu wartości domyślnych w oparciu o lokalizację danej stacji. Zamiast uwzględniać wyświetlacz w grupie obejmującej także inne wyświetlacze w celu utworzenia stacji, można także ustawić dany wyświetlacz jako niezależny.
- **Kolejność wyświetlania**: Pozwala określić kolejność wyświetlaczy i ich hierarchię w przypadku użycia zdalnego urządzenia wejściowego GRID™ .

**Włączono autopilota**: Umożliwia kontrolowanie autopilota za pomocą tego urządzenia.

**Resetuj układy**: Umożliwia zresetowanie domyślnych ustawień wszystkich układów w stacji.

**Resetuj ustawienia stacji**: Resetuje wszystkie ustawienia stacji na wszystkich podłączonych urządzeniach w stacji do ustawień domyślnych, po czym konieczne jest przeprowadzenie wstępnej konfiguracji stacji.

### <span id="page-156-0"></span>Wyświetlanie informacji o oprogramowaniu systemowym

Istnieje możliwość wyświetlenia wersji oprogramowania i mapy bazowej, wszystkich informacji o mapie uzupełniającej (jeśli dotyczy), wersji oprogramowania opcjonalnego radaru Garmin (jeśli dotyczy) oraz identyfikatora (ID) urządzenia. Informacje te mogą być potrzebne w przypadku aktualizacji oprogramowania systemu lub zakupu dodatkowych danych map.

Wybierz kolejno > **System** > **Informacje systemowe** > **Informacje o oprogramowaniu**.

#### Wyświetlanie dziennika zdarzeń

Dziennik zdarzeń zawiera listę zdarzeń w systemie.

- **1** Wybierz kolejno > **System** > **Informacje systemowe** > **Dziennik zdarzeń**.
- **2** W razie potrzeby można wybrać zdarzenie z listy, a następnie opcję **Przejrzyj**, aby wyświetlić więcej informacii o zdarzeniu.

#### Sortowanie i filtrowanie zdarzeń

- **1** W **Dziennik zdarzeń** wybierz **Sortuj wg**.
- **2** Wybierz opcję sortowania lub filtrowania dziennika zdarzeń.

#### Zapisywanie zdarzeń na karcie pamięci

- **1** Włóż kartę pamięci do gniazda kart.
- **2** W **Dziennik zdarzeń** wybierz **Zapisz na karcie**.

#### Usuwanie wszystkich zdarzeń z dziennika zdarzeń

W **Dziennik zdarzeń** wybierz **Wyczyść dziennik zdarzeń**.

### Wyświetlanie informacji dotyczących zgodności i przepisów związanych z e-etykietami

Etykieta dla tego urządzenia jest dostarczana elektronicznie. Etykieta elektroniczna może zawierać informacje prawne, takie jak numery identyfikacyjne podane przez FCC lub regionalne oznaczenia zgodności, a także odpowiednie informacje na temat produktu i licencji. Nie są dostępne we wszystkich modelach.

- 1 Wybierz $\ddot{\bullet}$ .
- **2** Wybierz **System**.
- **3** Wybierz **Przepisy informacje**.

## Ustawienia preferencji

Wybierz kolejno  $\bullet$  > Preferencje.

**Jednostki**: Umożliwia ustawienie jednostek miary.

**Język**: Ustawianie języka tekstu wyświetlanego na ekranie.

**Nawigacja**: Ustawienie preferencji dotyczących nawigacji.

**Filtry**: Wygładza wartości wyświetlane w polach danych, pozwalając zmniejszyć szum lub pokazać dłuższe trendy terminów. Zwiększenie ustawienia filtra zwiększa wygładzanie, a zmniejszenie redukuje wygładzanie. Ustawienie filtra na wartość 0 dezaktywuje filtr. Wówczas wyświetlaną wartością jest nieprzetworzona wartość ze źródła. Można również zsynchronizować te ustawienia we wszystkich urządzeniach, które obsługują ustawienie Synchronizacja filtrów.

**Układ klawiatury**: Wybór położenia klawiszy na klawiaturze ekranowej.

**Wykonaj zrzut ekranowy**: Umożliwia zapis obrazu z ekranu urządzenia.

**Wyświetlanie paska menu**: Umożliwia wyświetlanie lub automatyczne ukrywanie paska menu, gdy nie jest on potrzebny.

## Ustawienia jednostek

Wybierz kolejno > **Preferencje** > **Jednostki**.

- **Jednostki systemowe**: Ustawianie formatu jednostki dla urządzenia. Na przykład **Własne** > **Głębokość** > **Sążnie**  ustawia format jednostki głębokości na Sążnie.
- **Deklinacja**: Ustawiane dla obecnej pozycji deklinacji magnetycznej kata pomiędzy północą magnetyczną a rzeczywistą.
- **Odniesienie północne**: Ustawianie punktów odniesienia kierunku wykorzystanych do ustalania informacji o kursie. Pr.Ustawienie Pr. jako odniesienie północne określa północ geograficzną. Ustawienie Siatka jako odniesienie północne (000°) określa z kolei północ topograficzną. Magnet.Natomiast ustawienie Magnet. jako odniesienie północne określa północ magnetyczną.
- **Format pozycji**: Ustawianie formatu, w jakim będzie wyświetlany odczyt danej pozycji. Nie należy zmieniać tego ustawienia, chyba że jest używana mapa wymagająca użycia innego formatu pozycji.
- **Układ odniesienia**: Pozwala ustawić układu współrzędnych, na którym oparta jest mapa. Nie należy zmieniać tego ustawienia, chyba że jest używana mapa wymagająca użycia innego układu odniesienia.

**Czas**: Ustawianie formatu czasu, strefy czasowej i czasu letniego.

## Ustawienia nawigacji

**UWAGA:** Niektóre ustawienia i opcje wymagają dodatkowych map lub sprzętu.

Wybierz kolejno > **Preferencje** > **Nawigacja**.

**Etykiety tras**: Wybór rodzaju etykiet wyświetlanych przy zwrotach na trasie widocznej na mapie.

**Przejście w zwrot**: Określa, w jaki sposób ploter nawigacyjny przechodzi w kolejny zwrot na trasie. Przejście można ustawić tak, aby bazowało na czasie lub dystansie przed zwrotem. Wartość czasu lub dystansu można zwiększyć, aby poprawić dokładność autopilota podczas podróży wyznaczoną trasą lub linią nawigacji automatycznej z wieloma zwrotami lub przy większej prędkości. Obniżenie tej wartości może zwiększyć dokładność autopilota w przypadku tras prowadzących prostszą drogą i podróży z mniejszą prędkością.

**Źródła prędkości**: Określa źródła dla odczytów prędkości.

**Nawig. autom.**: Ustawianie miar dla opcji Preferowana głębokość, Prześwit pionowy i Dystans od brzegu używanych podczas korzystania z płatnych map.

**Początek trasy**: Wybór punktu startowego dla podróży trasą.

#### Konfiguracie tras nawigacii automatycznej

#### **PRZESTROGA**

Ustawienia Preferowana głębokość i Prześwit pionowy mają wpływ na to, jak ploter oblicza ścieżkę Nawig. autom.. Jeśli część ścieżki Nawig. autom. jest płytsza niż Preferowana głębokość lub niższa niż Prześwit pionowy, ta część ścieżki Nawig. autom. jest wyświetlana jako pomarańczowa linia ciągła lub czerwona linia przerywana na mapach Garmin Navionics+ i Garmin Navionics Vision+, a w poprzednich wersjach jako przerywana linia w kolorze purpurowym lub szarym. W przypadku gdy łódź wpłynie na taki obszar, zostanie wyświetlone ostrzeżenie (*[Oznaczenia kolorów trasy](#page-49-0)*, strona 38).

**UWAGA:** Funkcja nawigacji automatycznej jest dostępna wraz z płatnymi mapami w niektórych obszarach.

**UWAGA:** Nie wszystkie ustawienia mają zastosowanie do wszystkich map.

Można skonfigurować parametry, z których korzysta ploter nawigacyjny do obliczania ścieżki Nawig. autom..

Wybierz > **Preferencje** > **Nawigacja** > **Nawig. autom.**.

**Preferowana głębokość**: W oparciu o dane głębokości wskazane na mapie ustawia minimalną głębokość wody, po której łódź może bezpiecznie przepłynąć.

**UWAGA:** Minimalna głębokość w przypadku płatnych map (wykonanych przed 2016 r.) wynosi 0,9 m (3 stopy). W przypadku wprowadzenia bezpiecznej głębokości wynoszącej mniej niż 0,9 m (3 stopy), dla potrzeb przeliczania ścieżki wyznaczonej przez funkcję Nawig. autom. wykresy będą wykorzystywać jedynie głębokości równe 0,9 m (3 stopy).

- **Prześwit pionowy**: W oparciu o dane mapy ustawia minimalną wysokość mostu lub przeszkody, pod którymi łódź może bezpiecznie przepłynąć.
- **Dystans od brzegu**: Umożliwia określenie, jak blisko linii brzegowej ma znajdować się ścieżka Nawig. autom.. Ścieżka może zostać przesunięta, jeśli ustawienie to zostanie zmienione podczas nawigacji. Dostępne wartości dla tego ustawienia są względne, nie bezwzględne. Aby upewnić się, że linia nawigacji automatycznej została wytyczona w odpowiedniej odległości od linii brzegowej, można ocenić położenie ścieżki przy pomocy jednego lub wielu znajomych celów, które wymagają nawigacji przez wąskie drogi wodne (*[Regulowanie dystansu od brzegu](#page-58-0)*, strona 47).

#### Regulowanie dystansu od brzegu

Ustawienie Dystans od brzegu wskazuje, jak blisko linii brzegowej ma znajdować się linia Nawig. autom.. Linia Nawig. autom. może zostać przesunięta, jeśli ustawienie to zostanie zmienione podczas nawigacji. Dostępne wartości dla ustawienia Dystans od brzegu są względne, nie bezwzględne. Aby upewnić się, że linia Nawig. autom. została wytyczona w odpowiedniej odległości od linii brzegowej, można ocenić położenie linii Nawig. autom. przy pomocy jednego lub wielu znajomych celów, które wymagają nawigacji przez wąskie drogi wodne.

- **1** Zawiń jednostką do portu lub rzuć kotwicę.
- **2** Wybierz kolejno > **Preferencje** > **Nawigacja** > **Nawig. autom.** > **Dystans od brzegu** > **Norm.**.
- **3** Wybierz cel, do którego wcześniej nawigowano.
- **4** Wybierz kolejno **Nawiguj do** > **Nawig. autom.**.
- **5** Oceń położenie linii **Nawig. autom.** i określ, czy linia bezpiecznie omija znane przeszkody i czy zwroty zapewniają efektywną podróż.
- **6** Wybierz opcję:
	- Jeśli położenie linii nawigacji automatycznej jest zadowalające, wybierz kolejno ••• > Opcje nawigacji > **Przerwij nawigację** i przejdź do kroku 10.
	- Jeśli linia prowadzi zbyt blisko znanych przeszkód, wybierz kolejno  $\bullet$  > **Preferencje** > **Nawigacja** > **Nawig. autom.** > **Dystans od brzegu** > **Daleko**.
	- Jeśli zwroty w linii są zbyt szerokie, wybierz kolejno  $\mathbf{\ddot{x}}$  > **Preferencje** > **Nawigacja > Nawig. autom.** > **Dystans od brzegu** > **Blisko**.
- **7** Jeśli w kroku 6 wybrano ustawienie **Blisko** lub **Daleko**, oceń położenie linii **Nawig. autom.** i określ, czy linia bezpiecznie omija znane przeszkody i czy zwroty zapewniają efektywną podróż.

Nawig. autom. utrzymuje szeroki odstęp od przeszkód na otwartych wodach, nawet jeśli w ustawieniu Dystans od brzegu wybrano wartość Blisko lub Najbl.. W rezultacie ploter nawigacyjny może nie przenieść linii Nawig. autom., chyba że wybrany cel wymaga nawigacji przez wąskie drogi wodne.

- **8** Wybierz opcję:
	- Jeśli położenie linii nawigacji automatycznej jest zadowalające, wybierz kolejno •  **> Opcje nawigacji** > **Przerwij nawigację** i przejdź do kroku 10.
	- Jeśli linia prowadzi zbyt blisko znanych przeszkód, wybierz kolejno  $\bullet$  > **Preferencie** > **Nawigacia** > **Nawig. autom.** > **Dystans od brzegu** > **Najdalej**.
	- Jeśli zwroty w linii są zbyt szerokie, wybierz kolejno  $\mathbf{Q}$  > **Preferencje** > **Nawigacja > Nawig. autom.** > **Dystans od brzegu** > **Najbl.**.
- **9** Jeśli w korku 8 wybrano ustawienie **Najbl.** lub **Najdalej**, oceń położenie linii **Nawig. autom.** i określ, czy linia bezpiecznie omija znane przeszkody i czy zwroty zapewniają efektywną podróż. Nawig. autom. utrzymuje szeroki odstęp od przeszkód na otwartych wodach, nawet jeśli w ustawieniu Dystans od brzegu wybrano wartość Blisko lub Najbl.. W rezultacie ploter nawigacyjny może nie przenieść linii Nawig. autom., chyba że wybrany cel wymaga nawigacji przez wąskie drogi wodne.
- **10** Co najmniej jeszcze jeden raz powtórz kroki 3–9, używając za każdym razem innego celu, aż nauczysz się korzystać z ustawienia **Dystans od brzegu**.

## Ustawienia komunikacji

### Wyświetlanie podłączonych urządzeń

Można wyświetlić listy urządzeń podłączonych na jednostce, w tym ploter nawigacyjny, z którym urządzenie jest połączone lub sparowane.

- **1** Wybierz kolejno > **Komunikacja**.
- **2** Wybierz sieć.
- **3** Wybierz opcję **Lista urządzeń**.

Zostanie wyświetlona lista urządzeń sieciowych. Jeśli urządzenie jest podłączone lub sparowane z określonym ploterem nawigacyjnym, nazwa plotera nawigacyjnego jest wyświetlana wraz z nazwą urządzenia.

**UWAGA:** Niektóre urządzenia znajdujące się na liście urządzeń NMEA 2000 mogą być podłączone do plotera nawigacyjnego na innej stacji na statku. Można wybrać **Powiązane z:**, aby wyświetlić więcej informacji o tym, do którego plotera nawigacyjnego jest podłączone urządzenie.

### Ustawienia NMEA 2000

Wybierz kolejno > **Komunikacja** > **Ustawienia NMEA 2000**.

**Lista urządzeń**: Wyświetla urządzenia podłączone do sieci i pozwala ustawić opcje dla niektórych przetworników podłączonych za pomocą sieci NMEA 2000.

**Oznacz urządzenia**: Zmiana etykiet dostępnych podłączonych urządzeń.

#### Nadawanie nazw urządzeniom i czujnikom w sieci

Urządzeniom i czujnikom podłączonym do sieci Garmin Marine Network i sieci NMEA 2000 można nadawać nazwy.

- **1** Wybierz kolejno > **Komunikacja**.
- **2** Wybierz **Sieć morska** lub wybierz kolejno **Ustawienia NMEA 2000** > **Lista urządzeń**.
- **3** Wybierz urządzenie z listy po lewej stronie.
- **4** Wybierz **Zmień nazwę**.
- **5** Podaj nazwę i wybierz **Gotowe**.

## Ustawianie alarmów

#### **PRZESTROGA**

Ustawienie Sygnał dźwiękowy musi być włączone, aby było słychać alarmy (*[Ustawienia dźwięku i wyświetlania](#page-155-0)*, [strona 144\)](#page-155-0). Nieustawienie alarmów dźwiękowych może doprowadzić do obrażeń lub zniszczenia mienia.

### Alarmy nawigacji

Wybierz kolejno > **Alarmy** > **Nawigacja**.

**Przybycie**: Alarm jest uruchamiany w określonej odległości od miejsca docelowego lub określoną ilość czasu przed dotarciem do niego.

**Alarm kotwiczny**: Alarm jest uruchamiany po pokonaniu określonego dystansu z opuszczoną kotwicą.

#### **OSTRZEŻENIE**

Alarm kotwiczny jest narzędziem służącym jedynie do zwiększenia świadomości sytuacyjnej i nie we wszystkich warunkach zapobiegnie utknięciu na mieliźnie lub kolizji. To użytkownik jest odpowiedzialny za bezpieczne i roztropne sterowanie swoją jednostką, zwracanie uwagi na otoczenie oraz kierowanie się zdrowym rozsądkiem na wodzie przez cały czas.

**Zej. z kursu**: Alarm jest uruchamiany po zejściu z kursu na określony dystans.

**Alarmy granicy**: Wyłącza i włącza wszystkie alarmy granicy.

#### Ustawianie alarmu kotwicznego

Możesz ustawić alarm, który będzie włączał się w przypadku opuszczenia dopuszczalnego obszaru, który został ustawiony podczas konfiguracji alarmu.

#### **OSTRZEŻENIE**

Alarm kotwiczny jest narzędziem służącym jedynie do orientacji w terenie i nie we wszystkich warunkach zapobiegnie utknięciu na mieliźnie lub kolizji. To użytkownik jest odpowiedzialny za bezpieczne i roztropne sterowanie swoją jednostką, zwracanie uwagi na otoczenie oraz kierowanie się zdrowym rozsądkiem na wodzie przez cały czas. Nieprzestrzeganie tego zalecenia może doprowadzić do uszkodzenia mienia, poważnych obrażeń ciała lub śmierci.

#### **PRZESTROGA**

Ustawienie Sygnał dźwiękowy musi być włączone, aby było słychać alarmy (*[Ustawienia dźwięku i wyświetlania](#page-155-0)*, [strona 144\)](#page-155-0). Nieustawienie alarmów dźwiękowych może doprowadzić do obrażeń lub zniszczenia mienia.

- **1** Wybierz kolejno > **Alarmy** > **Nawigacja** > **Alarm kotwiczny**.
- **2** Wybierz **Alarm**, aby włączyć alarm.
- **3** Wybierz **Ustaw promień**, a następnie wybierz dystans na mapie.
- **4** Wybierz **Wróć**.

### Alarmy systemu

Wybierz koleino  $\bullet$  > **Alarmy** > System.

#### **Zegar**

Umożliwia ustawienie budzika.

**Napięcie jednostki**: Umożliwia ustawienie alarmu informującego o niskim napięciu akumulatora.

**Dokładność GPS**: Umożliwia ustawienie alarmu informującego o spadku dokładności GPS poniżej wartości określonej przez użytkownika.

### Alarmy echosondy

#### **OSTRZEŻENIE**

Funkcja alarmów echosondy jest narzędziem służącym jedynie do orientacji w terenie i nie we wszystkich warunkach zapobiegnie utknięciu na mieliźnie. Zapewnienie bezpiecznego sterowania łodzią należy do obowiązków użytkownika.

#### **PRZESTROGA**

Ustawienie Sygnał dźwiękowy musi być włączone, aby było słychać alarmy (*[Ustawienia dźwięku i wyświetlania](#page-155-0)*, [strona 144\)](#page-155-0). Nieustawienie alarmów dźwiękowych może doprowadzić do obrażeń lub zniszczenia mienia.

**UWAGA:** Nie wszystkie opcje są dostępne we wszystkich przetwornikach.

W odpowiednim widoku echosondy wybierz kolejno ••• > Ustawienia sonaru > Alarmy.

Alarmy echosondy można także ustawić, wybierając kolejno > **Alarmy** > **Sonar**.

**Woda płytka**: Alarm jest uruchamiany, gdy głębokość wody jest mniejsza od podanej wartości.

**Głębina**: Alarm jest uruchamiany, gdy głębokość wody jest większa od podanej wartości.

- **Alarm FrontVü**: Alarm jest uruchamiany, gdy głębokość na przodzie łodzi jest poniżej określonej wartości, co pozwala unikać mielizn (*[Ustawianie alarmu głębinowego Garmin FrontVü](#page-95-0)*, strona 84). Ten alarm jest dostępny wyłącznie dla przetworników Panoptix Garmin FrontVü.
- **Temperatura wody**: Alarm jest uruchamiany, gdy przetwornik informuje, że temperatura jest o 1,1°C (2°F) wyższa lub niższa niż podana wartość temperatury.
- **Izobata**: Powoduje, że alarm uruchamia się, gdy przetwornik wykryje obiekt zawieszony w toni na określonej głębokości od powierzchni wody i od dna.

**Ryby**: Ustawia alarm włączany, gdy echosonda wykryje obiekt zawieszony w toni.

- **Oloka** ustawia włączenie alarmu po wykryciu ryb o dowolnych rozmiarach.
- ustawia włączenie alarmu tylko po wykryciu średnich lub dużych ryb.
- ustawia włączenie alarmu tylko po wykryciu dużych ryb.

#### Ustawianie alarmu paliwa

#### **PRZESTROGA**

Ustawienie Sygnał dźwiękowy musi być włączone, aby było słychać alarmy (*[Ustawienia dźwięku i wyświetlania](#page-155-0)*, [strona 144\)](#page-155-0). Nieustawienie alarmów dźwiękowych może doprowadzić do obrażeń lub zniszczenia mienia.

Aby móc ustawić alarm paliwa, należy podłączyć zgodny czujnik przepływu paliwa do plotera nawigacyjnego. Można ustawić alarm informujący o osiągnięciu zadanego poziomu całkowitej ilości pozostałego paliwa.

- **1** Wybierz kolejno > **Alarmy** > **Paliwo** > **Ilość pozostałego paliwa** > **Wł.**.
- **2** Określ wartość pozostałego paliwa, która będzie uruchamiać alarm, i wybierz **Gotowe**.

## Ustawienia Moja łódź

**UWAGA:** Niektóre ustawienia i opcje wymagają dodatkowych map lub sprzętu.

- Wybierz kolejno  $\mathbf{\ddot{C}}$  > Moja łódź.
- **Przetworniki**: Pokazuje wszystkie przetworniki w sieci, pozwala na zmianę przetworników oraz na podgląd danych technicznych przetworników (*[Określanie typu przetwornika](#page-85-0)*, strona 74).
- **Głębokość i kotwiczenie**: Umożliwia podanie informacji o kilu (*[Ustawianie przesunięcia kilu](#page-66-0)*, strona 55) i kotwicy. Wartość Wysokość kotwicy określa wysokość kotwicy nad linią wodną. Stosunek długości liny do głębokości to stosunek długości stosowanej liny do odległości w pionie od dziobu łodzi do dna zbiornika wodnego. Te ustawienia zakotwiczenia są używane do obliczania wartości pola Docelowa długość liny kotwicznej.
- **Przesunięcie temperatury**: Umożliwia ustawienie wartości przesunięcia w celu skompensowania odczytu temperatury wody z podłączonego czujnika temperatury wody lub przetwornika z funkcją pomiaru temperatury (*[Ustawianie przesunięcia temperatury wody](#page-165-0)*, strona 154).
- **Kalibruj prędkość po wodzie**: Umożliwia kalibrację przetwornika z funkcją pomiaru prędkości lub czujnika (*[Kalibracja czujnika prędkości po wodzie](#page-166-0)*, strona 155).
- **Paliwo**: Ustawia łączną pojemność wszystkich zbiorników paliwa znajdujących się na jednostce pływającej (*[Ustawienia paliwa](#page-165-0)*, strona 154).
- **Typ jednostki**: Aktywuje niektóre funkcje plotera nawigacyjnego w zależności od typu łodzi.
- **Przełączanie**: Pozwala ustawić układy umożliwiające przełączanie cyfrowe, np. urządzenia SeaStar® i CZone™.
- **Wykres biegunowy**: Aktywuje dane wykresu biegunowego, jeśli typem jednostki pływającej nie jest łódź motorowa.
- **Profile systemu**: Umożliwiają zapisanie profilu systemu na karcie pamięci oraz importowanie ustawień profilu systemu z karty pamięci. Może to być przydatne w przypadku jednostek czarterowanych lub floty statków oraz w sytuacji udostępniania znajomej osobie informacji konfiguracyjnych.
- **Numer identyfikacyjny kadłuba**: Umożliwia wprowadzenie numeru identyfikacyjnego kadłuba (HIN). Numer HIN może być na stałe przymocowany do górnej części prawej burty pawęży lub po zewnętrznej stronie burty.
- **Układu sterowania systemu Optimus**: Umożliwia dostosowanie parametrów układu sterowania systemu Optimus.

## Ustawianie przesunięcia kilu

Można wprowadzić wartość przesunięcia kilu w celu kompensacji odczytu głębokości, uwzględniając miejsca instalacji przetwornika. Dzieki temu można w zależności od potrzeb wyświetlać głebokość wody poniżej kilu lub rzeczywistą głębokość wody.

Aby sprawdzić głębokość wody poniżej kilu lub najniższego punktu łodzi, gdy przetwornik jest zainstalowany na linii wodnej lub w innym miejscu powyżej końca kilu, odmierz odległość od miejsca instalacji przetwornika do kilu łodzi.

Aby sprawdzić rzeczywistą głębokość wody, gdy przetwornik jest zainstalowany poniżej linii wodnej, odmierz odległość od dolnej części przetwornika do linii wodnej.

**UWAGA:** Opcja ta jest dostępna tylko w przypadku posiadania aktualnych danych o głębokości.

- **1** Zmierz odległość:
	- Jeśli przetwornik jest zainstalowany na linii wodnej  $\left(\overline{I}\right)$ lub w innym miejscu powyżej końca kilu, odmierz odległość od przetwornika do kilu. Wprowadź tę wartość jako liczbę dodatnią.
	- Jeśli przetwornik jest zainstalowany na spodzie kilu  $\circled{2}$ , aby sprawdzić rzeczywistą głębokość wody, odmierz odległość od przetwornika do linii wodnej. Wprowadź tę wartość jako liczbę ujemną.

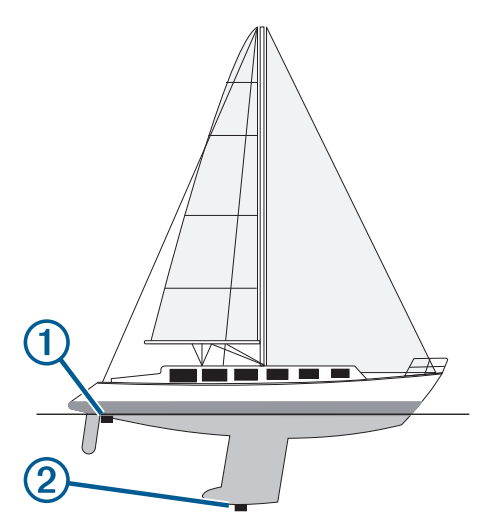

- **2** Wykonaj poniższe czynności:
	- Jeśli przetwornik jest podłączony do plotera nawigacyjnego lub do modułu echosondy, wybierz kolejno > **Moja łódź** > **Głębokość i kotwiczenie** > **Przesuniecie kilu**.
	- Jeśli przetwornik jest podłączony do sieci NMEA 2000, wybierz kolejno > **Komunikacja** > **Ustawienia NMEA 2000** > **Lista urządzeń**, wybierz przetwornik i wybierz kolejno **Przejrzyj** > **Przesuniecie kilu**.
- **3** Wybierz  $\blacktriangleright$ , jeśli przetwornik jest zainstalowany na linii wodnej, lub  $\blacktriangleright$ , jeśli przetwornik jest zainstalowany na spodzie kilu.
- **4** Podaj dystans określony w kroku 1.

## <span id="page-165-0"></span>Ustawianie przesunięcia temperatury wody

Przesunięcie temperatury kompensuje odczyt temperatury z czujnika temperatury lub przetwornika umożliwiającego pomiar temperatury.

- **1** Zmierz temperaturę wody za pomocą podłączonego do sieci czujnika temperatury lub przetwornika umożliwiającego pomiar temperatury.
- **2** Zmierz temperaturę wody za pomocą innego czujnika temperatury lub termometru, pozwalającego uzyskać dokładny pomiar.
- **3** Odejmij temperaturę wody otrzymaną w kroku 1 od temperatury wody otrzymanej w kroku 2.

Otrzymana wartość to wartość przesunięcia temperatury. Jeśli pomiar z czujnika wskazał niższą temperaturę wody niż w rzeczywistości, wpisz tę wartość w kroku 5 jako liczbę dodatnią. Jeśli pomiar z czujnika wskazał wyższą temperaturę wody niż w rzeczywistości, wpisz tę wartość w kroku 5 jako liczbę ujemną.

- **4** Wykonaj poniższe czynności:
	- Jeśli czujnik lub przetwornik jest podłączony do plotera nawigacyjnego lub modułu echosondy, wybierz kolejno > **Moja łódź** > **Przesunięcie temperatury**.**Przesunięcie temperatury**.
	- Jeśli czujnik lub przetwornik jest podłączony do sieci NMEA 2000, wybierz kolejno > **Komunikacja** > **Ustawienia NMEA 2000** > **Lista urządzeń**, wybierz przetwornik i wybierz kolejno **Przejrzyj** > **Przesunięcie temperatury**.**Przesunięcie temperatury**.
- **5** Podaj wartość przesunięcia temperatury określoną w kroku 3.

## Ustawienia paliwa

Wybierz kolejno > **Moja łódź** > **Paliwo**.

- **Całkowita ilość pozostałego paliwa**: Pozwala wykorzystać czujniki przepływu paliwa lub poziomu paliwa w celu monitorowania pozostałego paliwa. Opcja Przepływ paliwa wykorzystuje czujniki przepływu paliwa. Opcja Zb. paliwa wykorzystuje czujniki poziomu paliwa w zbiorniku.
- **Pojemność zbiornika paliwa**: Umożliwia wprowadzenie pojemności każdego zbiornika paliwa na pokładzie. To ustawienie jest dostępne, gdy opcja Całkowita ilość pozostałego paliwa jest ustawiona na Zb. paliwa. Ploter nawigacyjny wykorzystuje informacje z czujników poziomu zbiornika, dzięki czemu nie trzeba ręcznie wprowadzać informacji o paliwie po napełnieniu zbiorników.
- **Pojemność paliwa**: Umożliwia wprowadzenie całkowitej pojemności wszystkich zbiorników paliwa na pokładzie. To ustawienie jest dostępne, gdy opcja Całkowita ilość pozostałego paliwa jest ustawiona na Przepływ paliwa. Po napełnieniu zbiorników paliwem należy ręcznie wprowadzić informacje o paliwie, korzystając z jednej z poniższych opcji.
	- Po zatankowaniu do pełna wszystkich zbiorników paliwa jednostki wybierz Zatankuj wszystkie zbiorniki. Poziom paliwa jest ustawiony do wartości maksymalnej.
	- Po zatankowaniu nie do pełna zbiornika paliwa wybierz Dodaj paliwo do łodzi i podaj ilość zatankowanego paliwa.
	- Aby określić całkowitą ilość paliwa znajdującą się w zbiornikach jednostki, wybierz Ustaw ilość pozostałego paliwa i podaj całkowitą ilość paliwa w zbiornikach.

## <span id="page-166-0"></span>Kalibracja czujnika prędkości po wodzie

Jeśli do plotera nawigacyjnego podłączono czujnik prędkości lub przetwornik z funkcją pomiaru prędkości, istnieje możliwość kalibracji czujnika prędkości w celu zwiększenia dokładności wskazań dotyczących prędkości po wodzie, które są wyświetlane przez ploter nawigacyjny.

- **1** Wykonaj poniższe czynności:
	- Jeśli czujnik lub przetwornik jest podłaczony do plotera nawigacyjnego, wybierz kolejno **X+ > Moja łódź > Kalibruj prędkość po wodzie**.
	- Jeśli czujnik lub przetwornik jest podłączony do sieci NMEA 2000, wybierz kolejno **X** > Komunikacia > **Ustawienia NMEA 2000** > **Lista urządzeń**, wybierz przetwornik i wybierz kolejno **Przejrzyj** > **Kalibruj prędkość po wodzie**.
- **2** Wykonaj instrukcje wyświetlane na ekranie.

Jeśli łódź nie porusza się z wystarczająco szybko lub jeśli czujnik prędkości nie rejestruje prędkości, wyświetlony zostanie komunikat.

- **3** Wybierz **OK**, a następnie zwiększ w bezpieczny sposób prędkość łodzi.
- **4** Jeśli komunikat zostanie wyświetlony ponownie, zatrzymaj łódź i upewnij się, że czujnik prędkości nie jest zablokowany.
- **5** Jeśli kółko porusza się swobodnie, sprawdź złącza przewodów.
- **6** Jeśli komunikat będzie nadal wyświetlany, skontaktuj się z działem pomocy technicznej firmy Garmin.

## Inne ustawienia statków

#### **PRZESTROGA**

Ustawienie Sygnał dźwiękowy musi być włączone, aby było słychać alarmy (*[Ustawienia dźwięku i wyświetlania](#page-155-0)*, [strona 144\)](#page-155-0). Nieustawienie alarmów dźwiękowych może doprowadzić do obrażeń lub zniszczenia mienia.

Po podłączeniu zgodnego plotera nawigacyjnego do urządzenia AIS lub radia VHF można określić, w jaki sposób ploter nawigacyjny ma oznaczać inne statki.

#### Wybierz kolejno  $\bullet$  > Inne statki.

**AIS**: Włączanie i wyłączanie odbioru sygnału AIS.

**DSC**: Włączanie i wyłączanie cyfrowego wywołania selektywnego (DSC).

**Alarm kolizyjny**: Ustawianie alarmu kolizyjnego (*[Ustawianie alarmu kolizyjnego dla strefy bezpieczeństwa](#page-37-0)*, [strona 26](#page-37-0)).

**Test AIS-EPIRB**: Włączenie sygnałów testowych z radiopławy awaryjnej (EPRIB).

Test AIS-MOB: Włączenie sygnałów testowych z urządzeń nadających sygnał "człowiek za burtą" (MOB).

**Test AIS-SART**: Włączenie sygnałów testowych z nadajników ratunkowych SART.

## Przywracanie domyślnych ustawień fabrycznych plotera nawigacyjnego

**UWAGA:** Dotyczy to wszystkich urządzeń w sieci.

- **1** Wybierz kolejno > **System** > **Informacje systemowe** > **Zeruj**.
- **2** Wybierz opcję:
	- Aby przywrócić wartości fabryczne ustawień urządzenia, wybierz **Przywróć ustawienia domyślne**. Spowoduje to przywrócenie domyślnych ustawień konfiguracji, ale nie usunie zapisanych danych użytkownika, map ani aktualizacji oprogramowania.
	- Aby zresetować wszystkie ustawienia we wszystkich urządzeniach w stacji do wartości domyślnych, wybierz **Resetuj ustawienia stacji**. Spowoduje to przywrócenie domyślnych ustawień konfiguracji, ale nie usunie zapisanych danych użytkownika, map ani aktualizacji oprogramowania.
	- Aby usunąć zapisane dane, takie jak trasy i punkty trasy, wybierz **Usuń dane użytkownika**. Nie ma to wpływu na mapy lub aktualizacje oprogramowania.
	- Aby usunąć zapisane dane i przywrócić ustawienia urządzenia do wartości domyślnych, odłącz ploter nawigacyjny od sieci Garmin Marine Network i wybierz **Usuń dane i zresetuj ustawienia**. Nie ma to wpływu na mapy lub aktualizacje oprogramowania.

# Udostępnianie i zarządzanie danymi użytkownika

### **OSTRZEŻENIE**

Ta funkcja umożliwia importowanie z innych urządzeń danych, które mogły zostać wygenerowane przez inne firmy. Firma Garmin nie gwarantuje dokładności, kompletności ani aktualności danych generowanych przez strony trzecie. Użytkownik polega na takich danych i korzysta z nich wyłącznie na własną odpowiedzialność.

Można udostępniać dane użytkownika pomiędzy zgodnymi urządzeniami. Dane użytkownika obejmują punkty, trasy, zapisane ślady, ścieżki i granice.

• Możesz udostępniać dane użytkownika i nimi zarządzać na różnych urządzeniach przy użyciu karty pamięci. Używana karta pamięci musi być sformatowana do typu pliku obsługiwanego przez wszystkie urządzenia, które mają udostępniać dane użytkownika. Na przykład, jeśli jedno urządzenie obsługuje tylko karty sformatowane w systemie plików FAT32, a drugie obsługuje tylko karty sformatowane w systemie plików exFat, należy użyć karty karty sformatowanej w systemie plików FAT32, aby mogła być odczytana przez oba urządzenia (*[Wkładanie kart pamięci](#page-15-0)*, strona 4).

## Wybór typu pliku dla punktów trasy oraz tras z urządzeń innych producentów

Punkty trasy oraz trasy można importować z urządzeń innych producentów oraz eksportować na te urządzenia.

- **1** Włóż kartę pamięci do gniazda kart.
- **2** Wybierz kolejno **Dokąd?** > **Zarządzaj danymi użytkownika** > **Przesyłanie danych** > **Typ pliku**.
- **3** Wybierz **GPX**.

Aby ponownie przesłać dane za pomocą urządzeń Garmin, wybierz typ pliku ADM.

## Kopiowanie danych użytkownika z karty pamięci

Za pomocą karty pamięci można przesłać dane użytkownika z innych urządzeń. Dane użytkownika obejmują punkty, trasy, ścieżki funkcji nawigacji automatycznej, ślady i granice.

**UWAGA:** Obsługiwane są tylko pliki granic z rozszerzeniem .adm.

- **1** Włóż kartę pamięci do gniazda kart.
- **2** Wybierz kolejno **Dokąd?** > **Zarządzaj danymi użytkownika** > **Przesyłanie danych**.
- **3** W razie potrzeby wybierz kartę pamięci, na którą chcesz skopiować dane.
- **4** Wybierz opcję:
	- Aby przesłać dane z karty pamięci do plotera nawigacyjnego i połączyć je z istniejącymi danymi użytkownika, wybierz **Łącz z karty**.
	- Aby przesłać dane z karty pamięci do plotera nawigacyjnego i zastąpić istniejące dane użytkownika, wybierz **Zastąp z karty**.
- **5** Wybierz nazwę pliku.

## Kopiowanie wszystkich danych użytkownika na kartę pamięci

Wszystkie dane użytkownika znajdujące się w urządzeniu można zapisać na karcie pamięci, aby przenieść je do innych urządzeń. Dane użytkownika obejmują punkty trasy, trasy, ścieżki funkcji nawigacji automatycznej, ślady i granice.

- **1** Włóż kartę pamięci do gniazda kart.
- **2** Wybierz kolejno **Dokąd?** > **Zarządzaj danymi użytkownika** > **Przesyłanie danych** > **Zapisz wszystko na karcie**.
- **3** W razie potrzeby wybierz kartę pamięci, na którą chcesz skopiować dane.
- **4** Wybierz opcję:
	- Aby utworzyć nowy plik, wybierz **Dodaj nowy plik** i wpisz nazwę.
	- Aby dodać informacje do istniejącego pliku, wybierz plik z listy i wybierz **Zapisz na karcie**.

## Kopiowanie danych użytkownika z określonego obszaru na kartę pamięci

Dane użytkownika znajdujące się w określonym obszarze można zapisać na karcie pamięci, aby przenieść je do innych urządzeń. Dane użytkownika obejmują punkty trasy, trasy, ścieżki funkcji nawigacji automatycznej, ślady i granice.

- **1** Włóż kartę pamięci do gniazda kart.
- **2** Wybierz kolejno **Dokąd?** > **Zarządzaj danymi użytkownika** > **Przesyłanie danych** > **Zapisz obszar na karcie**.
- **3** Wybierz opcję:
	- W przypadku uprzedniego określenia granic obszaru zawierającego dane użytkownika, które mają zostać przeniesione, wybierz nazwę obszaru i wybierz opcję **Wybierz obszar**.
	- W przypadku chęci określenia nowego obszaru zawierającego dane użytkownika, które mają zostać przeniesione, wybierz **Nowy obszar**, a następnie postępuj zgodnie z instrukcjami wyświetlanymi na ekranie, aby określić obszar.
- **4** Wybierz **Zapisz obszar na karcie**.
- **5** W razie potrzeby wybierz kartę pamięci, na którą chcesz skopiować dane.
- **6** Wybierz opcję:
	- Aby utworzyć nowy plik, wybierz **Dodaj nowy plik** i wpisz nazwę.
	- Aby dodać informacje do istniejącego pliku, wybierz plik z listy i wybierz **Zapisz na karcie**.

## Aktualizacja wgranych map za pomocą karty pamięci i Garmin Express

Wgrane mapy można zaktualizować za pomocą aplikacji komputerowej Garmin Express i karty pamięci.

- **1** Włóż kartę pamięci do gniazda kart w komputerze (*[Wkładanie kart pamięci](#page-15-0)*, strona 4).
- **2** Otwórz aplikację Garmin Express. Jeśli nie masz aplikacji Garmin Express zainstalowanej na komputerze, możesz pobrać ją ze strony [garmin](http://www.garmin.com/express) [.com/express](http://www.garmin.com/express).
- **3** W razie potrzeby zarejestruj urządzenie (*[Rejestrowanie urządzenia za pomocą aplikacji Garmin Express](#page-170-0)*, [strona 159\)](#page-170-0).
- **4** Kliknij kolejno **Statek** > **Pokaż szczegóły**.
- **5** Kliknij **Pobierz** obok aktualizacji mapy.
- **6** Postępuj zgodnie z wyświetlanymi instrukcjami, aby pobrać dane.
- **7** Zaczekaj na pobranie aktualizacji. Aktualizacja może zająć dłuższy czas.
- **8** Po zakończeniu pobierania wyjmij kartę z komputera.
- **9** Włóż kartę pamięci do gniazda kart (*[Wkładanie kart pamięci](#page-15-0)*, strona 4).

```
10 W ploterze nawigacyjnym wybierz kolejno > System > Informacje systemowe > Aktualizuj wgraną mapę.
Na ploterze nawigacyjnym pojawi się zaktualizowana mapa.
```
## Tworzenie kopii zapasowej danych w komputerze

- **1** Włóż kartę pamięci do gniazda kart.
- **2** Wybierz kolejno **Dokąd?** > **Zarządzaj danymi użytkownika** > **Przesyłanie danych** > **Zapisz na karcie**.
- **3** Wybierz nazwę pliku z listy lub wybierz **Dodaj nowy plik**.
- **4** Wybierz **Zapisz na karcie**.
- **5** Wyjmij kartę pamięci i włóż ją do czytnika kart podłączonego do komputera.
- **6** Na karcie pamięci otwórz folder Garmin\UserData.
- **7** Skopiuj plik kopii zapasowej znajdujący się na karcie i wklej go do dowolnie wybranego miejsca w komputerze.

## Przywracanie danych z kopii zapasowej do plotera nawigacyjnego

- **1** Włóż kartę pamięci do czytnika kart podłączonego do komputera.
- **2** Skopiuj plik kopii zapasowej z komputera na kartę pamięci, do folderu o nazwie Garmin\UserData.
- **3** Włóż kartę pamięci do gniazda kart.
- **4** Wybierz kolejno **Dokąd?** > **Zarządzaj danymi użytkownika** > **Przesyłanie danych** > **Zastąp z karty**.

## Zapisywanie informacji systemowych na karcie pamięci

Można zapisać informacje systemowe na karcie pamięci w razie konieczności wykorzystania ich przy rozwiązywaniu problemów. Przedstawiciel działu pomocy technicznej może poprosić o użycie tych informacji w celu pobrania danych na temat sieci.

- **1** Włóż kartę pamięci do gniazda kart.
- **2** Wybierz kolejno > **System** > **Informacje systemowe** > **Urządzenia Garmin** > **Zapisz na karcie**.
- **3** W razie potrzeby wybierz kartę pamięci, na której chcesz zapisać informacje systemowe.
- **4** Wyjmij kartę pamięci.

# Załącznik

## ActiveCaptain i Garmin Express

Aplikacje ActiveCaptain i Garmin Express ułatwiają zarządzanie ploterem nawigacyjnym Garmin i innymi urządzeniami.

**ActiveCaptain**: Aplikacja mobilna ActiveCaptain zapewnia łatwe w użyciu połączenie pomiędzy zgodnym urządzeniem mobilnym i zgodnym ploterem nawigacyjnym Garmin, mapami i społecznością Garmin Quickdraw Contours (*[Aplikacja ActiveCaptain](#page-20-0)®* , strona 9). Aplikacja zapewnia nieograniczony dostęp do map oraz szybkie, mobilne pobieranie nowych map za pomocą funkcji OneChart™ , zawiera łącze służące do otrzymywania powiadomień na ploterze nawigacyjnym oraz zapewnia dostęp do społeczności ActiveCaptain, umożliwiającej przesyłanie opinii na temat przystani i punktów szczególnych. Możesz też wykorzystać aplikację do zaplanowania podróży i synchronizacji danych użytkownika. Aplikacja sprawdza urządzenia pod kątem dostępnych aktualizacji i powiadamia, gdy dostępna jest aktualizacja.

**Garmin Express**: Aplikacja komputerowa Garmin Express umożliwia pobieranie i aktualizację oprogramowania plotera nawigacyjnego i map firmy Garmin (*[Aplikacja Garmin Express](#page-170-0)*, strona 159). Korzystaj z aplikacji Garmin Express, aby szybciej pobierać większe pliki i aktualizacje. Pozwala ona również na unikanie opłat za przesyłanie danych na niektórych urządzeniach mobilnych.

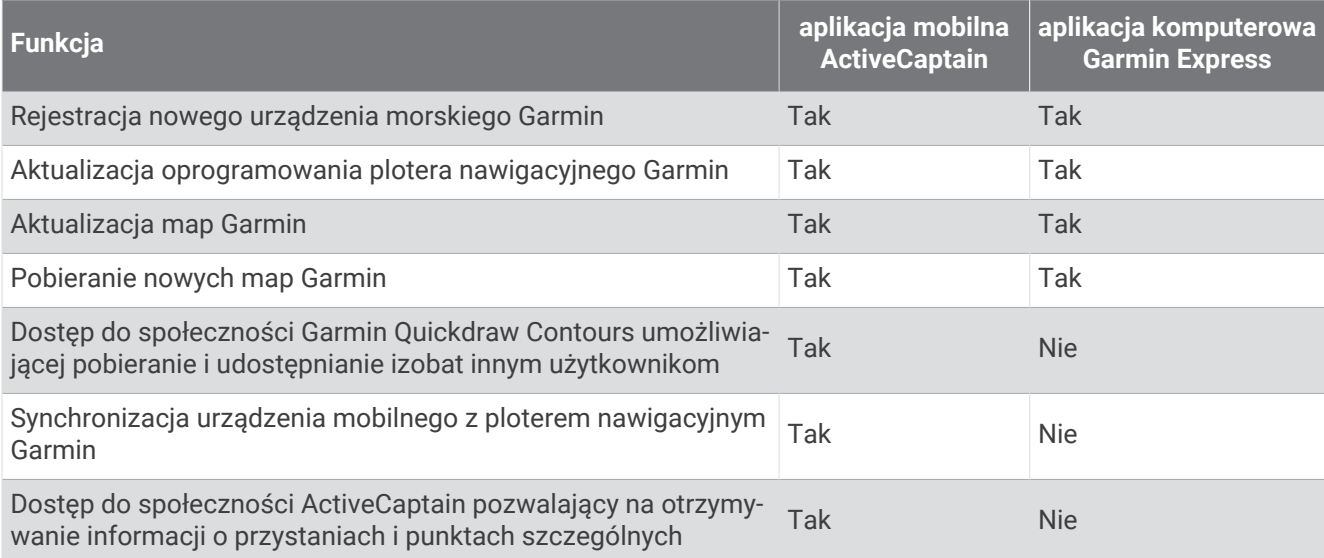

## <span id="page-170-0"></span>Aplikacja Garmin Express

Aplikacja Garmin Express na komputery stacjonarne umożliwia pobieranie i aktualizację oprogramowania urządzenia Garmin i map oraz rejestrację urządzeń za pomocą komputera i karty pamięci. Metoda ta jest zalecana w przypadku dużych plików i aktualizacji, aby przyspieszyć przesyłanie danych i uniknąć potencjalnych opłat za przesyłanie danych w przypadku niektórych urządzeń mobilnych.

### Instalowanie aplikacji Garmin Express na komputerze

Aplikację Garmin Express można zainstalować na komputerze Windows® lub Mac®.

- **1** Odwiedź stronę [garmin.com/express](http://www.garmin.com/express).
- **2** Wybierz **Pobierz dla systemu Windows** lub **Pobierz dla komputera Mac**.
- **3** Wykonaj instrukcje wyświetlane na ekranie.

#### Rejestrowanie urządzenia za pomocą aplikacji Garmin Express

**UWAGA:** Do rejestracji urządzenia należy użyć aplikacji ActiveCaptain i urządzenia mobilnego (*[Rozpoczynanie](#page-21-0)  [pracy z aplikacją ActiveCaptain](#page-21-0)*, strona 10).

Pomóż nam jeszcze sprawniej udzielać Tobie pomocy i jak najszybciej zarejestruj swoje urządzenie przez Internet. Pamiętaj o konieczności zachowania oryginalnego dowodu zakupu (względnie jego kserokopii) i umieszczenia go w bezpiecznym miejscu.

- **1** Zainstaluj aplikację Garmin Express na komputerze (*Instalowanie aplikacji Garmin Express na komputerze*, strona 159).
- **2** Włóż kartę pamięci do gniazda kart plotera nawigacyjnego (*[Wkładanie kart pamięci](#page-15-0)*, strona 4).
- **3** Poczekaj chwilę.

Ploter nawigacyjny otworzy stronę zarządzania kartą i utworzy plik o nazwie GarminDevice.xml w folderze Garmin na karcie pamięci.

- **4** Wyjmij kartę pamięci z urządzenia.
- **5** Otwórz aplikację Garmin Express na komputerze.
- **6** Włóż kartę pamięci do komputera.
- **7** W razie potrzeby wybierz **Pierwsze kroki**.
- **8** W razie potrzeby, podczas gdy aplikacja wykonuje wyszukiwanie, wybierz **Zaloguj się** obok **Czy masz mapy morskie lub urządzenia?** u dołu ekranu.
- **9** Utwórz lub zaloguj się do konta Garmin.
- **10** Wykonaj instrukcje wyświetlane na ekranie, aby skonfigurować swoją jednostkę pływającą.
- 11 Wybierz kolejno **+** > Dodaj.

Aplikacja Garmin Express wyszuka informacje o urządzeniu na karcie pamięci.

**12** Wybierz **Dodaj urządzenie**, aby zarejestrować urządzenie.

Po zakończeniu rejestracji aplikacja Garmin Express wyszuka dodatkowe aktualizacje map i oprogramowania dla posiadanego urządzenia.

Dodając urządzenia do sieci plotera nawigacyjnego, powtórz powyższe czynności za pomocą aplikacji Garmin Express, aby zarejestrować nowe urządzenia.

### <span id="page-171-0"></span>Aktualizowanie map za pomocą aplikacji Garmin Express

To urządzenie z oprogramowaniem co najmniej w wersji 34.00 obsługuje dwie karty pamięci microSD o maks. pojemności 1 TB i klasie prędkości 10 lub wyższej, które zostały sformatowane w systemie exFAT.

Pobieranie aktualizacji map może potrwać kilka godzin.

Do aktualizacji map należy używać pustej karty pamięci. W procesie aktualizacji zawartość karty jest usuwana, po czym karta jest ponownie formatowana.

- **1** Zainstaluj aplikację Garmin Express na komputerze (*[Instalowanie aplikacji Garmin Express na komputerze](#page-170-0)*, [strona 159\)](#page-170-0).
- **2** Otwórz aplikację Garmin Express na komputerze.
- **3** Wybierz jednostkę pływającą i urządzenie.
- **4** Jeśli aktualizacje map są dostępne, wybierz kolejno **Aktualizacje map** > **Kontynuuj**.
- **5** Przeczytaj i zaakceptuj warunki.
- **6** Włóż kartę pamięci plotera nawigacyjnego do komputera.
- **7** Wybierz napęd dla karty pamięci.
- **8** Zapoznaj się z ostrzeżeniem dotyczącym ponownego formatowania i wybierz **OK**.
- **9** Poczekaj, aż aktualizacja mapy zostanie skopiowana na kartę pamięci.

**UWAGA:** Kopiowanie pliku aktualizacji na kartę może potrwać od kilku minut do kilku godzin.

- **10** Zamknij aplikację Garmin Express.
- **11** Wysuń kartę pamięci z komputera.
- **12** Włącz ploter nawigacyjny.
- **13** Gdy pojawi się ekran główny, włóż kartę do gniazda kart.

**UWAGA:** Aby wyświetlić instrukcje przeprowadzenia aktualizacji, przed włożeniem karty należy całkowicie uruchomić urządzenie.

- **14** Wybierz kolejno **Aktualizuj oprogramowanie** > **Tak**.
- **15** Poczekaj kilka minut na zakończenie procesu aktualizacji.
- **16** Gdy zostanie wyświetlony monit, uruchom ponownie ploter nawigacyjny, nie wyjmując karty pamięci.
- **17** Wyjmij kartę pamięci.

**UWAGA:** Jeśli karta pamięci zostanie usunięta, zanim urządzenie uruchomi się ponownie, aktualizacja nie zostanie zakończona.

#### Aktualizacje oprogramowania

Po zainstalowaniu urządzenia lub dodaniu akcesorium może być konieczne zaktualizowanie oprogramowania. Możesz użyć aplikacji mobilnej ActiveCaptain, aby automatycznie zaktualizować oprogramowanie urządzenia (*[Aktualizacja oprogramowania przy użyciu aplikacji ActiveCaptain](#page-22-0)*, strona 11).

Aby zaktualizować oprogramowanie plotera nawigacyjnego, możesz również skorzystać z aplikacji komputerowej Garmin Express (*[Ładowanie nowego oprogramowania na kartę pamięci za pomocą Garmin](#page-172-0) Express*[, strona 161\)](#page-172-0).

To urządzenie z oprogramowaniem co najmniej w wersji 34.00 obsługuje dwie karty pamięci microSD o maks. pojemności 1 TB i klasie prędkości 10 lub wyższej, które zostały sformatowane w systemie exFAT.

Czytnik kart firmy Garmin jest sprzedawany osobno.

Przed zaktualizowaniem oprogramowania sprawdź wersję oprogramowania zainstalowaną w urządzeniu (*[Wyświetlanie informacji o oprogramowaniu systemowym](#page-156-0)*, strona 145). Następnie odwiedź stronę [garmin.com](http://www.garmin.com/support/software/marine.html) [/support/software/marine.html](http://www.garmin.com/support/software/marine.html), wybierz Pokaż wszystkie urządzenia z zestawu i porównaj zainstalowaną wersję oprogramowania z wersją wyświetloną dla Twojego produktu.

Jeśli wersja oprogramowania zainstalowana w urządzeniu jest starsza niż wersja wymieniona na stronie internetowej, zaktualizuj oprogramowanie za pomocą aplikacji mobilnejActiveCaptain (*[Aktualizacja](#page-22-0) [oprogramowania przy użyciu aplikacji ActiveCaptain](#page-22-0)*, strona 11) lub aplikacji komputerowa Garmin Express (*[Ładowanie nowego oprogramowania na kartę pamięci za pomocą Garmin Express](#page-172-0)*, strona 161).

#### <span id="page-172-0"></span>Ładowanie nowego oprogramowania na kartę pamięci za pomocą Garmin Express

Możesz skopiować aktualizację oprogramowania na kartę pamięci za pomocą komputera z aplikacją Garmin Express.

To urządzenie z oprogramowaniem co najmniej w wersji 34.00 obsługuje dwie karty pamięci microSD o maks. pojemności 1 TB i klasie prędkości 10 lub wyższej, które zostały sformatowane w systemie exFAT.

Pobieranie aktualizacji oprogramowania może potrwać od kilku minut do kilku godzin.

Do aktualizacji oprogramowania należy używać pustej karty pamięci. W procesie aktualizacji zawartość karty jest usuwana, po czym karta jest ponownie formatowana.

- **1** Włóż kartę pamięci do gniazda kart w komputerze.
- **2** Zainstaluj aplikację Garmin Express (*[Instalowanie aplikacji Garmin Express na komputerze](#page-170-0)*, strona 159).
- **3** Wybierz jednostkę pływającą i urządzenie.
- **4** Wybierz kolejno **Aktualizacje oprogramowania** > **Kontynuuj**.
- **5** Przeczytaj i zaakceptuj warunki.
- **6** Wybierz napęd dla karty pamięci.
- **7** Zapoznaj się z ostrzeżeniem dotyczącym ponownego formatowania i wybierz **Kontynuuj**.
- **8** Poczekaj, aż aktualizacja oprogramowania zostanie skopiowana na kartę pamięci.

**UWAGA:** Kopiowanie pliku aktualizacji na kartę może potrwać od kilku minut do kilku godzin.

- **9** Zamknij aplikację Garmin Express.
- **10** Wysuń kartę pamięci z komputera.

Po załadowaniu aktualizacji na kartę pamięci zainstaluj oprogramowanie w ploterze nawigacyjnym (*Aktualizacja oprogramowania urządzenia za pomocą karty pamięci*, strona 161).

#### Aktualizacja oprogramowania urządzenia za pomocą karty pamięci

Aby zaktualizować oprogramowanie za pomocą karty pamięci, należy uzyskać kartę pamięci do aktualizacji oprogramowania lub załadować najnowsze oprogramowanie na kartę pamięci za pomocą aplikacji Garmin Express (*Ładowanie nowego oprogramowania na kartę pamięci za pomocą Garmin Express*, strona 161).

- **1** Włącz ploter nawigacyjny.
- **2** Gdy pojawi się ekran główny, włóż kartę do gniazda kart.

**UWAGA:** Aby wyświetlić instrukcje przeprowadzenia aktualizacji oprogramowania, przed włożeniem karty należy całkowicie uruchomić urządzenie.

- **3** Wybierz kolejno **Instaluj teraz** > **Aktualizuj oprogramowanie** > **Tak**.
- **4** Poczekaj kilka minut na zakończenie procesu aktualizacji oprogramowania.
- **5** Gdy zostanie wyświetlony monit, uruchom ponownie ploter nawigacyjny, nie wyjmując karty pamięci.
- **6** Wyjmij kartę pamięci.

**UWAGA:** Jeśli karta pamięci zostanie usunięta, zanim urządzenie uruchomi się ponownie, aktualizacja oprogramowania nie zostanie zakończona.

## Czyszczenie ekranu

#### *NOTYFIKACJA*

Środki czyszczące zawierające amoniak mogą uszkodzić powłokę antyrefleksyjną.

Urządzenie jest pokryte specjalną antyrefleksyjną powłoką, która jest bardzo wrażliwa na woski i środki czyszczące o działaniu ściernym.

- **1** Nałóż na ściereczkę specjalny środek do czyszczenia soczewek okularowych z powłoką antyrefleksyjną.
- **2** Delikatnie przetrzyj ekran miękką, czystą, niestrzępiącą się ściereczką.

## Wyświetlanie zdjęć z karty pamięci

Można wyświetlać zdjęcia, które są zapisane na karcie pamięci. Można wyświetlać pliki .jpg, .png i .bmp.

- **1** Włóż kartę pamięci z plikami zdjęć do gniazda kart.
- **2** Wybierz kolejno > **Przeglądarka obrazów**.
- **3** Wybierz folder, który zawiera zdjęcia.
- **4** Poczekaj kilka sekund na wczytanie miniatur zdjęć.
- **5** Wybierz zdjęcie.
- **6** Użyj strzałek, aby przewijać zdjęcia.
- **7** W razie potrzeby wybierz kolejno ••• > Włącz pokaz slajdów.

## Zrzuty ekranowe

Można wykonać zrzut ekranowy dowolnego ekranu wyświetlanego na ploterze nawigacyjnym i zapisać go jako plik .png. Można następnie przesłać zrzut ekranowy na komputer. Ponadto zrzut ekranowy można wyświetlić w przeglądarce obrazów (*Wyświetlanie zdjęć z karty pamięci*, strona 162).

#### Wykonywanie zrzutów ekranowych

- **1** Włóż kartę pamięci do gniazda kart.
- **2** Wybierz kolejno  $\mathbf{\ddot{Q}}$  > Preferencje > Wykonaj zrzut ekranowy > Wł.
- **3** Przejdź do ekranu, którego obraz ma zostać przechwycony.
- 4 Przytrzymaj Główny lub X przez co najmniej sześć sekund.

#### Kopiowanie zrzutów ekranowych do komputera

- **1** Wyjmij kartę pamięci z plotera nawigacyjnego i włóż ją do czytnika kart podłączonego do komputera.
- **2** Korzystając z eksploratora w systemie Windows otwórz folder Garmin\scrn na karcie pamięci.
- **3** Skopiuj plik obrazu z karty i wklej go do dowolnie wybranego miejsca w komputerze.

## Rozwiązywanie problemów

### Urządzenie nie odbiera sygnałów GPS

Urządzenie może nie odbierać sygnałów satelitów z kilku powodów. Jeśli urządzenie przemieściło się na dużą odległość od miejsca, w którym ostatni raz odbierało sygnały satelitów lub było wyłączone dłużej niż przez kilka tygodni lub miesięcy, może nie być w stanie prawidłowo odbierać sygnałów satelitów.

- Upewnij się, że w urządzeniu zainstalowano najnowszą wersję oprogramowania. Jeśli nie, zaktualizuj oprogramowanie urządzenia (*[Aktualizacje oprogramowania](#page-171-0)*, strona 160).
- Sprawdź, czy urządzenie nie jest niczym zasłonięte, aby jego antena mogła odbierać sygnał GPS. Jeśli urządzenie jest zamontowane w kabinie, powinno się znajdować w pobliżu okna, aby mogło odbierać sygnał GPS.

## Urządzenie nie włącza się lub stale się wyłącza

Nieregularne wyłączanie się urządzenia lub brak możliwości jego włączenia może wskazywać na problem z zasilaniem doprowadzonym do urządzenia. Sprawdź następujące elementy, aby spróbować rozwiązać problem z zasilaniem.

• Upewnij się, że źródło zasilania wytwarza prąd.

Można to sprawdzić na kilka sposobów. Można na przykład sprawdzić, czy działają inne urządzenia podłączone do tego źródła zasilania.

• Sprawdź bezpiecznik w przewodzie zasilającym.

Bezpiecznik powinien się znajdować w uchwycie będącym częścią czerwonej żyły przewodu zasilającego. Sprawdź, czy został zainstalowany bezpiecznik o właściwej wielkości. Dokładne informacje na temat wielkości bezpieczników można znaleźć na oznaczeniu przewodu lub w instrukcji instalacji. Upewnij się, że połączenie w bezpieczniku nie jest przerwane. Bezpiecznik można sprawdzić za pomocą miernika. Jeśli bezpiecznik jest sprawny, na mierniku będzie wyświetlana wartość 0 Ω.

- Sprawdź, czy urządzenie jest zasilanie prądem o napięciu co najmniej 12 V DC. Aby sprawdzić napięcie, zmierz napięcie prądu stałego w gniazdach żeńskich (faza i uziemienie) przewodu zasilającego. Jeśli napięcie jest niższe niż 12 V DC, urządzenie nie włączy się.
- Jeśli urządzenie otrzymuje odpowiednią ilość energii, ale się nie włącza, skontaktuj się z pomocą techniczną firmy Garmin.

### Urządzenie nie tworzy punktów we właściwym miejscu

Można ręcznie wprowadzić pozycję punktu, aby przesyłać i udostępniać dane pomiędzy dwoma urządzeniami. Jeśli punkt został utworzony ręcznie przy użyciu współrzędnych, a jego pozycja nie jest wyświetlana we właściwym miejscu, możliwe, że układ odniesienia i format pozycji w urządzeniu nie są takie same, jak układ odniesienia i format pozycji wykorzystane przy oznaczaniu punktu.

Format pozycji to sposób wyświetlania pozycji odbiornika GPS na ekranie. Zwykle wyświetlana jest ona jako szerokość/długość geograficzna w minutach, czasami w stopniach, minutach i sekundach, samych stopniach bądź jednym z kilku formatów siatki topograficznej.

Układ odniesienia to model matematyczny, który przedstawia część powierzchni ziemi. Linie szerokości i długości geograficznej z papierowej mapy są przenoszone do określonego układu odniesienia.

**1** Dowiedz się, jaki układ odniesienia i format pozycji były używane przy tworzeniu oryginalnego punktu.

Jeśli oryginalny punkt został przeniesiony z mapy, na mapie powinny się znajdować informacje na temat układu odniesienia i formatu pozycji wykorzystanych do jej stworzenia. Najczęściej znajdują się one w pobliżu legendy.

- **2** Wybierz kolejno > **Preferencje** > **Jednostki**.
- **3** Wybierz właściwe ustawienia układu odniesienia i formatu pozycji.
- **4** Ponownie utwórz punkt.

## Kontakt z działem pomocy technicznej Garmin

- Odwiedź stronę [support.garmin.com,](http://support.garmin.com) aby zasięgnąć pomocy oraz informacji w takich zasobach, jak podręczniki, często zadawane pytania, filmy czy obsługa klienta.
- Jeśli znajdujesz się w Stanach Zjednoczonych, zadzwoń pod numer 913-397-8200 lub 1-800-800-1020.
- Jeśli znajdujesz się w Wielkiej Brytanii, zadzwoń pod numer 0808 238 0000.
- Jeśli znajdujesz się w Europie, zadzwoń pod numer +44 (0) 870 850 1241.

## Wyświetlanie informacji dotyczących zgodności i przepisów związanych z eetykietami

Etykieta dla tego urządzenia jest dostarczana elektronicznie. Etykieta elektroniczna może zawierać informacje prawne, takie jak numery identyfikacyjne podane przez FCC lub regionalne oznaczenia zgodności, a także odpowiednie informacje na temat produktu i licencji. Nie są dostępne we wszystkich modelach.

- 1 Wybierz  $\mathbf{\ddot{Q}}$ .
- **2** Wybierz **System**.
- **3** Wybierz **Przepisy informacje**.

## Dane techniczne

#### Dane techniczne urządzenia

#### **Wszystkie modele**

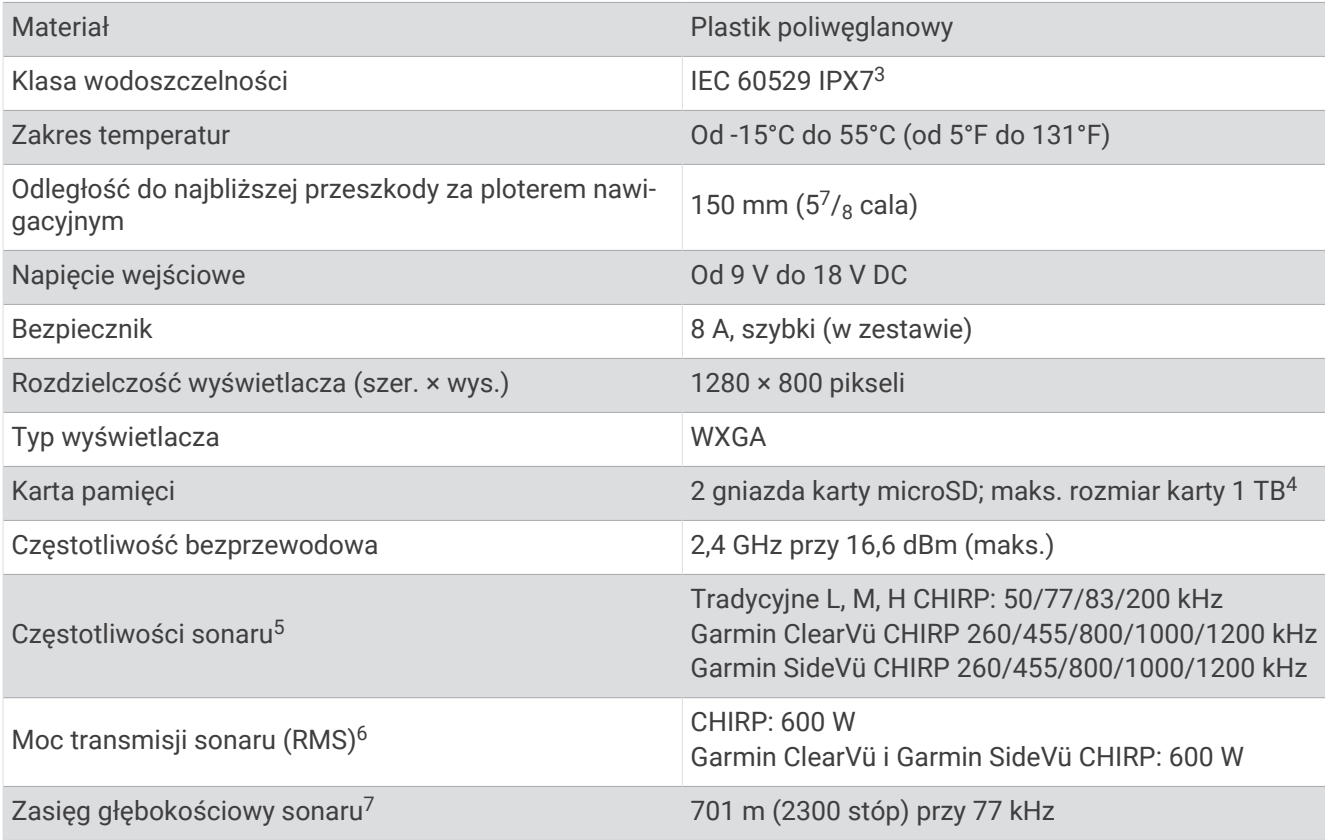

<sup>&</sup>lt;sup>3</sup> Urządzenie jest odporne na przypadkowe zanurzenie w wodzie na głębokość do 1 metra, na czas do 30 minut. Więcej informacji można znaleźć na stronie [www.garmin.com/waterrating](http://www.garmin.com/waterrating).<br><sup>4</sup> To urządzenie z oprogramowaniem co najmniej w wersji 35.00 jest kompatybilne z kartami pamięci o maks. pojemności 1 TB, które zostały sformatowane

w systemie exFAT. <sup>5</sup> Zależy od przetwornika.

<sup>6</sup> Zależna od wartości znamionowych przetwornika i głębokości.

<sup>7</sup> Zależnie od przetwornika, stopnia zasolenia wody, typu dna i innych warunków wodnych.

### **Modele z serii 100**

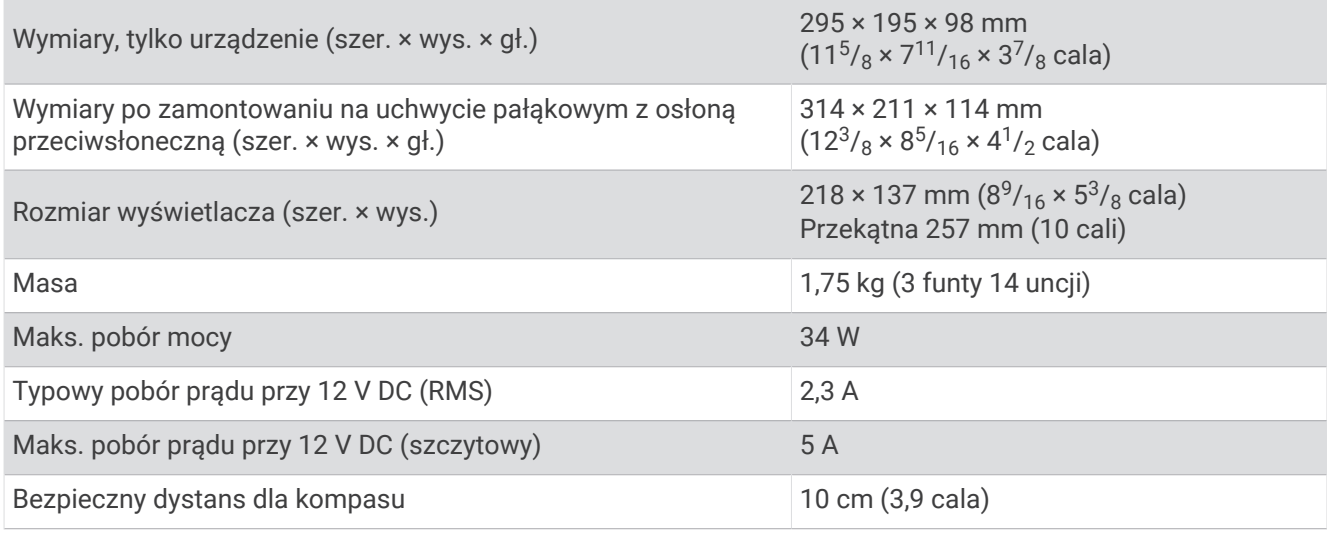

#### **Modele z serii 120**

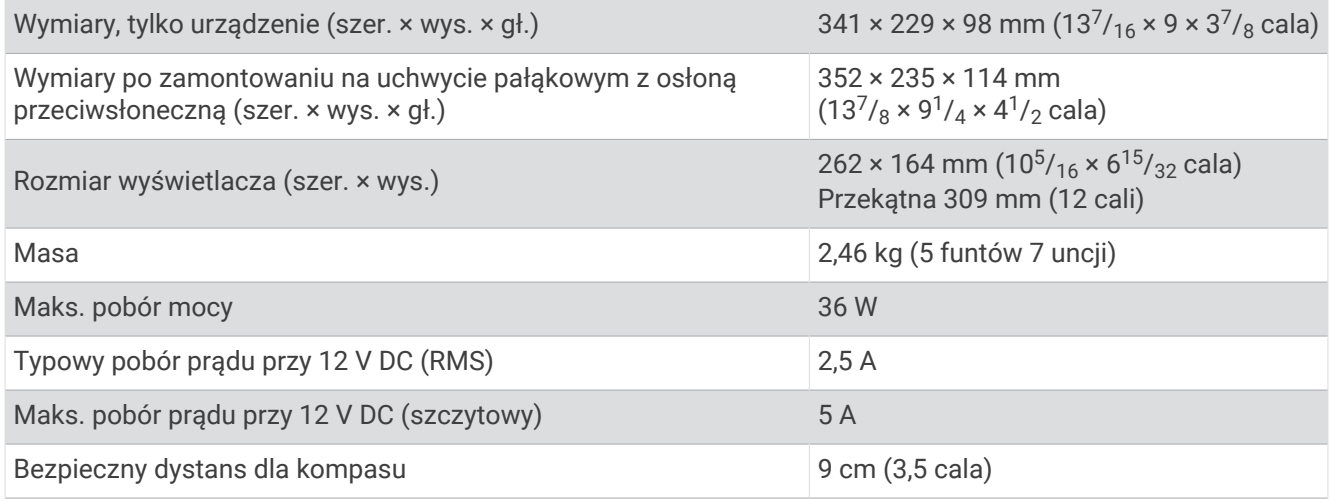

## Zalecane wymiary obrazu startowego

Aby uzyskać najlepsze dopasowanie obrazów startowych, użyj obrazu o następujących wymiarach w pikselach.

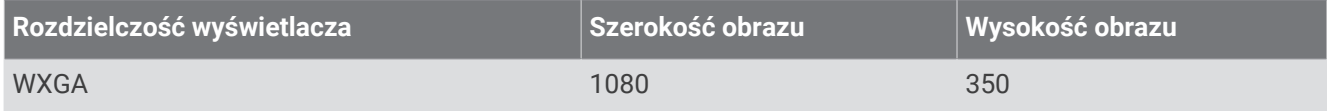

# Informacje o NMEA 2000 PGN

## Transmisja i odbiór

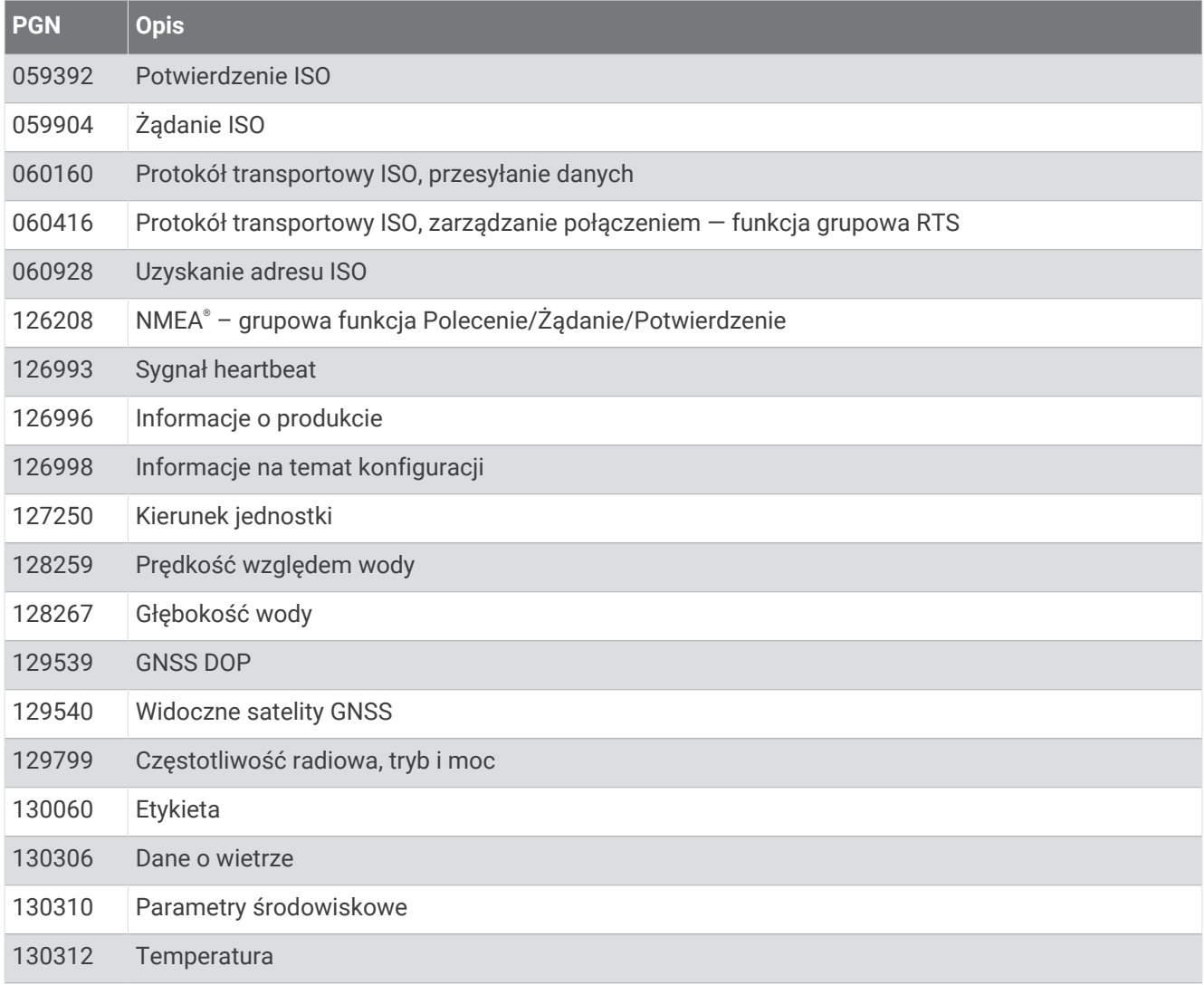

### Transmituj

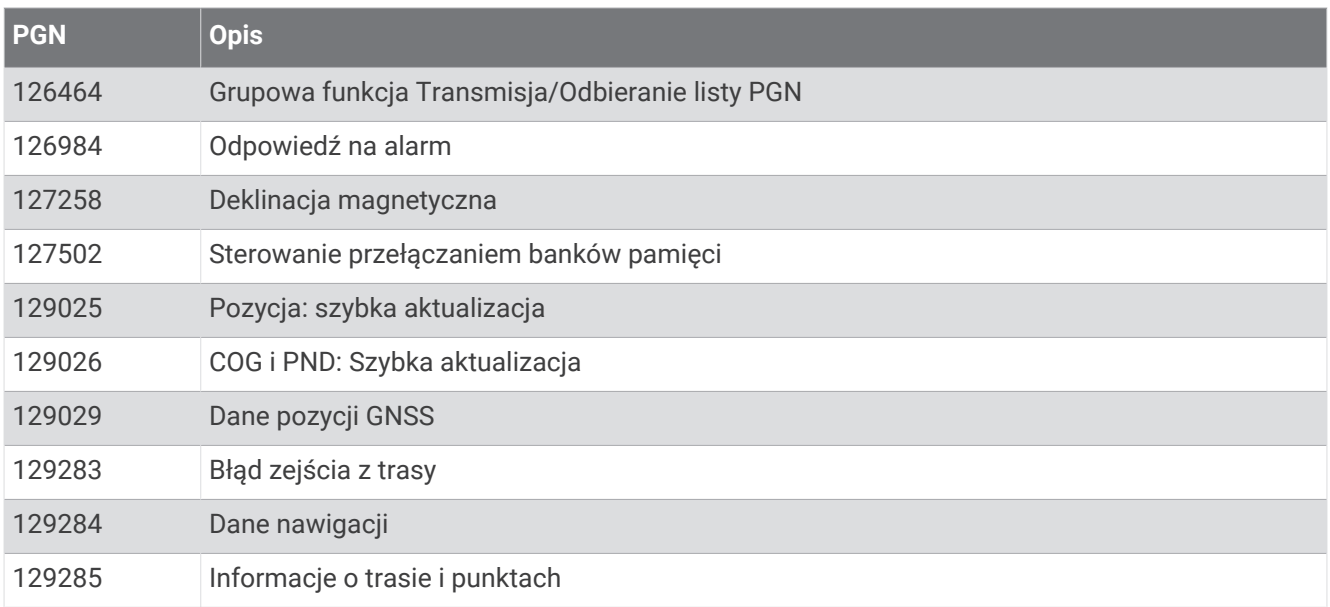

#### Odbiór

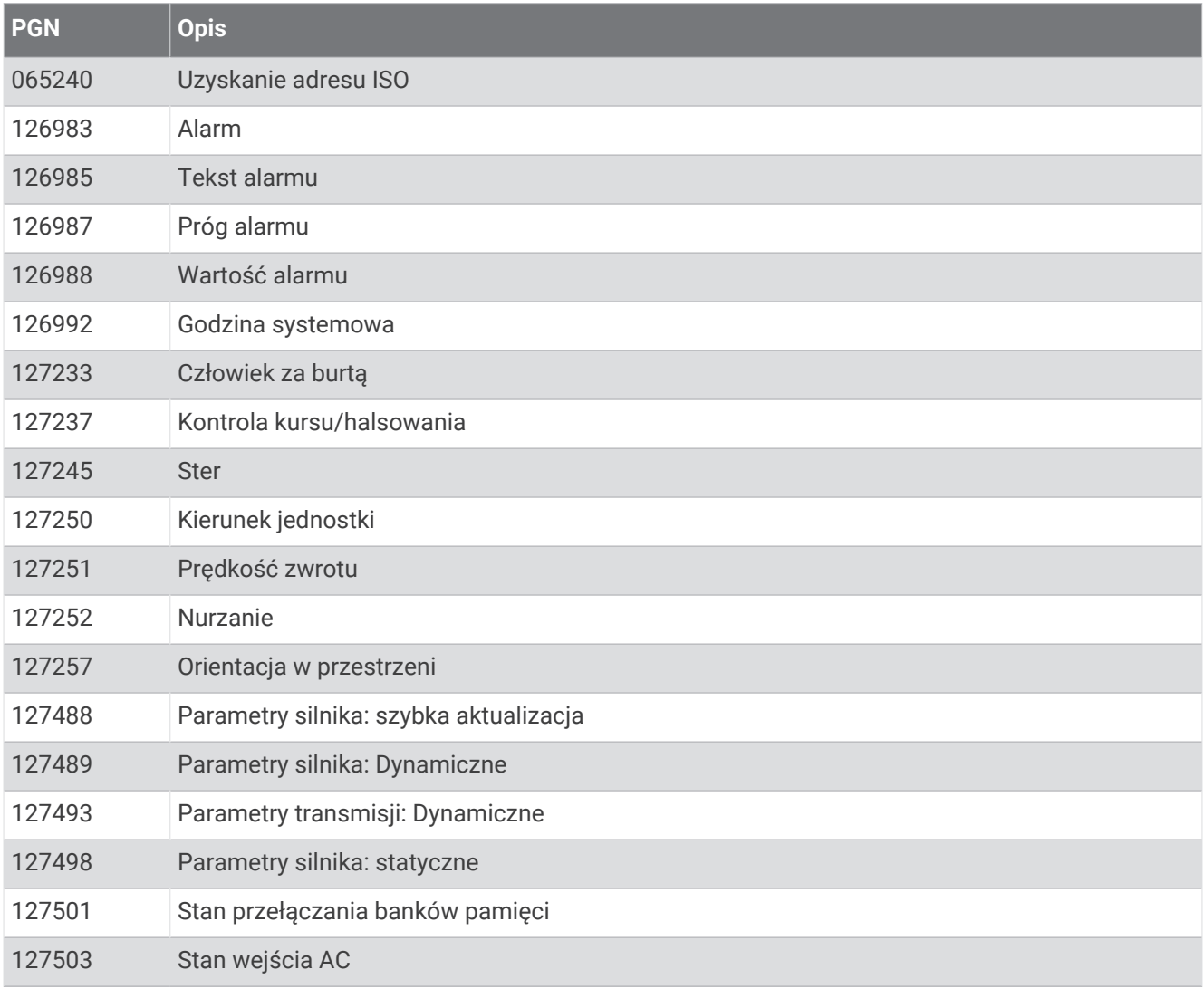

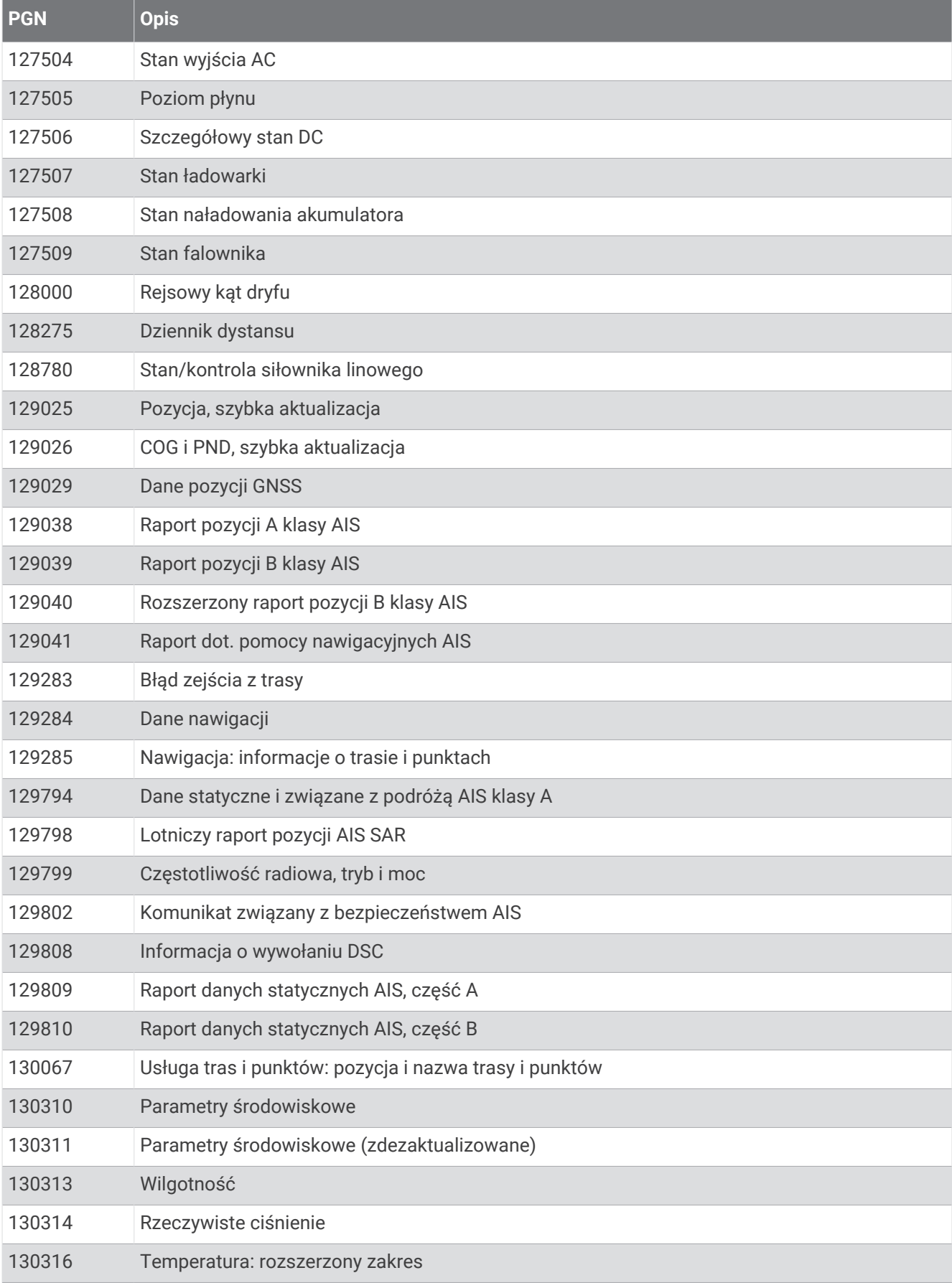
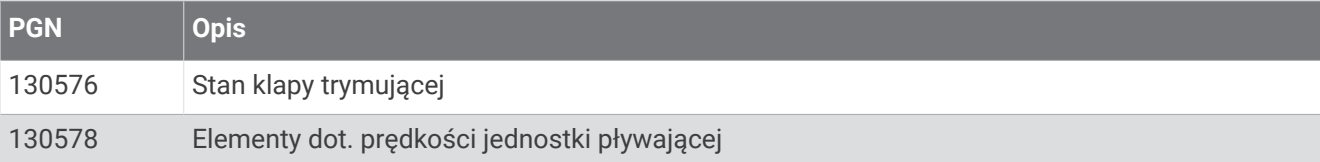

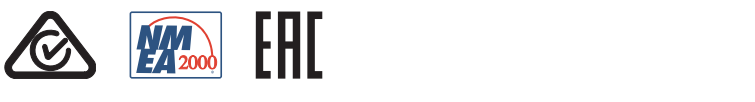

Marzec 2024 GUID-9A17B80C-F7A5-4535-8E7D-E8F0ECD1DCD4 v3